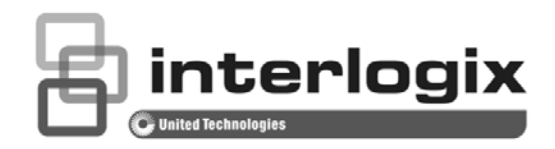

# IFS WMC251-1W-2T-150 User Manual

P/N 1073051 • REV A • ISS 15OCT15

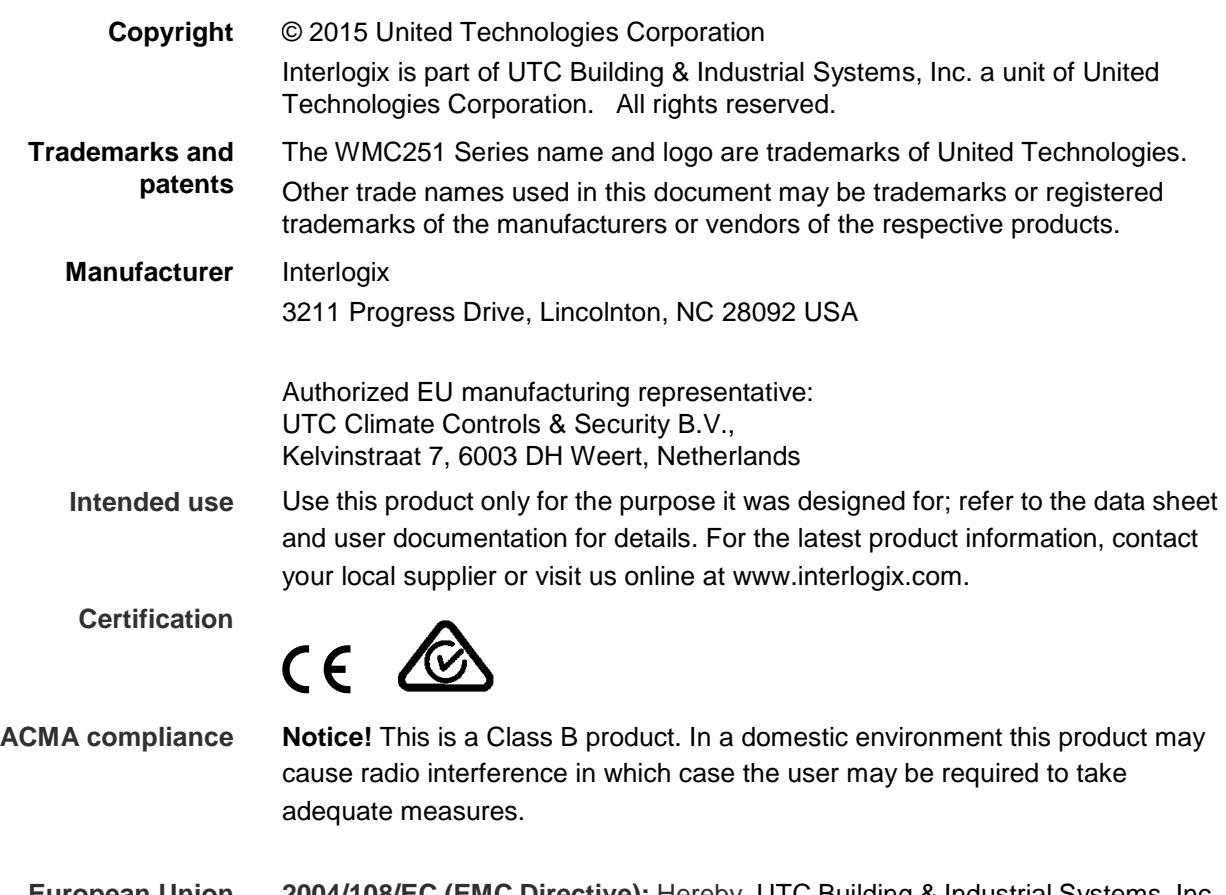

**European Union directives 2004/108/EC (EMC Directive):** Hereby, UTC Building & Industrial Systems, Inc. declares that this device is in compliance with the essential requirements and other relevant provisions of Directive 2004/108/EC.

#### **Federal Communication Commission Interference Statement**

This equipment has been tested and found to comply with the limits for a Class B digital device, pursuant to part 15 of the FCC Rules. These limits are designed to provide reasonable

protection against harmful interference when the equipment is operated in a commercial environment. This equipment generates, uses, and can radiate radio frequency energy and, if not installed and used in accordance with the instruction manual, may cause harmful interference to radio communications. Operation of this equipment in a residential area is likely to cause harmful interference in which case the user will be required to correct the interference at his/her own expense. Any changes or modifications not expressly approved by UTC could void the user's authority to operate this equipment under the rules and regulations of the FCC.

#### **FCC Caution:**

To assure continued compliance, (for example, use only shielded interface cables when connecting to computer or peripheral devices) any changes or modifications not expressly approved by the party responsible for compliance could void the user's authority to operate the equipment.

This device complies with Part 15 of the FCC Rules. Operation is subject to the following two conditions:

- (1) This device may not cause harmful interference
- (2) This device must accept any interference received, including interference that may cause undesired operation.

#### **Federal Communication Commission (FCC) Radiation Exposure Statement**

This equipment complies with FCC radiation exposure set forth for an uncontrolled environment. In order to avoid the possibility of exceeding the FCC radio frequency exposure limits, human proximity to the antenna shall not be less than 20 cm (8 inches) during normal operation.

**CAUTION**: Changes or modifications not expressly approved by UTC for compliance could void the user's authority to operate the equipment.

# **CE Mark Warning**

This is a Class B product. In a domestic environment, this product may cause radio interference, in which case the user may be required to take adequate measures.

#### **Energy Saving Note of the Device**

This power required device does not support Standby mode operation. For energy saving, please remove the DC-plug to disconnect the device from the power circuit. Without removing the DC-plug, the device still consumes power from the power circuit. In view of Saving the Energy, it is strongly suggested to remove the DC-plug for the device if this device is not intended to be active.

#### **Canadian Compliance**

This Class B digital apparatus meets all requirements of the Canadian Interference Causing Equipment Regulations. Cet appareil numérique de la classe B respects toutes les exigences du Règlement sur le matériel brouilleur du Canada.

#### **Canada - Industry Canada (IC)**

The wireless radio of this device complies with RSS 247 and RSS 102 of Industry Canada.

This Class B digital device complies with Canadian ICES-003 (NMB-003).

Cet appareil numérique de la classe B respects toutes les exigences du Règlement sur le matériel brouilleur du Canada.

*This device complies with Industry Canada's licence-exempt RSSs. Operation is subject to the following two conditions:* 

*(1) This device may not cause interference; and* 

*(2) This device must accept any interference, including interference that may cause undesired operation of the device.* 

*Le présent appareil est conforme aux CNR d'Industrie Canada applicables aux appareils radio exempts de licence. L'exploitation est autorisée aux deux conditions suivantes :* 

*(1) l'appareil ne doit pas produire de brouillage, et* 

*(2) l'utilisateur de l'appareil doit accepter tout brouillage radioélectrique subi, même si le brouillage est susceptible d'en compromettre le fonctionnement.* 

WMC251-1W-2T-150 complies with IC requirements, IC: 20201-WMC251150.

*This radio transmitter (IC: 20201-WMC251150) has been approved by Industry Canada to operate with the antenna types listed below with the maximum permissible gain indicated. Antenna types not included in this list, having a gain greater than the maximum gain indicated for that type, are strictly prohibited for use with this device.*

- Internal (Default): 12dBi directional antenna (Vertical-Polarity)
- External (Option): RP-SMA (Female) type Connector

*Le présent émetteur radio (IC: 20201-WMC251150) a été approuvé par Industrie Canada pour*  fonctionner avec les types d'antenne énumérés ci-dessous et ayant un gain admissible maximal et *l'impédance requise pour chaque type d'antenne. Les types d'antenne non inclus dans cette liste, ou*  dont le gain est supérieur au gain maximal indiqué, sont strictement interdits pour l'exploitation de *l'émetteur.* 

- intégré 12dBi antenne double polarisation
- External (Optional): RP-SMA (Female) type Connector

#### **Digital Transmission Systems (DTSs)**

DTSs include systems that employ digital modulation techniques resulting in spectral characteristics similar to direct sequence systems. The following applies to the bands 902-928 MHz and 2400-2483.5 MH<sub>z</sub>.

(1) The minimum 6 dB bandwidth shall be 500 kHz.

(2) The transmitter power spectral density conducted from the transmitter to the antenna shall not be greater than 8 dBm in any 3 kHz band during any time interval of continuous transmission. This power spectral density shall be determined in accordance with the provisions of Section 5.4(4), (i.e. the power spectral density shall be determined using the same method as is used to determine the conducted output power).

For DTSs employing digital modulation techniques operating in the bands 902-928 MHz and 2400-2483.5 MHz, the maximum peak conducted output power shall not exceed 1W. Except as provided in Section 5.4(5), the e.i.r.p. shall not exceed 4 W.

As an alternative to a peak power measurement, compliance can be based on a measurement of the maximum conducted output power. The maximum conducted output power is the total transmit power delivered to all antennas and antenna elements, averaged across all symbols in the signalling alphabet when the transmitter is operating at its maximum power control level. Power must be summed across all antennas and antenna elements. The average must not include any time intervals during which the transmitter is off or transmitting at a reduced power level. If multiple modes of operation are implemented, the maximum conducted output power is the highest total transmit power occurring in any mode.

(5) Fixed point-to-point systems in the bands 2400-2483.5 MHz and 5725-5850 MHz are permitted to have an e.i.r.p. higher than 4 W provided that the higher e.i.r.p. is achieved by employing higher gain directional antennas and not higher transmitter output powers. Point-to-multipoint systems,2

omnidirectional applications and multiple co-located transmitters transmitting the same information are prohibited from exceeding an e.i.r.p. of 4 W.

(6) Transmitters may operate in the band 2400-2483.5 MHz, employing antenna systems that emit multiple directional beams simultaneously or sequentially, for the purpose of directing signals to individual receivers or to groups of receivers, provided that the emissions comply with the following:

(i) Different information must be transmitted to each receiver.

(ii) If the transmitter employs an antenna system that emits multiple directional beams, but does not emit multiple directional beams simultaneously, the total output power conducted to the array or arrays that comprise the device (i.e. the sum of the power supplied to all antennas, antenna elements, staves, etc., and summed across all carriers or frequency channels) shall not exceed the applicable output power limit specified in sections 5.4(2) and 5.4(4). However, the total conducted output power shall be reduced by 1 dB below the specified limits for each 3 dB that the directional gain of the antenna/antenna array exceeds 6 dBi. The directional antenna gain shall be computed as the sum of 10 log (number of array elements or staves) plus the directional gain of the element or stave having the highest gain.

(iii) If a transmitter employs an antenna that operates simultaneously on multiple directional beams using the same or different frequency channels, the power supplied to each emission beam is subject to the applicable power limit specified in sections 5.4(2) and 5.4(4). If transmitted beams overlap, the power shall be reduced to ensure that their aggregate power does not exceed the applicable limit specified in sections 5.4(2) and 5.4(4). In addition, the aggregate power transmitted simultaneously on all beams shall not exceed the applicable limit specified in sections 5.4(2) and 5.4(4) by more than 8 dB.

(iv) Transmitters that transmit a single directional beam shall operate under the provisions of sections 5.4(2), 5.4(4) and 5.4(5).

#### **5.5 Unwanted Emissions**

In any 100 kHz bandwidth outside the frequency band in which the spread spectrum or digitally modulated device is operating, the RF power that is produced shall be at least 20 dB below that in the 100 kHz bandwidth within the band that contains the highest level of the desired power, based on either an RF conducted or a radiated measurement, provided that the transmitter demonstrates compliance with the peak conducted power limits. If the transmitter complies with the conducted power limits based on the use of root-mean-square averaging over a time interval, as permitted under Section 5.4(4), the attenuation required shall be 30 dB instead of 20 dB. Attenuation below the general field strength limits specified in RSS-Gen is not required.

The measurement procedure defined in [Annex A](http://www.ic.gc.ca/eic/site/smt-gst.nsf/eng/sf10971.html#sA) of RSS-247 shall be used to verify the compliance to the e.i.r.p. at different elevations.

No part of this publication may be reproduced in any form or by any means or used to make any derivative work (such as translation, transformation or adaptation) without written permission from UTC Fire and Security.

UTC, reserves the right to revise this publication and to make changes in content from time to time

without obligation on the part of UTC to provide notification of such revision or change. UTC provides this guide without warranty of any kind, implied or expressed, including, but not limited to, the implied warranties of merchantability and fitness for a particular purpose. UTC may make improvements or changes in the product(s) described in this manual at any time.

**CAUTION:** TO ENSURE REGULATORY COMPLIANCE, USE ONLY THE PROVIDED POWER AND INTERFACE CABLES.

**CAUTION:** DO NOT OPEN THE UNIT. DO NOT PERFORM ANY SERVICING OTHER THAN THAT CONTAINED IN THE INSTALLATION AND TROUBLESHOOTING INSTRUCTIONS. REFER ALL SERVICING TO QUALIFIED SERVICE PERSONNEL.

#### **R&TTE Compliance Statement**

This equipment complies with all the requirements of DIRECTIVE 1999/5/CE OF THE EUROPEAN PARLIAMENT AND THE COUNCIL OF 9 March 1999 on radio equipment and telecommunication terminal Equipment and the mutual recognition of their conformity (R&TTE). The R&TTE Directive repeals and replaces in the directive 98/13/EEC (Telecommunications Terminal Equipment and Satellite Earth Station Equipment) as of April 8, 2000.

#### **Safety**

This equipment is designed with the utmost care for the safety of those who install and use it. However, special attention must be paid to the dangers of electric shock and static electricity when working with electrical equipment. All guidelines of this and of the computer manufacture must therefore be allowed at all times to ensure the safe use of the equipment.

#### **Wireless LAN and your Health**

The WMC251-1W-2T-150 like other radio devices, emits radio frequency electromagnetic energy, but operates within the guidelines found in radio frequency safety standards and recommendations.

#### **Restrictions on Use of Wireless Devices**

In some situations or environments, the use of wireless devices may be restricted by the proprietor of the building or responsible representatives of the organization. For example, these situations may include:

 Using wireless equipment in any environment where the risk of interference to other devices or services is perceived or identified as harmful.

If you are uncertain of the applicable policy for the use of wireless equipment in a specific organization or environment, you are encouraged to ask for authorization to use the device prior to turning on the equipment.

The manufacturer is not responsible for any radio or television interference caused by unauthorized modification of the devices included with this product, or the substitution or attachment of connecting cables and equipment other than specified by the manufacturer. Correction of interference caused by such unauthorized modification, substitution, or attachment is the responsibility of the user.

The manufacturer and its authorized resellers or distributors are not liable for any damage or violation of government regulations that may arise from failing to comply with these guideline documentation that comes with the product.

Postpone router installation until there is no risk of thunderstorm or lightning activity in the area.

Do not overload outlets or extension cords, as this can result in a risk of fire or electric shock. Overloaded AC outlets, extension cords, frayed power cords, damaged or cracked wire insulation, and broken plugs are dangerous. They may result in a shock or fire hazard.

Route power supply cords so that they are not likely to be walked on or pinched by items placed upon or against them. Pay particular attention to cords where they are attached to plugs and convenience receptacles, and examine the point where they exit from the product.

Place this equipment in a location that is close enough to an electrical outlet to accommodate the length of the power cord.

Place this equipment on a stable surface.

*When using this device, basic safety precautions should always be followed to reduce the risk of fire, electric shock and injury to persons, including the following*:

. Read all of the instructions {listed here and/or in the user manual} before you operate this equipment. Give particular attention to all safety precautions.

Retain the instructions for future reference.

. Comply with all warning and caution statements in the instructions. Observe all warning and caution symbols that are affixed to this equipment.

. Comply with all instructions that accompany this equipment.

. Avoid using this product during an electrical storm*.* There may be a risk of electric shock from lightning. For added protection for this product during a lightning storm, or when it is left unattended and unused for long periods of time, unplug it from the wall outlet, and disconnect the cable system. This will prevent damage to the product due to lightning and power surges. We also recommend the use of ESP300 20Kv protection on the input at the switch or network.

. Operate this product only from the type of power source indicated on the product's marking label. If you are not sure of the type of power supplied to your home, consult your dealer or local power company.

. Upon completion of any service or repairs to this product, ask the service technician to perform safety checks to determine that the product is in safe operating condition.

It is recommended that the customer install an AC surge protector in the AC outlet to which this device is connected. This is to avoid damaging the equipment by local lightning strikes and other electrical surges.

*Different types of cord sets may be used for connections to the main supply circuit. Use only a main line cord that complies with all applicable product safety requirements of the country of use.* Installation of this product must be in accordance with national wiring codes.

Place unit to allow for easy access when disconnecting the power cord/adapter of the device from the AC wall outlet.

Wipe the unit with a clean, dry cloth. Never use cleaning fluid or similar chemicals. Do not spray cleaners directly on the unit or use forced air to remove dust.

This product was qualified under test conditions that included the use of the supplied cables between system components. To be in compliance with regulations, the user must use these cables and install them properly. Connect the unit to a grounding type AC wall outlet using the power adapter supplied with the unit.

Do not cover the device, or block the airflow to the device with any other objects. Keep the device away from excessive heat and humidity and keep the device free from vibration and dust.

Installation must at all times conform to local regulations

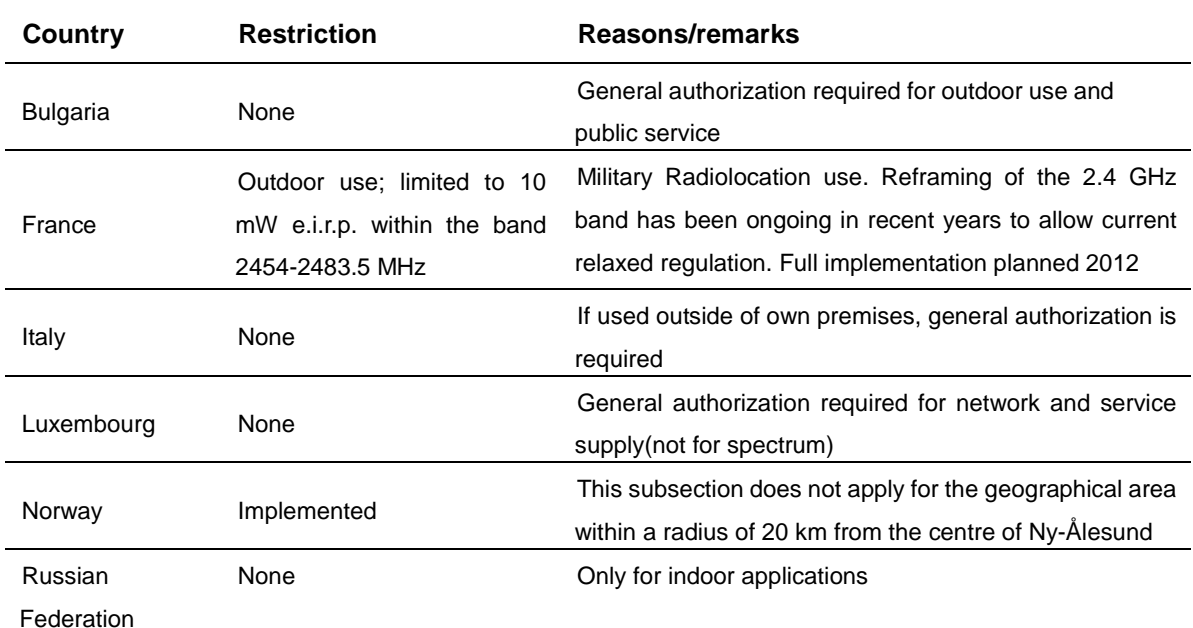

#### **National Restrictions**

This device is intended for home and office use in all EU countries (and other countries following the EU directive 1999/5/EC) without any limitation except for the countries mentioned below:

**Note: Please don't use the product outdoors in France.**

#### **WEEE regulation**

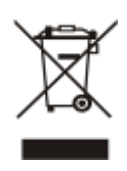

To avoid the potential effects on the environment and human health as a result of the presence of hazardous substances in electrical and electronic equipment, end users of electrical and electronic equipment should understand the meaning of the crossed-out wheeled bin symbol. Do not dispose of WEEE as unsorted municipal waste and have to collect such WEEE separately.

# **CONTENTS**

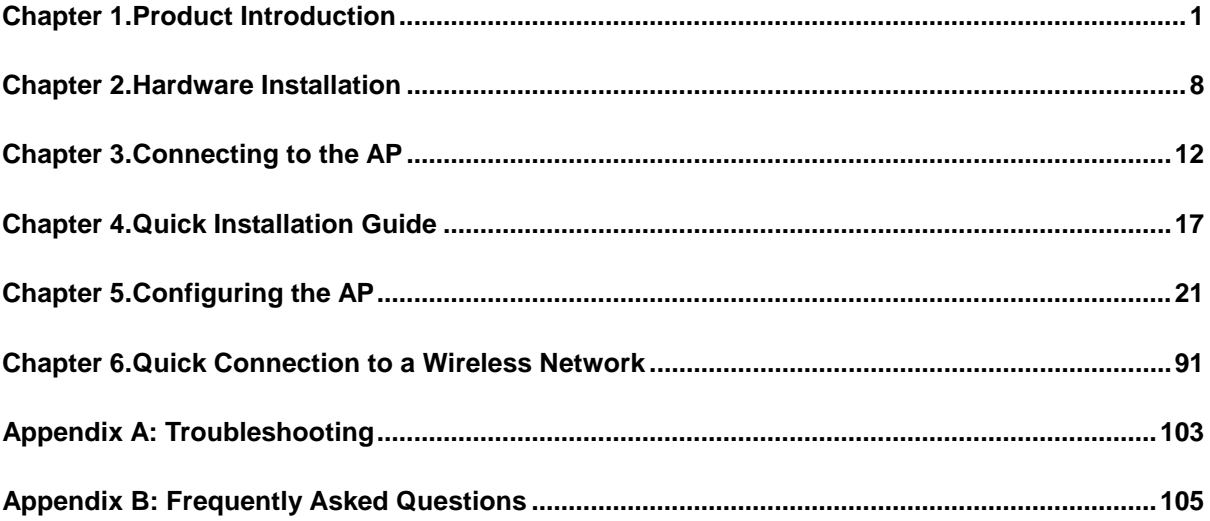

# **Figures**

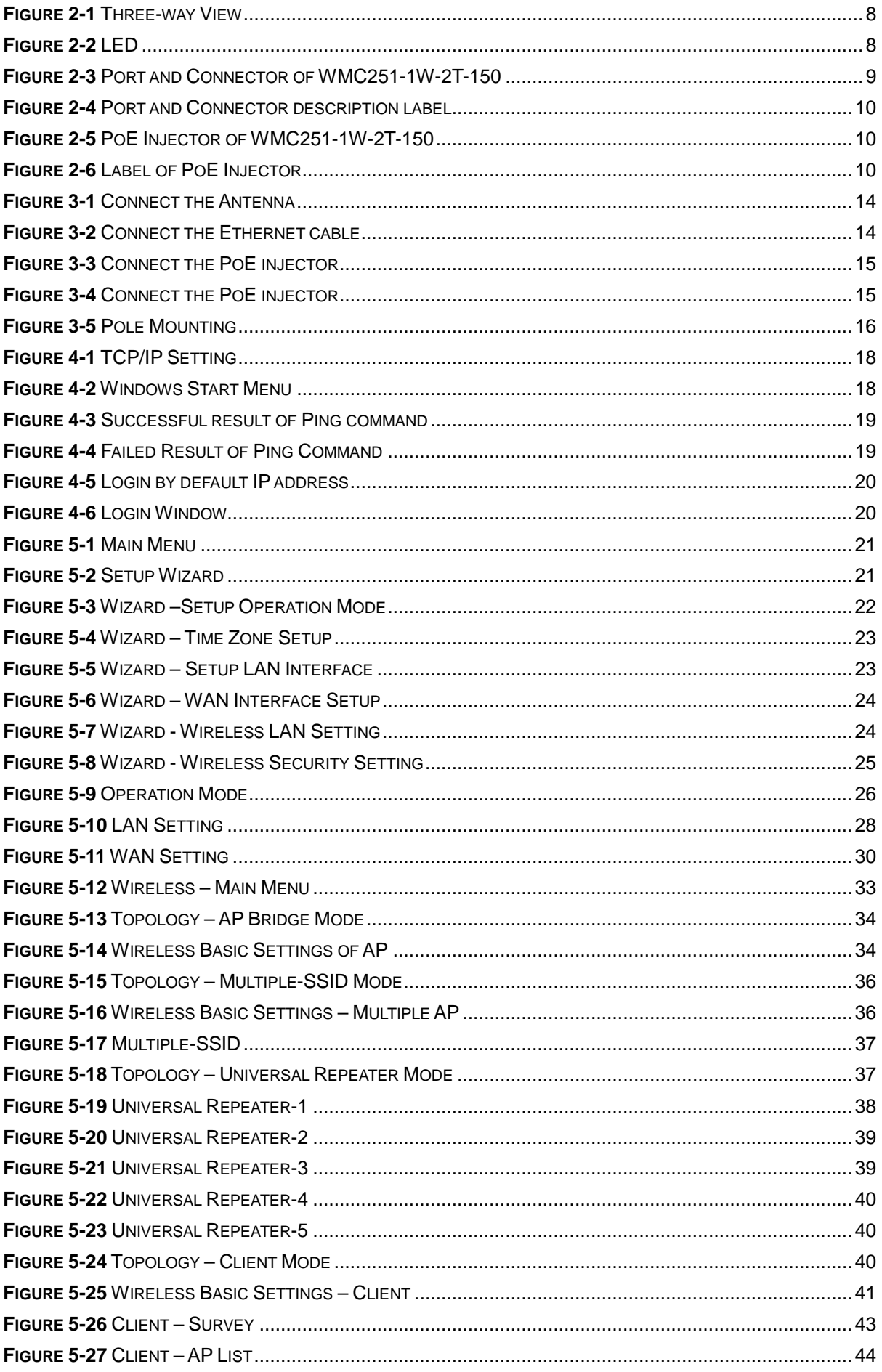

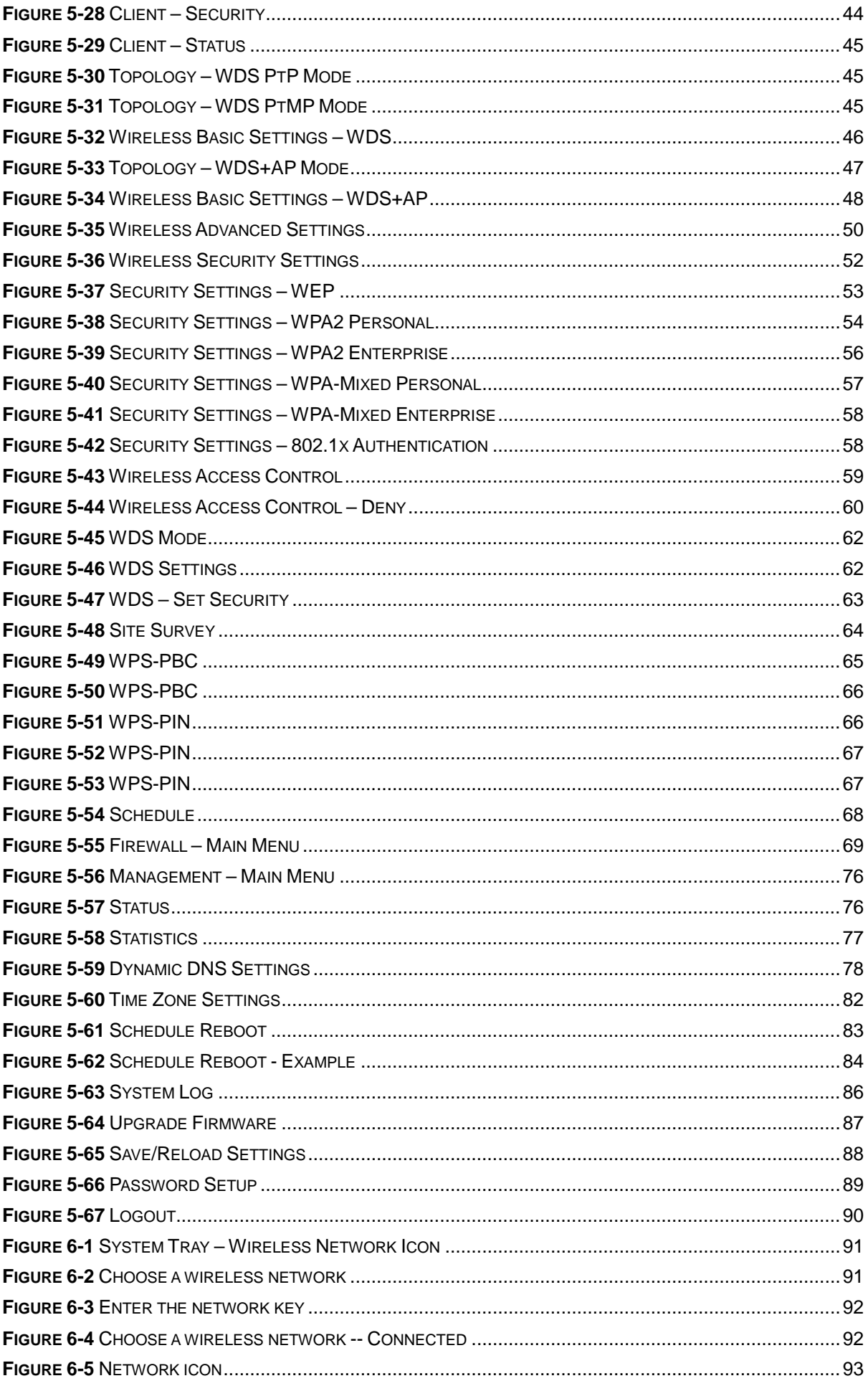

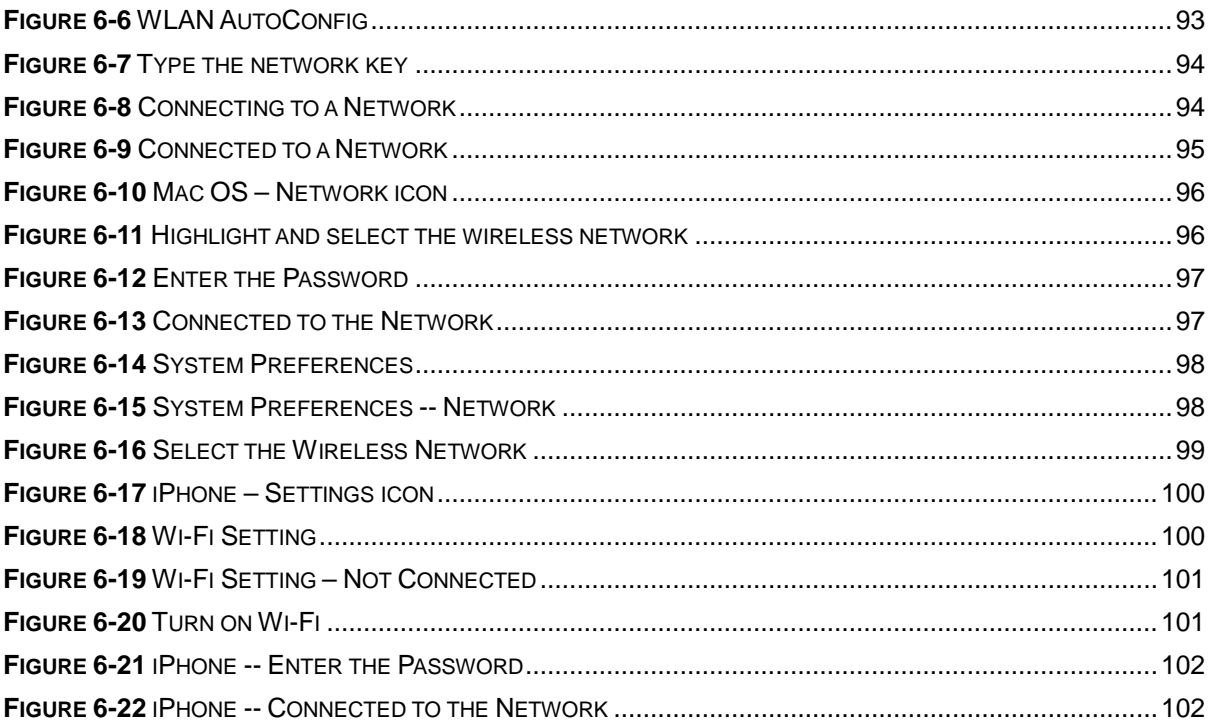

# **1.1 Package Contents**

Thank you for choosing IFS WMC251-1W-2T-150. Before installing the AP, please verify the contents inside the package box.

<span id="page-12-0"></span>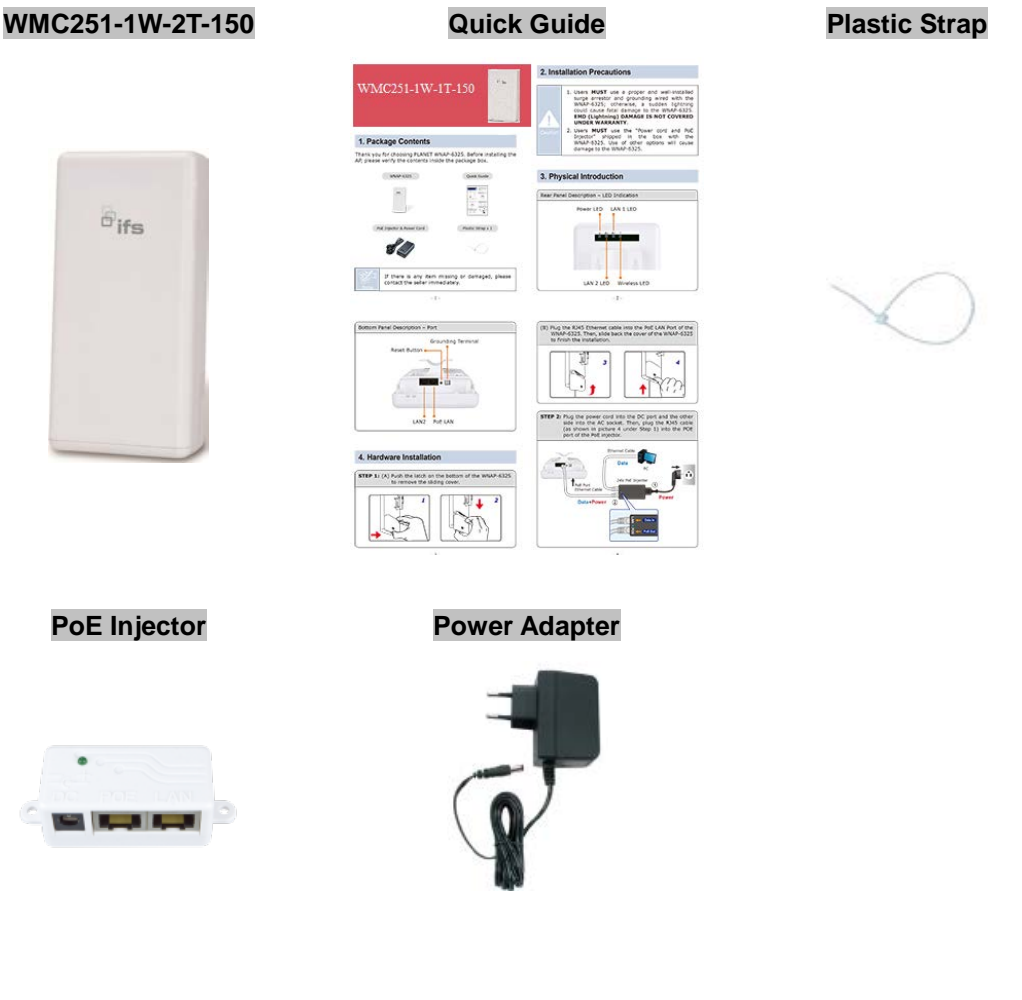

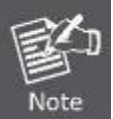

If there is any item missing or damaged, please contact the seller immediately.

# **1.2 Product Description**

### **Cost-effective and Flexible Wireless Solution**

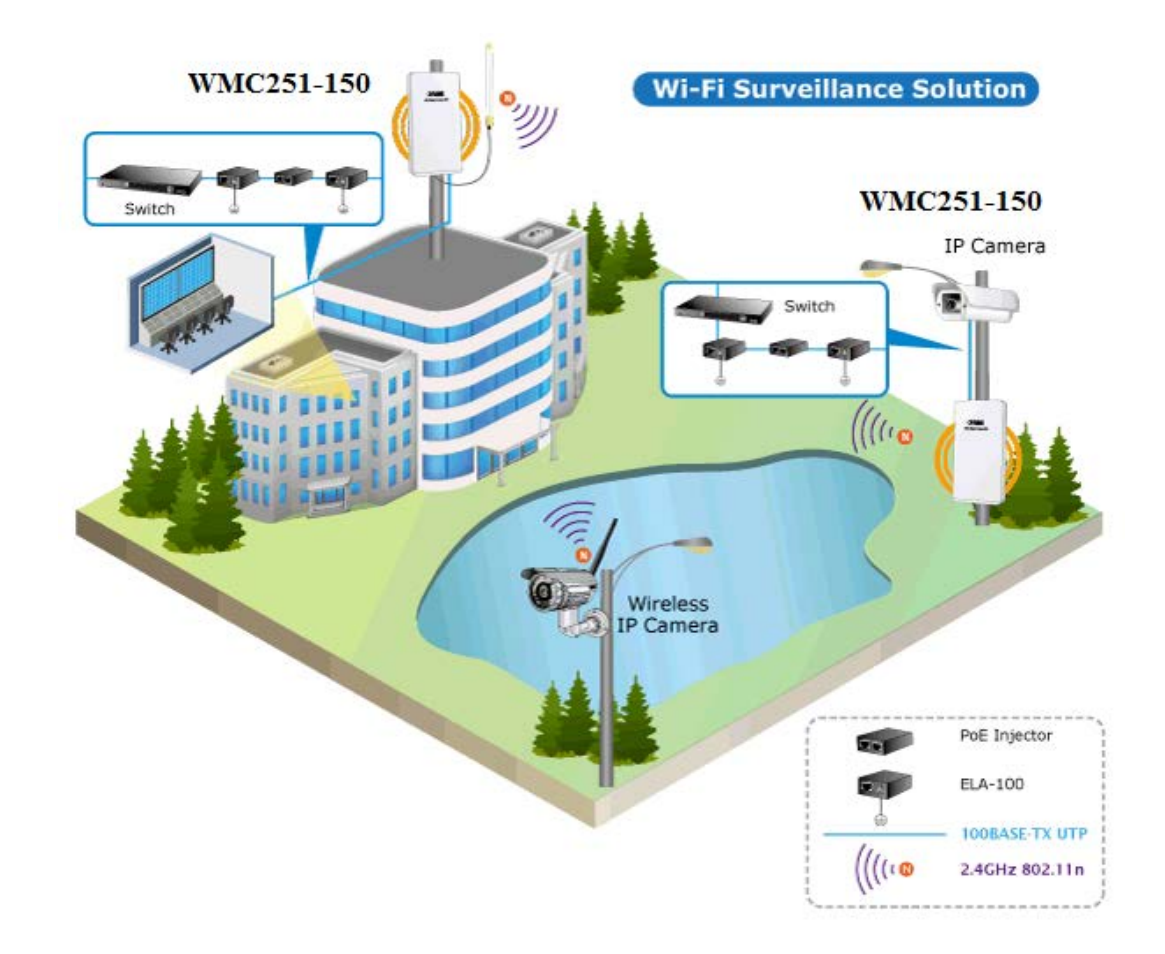

IFS WMC251-1W-2T-150 is compatible with **IEEE 802.11b/g/n standard** and supports a data rate of up to 150Mbps in 802.11n mode. The WMC251-1W-2T-150 not only has a built-in 12dBi panel antenna but also reserves one **RP-SMA** type antenna connector to allow versatile antenna installations including omnidirectional, yagi, sector, flat-panel and grid antennas. Furthermore, the WMC251-1W-2T-150 can directly communicate with the wireless IP cameras by using the popular 2.4GHz frequency band, thus turning the surveillance services into a wireless environment.

#### **Multiple Operation Modes Designed for Various Applications**

The WMC251-150 supports as many as 8 wireless operation modes including **AP Bridge, AP Router, Client Bridge, Client Router (WISP), WDS PtP, WDS PtMP, Repeater** and **Universal Repeater**, thus meeting users' various application requirements.

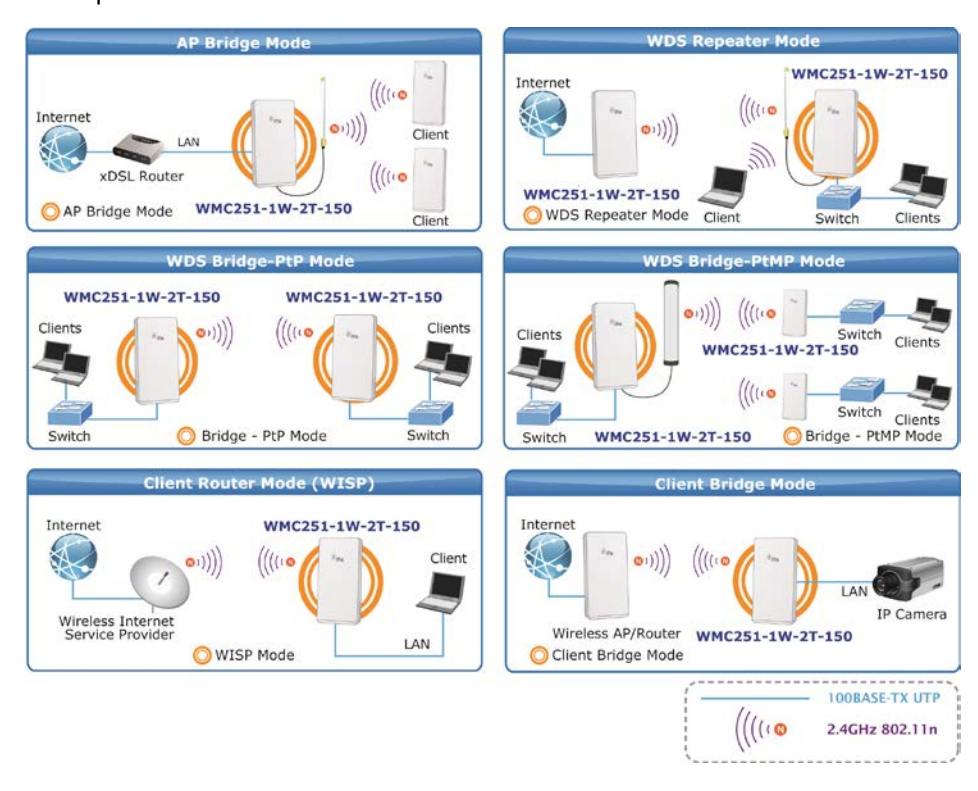

#### **Advanced Security and Rigorous Authentication**

The WMC251-150 supports WEP, WPA / WPA2, WPA-PSK and WPA2-PSK wireless encryptions, the advanced WPA2-AES mechanism, and 802.1 X RADIUS authentications, which can effectively prevent eavesdropping from unauthorized users or stop an unauthenticated wireless access to bandwidth. Users are granted or denied access to the wireless LAN network based on the ACL (Access Control List) that the administrator pre-established. In addition, with the multiple-SSID feature, you can set up different wireless networks. The WMC251-150 can therefore serve as a virtual access point for segmented networks tailored to any industrial need.

#### **Rugged Architecture Provides Reliable Outdoor Connection**

The WMC251-150 is equipped with a sturdy and durable housing, meeting the IP55 rating for outdoor usage, which is definitely suitable for harsh environments. Besides, with its UV-resistant feature, the surface of the WMC251-150's lightweight plastic housing does not yield to brittle fracture easily. Thus, it is as reliable as the metal case but more economical. With the proprietary Power over Ethernet (PoE) design, the WMC251-1W-2T-150 can be easily installed in the areas where power outlets are not available. Additionally, the reset button on the PoE injector brings convenience to the administrator who can remotely recover the system's original setting and the self-healing (schedule reboot) capability to keep connection alive all the time.

#### **Easy Deployment and Management**

With user-friendly Web UI and step-by-step setup wizard, the WMC251-150 is easy to install, even for users who never experience in setting up a wireless network.

## **1.3 Product Features**

#### **Industrial Compliant Wireless LAN and LAN**

- Compliant with IEEE 802.11n wireless technology capable of having a data rate of up to 150Mbps
- Backward compatible with 802.11b/g standard
- Equipped with 10/100Mbps RJ45 ports for LAN and WAN with auto MDI/ MDI-X supported

#### **Fixed-network Broadband Router**

- Supports WAN connection types: Dynamic IP, static IP, PPPoE, PPTP and L2TP
- Supports multiple sessions like IPSec, L2TP and PPTP VPN pass-through
- Supports virtual server and DMZ for various networking applications
- Supports DHCP server, UPnP and IFS DDNS

#### **RF Interface Characteristics**

- Built-in 12dBi-directional antenna
- High Output Power with multiply-adjustable transmit power control
- Optional RP-SMA connector for flexible wireless deployment

#### **Outdoor Environmental Characteristics**

- IP55-rated outdoor UV-resistant plastic enclosure
- **Passive PoE design**
- Reset button on PoE injector
- Operating temperature: -20~70 degrees C

#### **Multiple Operations and Wireless Modes**

- **Multiple operation modes: Bridge, Gateway and WISP**
- Multiple wireless modes: AP Bridge, AP Router, Client Bridge, WDS PtP, WDS PtMP, Repeater, Universal Repeater and Client Router (WISP)
- Supports multiple-SSID to allow users to access different networks through a single AP
- Supports WMM (Wi-Fi Multimedia) for better performance

#### **Secure Network Connection**

- Supports software Wi-Fi Protected Setup (WPS)
- Advanced security: 64/128-bit WEP, WPA / WPA2, WPA-PSK / WPA2-PSK (TKIP/AES) and 802.1X authentication
- Supports NAT firewall features with SPI function to protect against DoS attacks
- Supports IP / Protocol-based access control and MAC filtering

#### **Easy Installation and Management**

- Web-based UI and Quick Setup Wizard for easy configuration
- System status monitoring includes DHCP Client and System Log

# **1.4 Product Specifications**

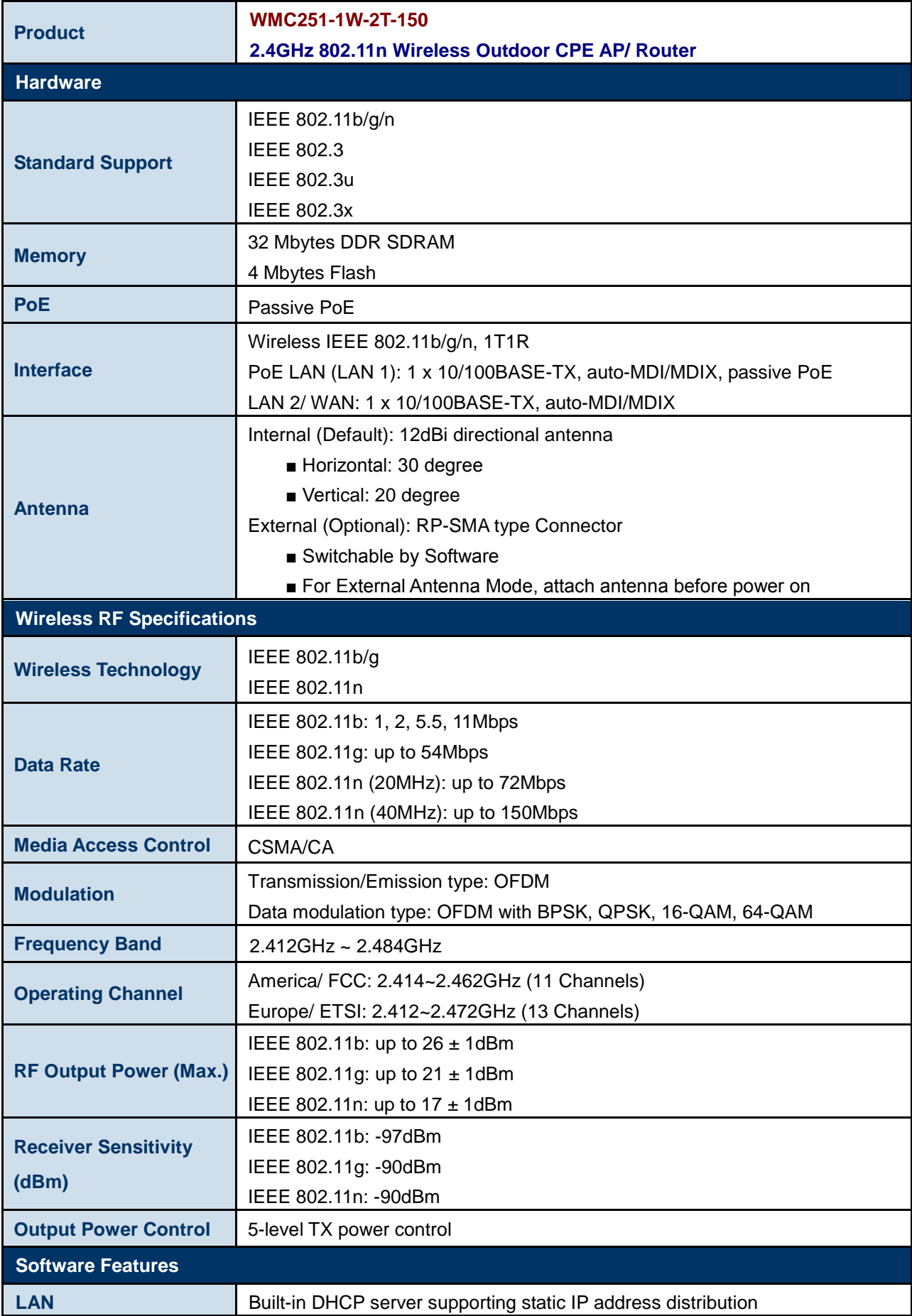

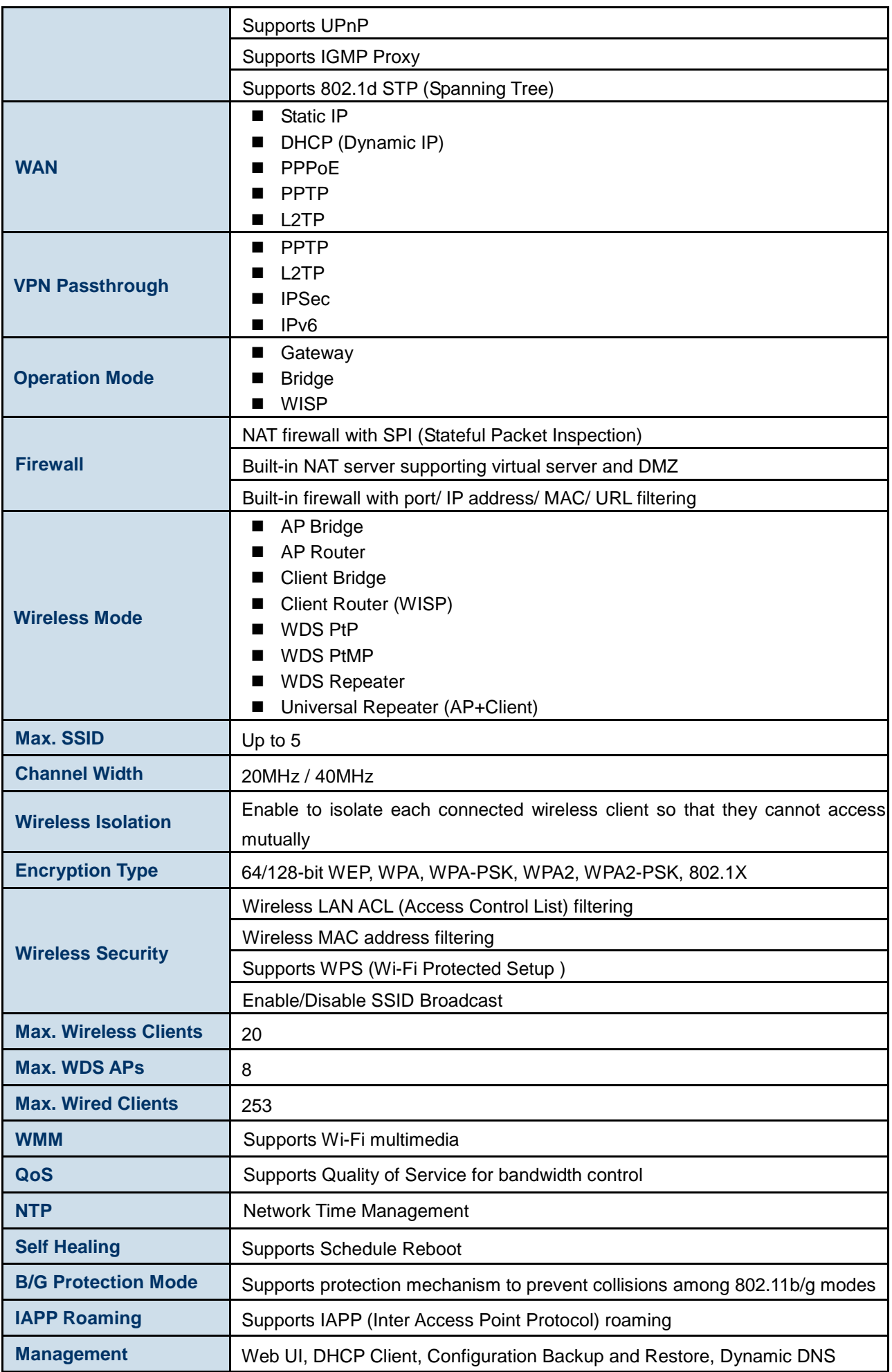

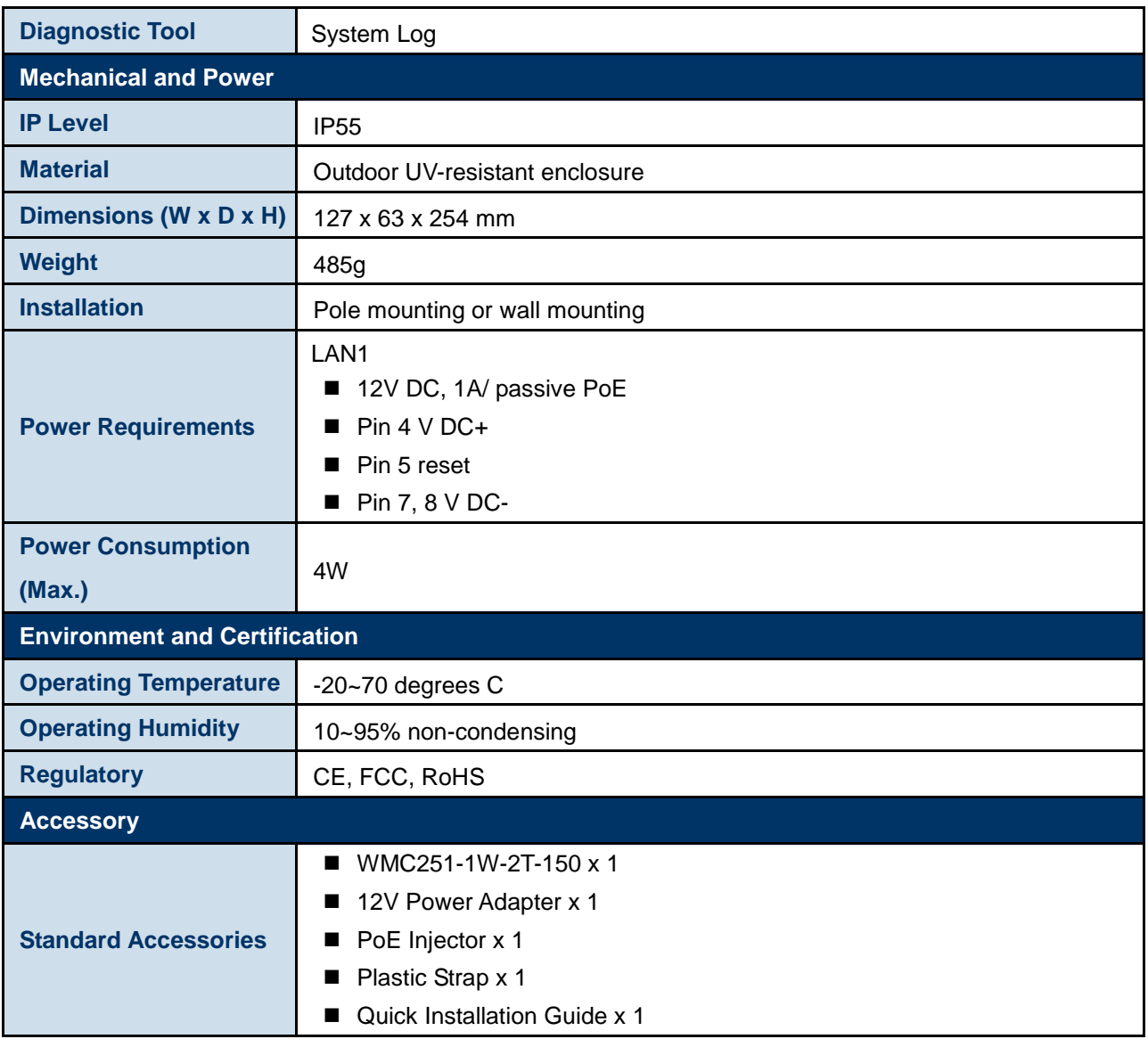

# <span id="page-19-0"></span>**Chapter 2. Hardware Installation**

Please follow the instructions below to connect WMC251-1W-2T-150 to the existing network devices and your computers.

# **2.1 Hardware Description**

**Dimensions**: 127 x 63 x 254 mm (W x D x H)

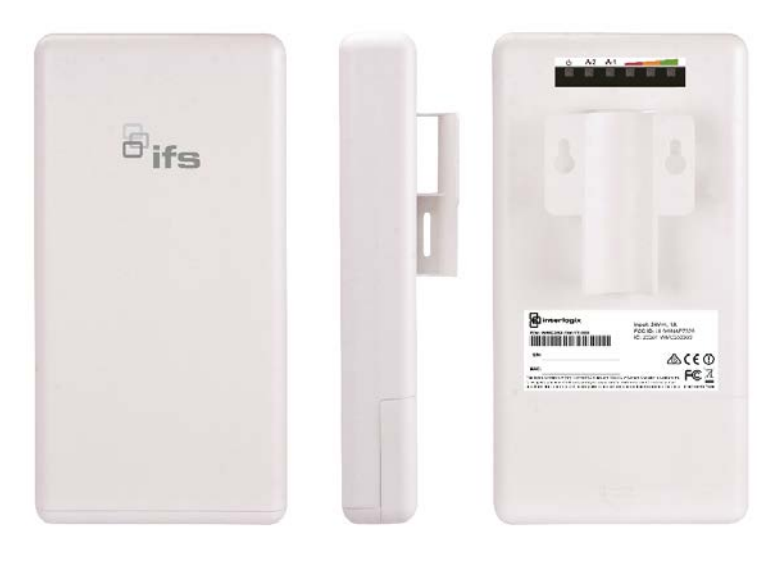

**Figure 2-1** Three-way View

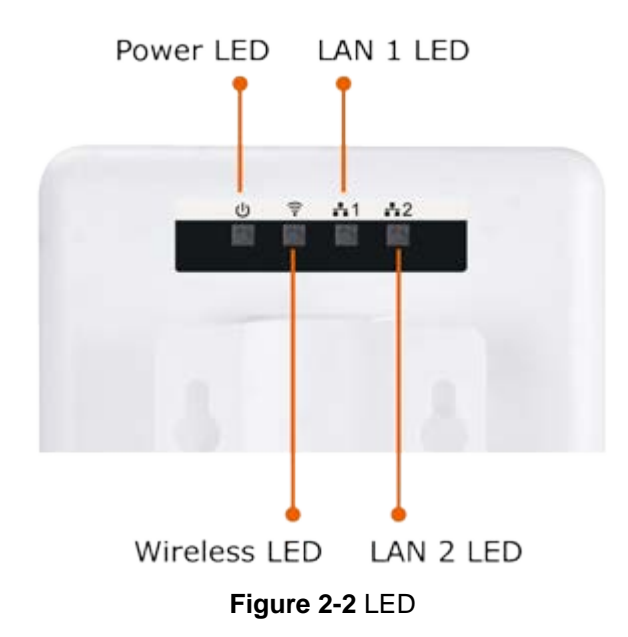

#### <span id="page-19-2"></span><span id="page-19-1"></span>**Rear Panel – LED**

#### **LED Definition**

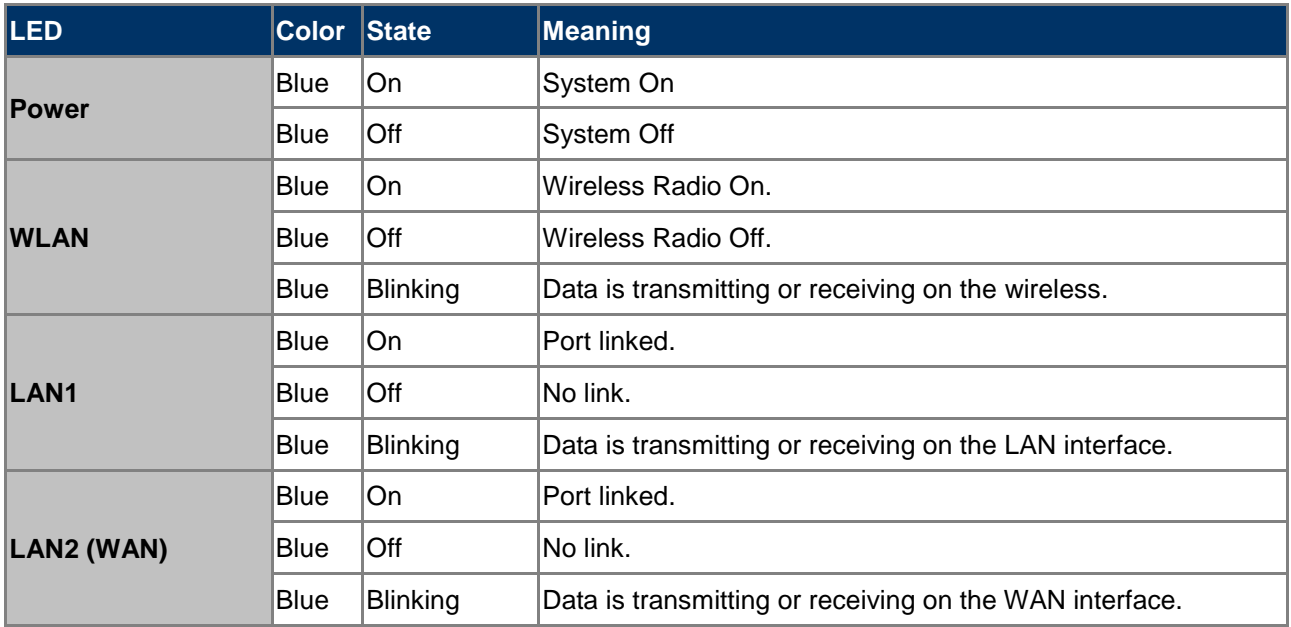

**Table 2-1** The LED Indication

#### **2.1.1 The Bottom Panel – Port**

The bottom panel provides the physical connectors connected to the power adapter and any other network device. **Figure 2-3** shows the bottom panel of the WMC251-150.

#### **Bottom Panel**

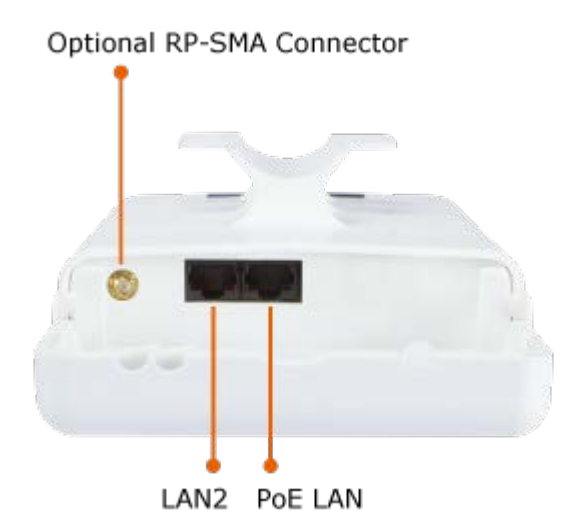

<span id="page-20-0"></span>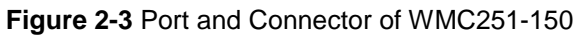

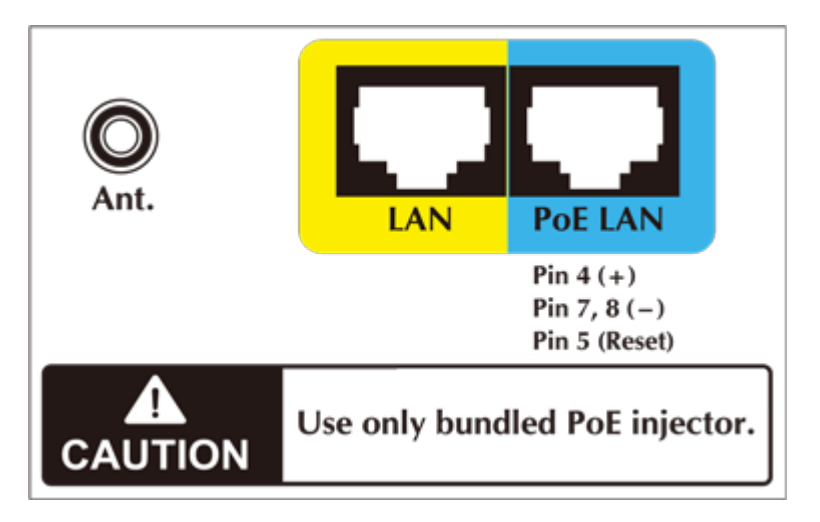

**Figure 2-4** Port and Connector Description Label

#### <span id="page-21-0"></span>**PoE Injector**

<span id="page-21-1"></span>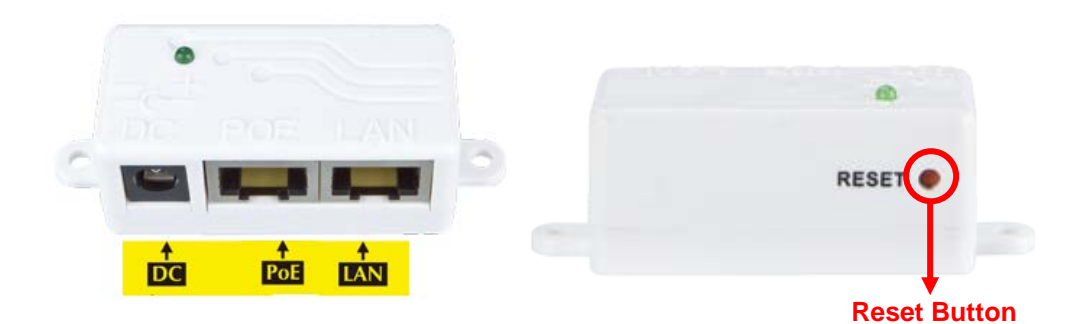

**Figure 2-5** PoE Injector of WMC251-150

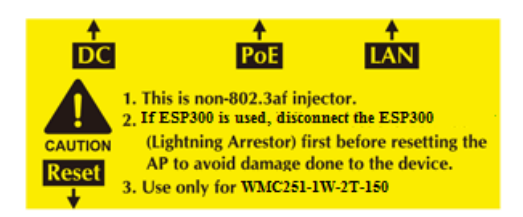

**Figure 2-6** Label of PoE Injector

#### <span id="page-21-2"></span>**H/W Interface Definition**

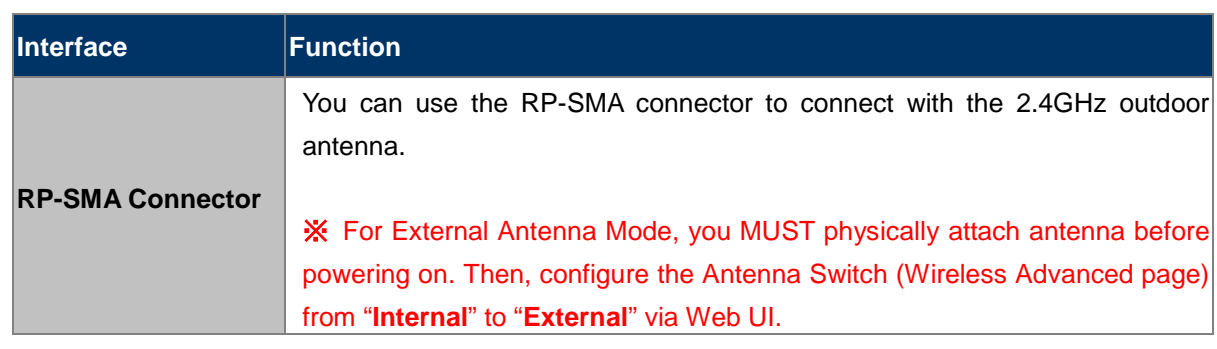

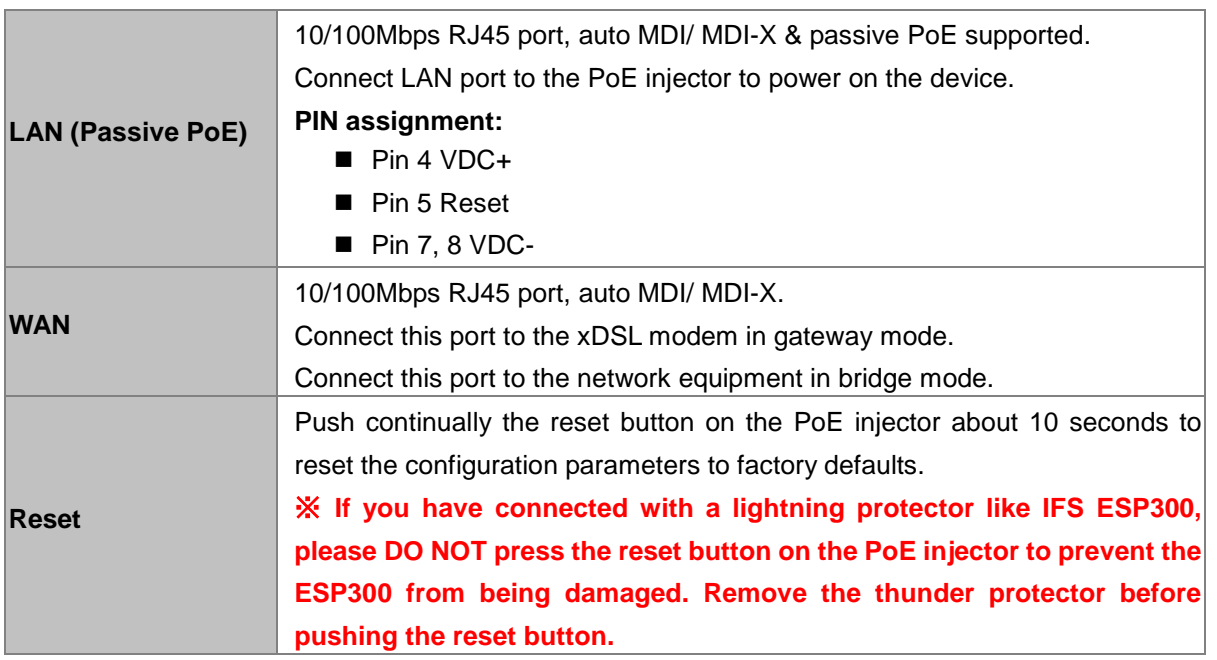

**Table 2-2** The PoE Injector Indication

# <span id="page-23-0"></span>**Chapter 3. Connecting to the AP**

## **3.1 Preparation before Installation**

#### **3.1.1 Professional Installation Required**

Please seek assistance from a professional installer who is well trained in the RF installation and knowledgeable in the local regulations.

#### **3.1.2 Safety Precautions**

- 1. To keep you safe and install the hardware properly, please read and follow these safety precautions.
- 2. If you are installing the WMC251-150 for the first time, for your safety as well as others', please seek assistance from a professional installer who has received safety training on the hazards involved.
- 3. Keep safety as well as performance in mind when selecting your installation site, especially where there are electric power and phone lines.
- 4. When installing the WMC251-150, please note the following things:
	- ♦ Do not use a metal ladder;
	- Do not work on a wet or windy day;
	- Wear shoes with rubber soles and heels, rubber gloves, long sleeved shirt or jacket.
- 5. When the system is operational, avoid standing directly in front of it. Strong RF fields are present when the transmitter is on.

## **3.2 Installation Precautions**

- Users **MUST** use a proper and well-installed surge arrestor and grounding kit with WMC251-150; otherwise, a random lightning could easily cause fatal damage to the WMC251-150. **(Lightning DAMAGE IS NOT COVERED UNDER WARRANTY).**
- Users MUST use the "**PoE Injector**" and "**Power Adapter**" shipped in the box with the WMC251-150. Otherwise, the product might be damaged.

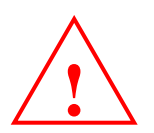

# **OUTDOOR INSTALLATION WARNING**

#### **IMPORTANT SAFETY PRECAUTIONS:**

LIVES MAY BE AT RISK! Carefully observe these instructions and any special instructions that are included with the equipment you are installing.

**CONTACTING POWER LINES CAN BE LETHAL.** Make sure no power lines are anywhere where possible contact can be made. Antennas, masts, towers, guy wires or cables may lean or fall and contact these lines. People may be injured or killed if they are touching or holding any part of equipment when it contacts electric lines. Make sure that equipment or personnel do not come in contact directly or indirectly with power lines.

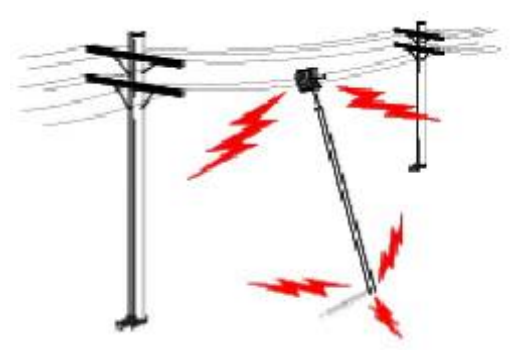

The horizontal distance from a tower, mast or antenna to the nearest

power line should be at least twice the total length of the mast/antenna combination. This will ensure that the mast will not contact power if it falls either during installation or later.

#### **TO AVOID FALLING, USE SAFE PROCEDURES WHEN WORKING AT HEIGHTS ABOVE GROUND.**

- Select equipment locations that will allow safe, simple equipment installation.
- Don't work alone. A friend or co-worker can save your life if an accident happens.
- Use approved non-conducting lasers and other safety equipment. Make sure all equipment is in good repair.
- If a tower or mast begins falling, don't attempt to catch it. Stand back and let it fall.
- If anything such as a wire or mast does come in contact with a power line, **DON'T TOUCH IT OR ATTEMPT TO MOVE IT**. Instead, save your life by calling the power company.
- Don't attempt to erect antennas or towers on windy days.

#### **MAKE SURE ALL TOWERS AND MASTS ARE SECURELY GROUNDED, AND ELECTRICAL CABLES CONNECTED TO**

**ANTENNAS HAVE LIGHTNING ARRESTORS.** This will help prevent fire damage or human injury in case of lightning, static build-up, or short circuit within equipment connected to the antenna.

- The base of the antenna mast or tower must be connected directly to the building protective ground or to one or more approved grounding rods, using 1OAWG ground wire and corrosion-resistant connectors.
- Refer to the National Electrical Code for grounding details.

#### **IF A PERSON COMES IN CONTACT WITH ELECTRICAL POWER, AND CANNOT MOVE:**

- **DON'T TOUCH THAT PERSON, OR YOU MAY BE ELECTROCUTED.**
- Use a non-conductive dry board, stick or rope to push or drag them so they no longer are in contact with electrical power.

Once they are no longer contacting electrical power, administer CPR if you are certified, and make sure that emergency medical aid has been requested.

# **3.3 Installing the AP**

Please install the AP according to the following Steps. Don't forget to pull out the power plug and keep your hands dry.

**Step 1.** Push the latch on the bottom of the WMC251-150 to remove the sliding cover.

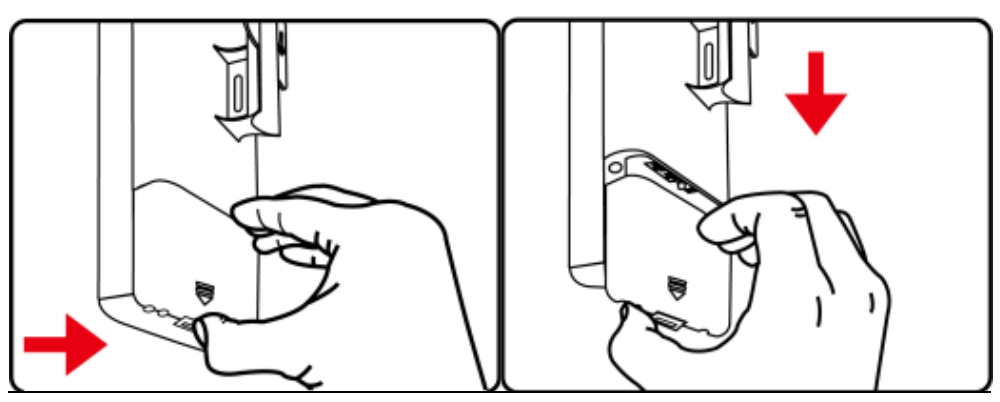

**Figure 3-1** Connect the Antenna

<span id="page-25-0"></span>**Step 2.** Plug the RJ45 Ethernet cable into the PoE LAN Port of the WMC251-150. Then, slide back the cover of the WMC251-150 to finish the installation.

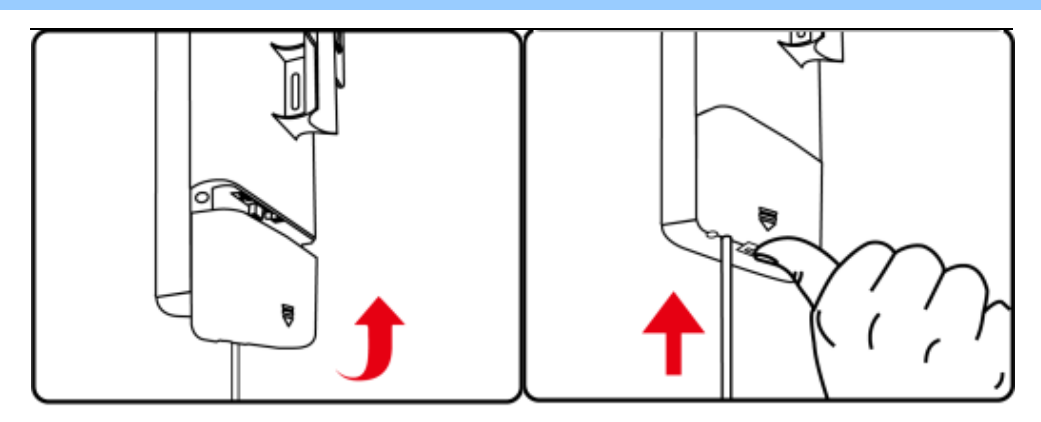

**Figure 3-2** Connect the Ethernet cable

<span id="page-25-1"></span>**Step 3.** Plug the power cord into the DC port and plug the other end of the RJ45 cable into the POE port of the PoE injector (See Step 2).

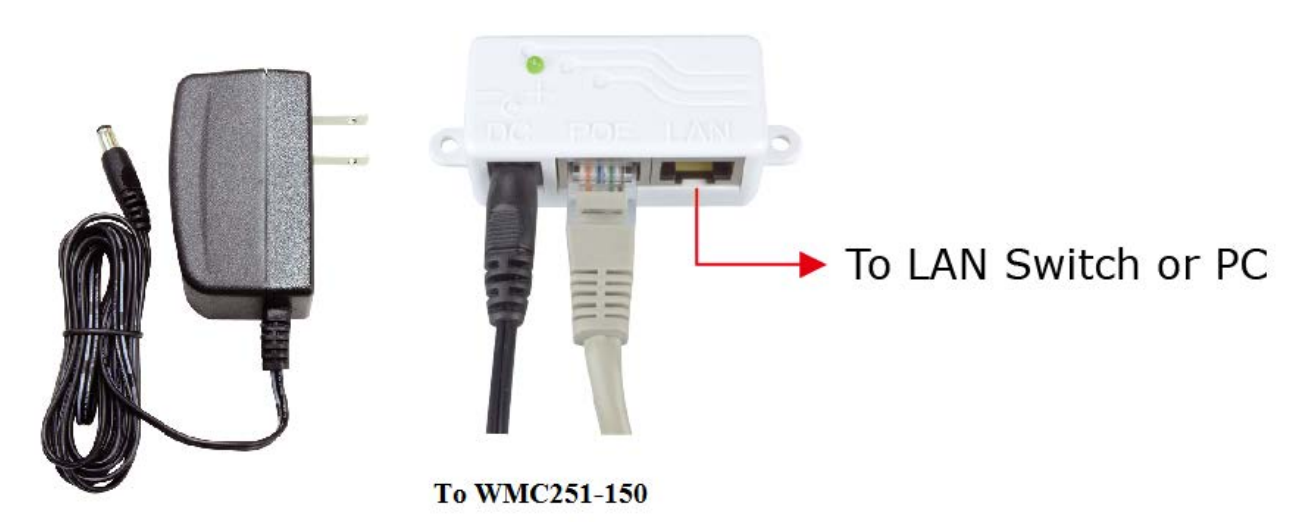

**Figure 3-3** Connect the PoE injector

<span id="page-26-1"></span><span id="page-26-0"></span>**Step 4.** Successful installation.

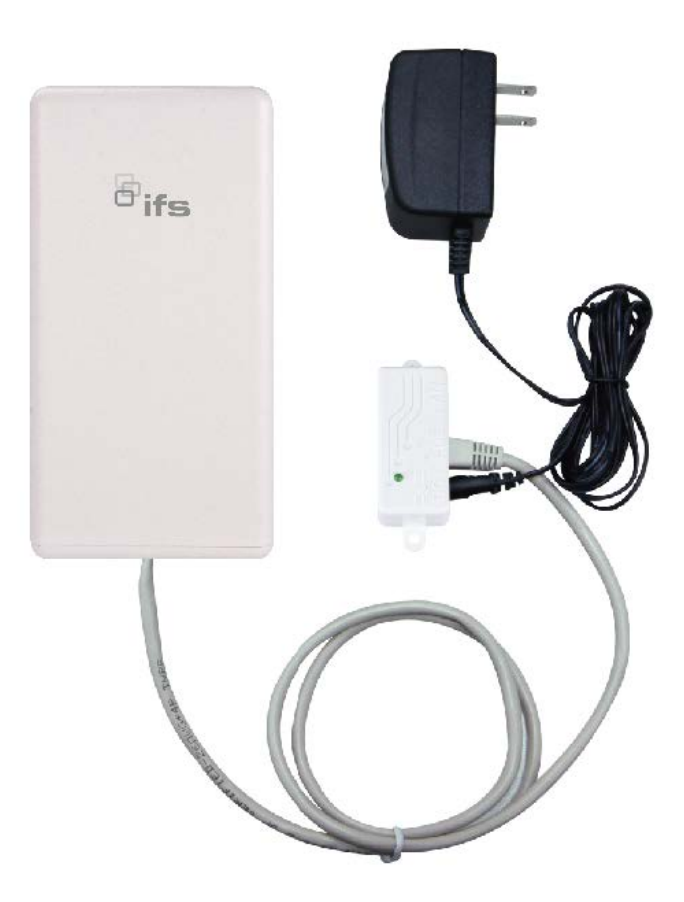

**Figure 3-4** Connect the PoE injector

#### **Step 5. Pole Mounting:**

Place the strap through the slot on the back of the WMC251-1W-2T-150 and then around the pole. Tighten the strap to secure the WMC251-1W-2T-150.

<span id="page-27-0"></span>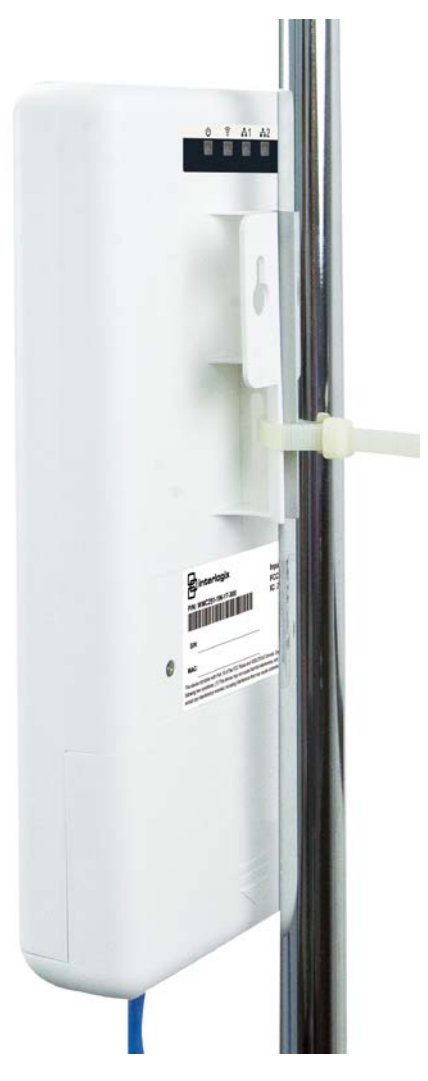

**Figure 3-5** Pole Mounting

# **Chapter 4. Quick Installation Guide**

<span id="page-28-0"></span>This chapter will show you how to configure the basic functions of your AP within minutes.

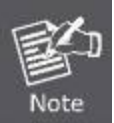

A computer with wired Ethernet connection to the Wireless AP is required for the first-time configuration.

# **4.1 Manual Network Setup - TCP/IP Configuration**

The default IP address of the WMC251-150 is **192.168.0.100**. And the default Subnet Mask is 255.255.255.0. These values can be changed as you want. In this guide, we use all the default values for description.

Connect the WMC251-150 with your PC by an Ethernet cable plugging in LAN port on one side and in LAN port of PC on the other side. Please power on the WMC251-150 by PoE injector through the PoE port.

In the following sections, we'll introduce how to install and configure the TCP/IP correctly in **Windows 7**. And the procedures in other operating systems are similar. First, make sure your Ethernet Adapter is working, and refer to the Ethernet adapter manual if needed.

### **4.1.1 Configuring the IP Address Manually**

Summary:

- Set up the TCP/IP Protocol for your PC.
- Configure the network parameters. The IP address is 192.168.1.xxx (if the default IP address of the WMC251-150 is 192.168.0.100, and the DSL router is 192.168.0.254, the "xxx" can be configured to any number from 1 to 252), Subnet Mask is 255.255.255.0.
- 1 Select **Use the following IP address** radio button, and then configure the IP address of the PC.
- 2 For example, as the default IP address of the WMC251-150 is 192.168.0.100 and the DSL router is 192.168.0.254, you may choose from 192.168.0.1 to 192.168.0.252.

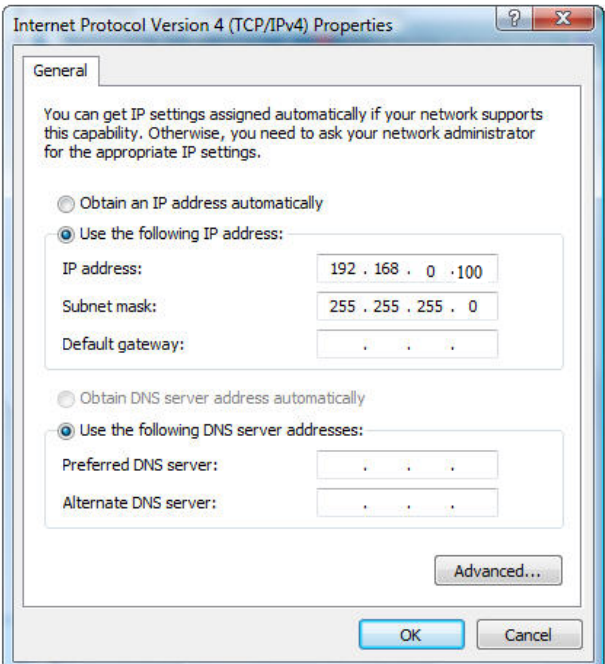

**Figure 4-1** TCP/IP Setting

<span id="page-29-0"></span>Now click **OK** to save your settings.

Now, you can run the Ping command in the **command prompt** to verify the network connection between your PC and the AP. The following example is in **Windows 7** OS. Please follow the steps below:

- 1. Click on **Start > Run**.
- 2. Type "**cmd**" in the Search box.

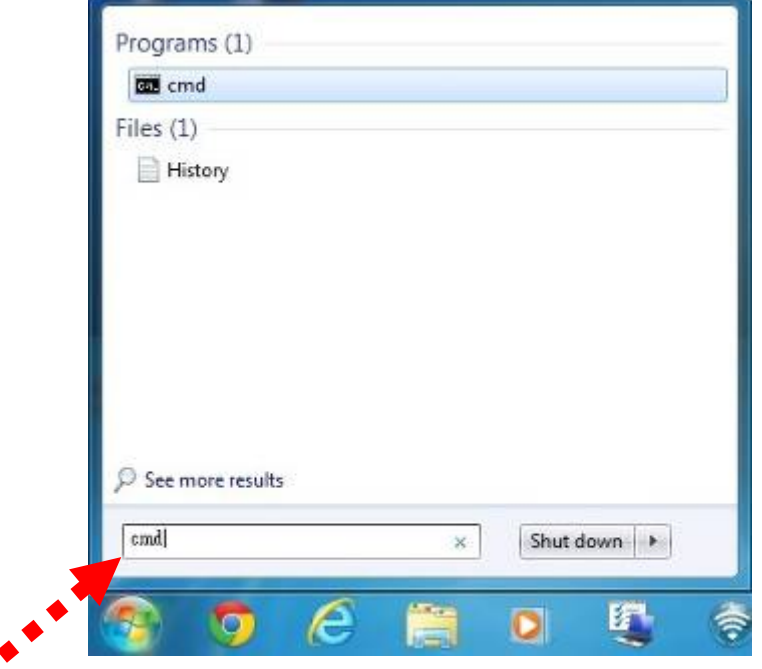

<span id="page-29-1"></span>**Figure 4-2** Windows Start Menu

- 3. Open a command prompt, type ping **192.168.0.100** and then press **Enter**.
	- If the result displayed is similar to **Figure 4-3**, it means the connection between your PC and the AP Â has been established well.

| <b>BBB</b> Command Prompt                                                                                                    |  |
|----------------------------------------------------------------------------------------------------|--|
| C:\Users\FIBER LAB>ping 192.168.0.100                                                                                                    |  |
| Pinging 192.168.0.100 with 32 bytes of data:<br> Reply from 192.168.0.100: bytes=32 time<1ms TTL=64<br> Reply from 192.168.0.100: bytes=32 time<1ms TTL=64<br> Reply from 192.168.0.100: bytes=32 time<1ms TTL=64<br>Reply from 192.168.0.100: bytes=32 time<1ms TTL=64 |  |
| Ping statistics for 192.168.0.100:<br>Packets: Sent = 4, Received = 4, Lost = 0 $(0x \text{ loss})$ ,<br> Approximate round trip times in milli-seconds:<br>Minimum = 0ms, Maximum = 0ms, Average = 0ms                                                                 |  |
| C:\Users\FIBER LAB>ping 192.168.0.100                                                                                                    |  |

**Figure 4-3** Successful result of Ping command

<span id="page-30-0"></span>If the result displayed is similar to **Figure 4-4**, it means the connection between your PC and the AP has failed.

| <b>BE</b> Command Prompt                                                                                                    |  |
|----------------------------------------------------------------------------------------------------|--|
| Minimum = 0ms, Maximum = 0ms, Average = 0ms                                                                                                    |  |
| C:\Users\FIBER LAB>ping 192.168.0.101                                                                                                    |  |
| Pinging 192.168.0.101 with 32 bytes of data:<br>Reply from 192.168.0.201: Destination host unreachable.<br>Reply from 192.168.0.201: Destination host unreachable.<br>Reply from 192.168.0.201: Destination host unreachable.<br>Reply from 192.168.0.201: Destination host unreachable. |  |
| Ping statistics for 192.168.0.101:<br>Packets: Sent = 4, Received = 4, Lost = 0 $(0x \text{ loss})$ ,                                                                                                    |  |
| C:\Users\FIBER LAB>_                                                                                                    |  |

**Figure 4-4** Failed Result of Ping Command

<span id="page-30-1"></span>If the address is 0.0.0.0, check your adapter installation, security settings, and the settings on your AP. Some firewall software programs may block a DHCP request on newly installed adapters.

# **4.2 Starting Setup in the Web UI**

It is easy to configure and manage the AP with the web browser.

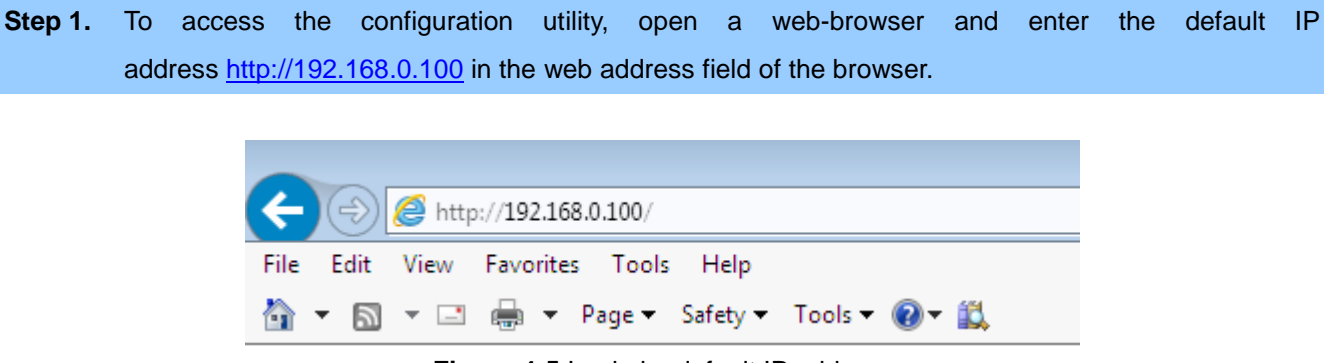

**Figure 4-5** Login by default IP address

<span id="page-31-0"></span>After a moment, a login window will appear. Enter **admin** for the User Name and Password, both in lower case letters. Then click the **OK** button or press the **Enter** key.

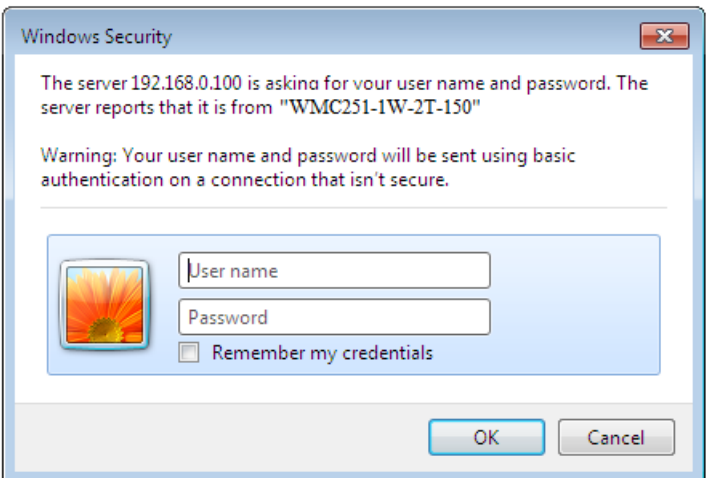

**Figure 4-6** Login Window

<span id="page-31-1"></span>Default IP Address: **192.168.0.100**

Default User name: **admin**

Default Password: **admin**

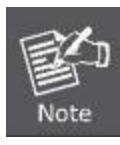

If the above screen does not pop up, it may mean that your web-browser has been set to a proxy. Go to **Tools menu>Internet Options>Connections>LAN Settings** on the screen that appears, cancel the Using Proxy checkbox, and click OK to finish it.

# **Chapter 5. Configuring the AP**

<span id="page-32-0"></span>This chapter delivers a detailed presentation of AP's functionalities and features under the main menu below, allowing you to manage the AP with ease.

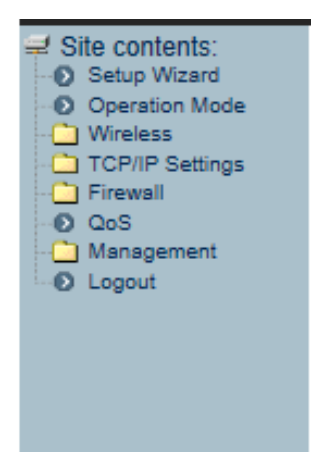

**Figure 5-1** Main Menu

## <span id="page-32-1"></span>**5.1 Setup Wizard**

The Setup Wizard will guide the user to configure the WMC251-1W-2T-150 easily and quickly. Select the Setup Wizard on the left side of the screen and by clicking on Next on the Setup Wizard screen shown below, you will then name your WMC251-1W-2T-150 and set up its security.

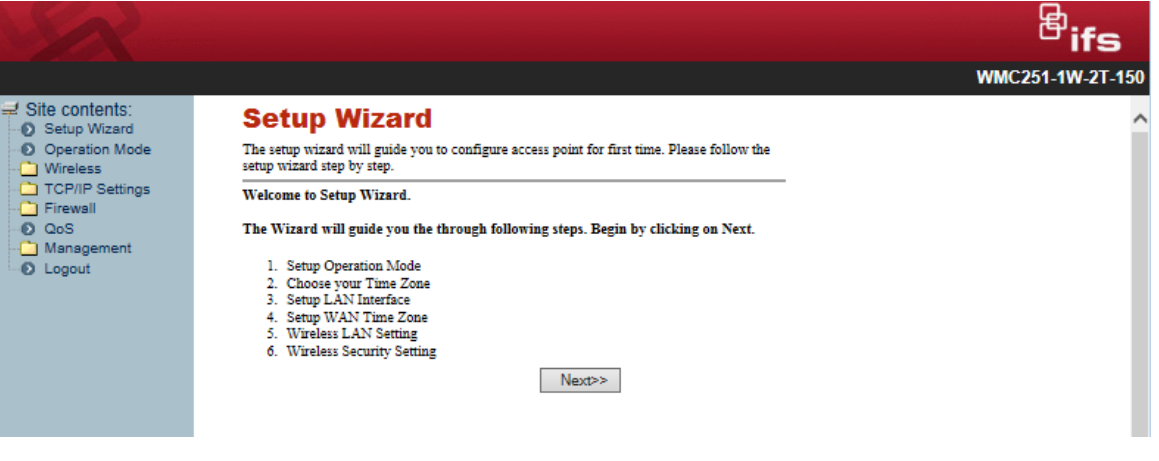

**Figure 5-2** Setup Wizard

#### <span id="page-32-2"></span>**Step 1: Setup Operation Mode**

The AP supports three operation modes**, Gateway**, **Bridge** and **Wireless ISP**.

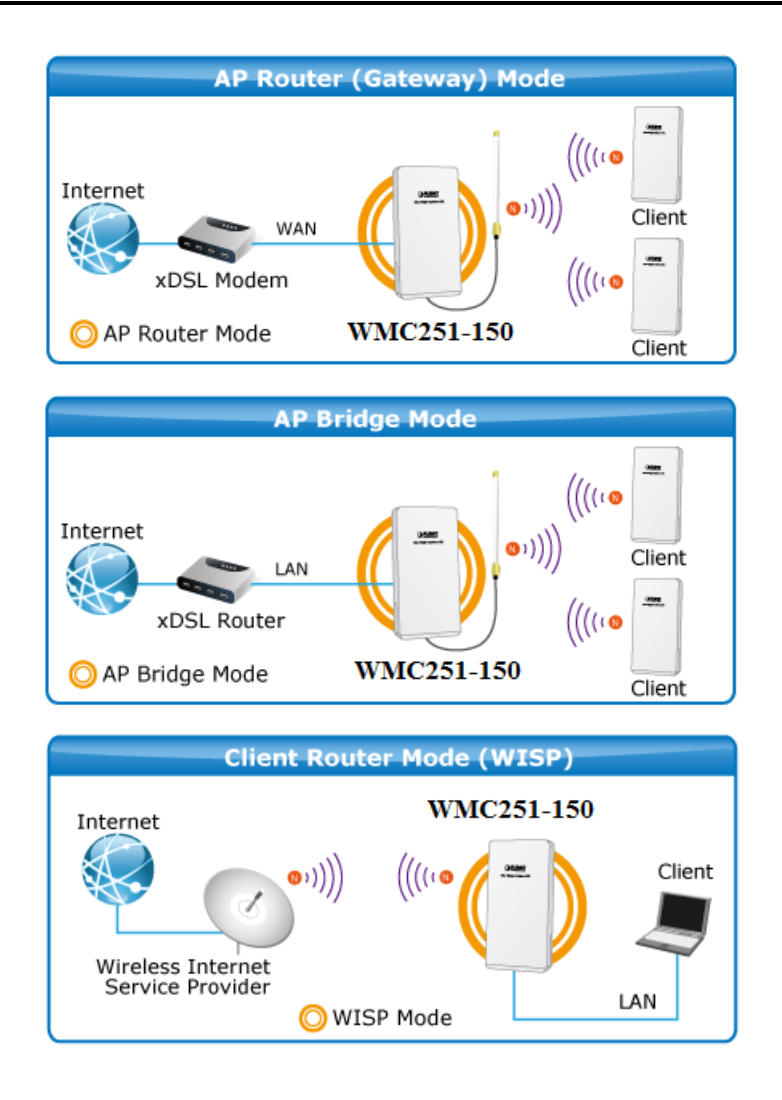

Each mode is suitable for different uses. Please choose the correct mode.

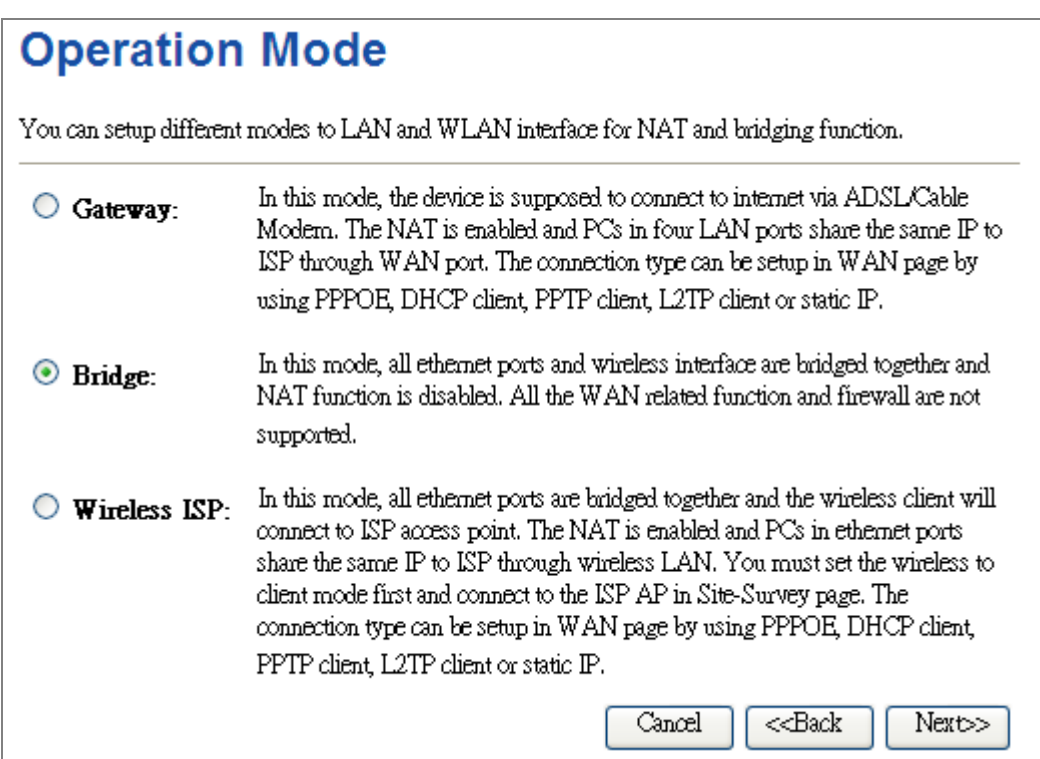

<span id="page-33-0"></span>**Figure 5-3** Wizard –Setup Operation Mode

#### **Step 2: Time Zone Setting**

The Time Configuration option allows you to configure, update, and maintain the correct time on the internal system clock. Daylight Saving can also be configured to automatically adjust the time when needed.

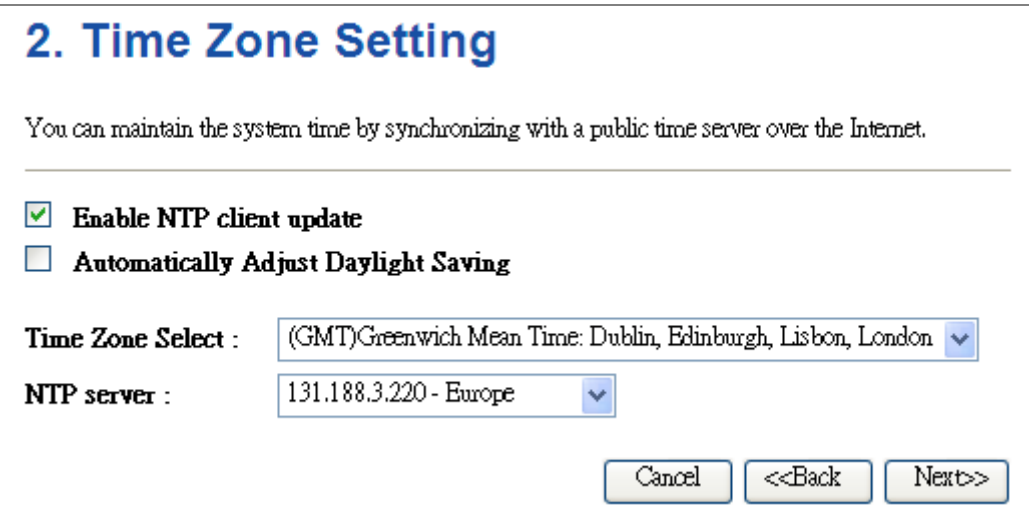

**Figure 5-4** Wizard – Time Zone Setup

#### <span id="page-34-0"></span>**Step 3: Setup LAN Interface**

# **LAN Interface Setup**

This page is used to configure the parameters for local area network which connects to the LAN port of your Access Point. Here you may change the setting for IP addresss, subnet mask, DHCP, etc..

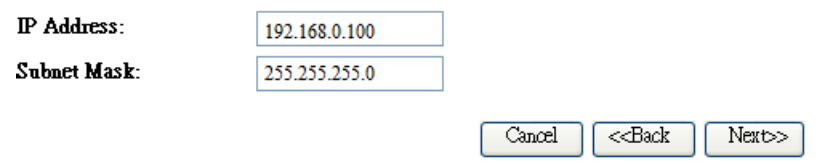

**Figure 5-5** Wizard – Setup LAN Interface

#### <span id="page-34-1"></span>**Step 4: Setup WAN Interface**

The Wireless AP supports five access modes in the WAN side. Please choose the correct mode according to your ISP Service.

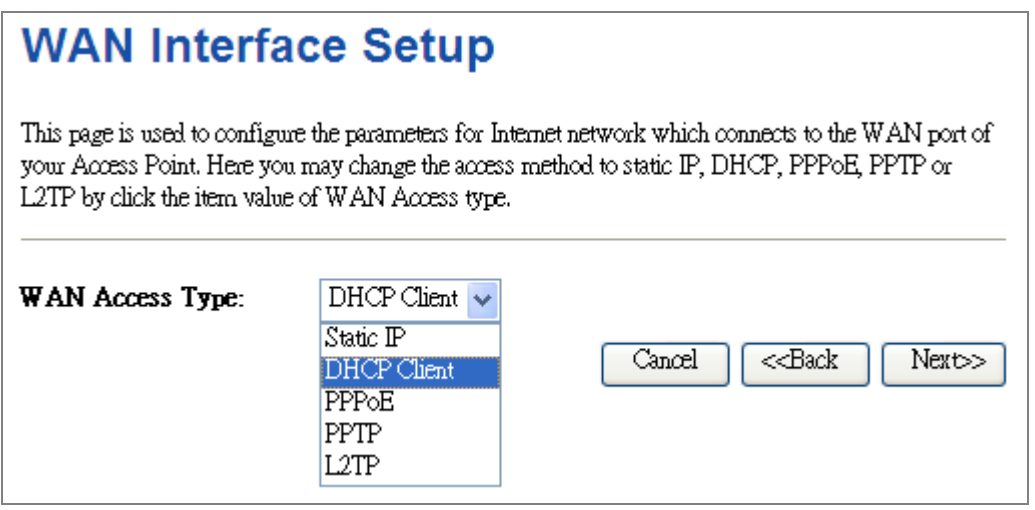

**Figure 5-6** Wizard – WAN Interface Setup

#### <span id="page-35-0"></span>**Step 5: Wireless LAN Setting**

Configure the wireless parameters according to your application. For this section you can set **AP**, **Client**, **WDS** and **AP+WDS (Repeater)** mode.

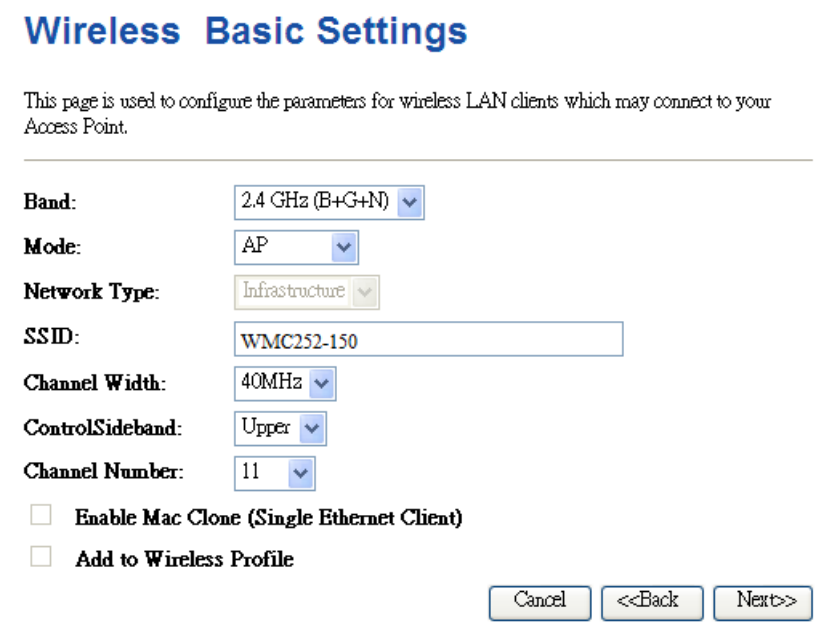

**Figure 5-7** Wizard - Wireless LAN Setting

#### <span id="page-35-1"></span>**Step 6: Wireless Security Setting**

Secure your wireless network by turning on the WPA or WEP security feature on the AP. For this section you can set **WEP** and **WPA-PSK** security mode.
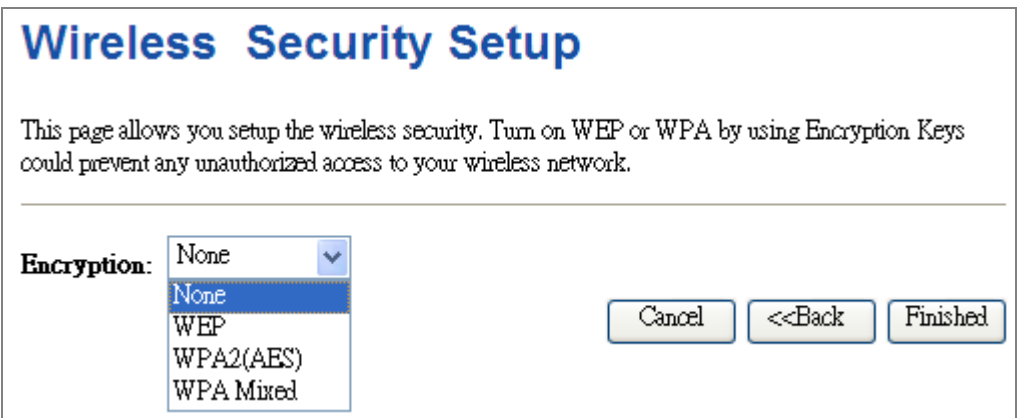

**Figure 5-8** Wizard - Wireless Security Setting

Click the Finished button to make your wireless configuration to take effect.

# **5.2 Operation Mode**

This page shows the current operation mode, and users can set different modes to LAN and WLAN interface for NAT and bridging function on the WMC251-150.

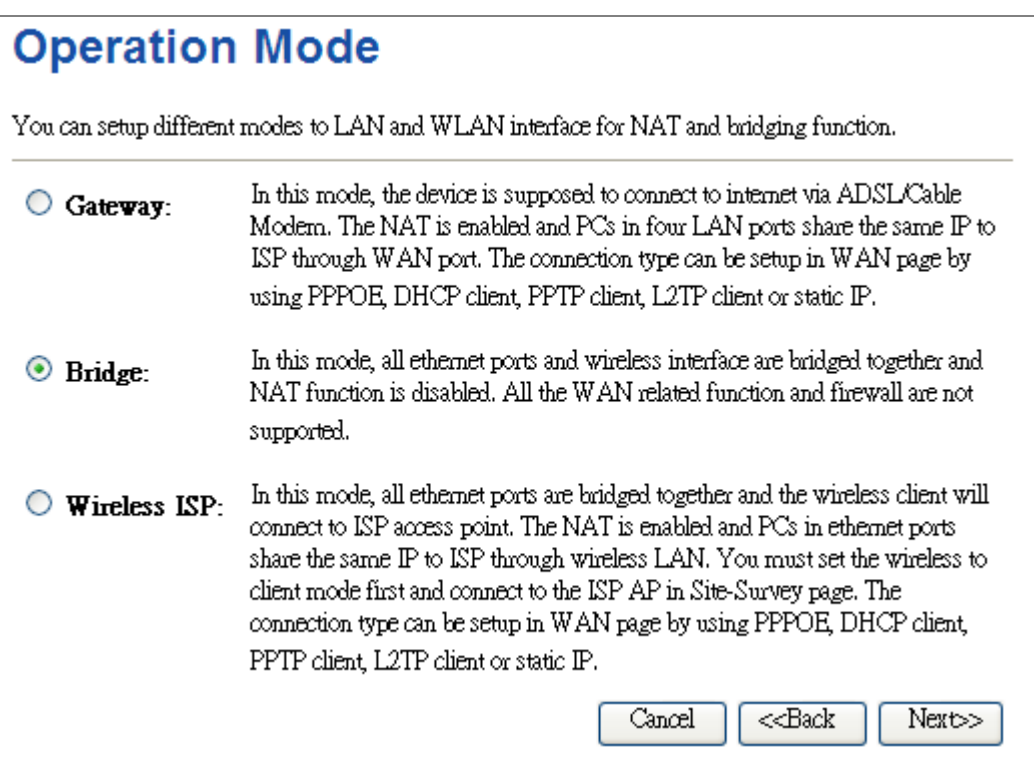

**Figure 5-9** Operation Mode

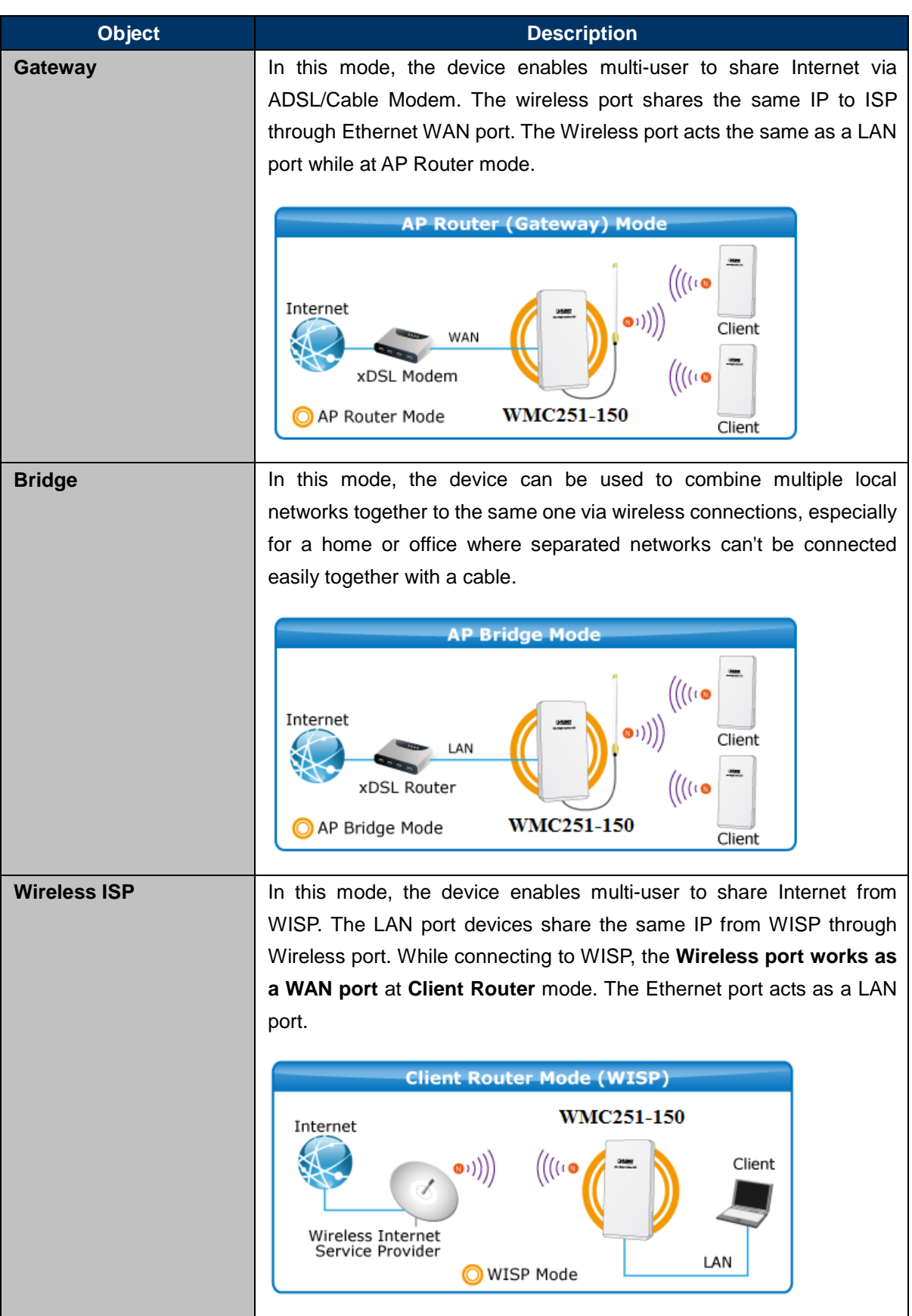

## **5.3 TCP/IP Settings**

This page is used to configure the parameters for local area network which connects to the LAN port of your AP. Here you may change the setting for IP address, subnet mask, DHCP, etc.

### **5.3.1 LAN Interface**

On the LAN Settings page, you can configure the IP parameters of the LAN on the screen as shown below.

**LAN Interface Setup** 

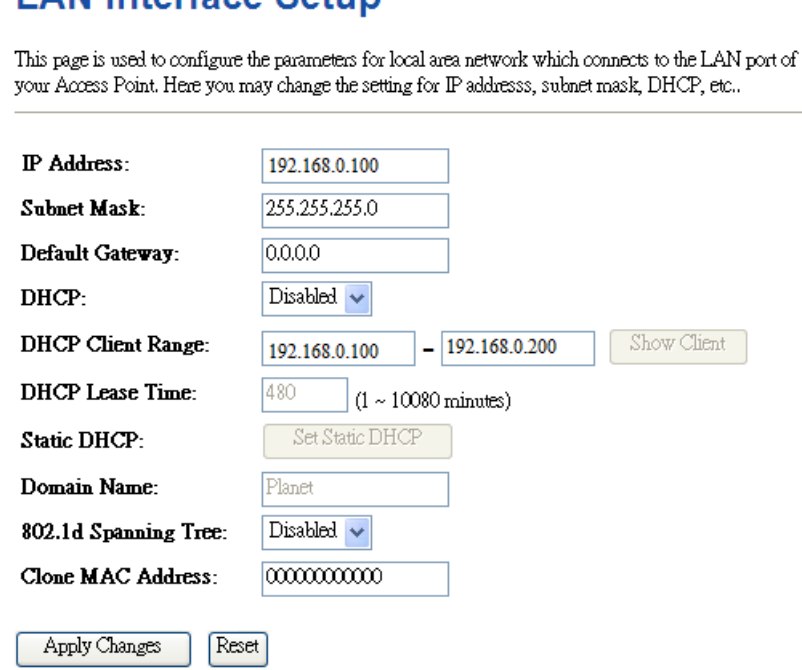

**Figure 5-10** LAN Setting

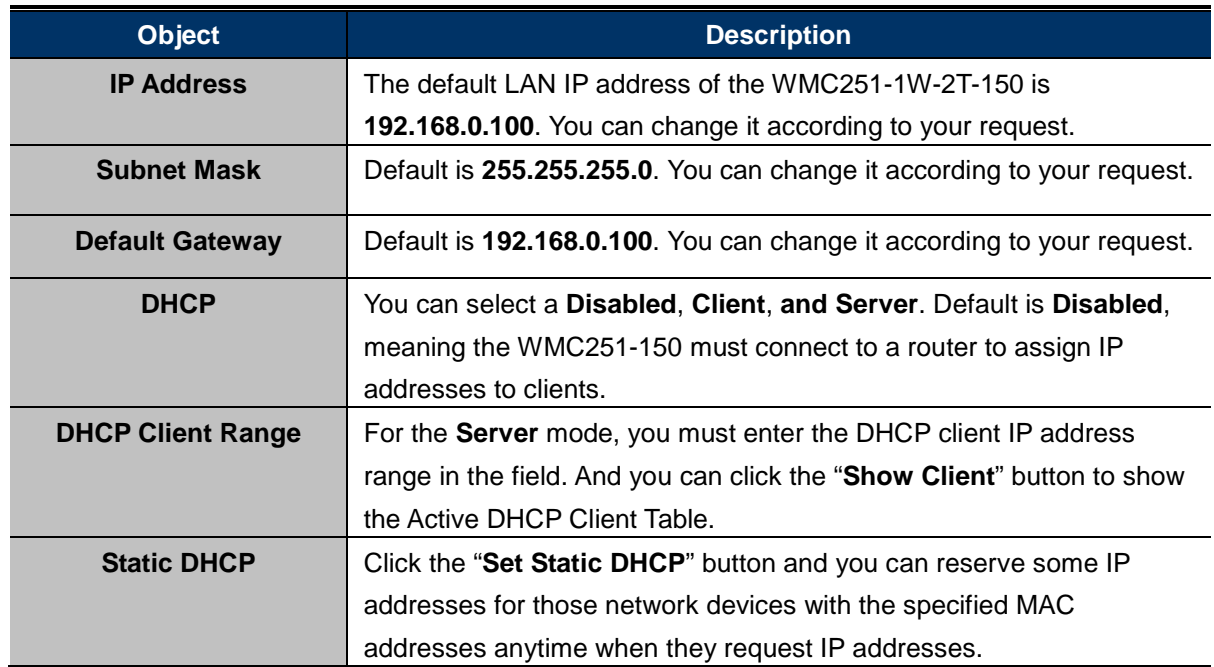

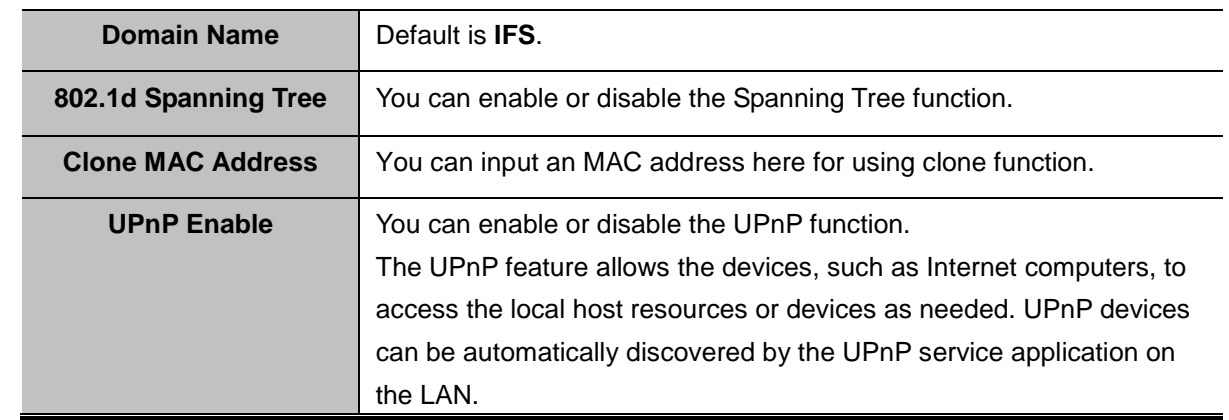

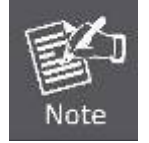

If you change the IP address of LAN, you must use the new IP address to login the AP.

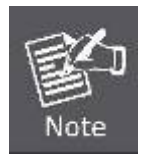

When the IP address of the WMC251-150 is changed, the clients on the network often need to wait for a while or even reboot before they can access the new IP address. For an immediate access to the AP, please flush the netbios cache on the client computer by running the "**nbtstat –r**" command before using the device name of the WMC251-150 to access its Web Management page.

### **5.3.2 WAN Interface**

On the WAN Settings page, you can configure the IP parameters of the WAN on the screen as shown below.

## **WAN Interface Setup**

This page is used to configure the parameters for Internet network which connects to the WAN port of your Access<br>Point, Here you may change the access method to static IP, DHCP, PPPoE, PPTP or L2TP by click the item value of WAN Access type.

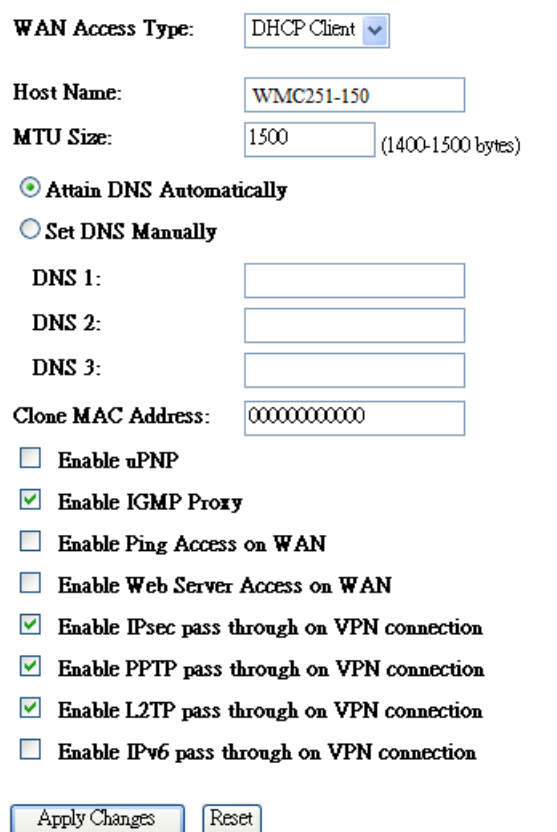

**Figure 5-11** WAN Setting

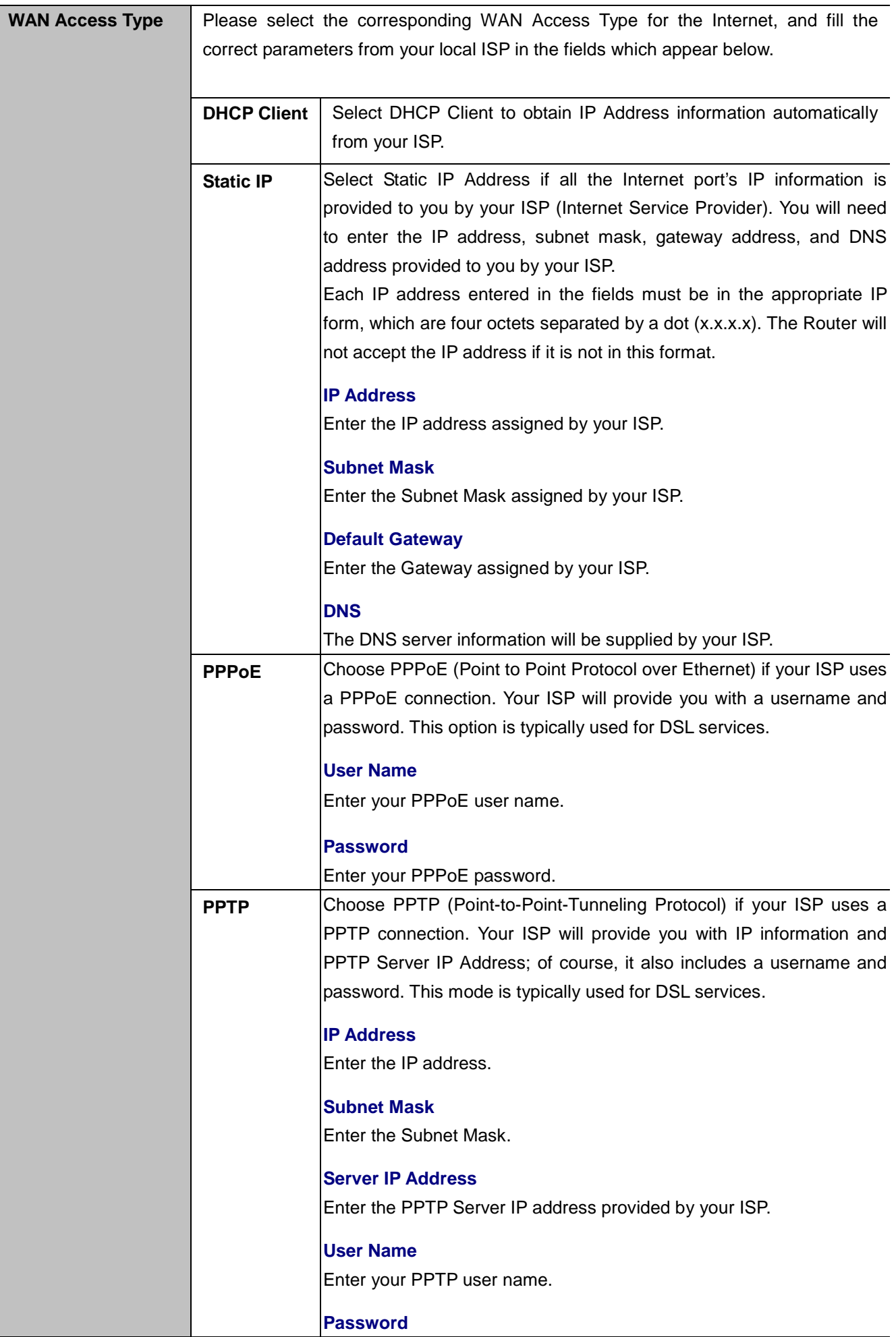

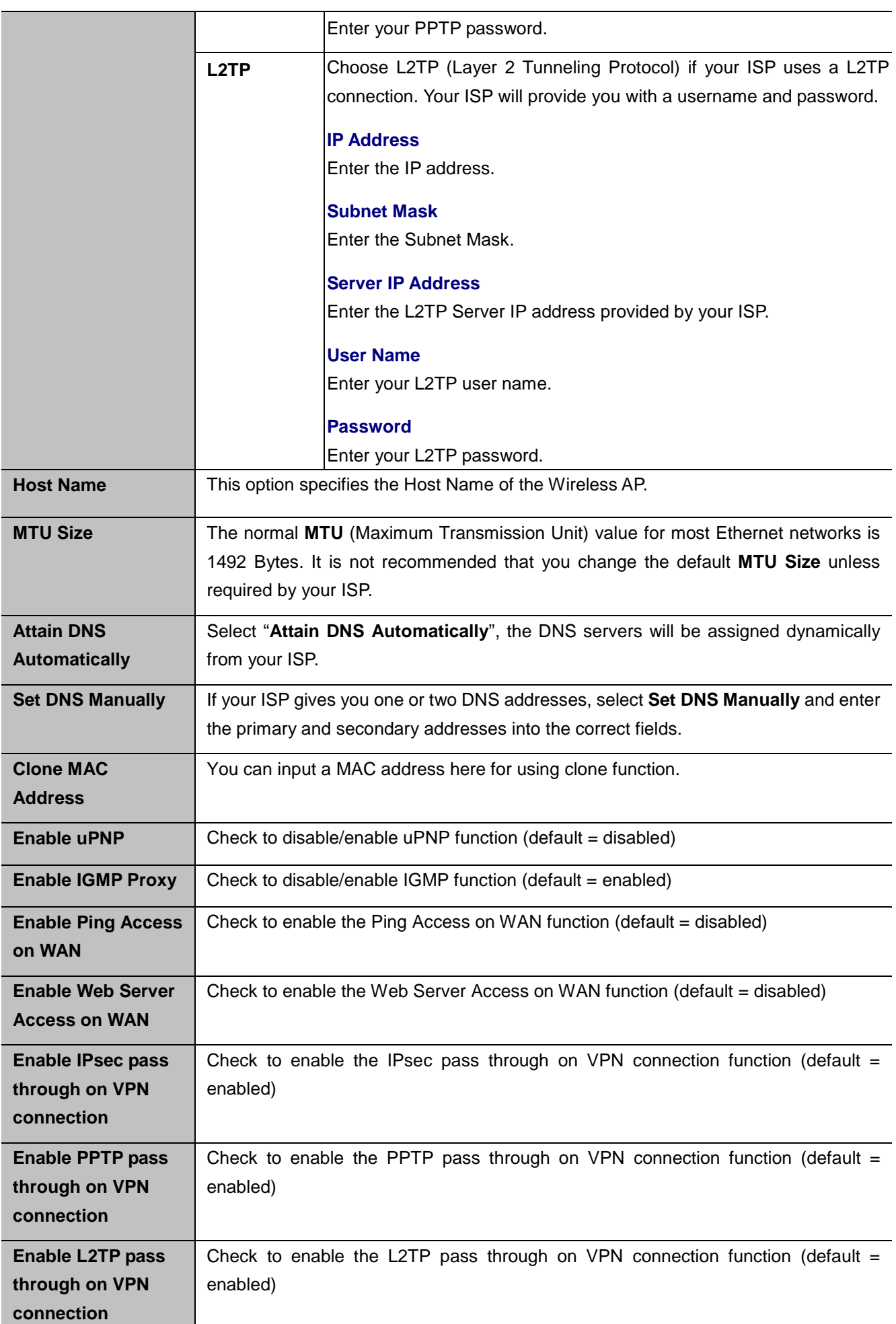

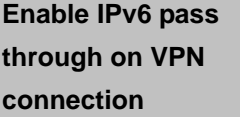

Check to enable the IPv6 pass through on VPN connection function (default  $=$ disabled)

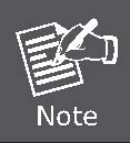

If you get Address not found error when you access a Web site, it is likely that your DNS servers are set up improperly. You should contact your ISP to get DNS server addresses.

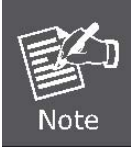

WAN IP, whether obtained automatically or specified manually, should NOT be on the same IP net segment as the LAN IP; otherwise, the router will not work properly. In case of emergency, press the hardware "Reset" button.

## **5.4 Wireless**

The wireless menu contains submenus of the settings about wireless network. Please refer to the following sections for the details.

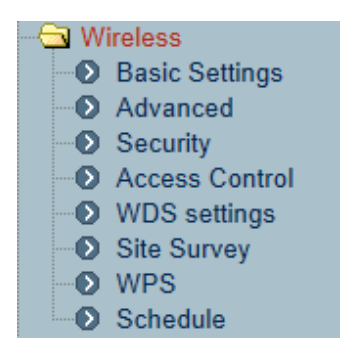

**Figure 5-12** Wireless – Main Menu

### **5.4.1 Basic Settings**

Choose menu "**Wireless Basic Settings**" and you can configure the wireless basic settings for the wireless network on this page. After the configuration is done, please click the "**Apply Changes**" button to save the settings.

First of all, the wireless AP supports multiple wireless modes for different network applications, which include:

- **AP**
- **Multiple SSIDs**
- **Universal Repeater**
- **Client**
- **WDS**
- **AP+WDS**

It is so easy to combine the WMC251-1W-2T-150 with the existing wired network. The WMC251-1W-2T-150 definitely provides a total network solution for the home and the SOHO users.

**AP**

Standard **Access Point**

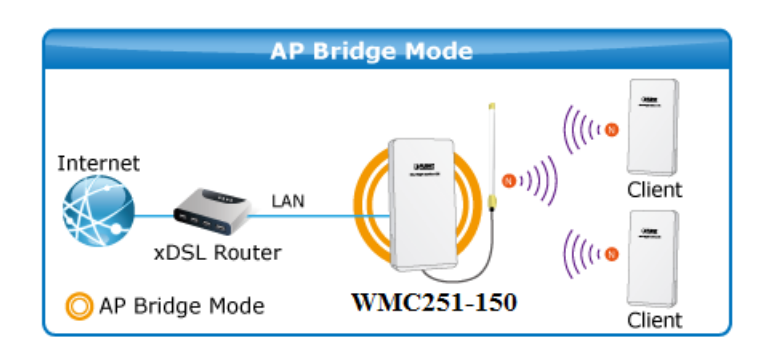

**Figure 5-13** Topology – AP Bridge Mode

## **Wireless Basic Settings**

This page is used to configure the parameters for wireless LAN clients which may connect to your Access Point. Here you may change wireless encryption settings as well as wireless network parameters.

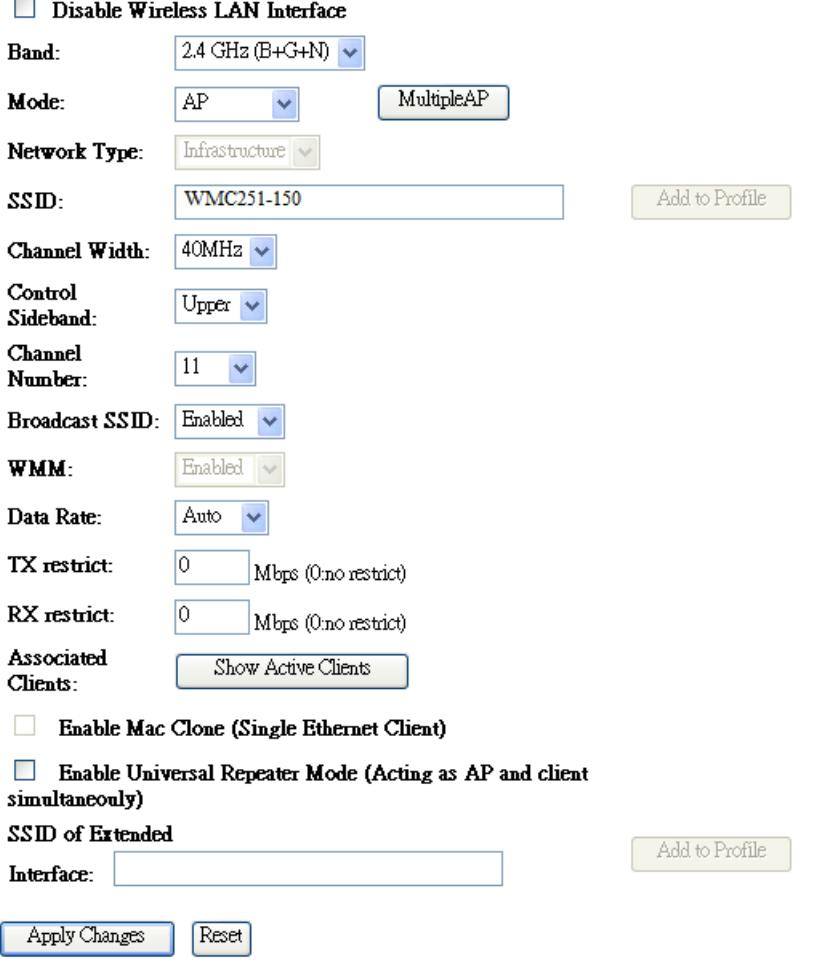

**Figure 5-14** Wireless Basic Settings of AP

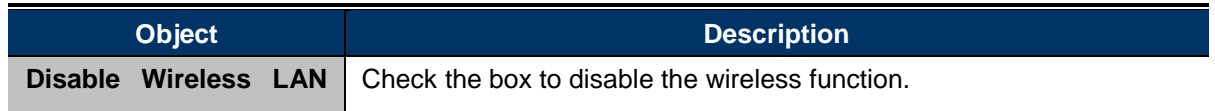

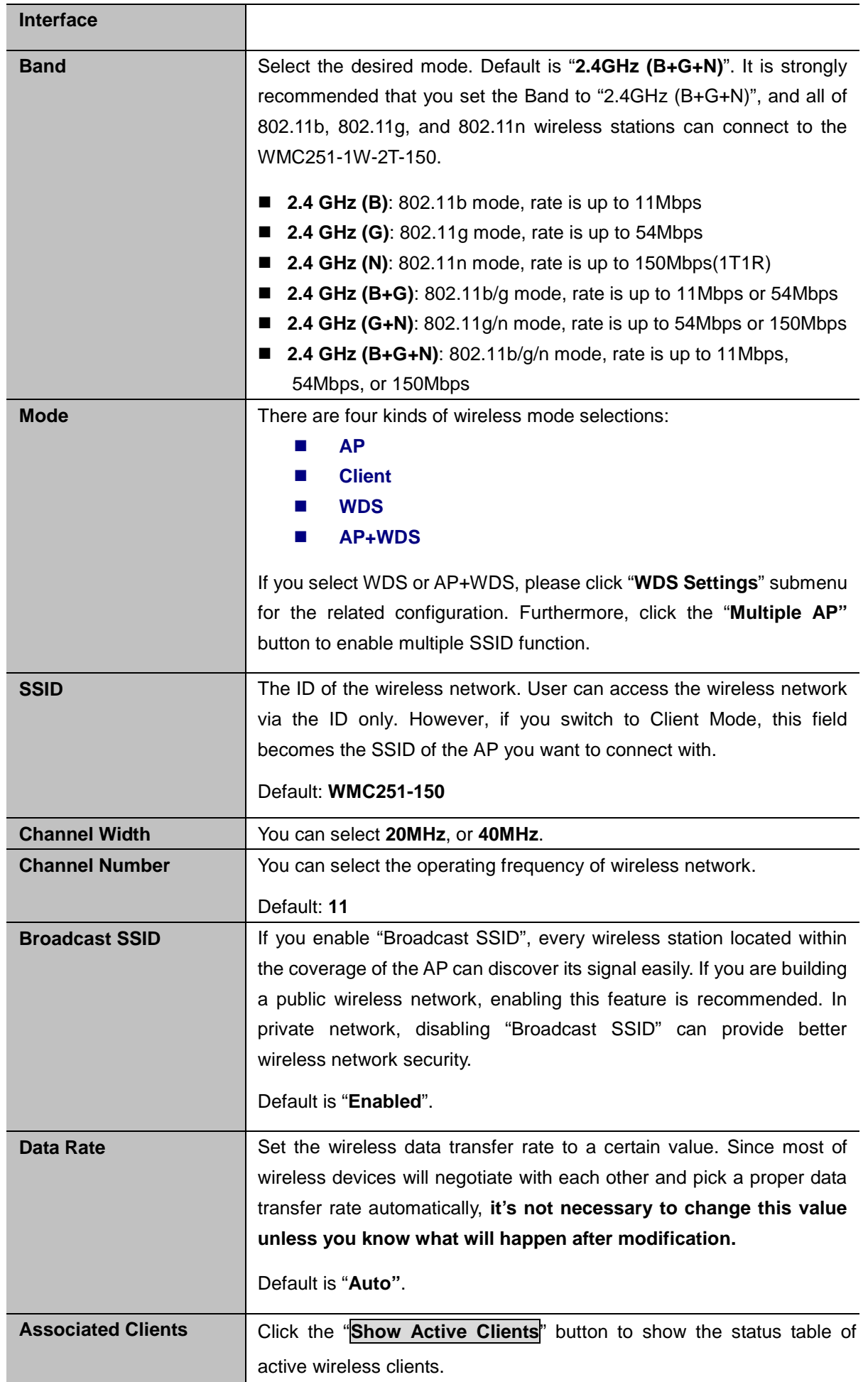

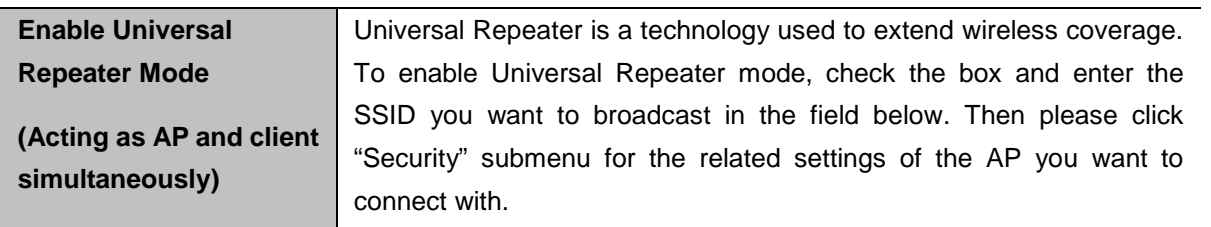

### **Multiple-SSID**

Enable multiple-SSID can broadcast multiple WLAN SSID's using virtual interfaces. You can have different encryption settings for each WLAN and you can restrict what they have access to.

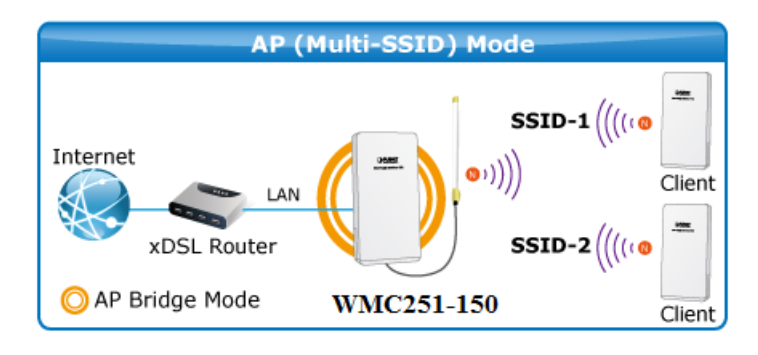

**Figure 5-15** Topology – Multiple-SSID Mode

Choose menu "**Wireless → Basic Settings → Multiple AP**" to configure the device as a general wireless access point with multiple SSIDs.

## **Wireless Basic Settings**

This page is used to configure the parameters for wireless LAN clients which may connect to your Access Point. Here you may change wireless encryption settings as well as wireless network parameters.

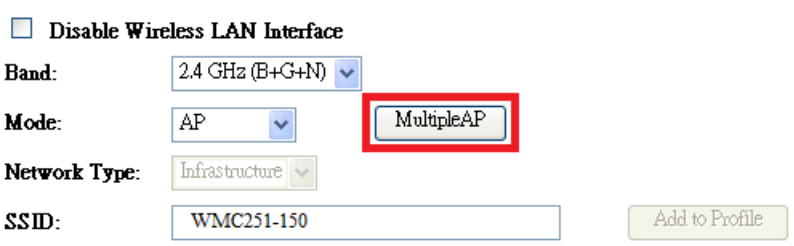

**Figure 5-16** Wireless Basic Settings – Multiple AP

The device supports up to four multiple Service Set Identifiers. You can back to the **Basic Settings** page to set the Primary SSID. The SSID's factory default setting is **WMC251-1W-2T-150 VAP1~4 (Multiple-SSID 1~4)**. The SSID can be easily changed to connect to an existing wireless network or to establish a new wireless network. When the information for the new SSID is finished, click the **Apply Changes** button to let your changes take effect.

### **Multiple APs**

This page shows and updates the wireless setting for multiple APs.

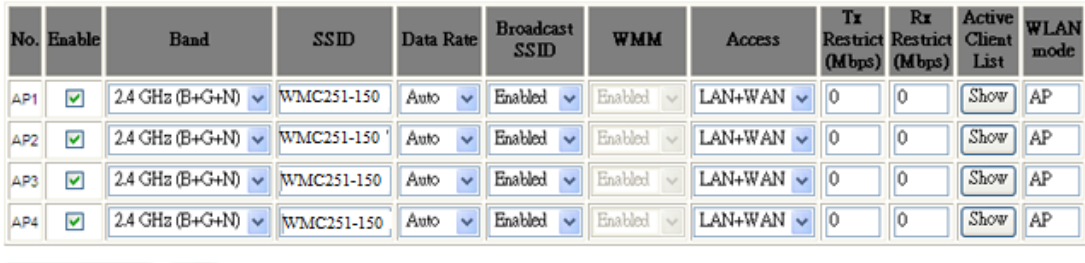

Apply Changes Reset

#### **Figure 5-17** Multiple-SSID

Once you have applied and saved those settings, you can then go to the "**Wireless → Security**" page on the AP to set up security settings for each of the SSIDs.

### **Universal Repeater**

This mode allows the AP with its own BSS to relay data to a root AP to which it is associated with WDS disabled. The wireless repeater relays signal between its stations and the root AP for greater wireless range.

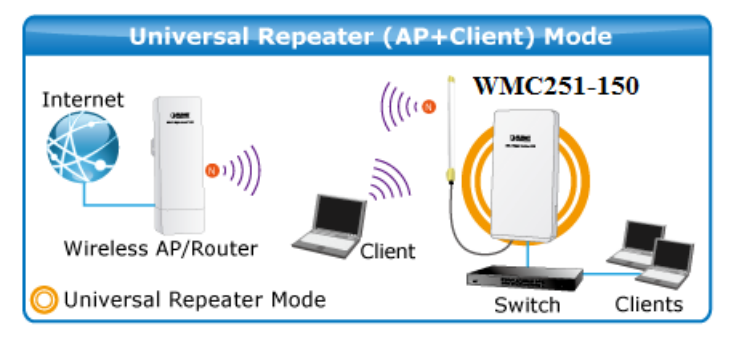

**Figure 5-18** Topology – Universal Repeater Mode

1. Example of how to configure **Universal Repeater Mode**. Please take the following steps:

To configure each wireless parameter, please go to the "**Wireless→ Basic Settings**" page.

**Step 1.** Configure wireless mode to "**AP**" and then check "**Enable Universal Repeater Mode (Acting as AP and client simultaneously)**". Click "**Apply Changes**" to take effect.

## **Wireless Basic Settings**

This page is used to configure the parameters for wireless LAN clients which may connect to your Access Point. Here you may change wireless encryption settings as well as wireless network parameters.

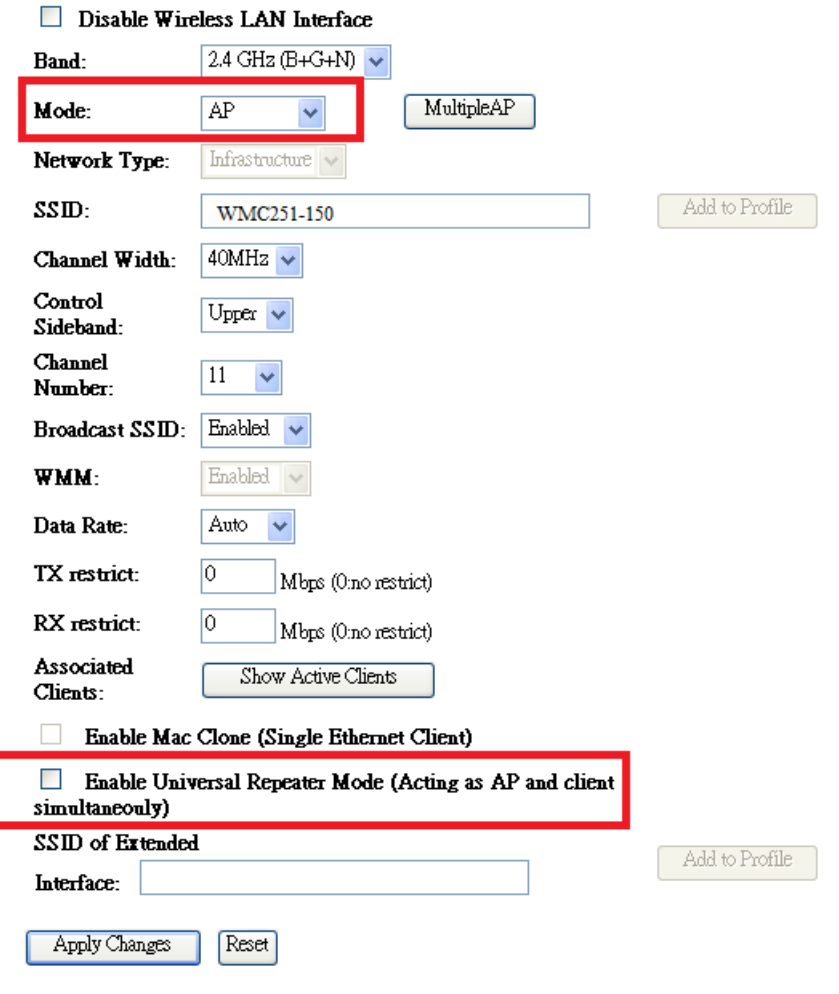

**Figure 5-19** Universal Repeater-1

**Step 2.** Go to **Site Survey** page to find the root AP. Select the root AP that you want to repeat the signal and then click "**Next**".

## **Wireless Site Survey**

This page provides tool to scan the wireless network. If any Access Point or IBSS is found, you could choose to connect it manually when client mode is enabled.

#### Site Survey

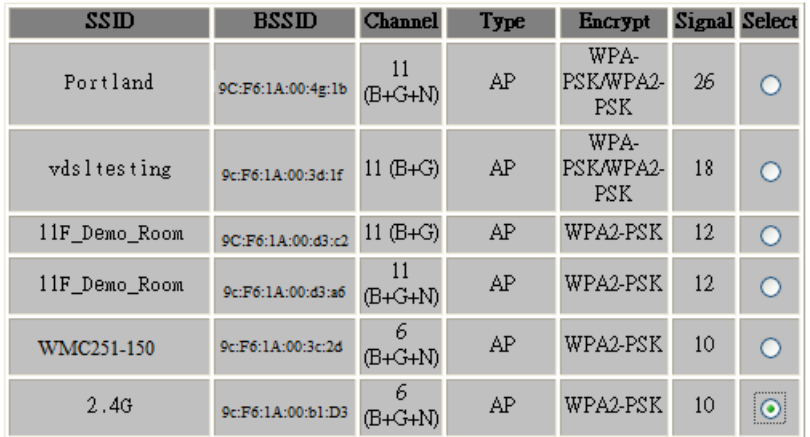

 $Next>$ 

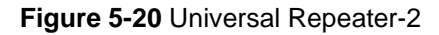

**Step 3.** Select the correct encryption method and enter the security key. Then, click "**Connect**".

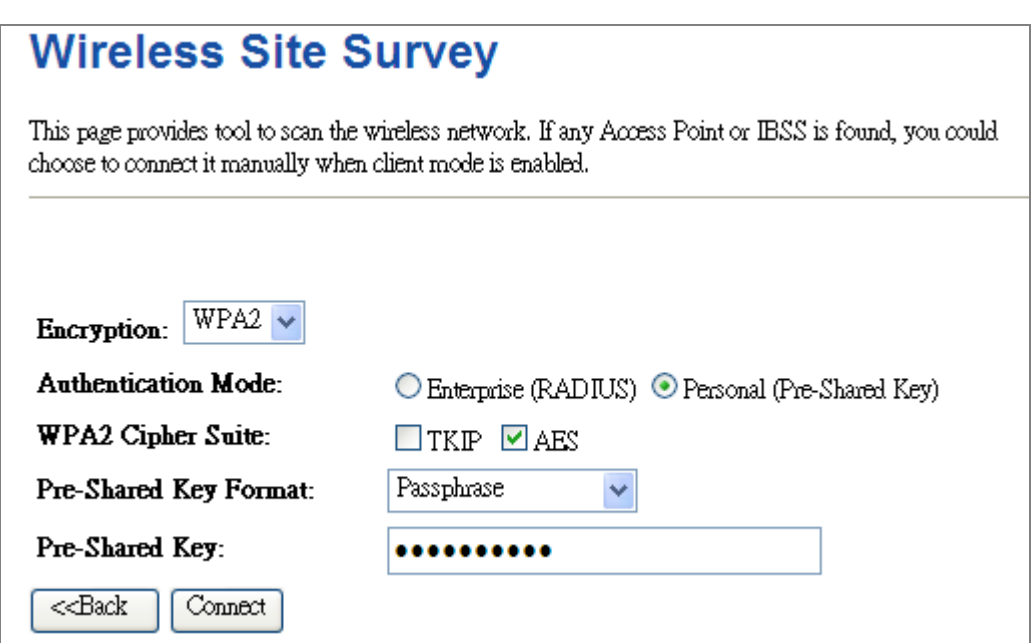

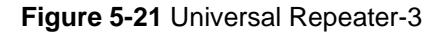

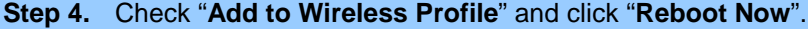

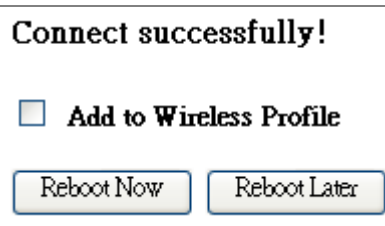

**Figure 5-22** Universal Repeater-4

**Step 5.** Go to "**Management-> Status**" page to check whether the state of Repeater interface should be "**Connected**".

| Wireless Repeater Interface Configuration |                       |
|-------------------------------------------|-----------------------|
| Mode.                                     | Infrastructure Client |
| SSID                                      | 2.4G                  |
| Encryption                                | WPA2                  |
| <b>BSSID</b>                              | 9c:F6:1A:00:3c:2d     |
| State.                                    | Connected             |

**Figure 5-23** Universal Repeater-5

### **Client (Infrastructure)**

Combine the Wireless AP to the Ethernet devices such as IP camera to make it be wireless station.

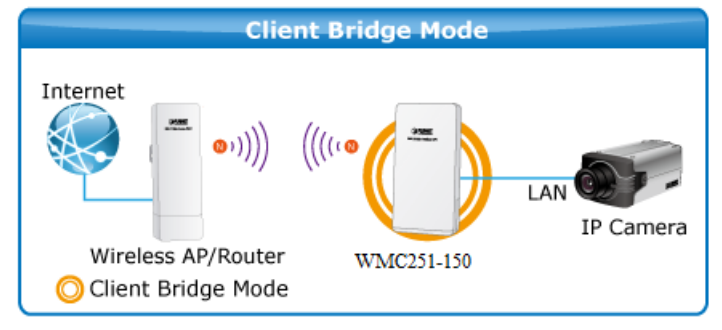

**Figure 5-24** Topology – Client Mode

# **Wireless Basic Settings**

This page is used to configure the parameters for wireless LAN clients which may connect to your<br>Access Point, Here you may change wireless encryption settings as well as wireless network parameters.

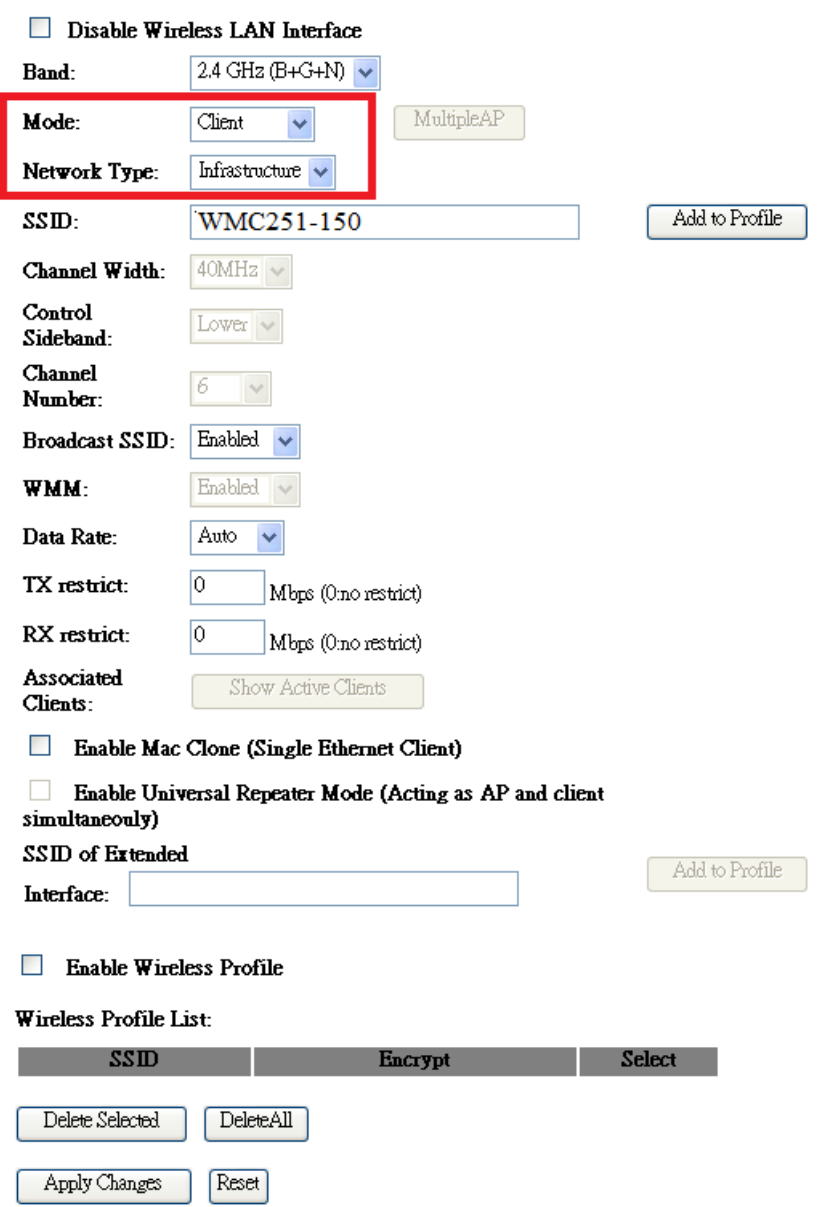

**Figure 5-25** Wireless Basic Settings – Client

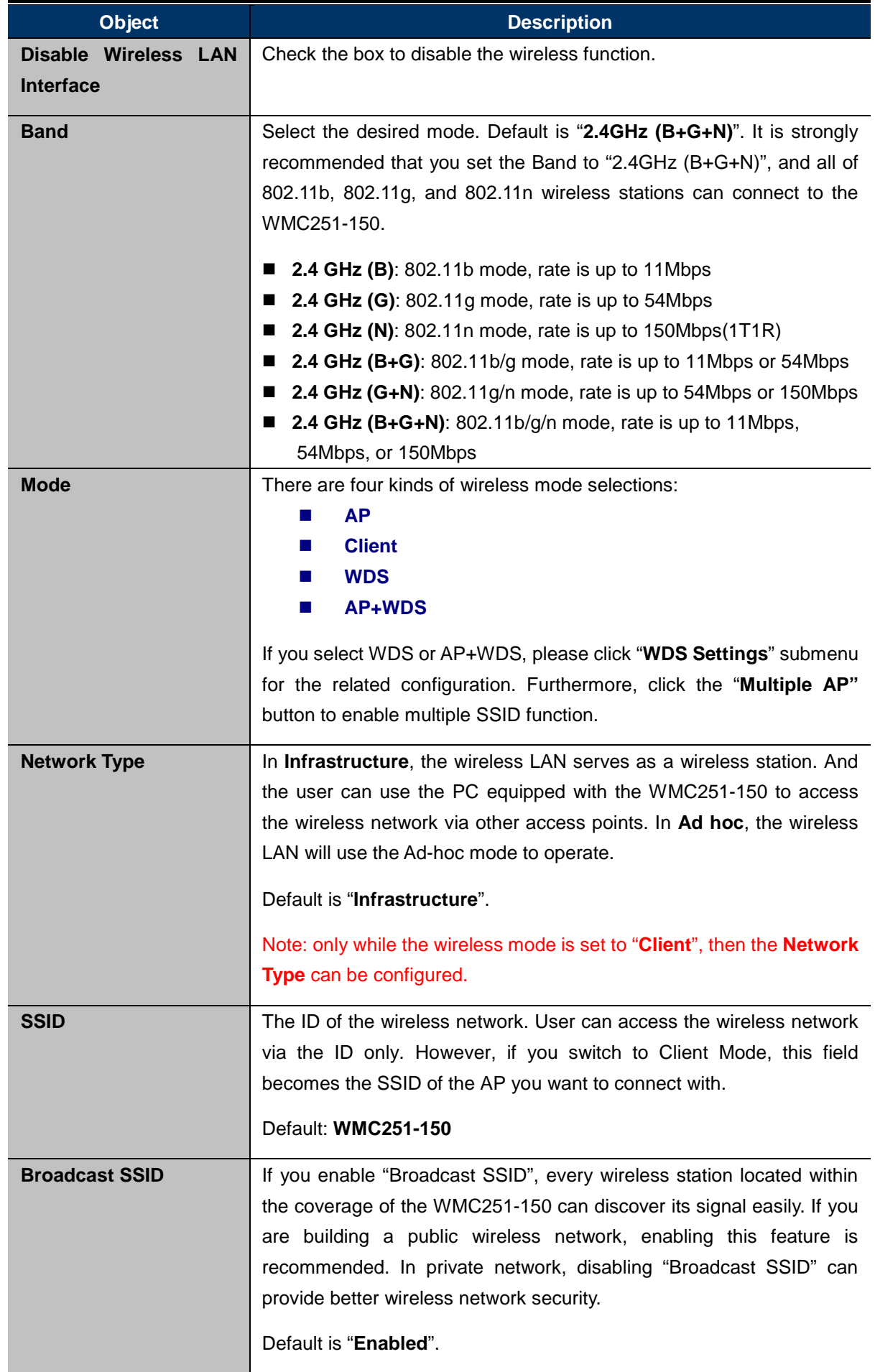

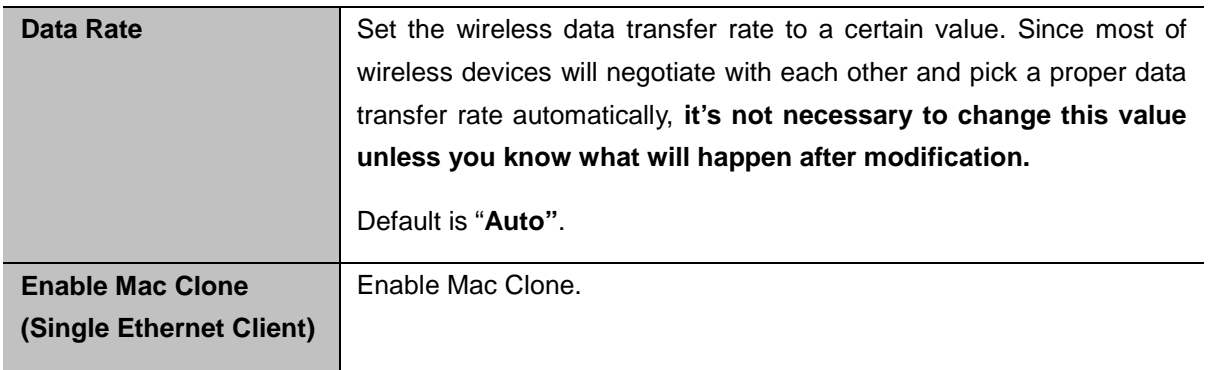

Example of how to configure **Client Mode**. Please take the following steps:

To configure each wireless parameter, please go to the "**Wireless → Basic Settings**" page.

**Step 1.** Go to "**Wireless → Site Survey**" page and click "**Site Survey**" button.

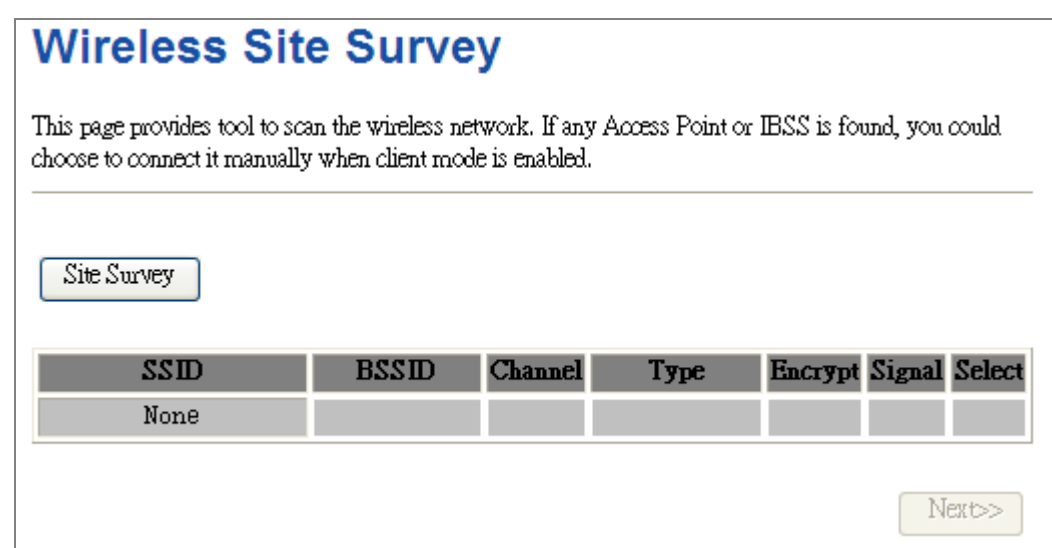

**Figure 5-26** Client – Survey

### **Step 2.** Choose the root AP from the list. If the root AP is not listed in the table, re-click "**Site Survey**" to update the list.

## **Wireless Site Survey**

This page provides tool to scan the wireless network. If any Access Point or IBSS is found, you could choose to connect it manually when client mode is enabled.

Site Survey

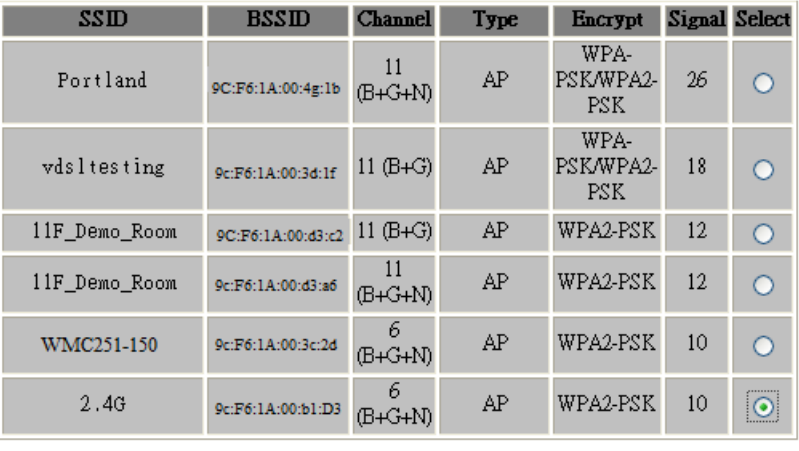

 $Next>>$ 

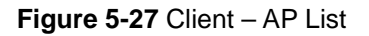

**Step 3.** Enter the Security Key of the root AP and then click "**Connect**".

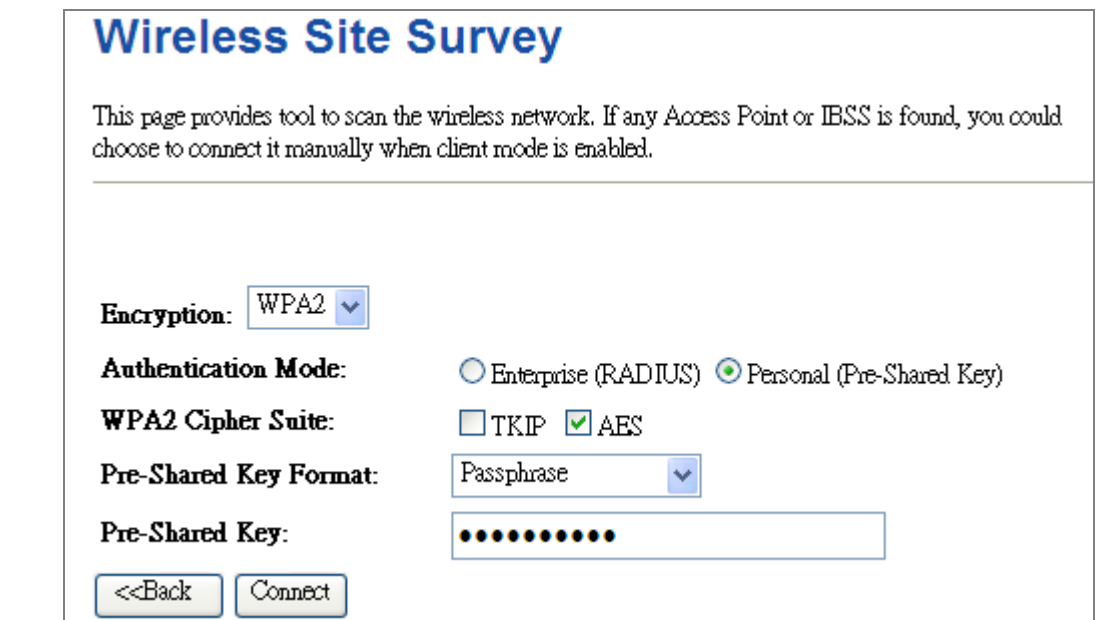

**Figure 5-28** Client – Security

**Step 4.** Wait until the connection established. Check the "**Add to Wireless Profile**" option and then reboot it.

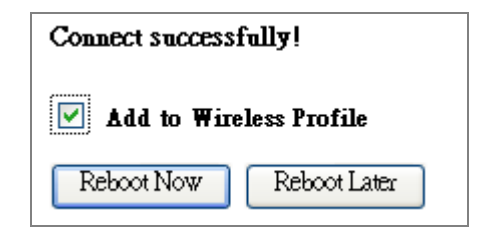

**Figure 5-29** Client – Status

### **WDS**

Connect this Wireless AP with up to 8 WDS-capable wireless APs to expand the scope of network.

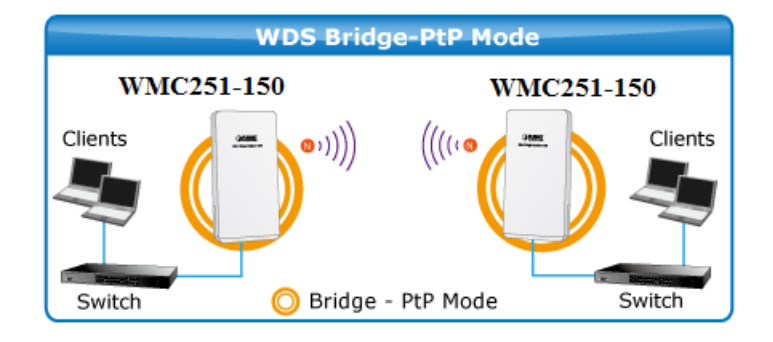

**Figure 5-30** Topology – WDS PtP Mode

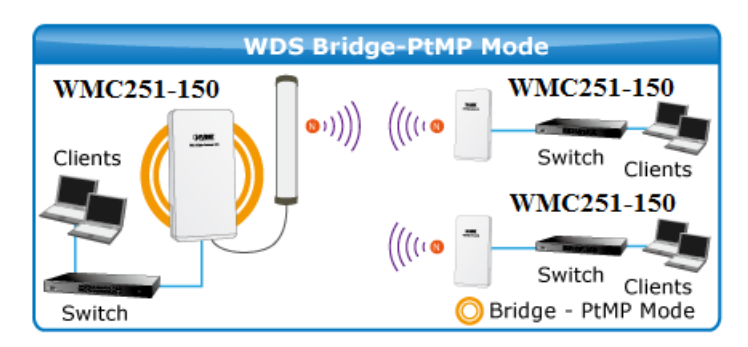

**Figure 5-31** Topology – WDS PtMP Mode

# **Wireless Basic Settings**

This page is used to configure the parameters for wireless LAN clients which may connect to your<br>Access Point. Here you may change wireless encryption settings as well as wireless network parameters.

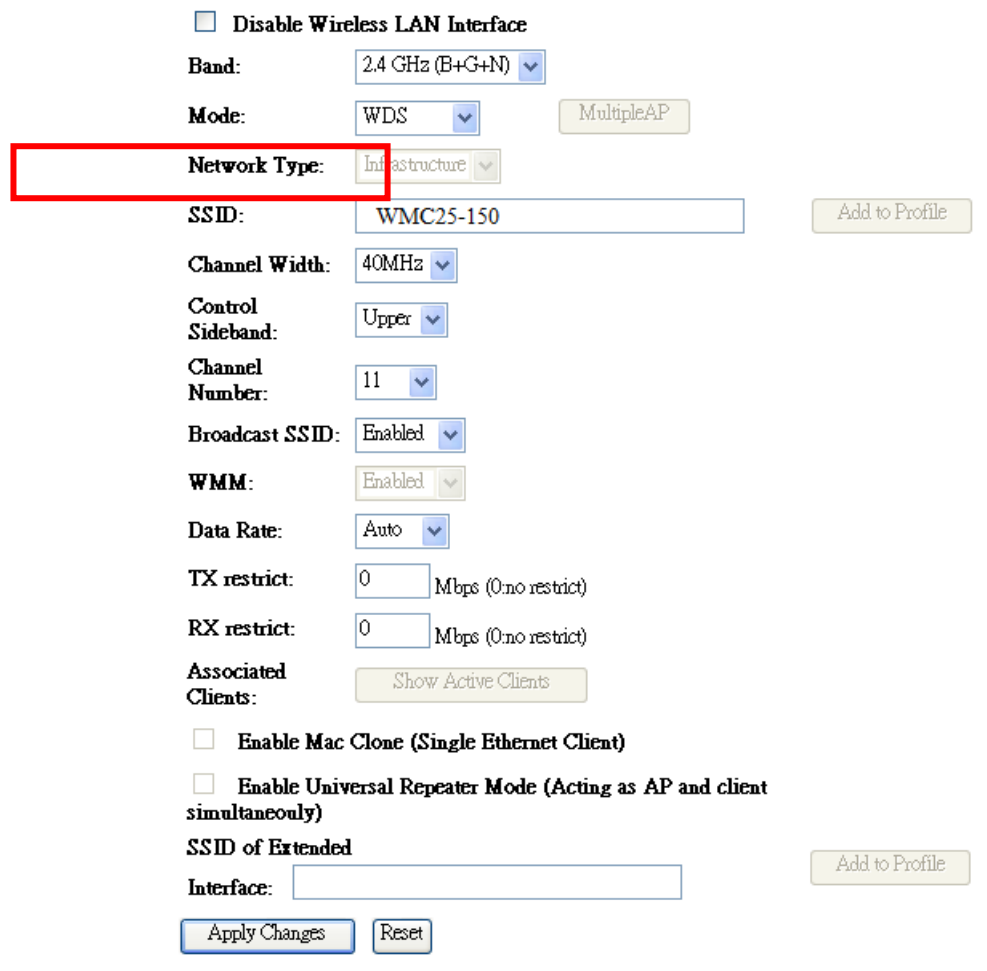

**Figure 5-32** Wireless Basic Settings – WDS

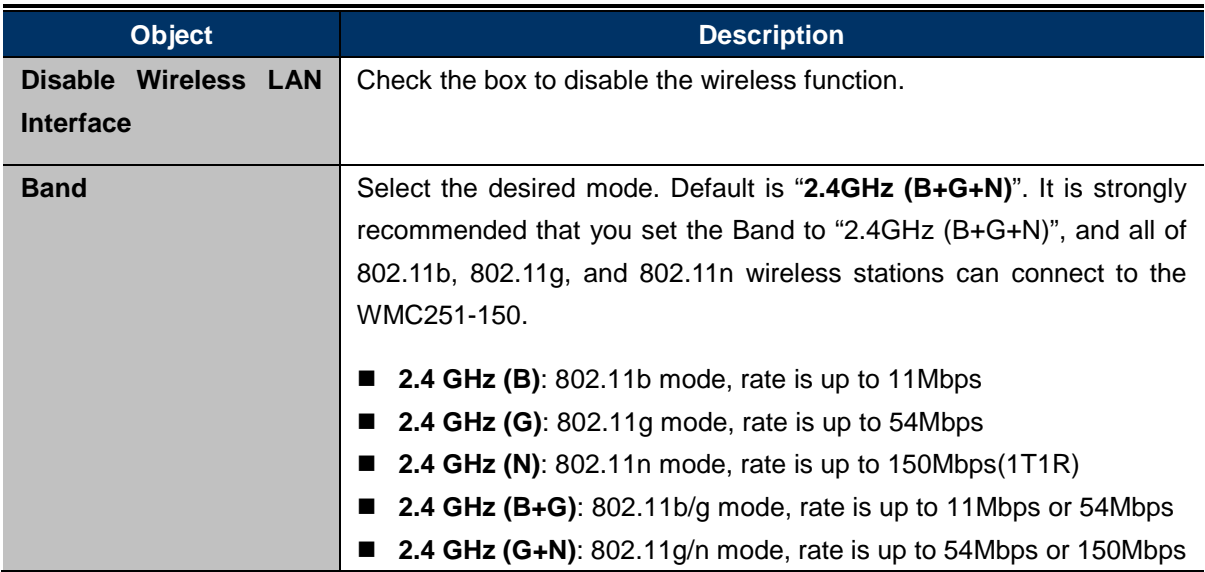

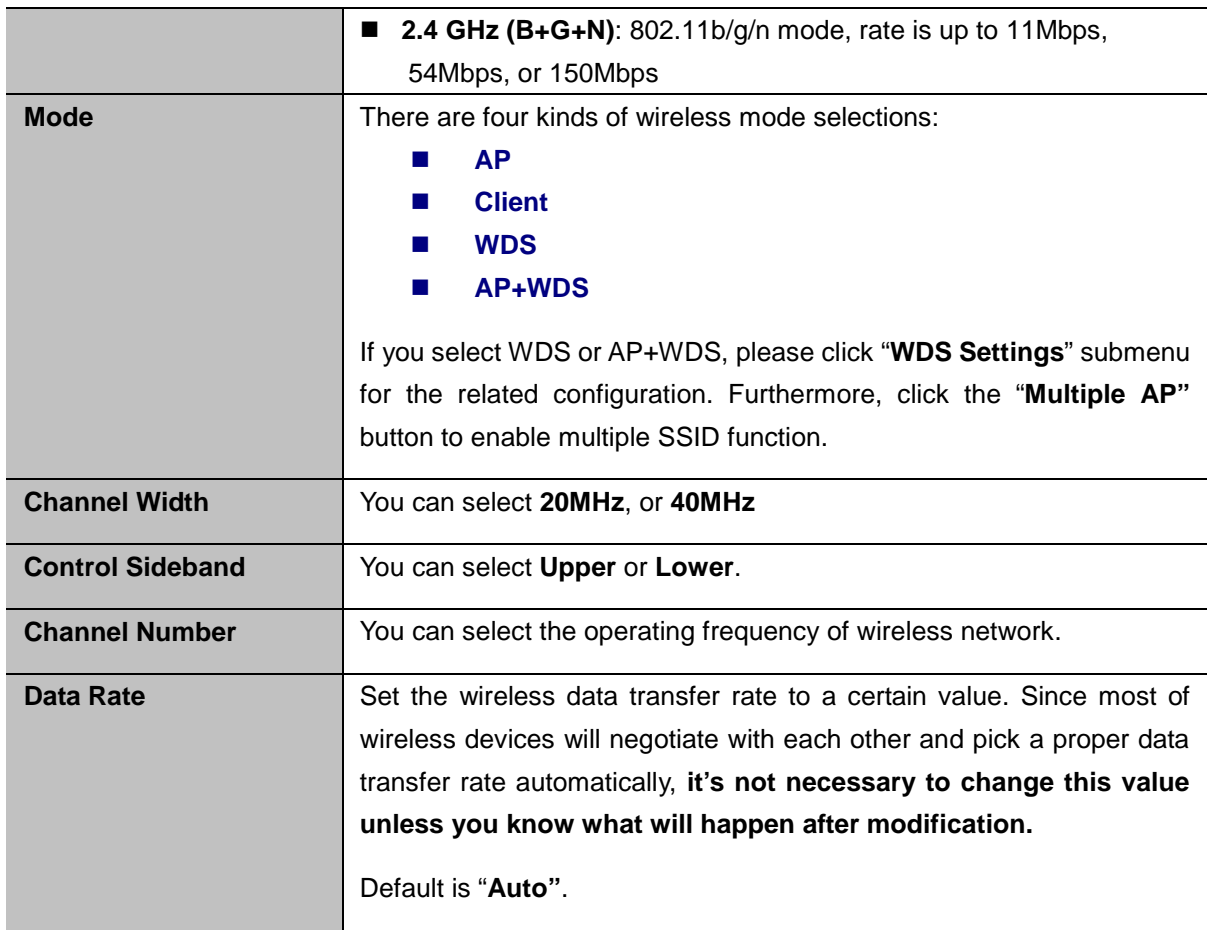

### **AP+ WDS**

Connect this Wireless AP with up to 8 WDS-capable wireless APs, and connect another AP to provide service for all wireless stations within its coverage.

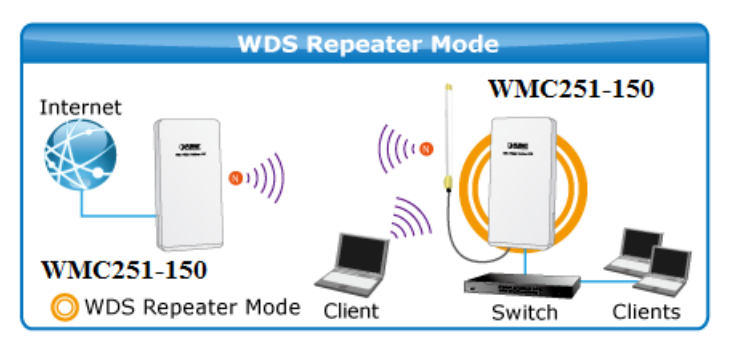

**Figure 5-33** Topology – WDS+AP Mode

## **Wireless Basic Settings**

This page is used to configure the parameters for wireless LAN clients which may connect to your<br>Access Point. Here you may change wireless encryption settings as well as wireless network parameters.

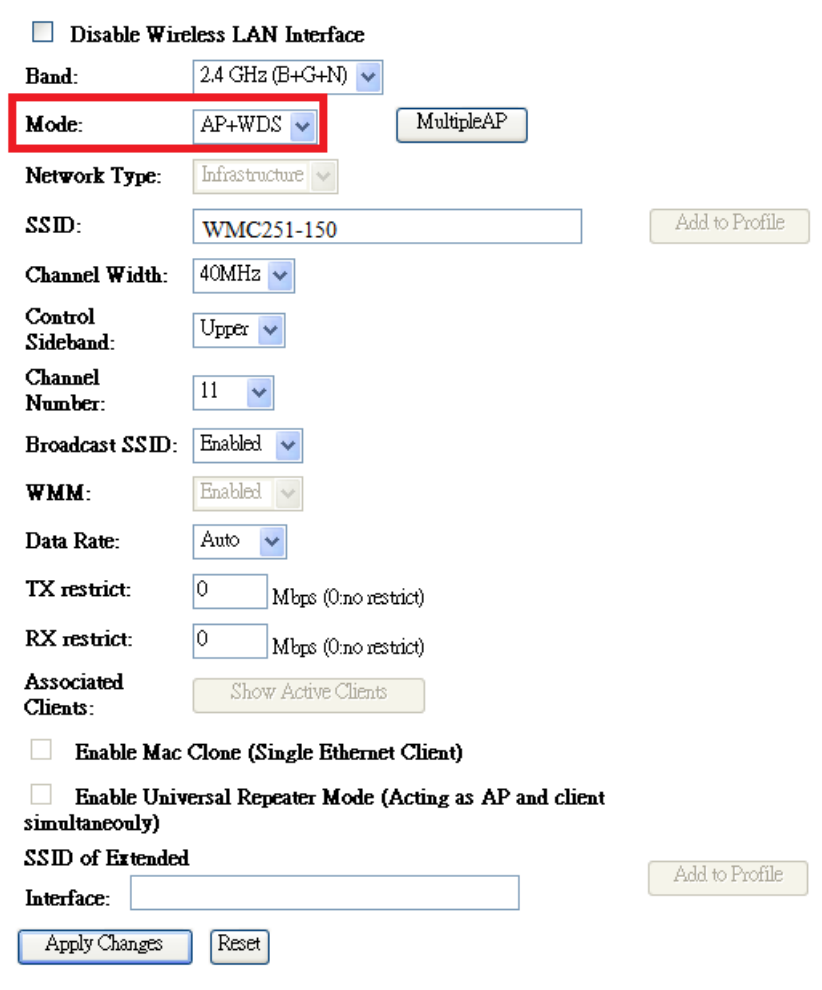

**Figure 5-34** Wireless Basic Settings – WDS+AP

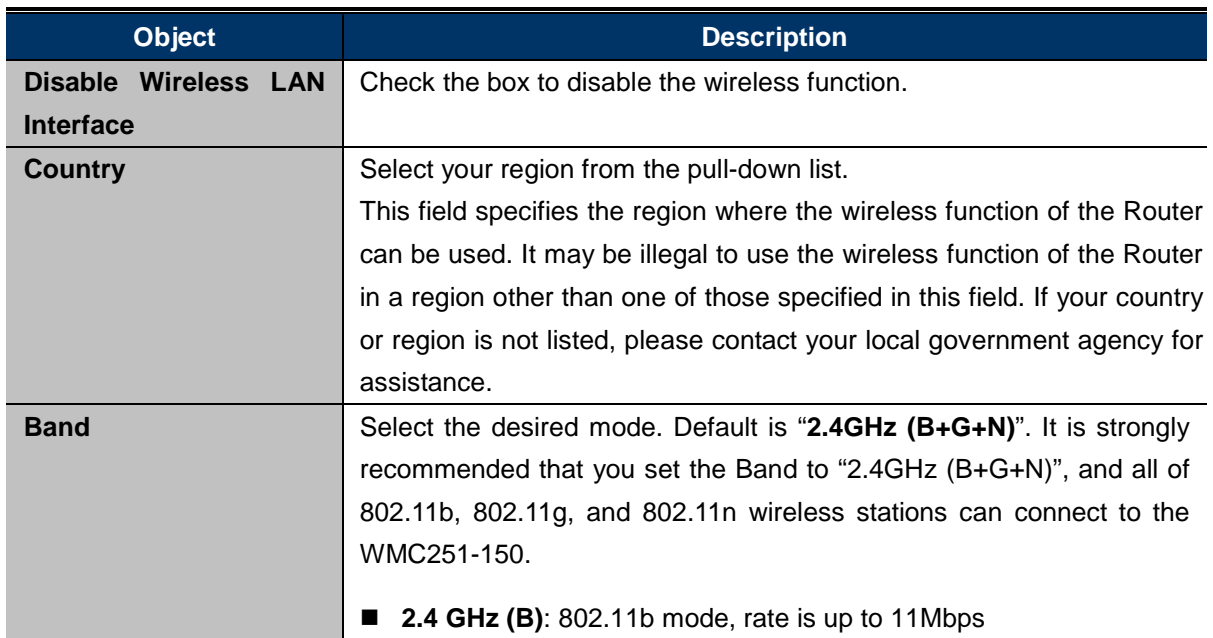

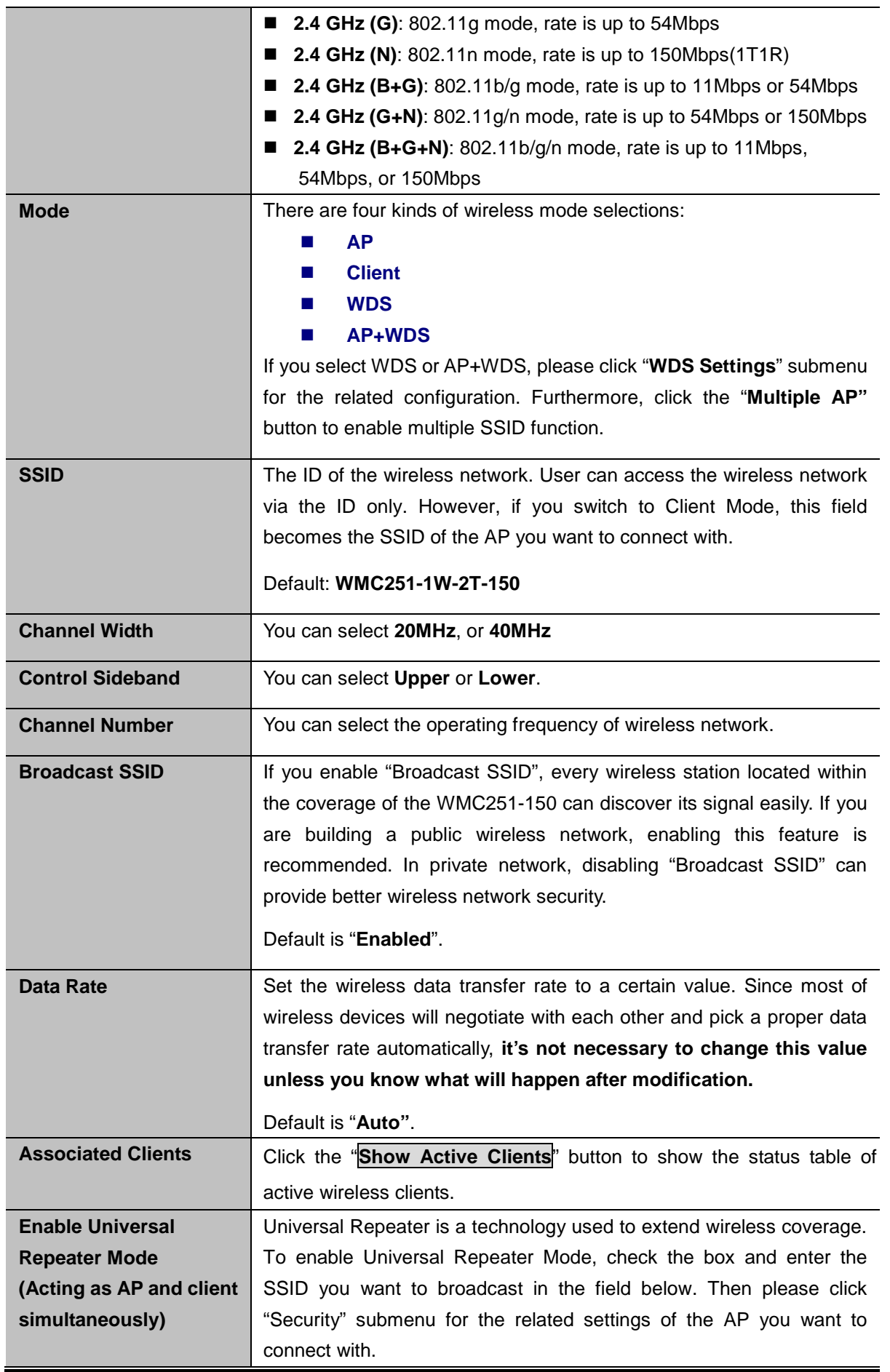

**5.4.2 Advanced Settings**

Choose menu "**Wireless Advanced Settings**" to configure the wireless advanced settings for the wireless network on this page. After the configuration, please click the "Apply Changes" button to save the settings.

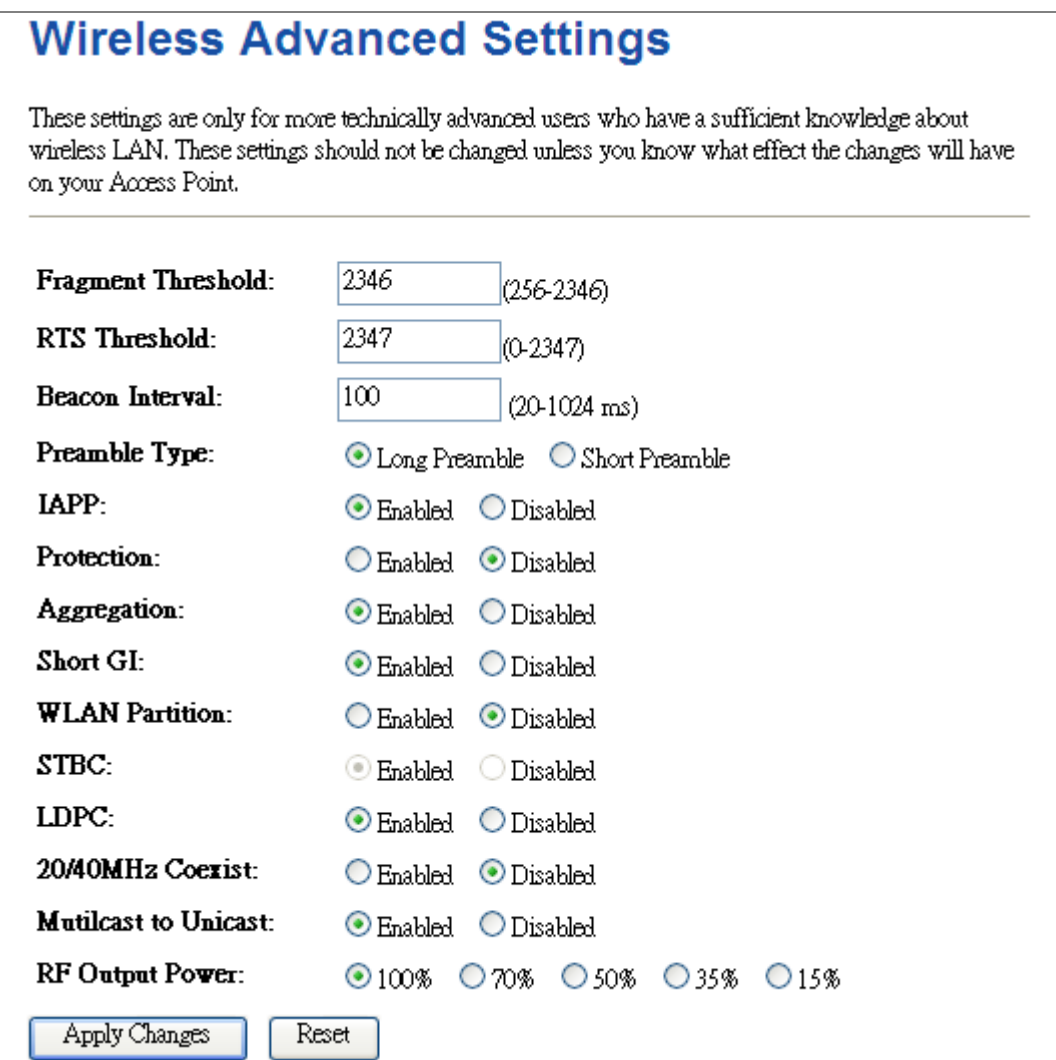

**Figure 5-35** Wireless Advanced Settings

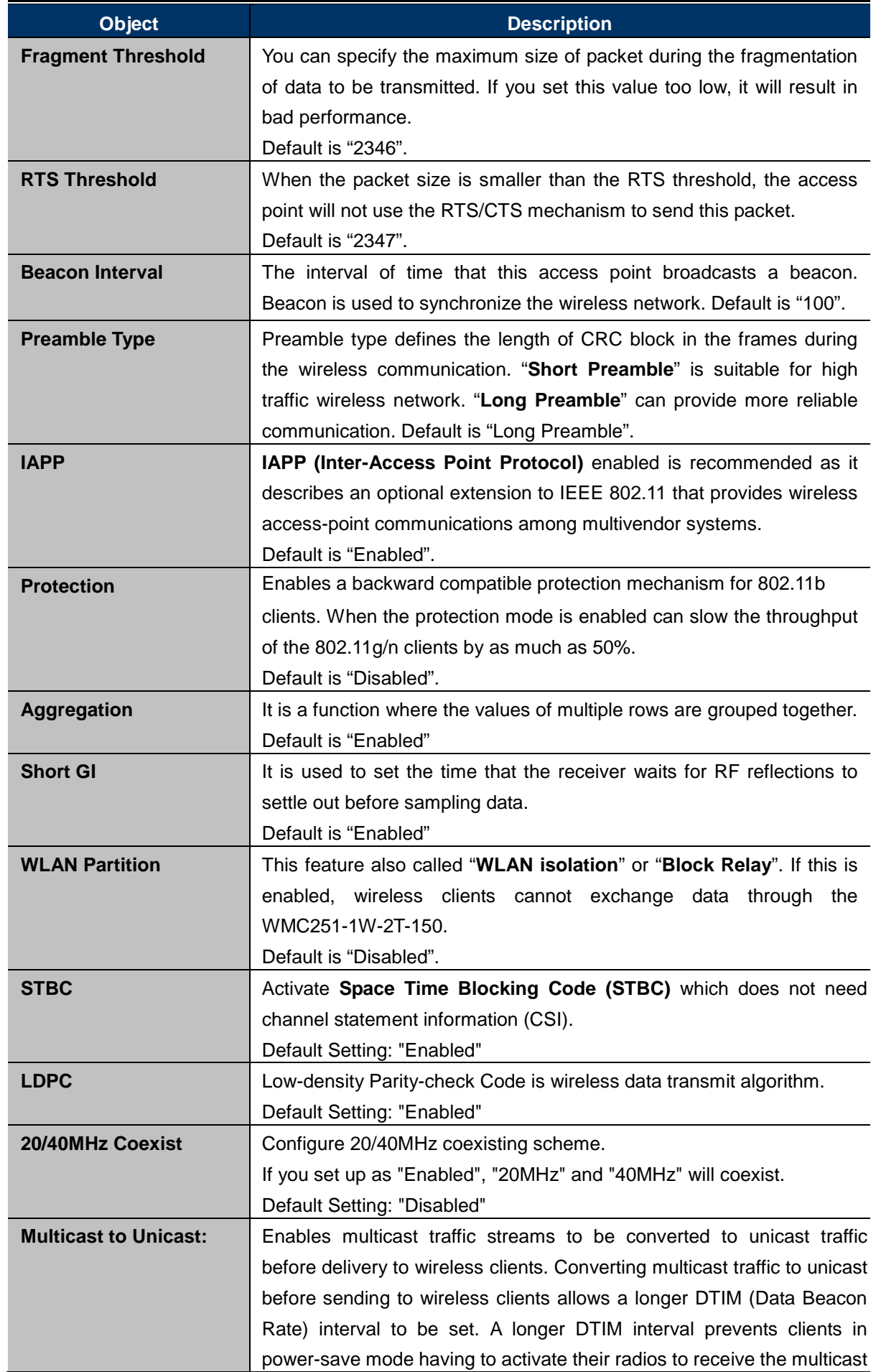

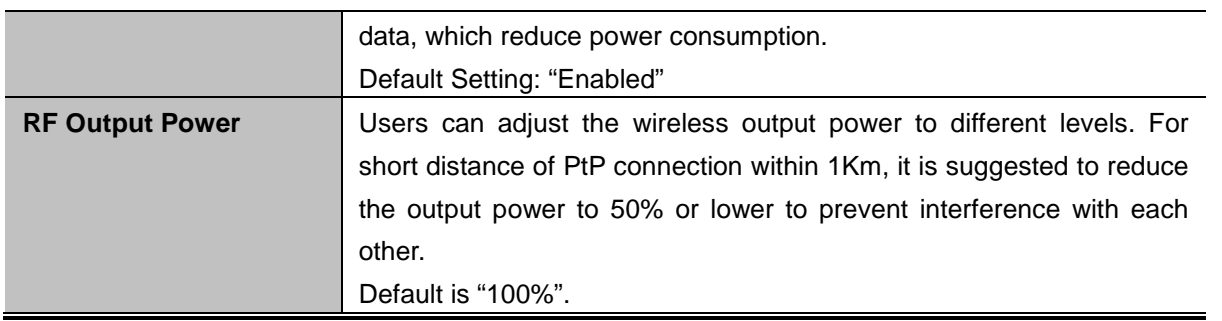

### **5.4.3 Security**

Choose menu "**Wireless Security**" to configure the settings of wireless security for the wireless network on this page. After the configuration, please click the "Apply Changes" button to save the settings.

## **Wireless Security Setup**

This page allows you setup the wireless security. Turn on WEP or WPA by using Encryption Keys could prevent any unauthorized access to your wireless network.

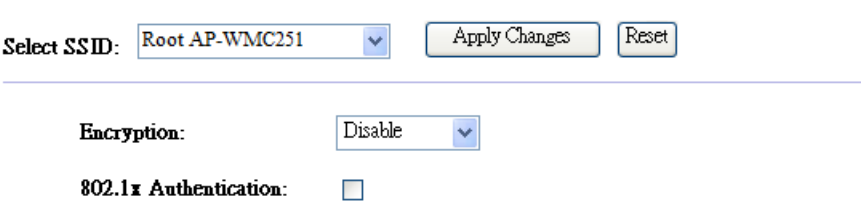

**Figure 5-36** Wireless Security Settings

The page includes the following fields: **Object Description**

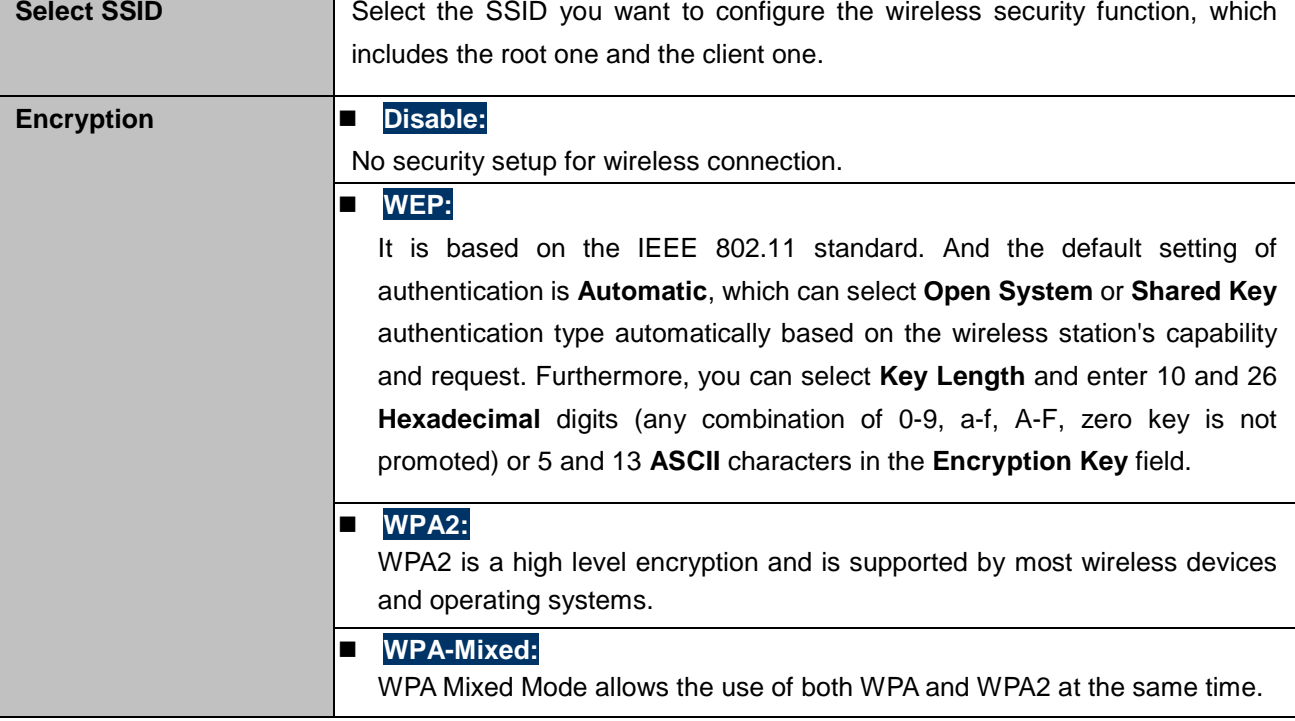

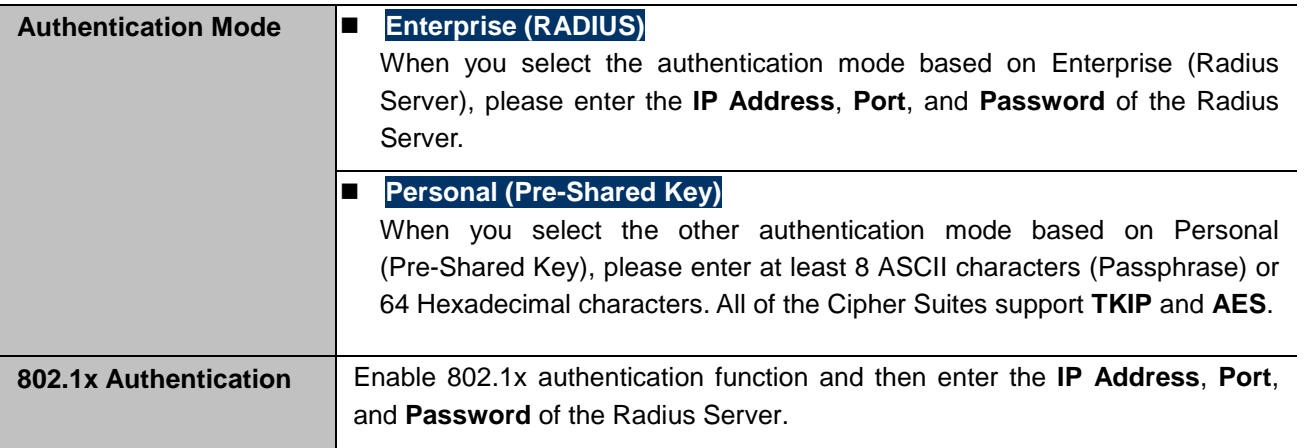

### **Disable:**

Authentication is disabled and no password/key is required to connect to the access point.

### **WEP:**

WEP (Wired Equivalent Privacy) is a basic encryption. For a higher level of security consider using the WPA encryption.

### **Wireless Security Setup**

This page allows you setup the wireless security. Turn on WEP or WPA by using Encryption Keys could prevent any unauthorized access to your wireless network.

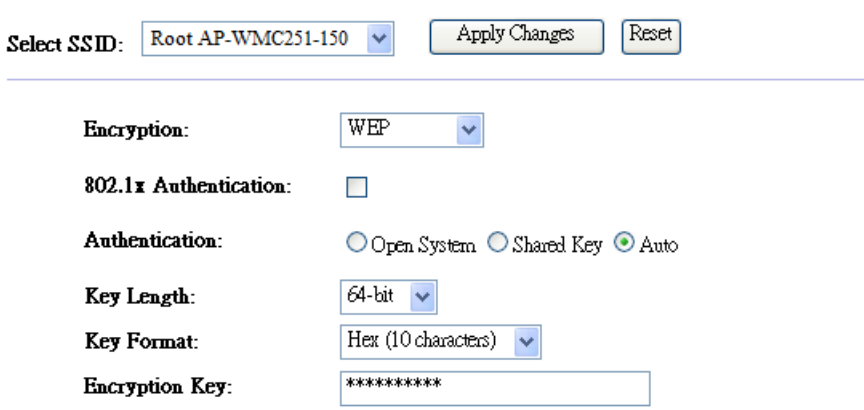

**Figure 5-37** Security Settings – WEP

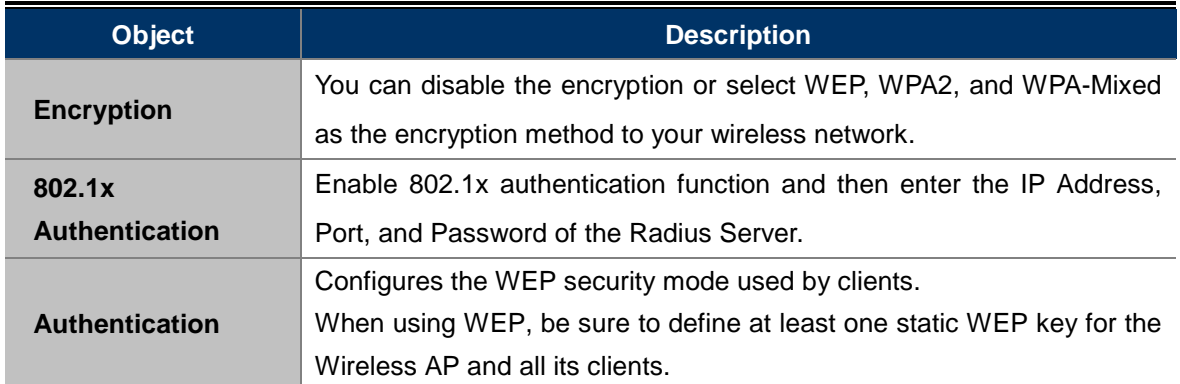

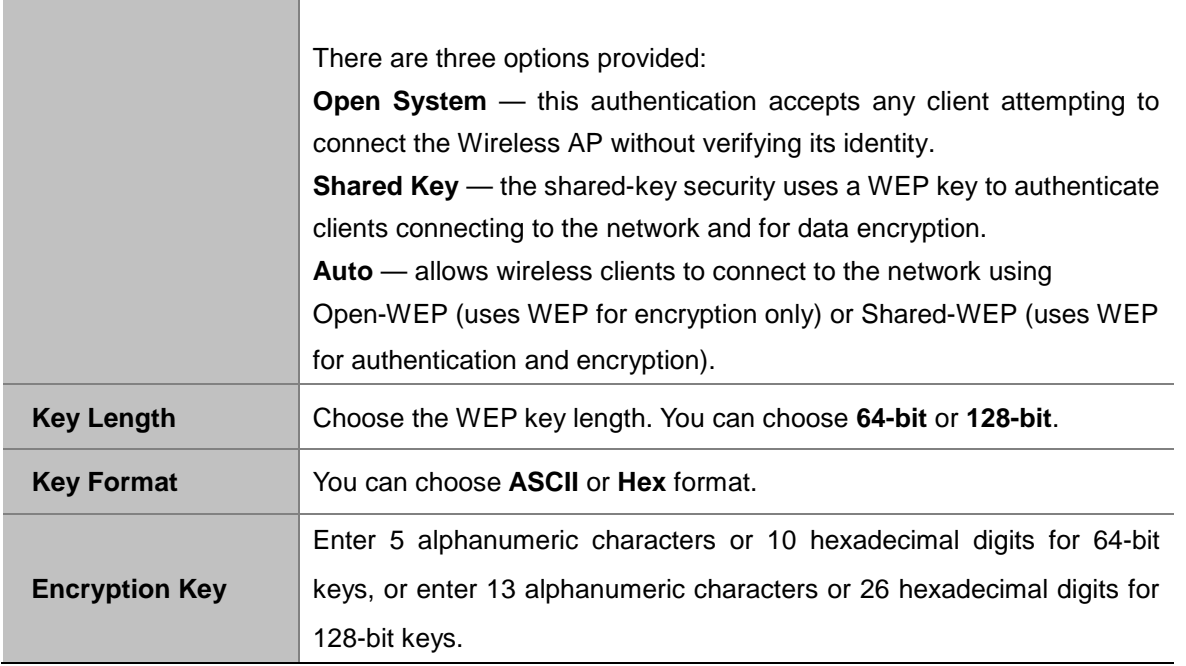

### **WPA2:**

Wi-Fi Protected Access (WPA) was introduced as an interim solution for the vulnerability of WEP pending the adoption of a more robust wireless security standard. WPA2 includes the complete wireless security standard, but also offers backward compatibility with WPA. Both WPA and WPA2 provide an enterprise and personal mode of operation.

## **Wireless Security Setup**

This page allows you setup the wireless security. Turn on WEP or WPA by using Encryption Keys could prevent any unauthorized access to your wireless network.

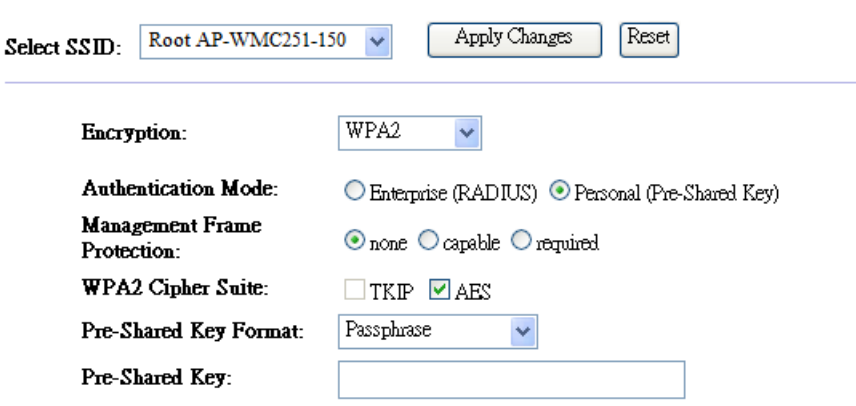

**Figure 5-38** Security Settings – WPA2 Personal

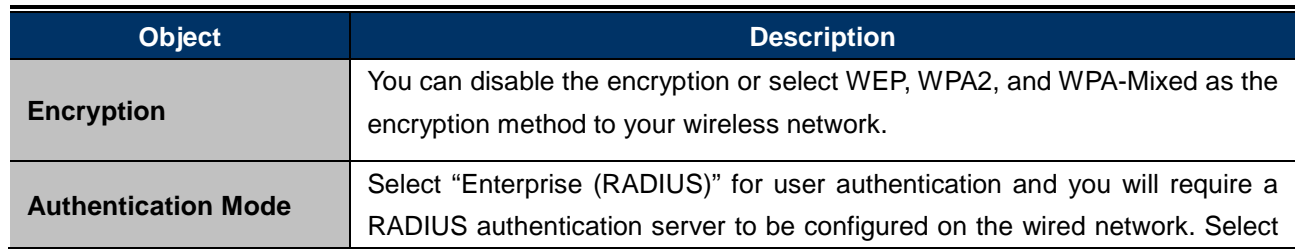

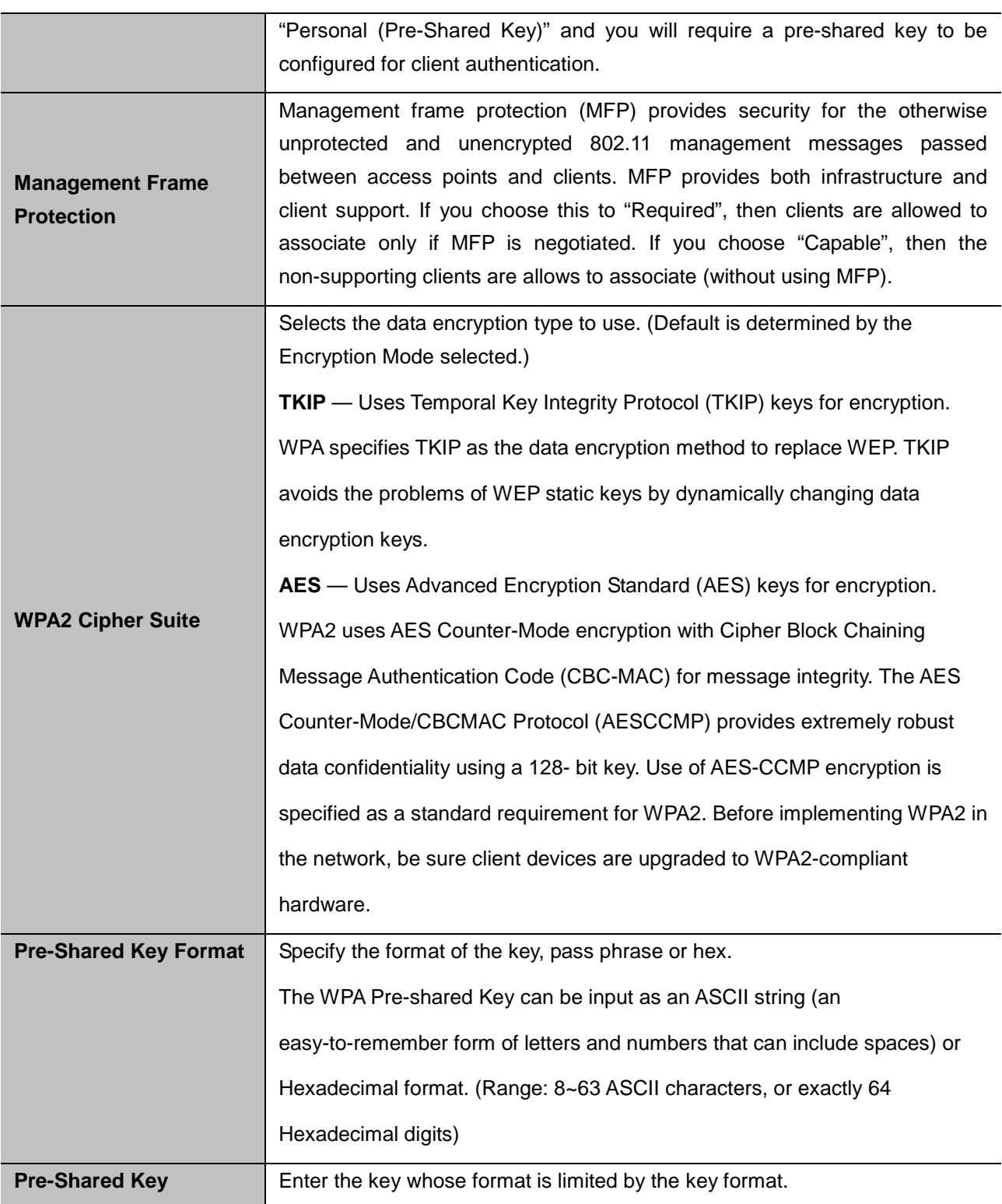

## **Wireless Security Setup**

This page allows you setup the wireless security. Turn on WEP or WPA by using Encryption Keys could prevent any unauthorized access to your wireless network.

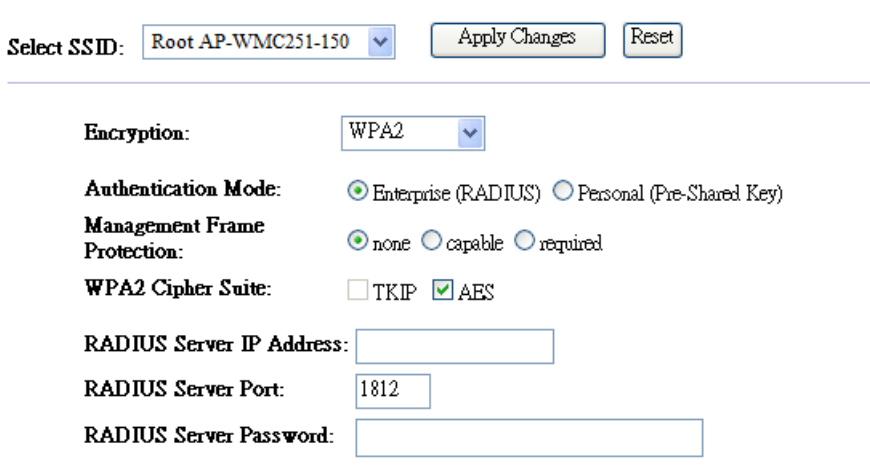

**Figure 5-39** Security Settings – WPA2 Enterprise

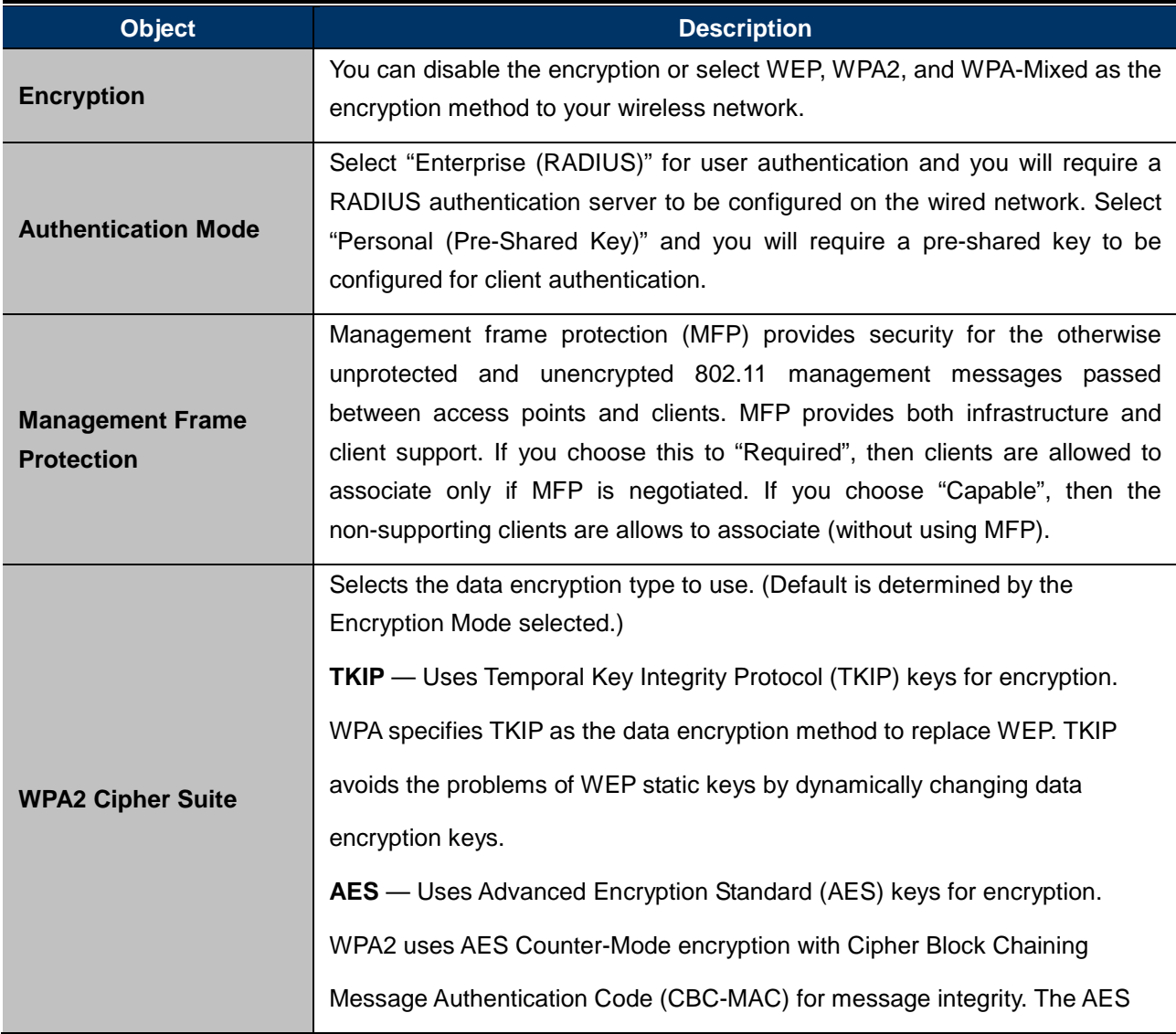

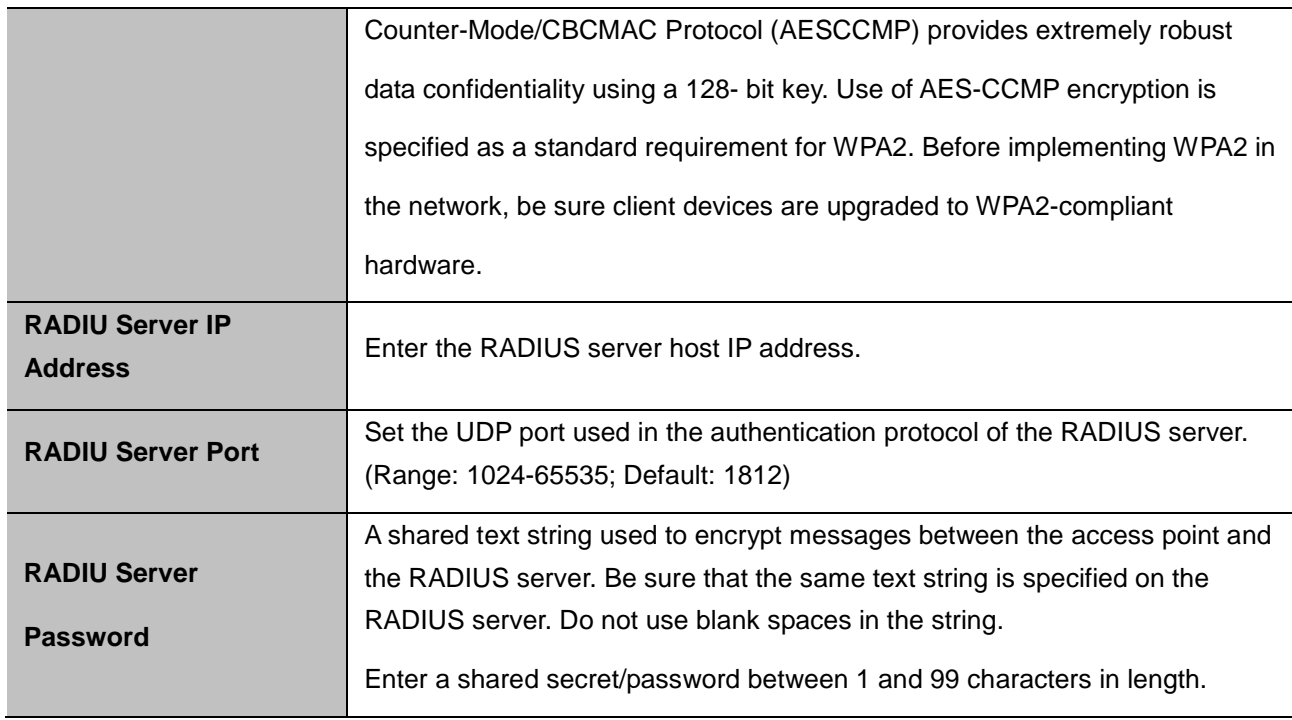

### **WPA-Mixed:**

Please refer to the WPA2 section for the definition of each field.

## **Wireless Security Setup**

This page allows you setup the wireless security. Turn on WEP or WPA by using Encryption Keys could prevent any unauthorized access to your wireless network.

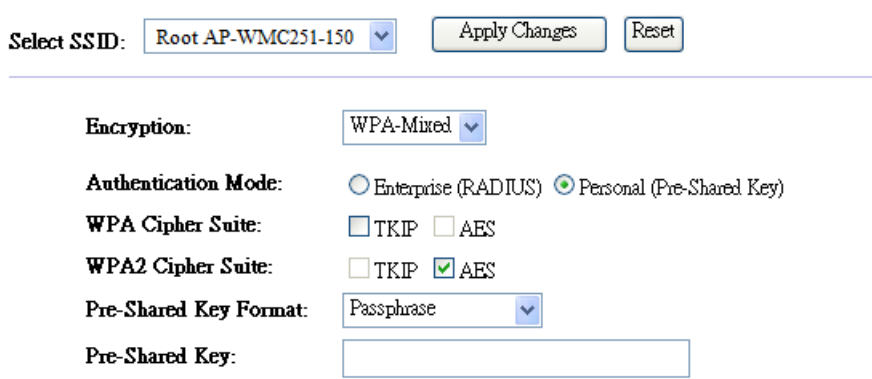

**Figure 5-40** Security Settings – WPA-Mixed Personal

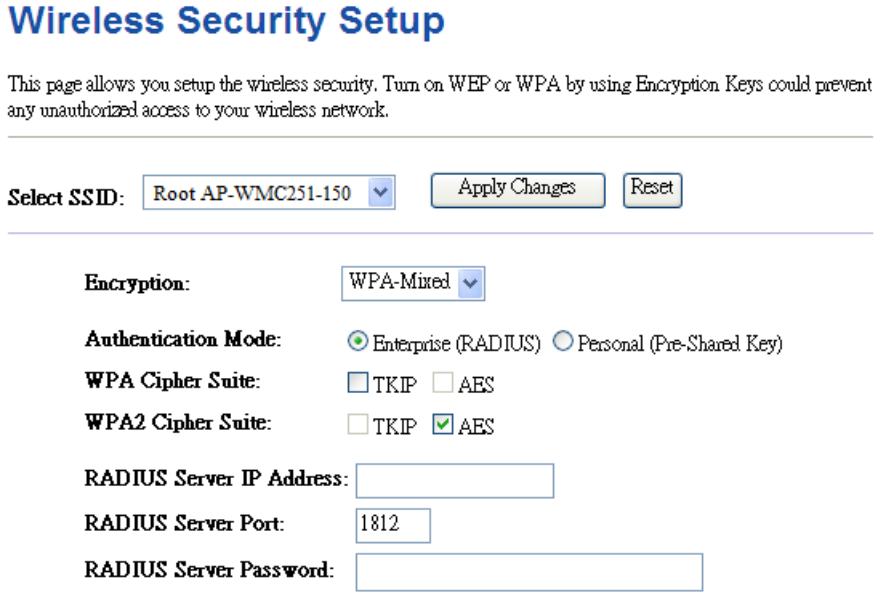

**Figure 5-41** Security Settings – WPA-Mixed Enterprise

### **802.1x Authentication:**

IEEE 802.1X is a standard framework for network access control that uses a central RADIUS server for user authentication. This control feature prevents unauthorized access to the network by requiring an 802.1X client application to submit user credentials for authentication.

l,

## **Wireless Security Setup**

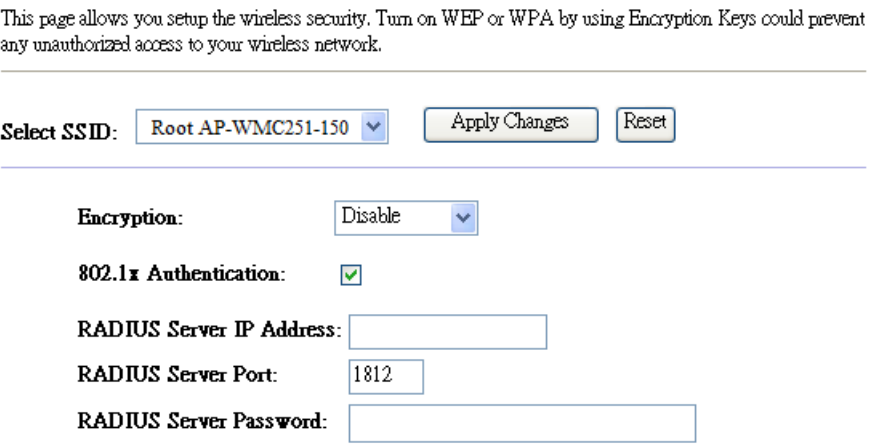

**Figure 5-42** Security Settings – 802.1x Authentication

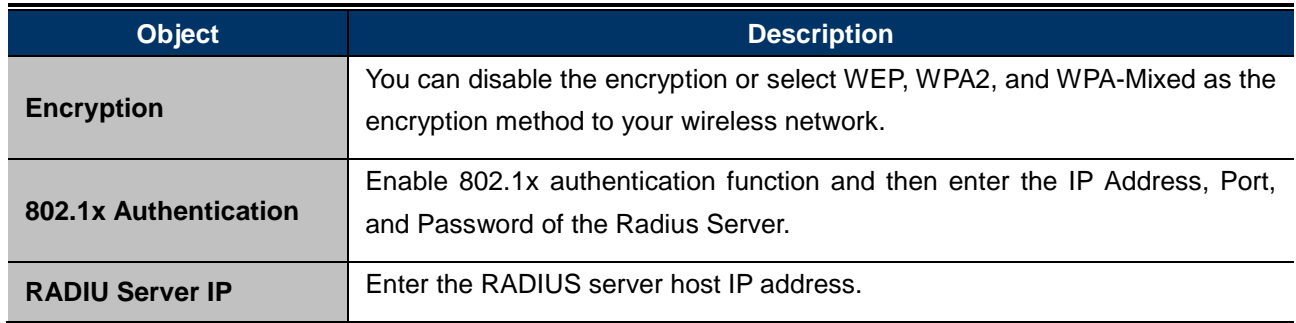

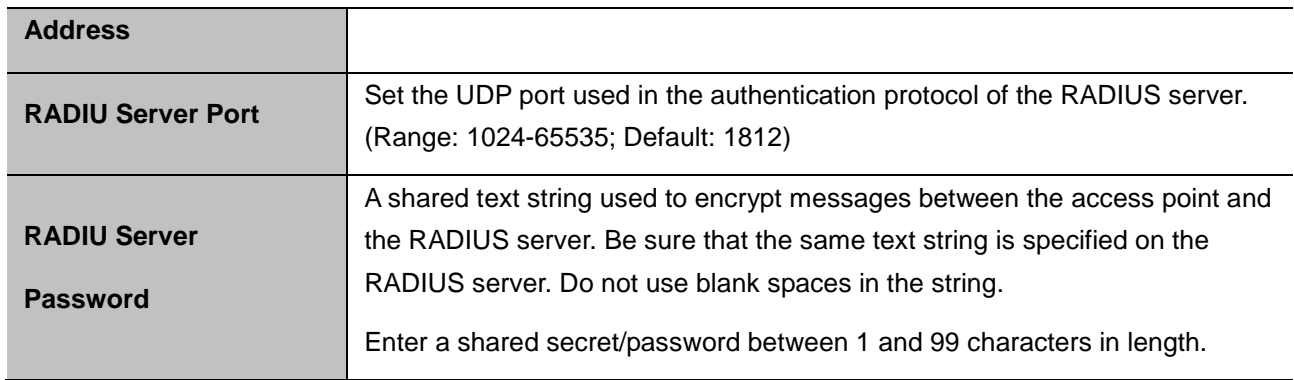

### **5.4.4 Access Control**

Choose menu "**Wireless Access Control**" to allow or deny the computer of specified MAC address to connect with the WMC251-1W-2T-150 on this page. After the configuration, please click the "Apply Changes" button to save the settings.

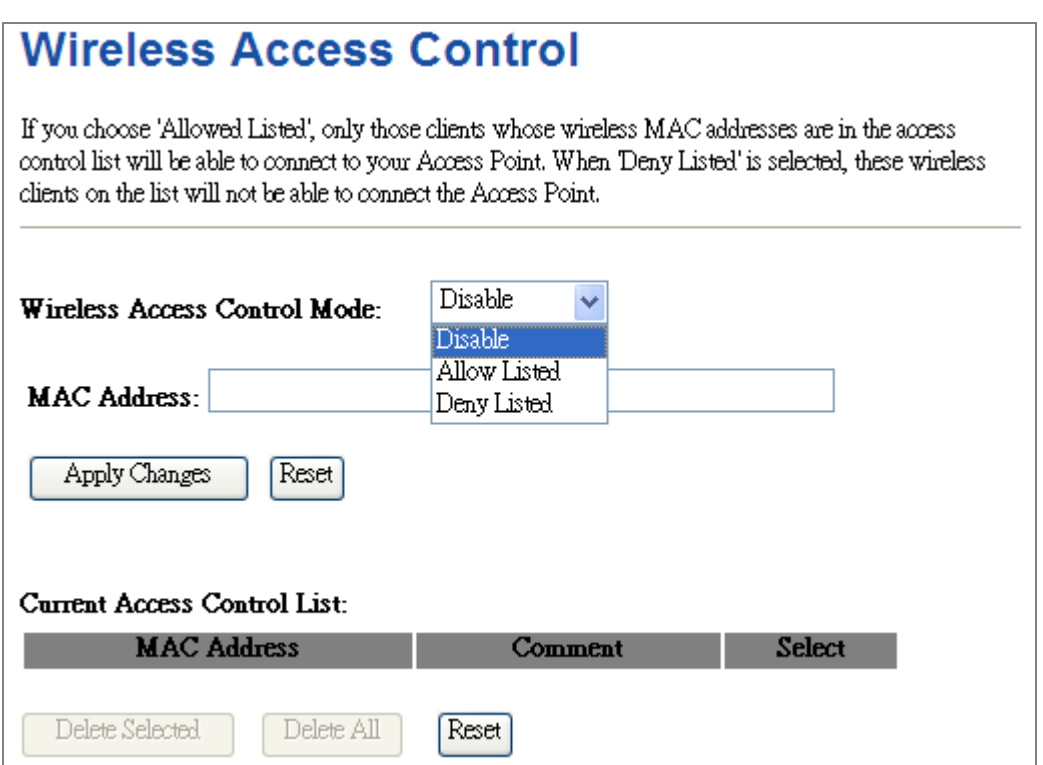

**Figure 5-43** Wireless Access Control

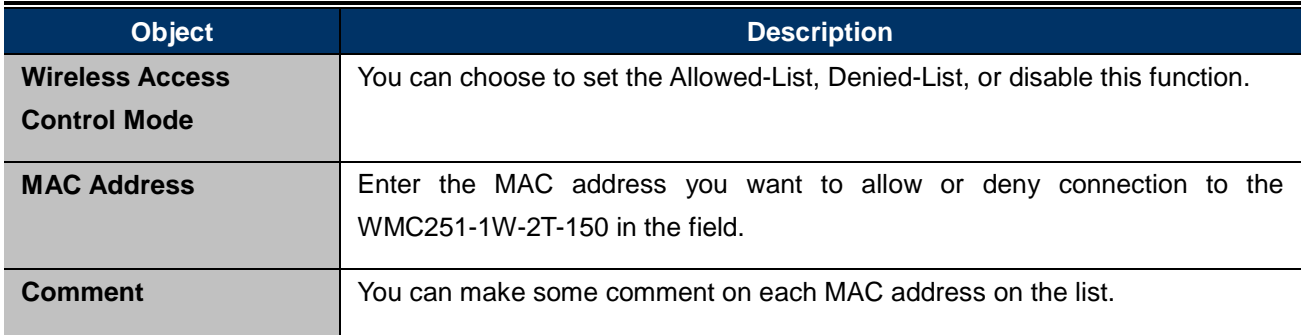

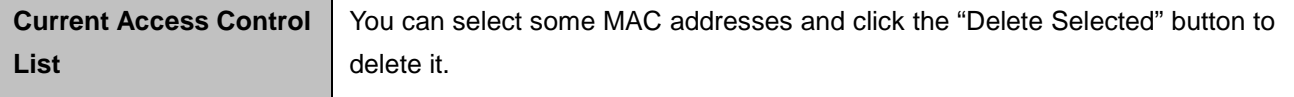

#### **Wireless Access Control example:**

To deny a PC at the MAC address of 9c:F6:1A:00:00:01 to connect to your wireless network, do as follows:

**Step 1.**Select "**Deny**" from MAC Address Filter drop-down menu.

**Step 2.**Enter 9c:F6:1A:00:00:01 in the MAC address box and click "**Add**".

**Step 3.**Click the "**OK**" button to save your settings and you can add more MAC addresses, if you like, simply

repeat the above steps.

## **Wireless Access Control**

If you choose 'Allowed Listed', only those clients whose wireless MAC addresses are in the access control list will be able to connect to your Access Point. When 'Deny Listed' is selected, these wireless clients on the list will not be able to connect the Access Point.

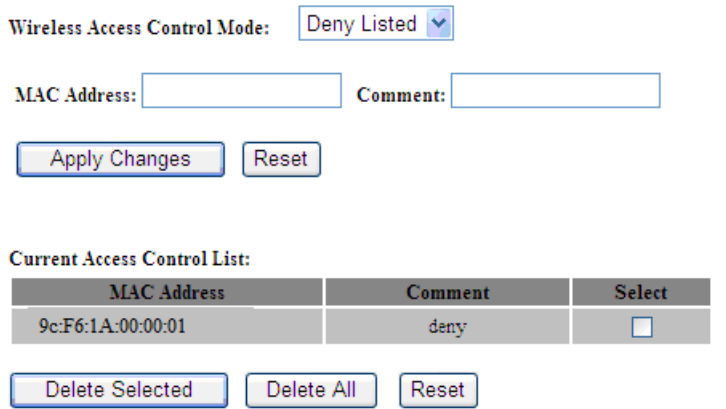

**Figure 5-44** Wireless Access Control – Deny
## **5.4.5 WDS**

**WDS (Wireless Distribution System)** feature can be used to extend your existing wireless network coverage.

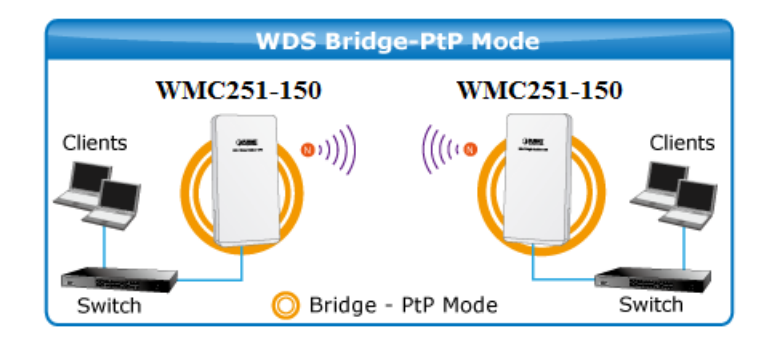

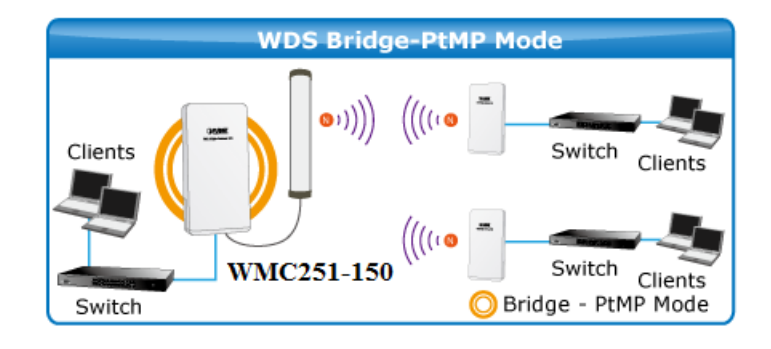

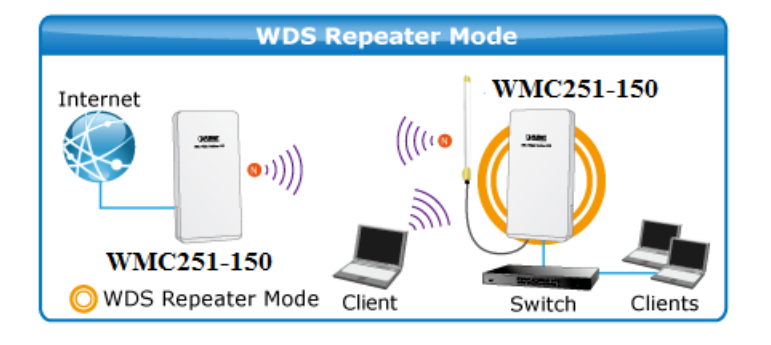

Before configuring the WDS Setting page, you have to select the wireless mode to "**WDS**" on the **Wireless** -> **Basic Settings** web page.

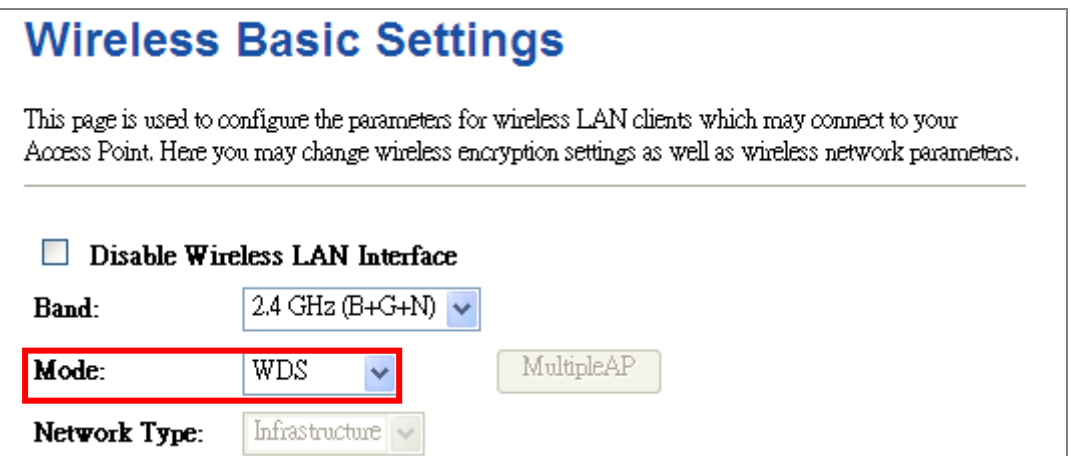

### **Figure 5-45** WDS Mode

Choose menu "**Wireless WDS Settings**" to configure WDS to connect the WMC251-1W-2T-150 with another AP on this page. After the configuration, please click the "**Apply Changes**" button to save the settings.

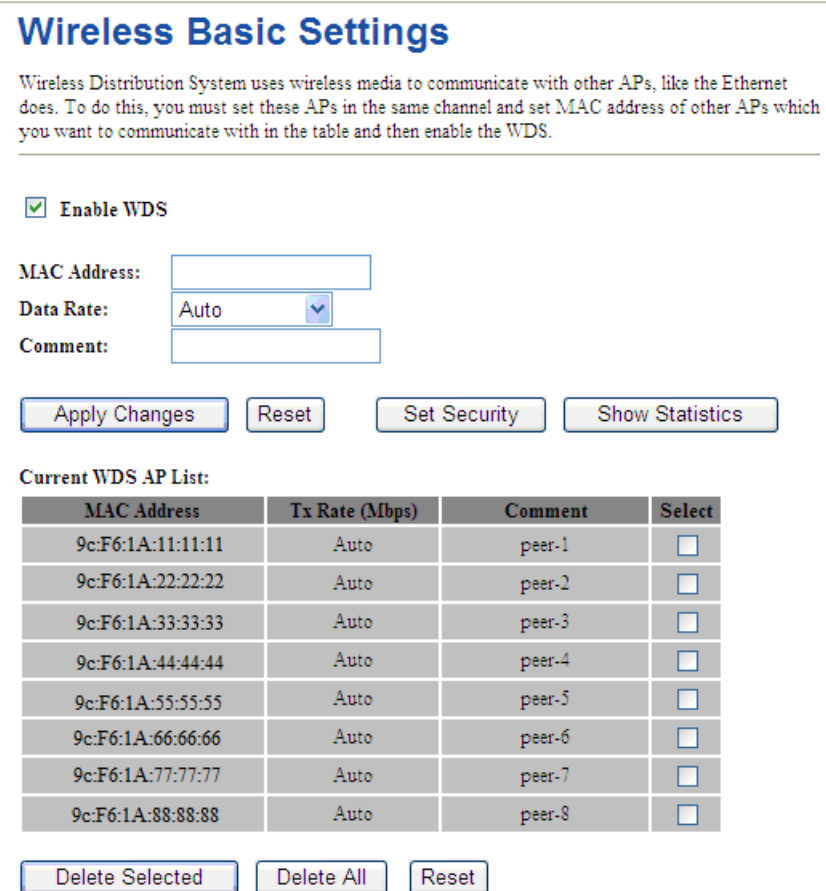

### **Figure 5-46** WDS Settings

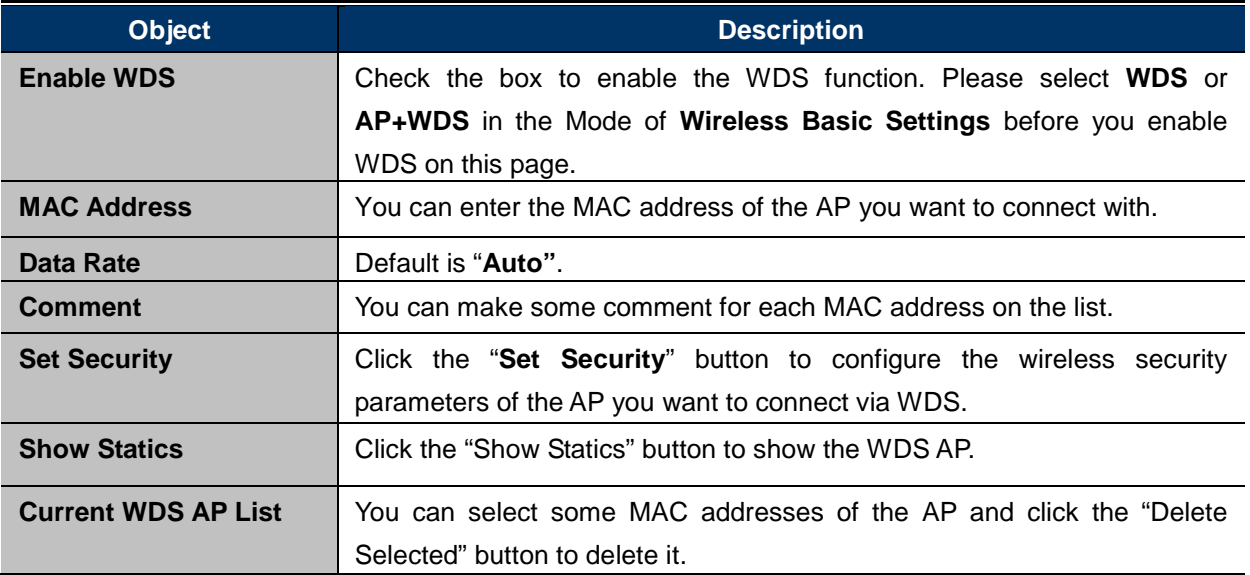

Once clicked "Set Security" to enter the following page to configure the encryption method and pre-shared key for the WDS connection.

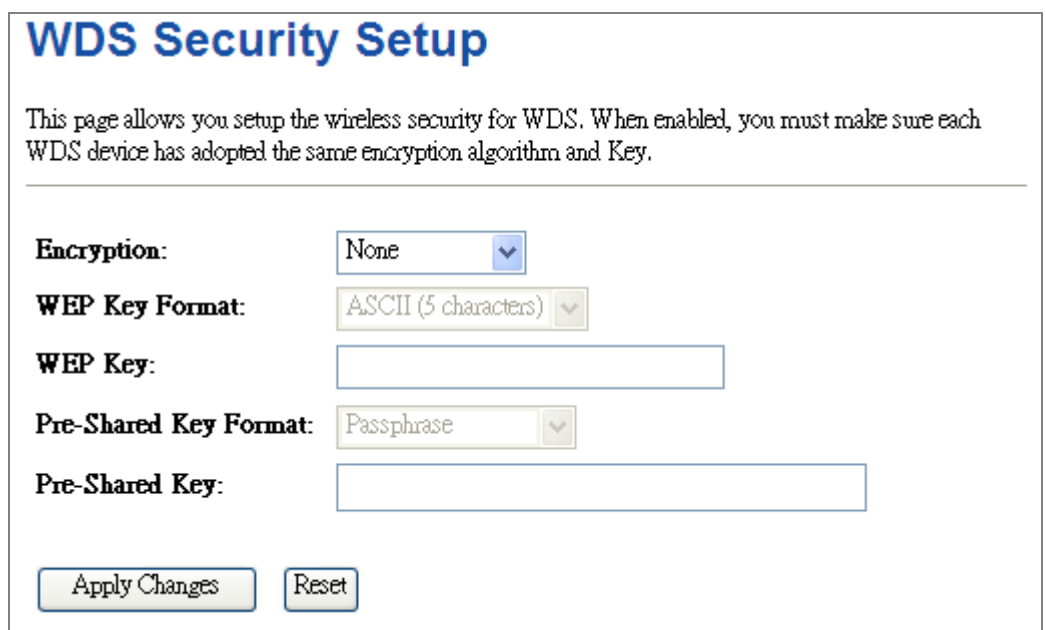

**Figure 5-47** WDS – Set Security

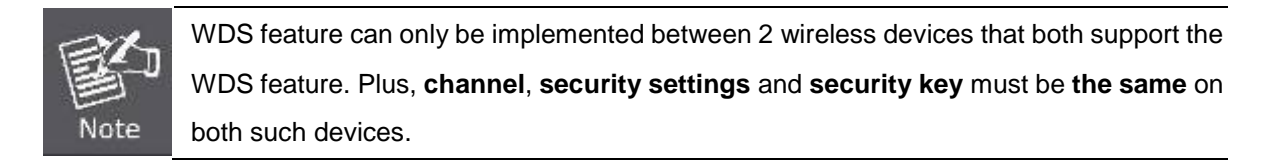

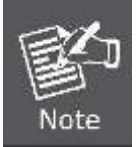

To encrypt your wireless network, click "**Set Security**". For the detail of wireless security, see **[section 5.5.4](#page-63-0)**. Do remember to reboot the device after you save your wireless security settings; otherwise, the WDS feature may not function.

### **5.4.6 Site Survey**

Choose menu "**Wireless Site Survey**" to scan the available local AP. If any Access Point is found, you could choose any one to connect with manually when the **Client Mode** is enabled.

## **Wireless Site Survey**

This page provides tool to scan the wireless network. If any Access Point or IBSS is found, you could choose to connect it manually when client mode is enabled.

#### Site Survey

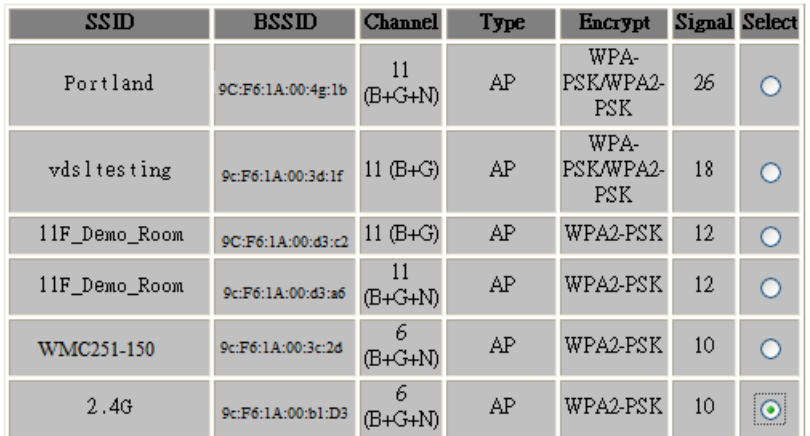

Next>>

#### **Figure 5-48** Site Survey

### **5.4.7 WPS**

**WPS** (**Wi-Fi Protected Setup**) is designed to ease setup of security Wi-Fi networks and subsequently network management. This Wireless Router supports WPS features for **AP mode**, **AP+WDS mode**, **Infrastructure-Client mode**, and the wireless root interface of **Universal Repeater mode**.

Simply enter a PIN code or press the software PBC button or hardware WPS button (if any) and a secure wireless connection is established.

- **PBC:** If you find the WPS LED blinking for 2 minutes after you press the hardware WPS button on the device, it means that PBC encryption method is successfully enabled. And an authentication will be performed between your router and the WPS/PBC-enabled wireless client device during this time; if it succeeds, the wireless client device connects to your device, and the WPS LED turns off. Repeat steps mentioned above if you want to connect more wireless client devices to the device.
- **PIN**: To use this option, you must know the PIN code from the wireless client and enter it in corresponding field on your device while using the same PIN code on client side for such connection.

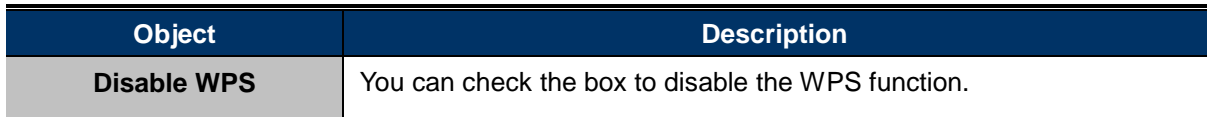

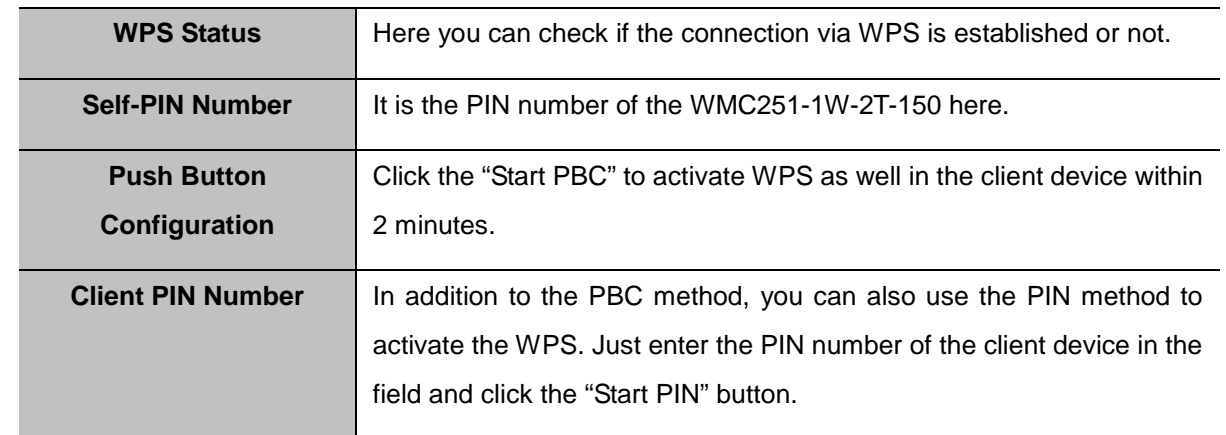

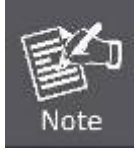

The WPS encryption can be implemented only between your Router and another WPS-capable device.

Example of how to establish wireless connection using **WPS**. Please take the following steps:

**Step 1.** Choose menu "Wireless → WPS" to configure the setting for WPS. After the configuration, please click the "Apply Changes" button to save the settings.

### **Step 2.** Add a new device.

If the wireless adapter supports Wi-Fi Protected Setup (WPS), you can establish a wireless connection between wireless adapter and AP using either Push Button Configuration (PBC) method or PIN method.

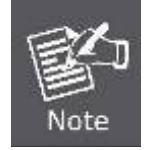

To build a successful connection by WPS, you should also do the corresponding configuration of the new device for WPS function.

### **A. By Push Button Configuration (PBC)**

i. Click the "Start PBC" Button on the WPS page of the AP.

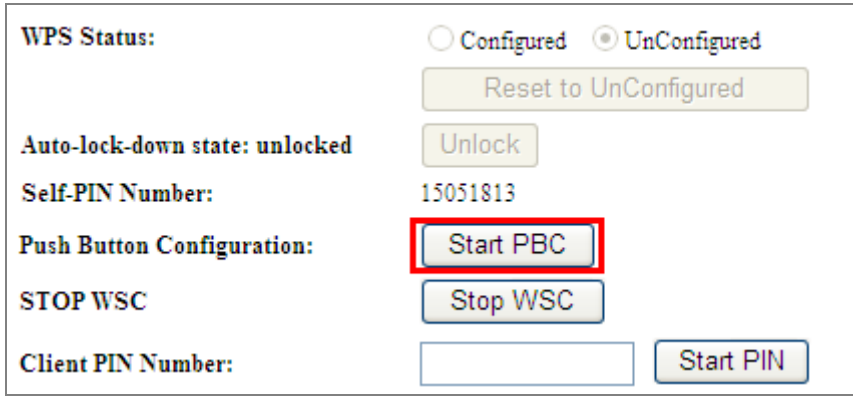

**Figure 5-49** WPS-PBC

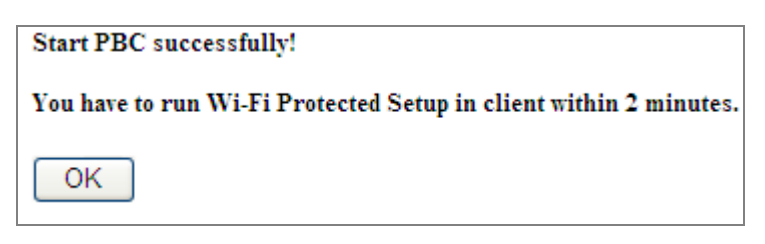

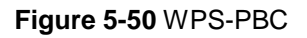

- ii. Press and hold the WPS Button equipped on the adapter directly for 2 or 3 seconds. Or you can click the WPS button with the same function in the configuration utility of the adapter. The process must be finished within 2 minutes.
- iii. Wait for a while until the next screen appears. Click **OK** to complete the WPS configuration.

### **B. By PIN**

Vote

If the new device supports Wi-Fi Protected Setup and the PIN method, you can add it to the network by PIN with the following two methods.

**Method One:** Enter the PIN of your Wireless adapter into the configuration utility of the AP

i. Enter the PIN code of the wireless adapter in the field behind **Client PIN Number** in the following figure and then click **Start PIN**.

The PIN code of the adapter is always displayed on the WPS configuration screen.

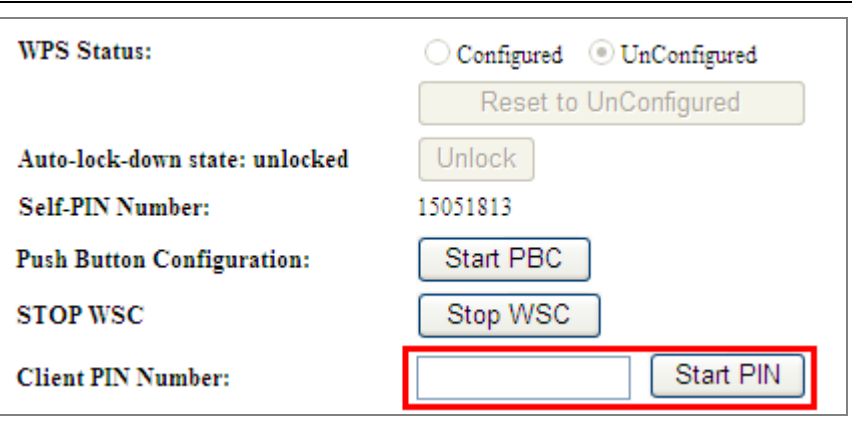

**Figure 5-51** WPS-PIN

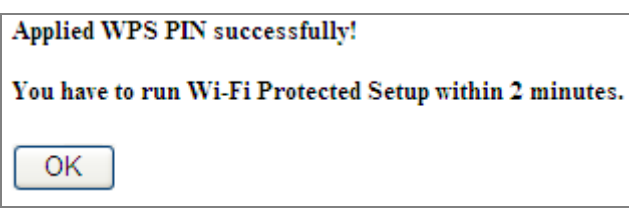

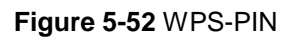

ii. For the configuration of the wireless adapter, please choose the option that you want to **enter PIN into the AP (Enrollee)** in the configuration utility of the WPS and click **Next** until the process finishes.

**Method Two:** Enter the PIN of the AP into the configuration utility of your Wireless adapter

i. Click the "Start PBC" Button on the WPS page of the AP. Get the Current PIN code of the AP in WPS page (each AP has its unique PIN code).

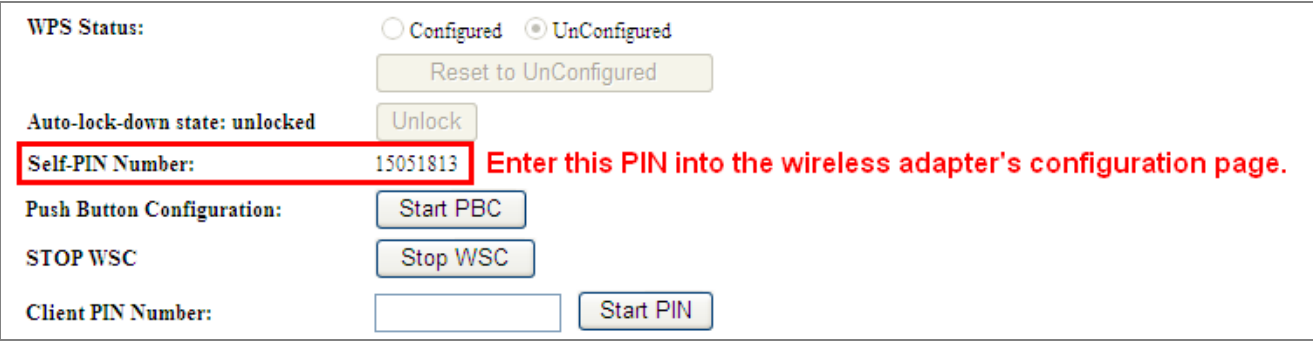

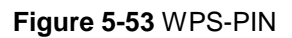

ii. For the configuration of the wireless adapter, please choose the option that you want to **enter the PIN of the AP (Registrar)** in the configuration utility of the Wireless adapter and enter it into the field. Then click **Next** until the process finishes.

## **5.4.8 Schedule**

Wireless Schedules will enable or disable your wireless access at a set time based on your predefined schedule. This feature is often used for restricting access to all users (such as children, employees and guests) during specific times of the day for parental control or security reasons.

Choose menu "**Wireless Schedule**" to configure the schedule rule of enabling wireless function. After the configuration, please click the "**Apply Changes**" button to save the settings.

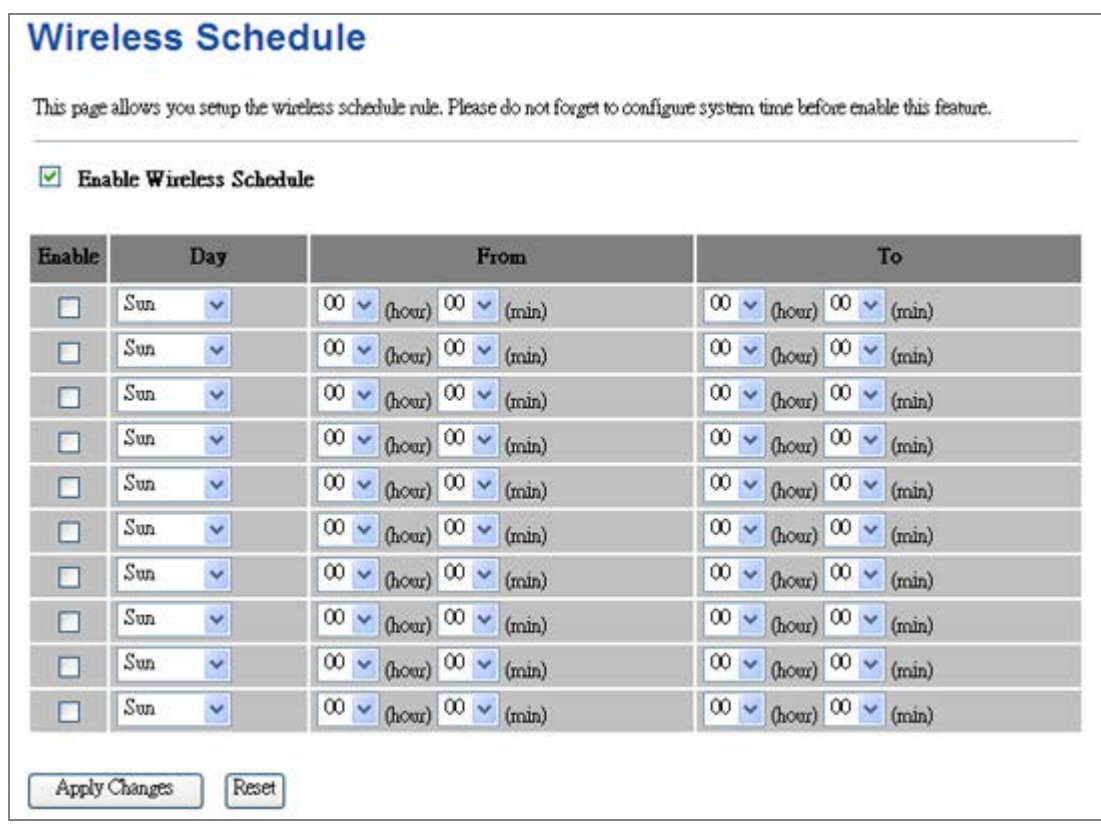

### **Figure 5-54** Schedule

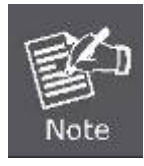

When setting the Wireless Schedule, it is important to ensure that your **System Clock** settings have been configured. If not, your Wireless Schedule will not function correctly.

## **5.5 Firewall**

This section contains firewall settings include Port/IP/MAC/URL Filtering/Forwarding and DMZ which are only functioning when the AP configured to "Gateway" mode. Please refer to the following sections for the details.

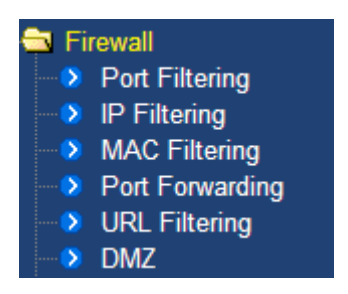

**Figure 5-55** Firewall – Main Menu

## **5.5.1 Port Filtering**

Choose menu "**Firewall Port Filtering**", and you can configure to re-direct a particular range of service port numbers from the Internet network to a particular LAN IP address. It helps users to host some servers behind the firewall. After the configuration, please click the "**Apply Changes**" button to save the settings.

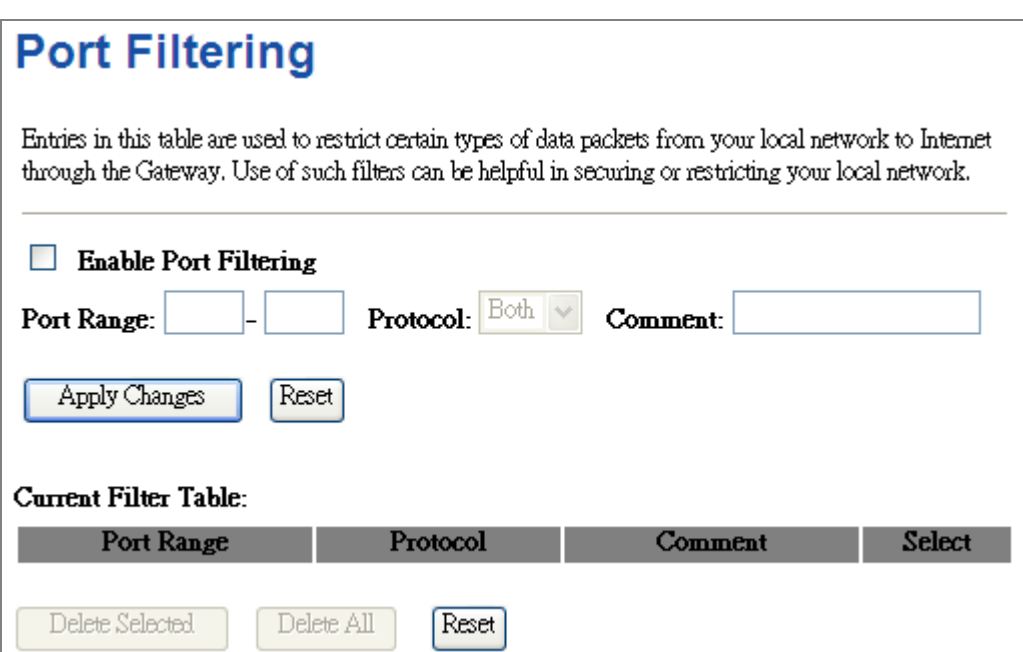

**Figure 5-6-1** Port Filtering

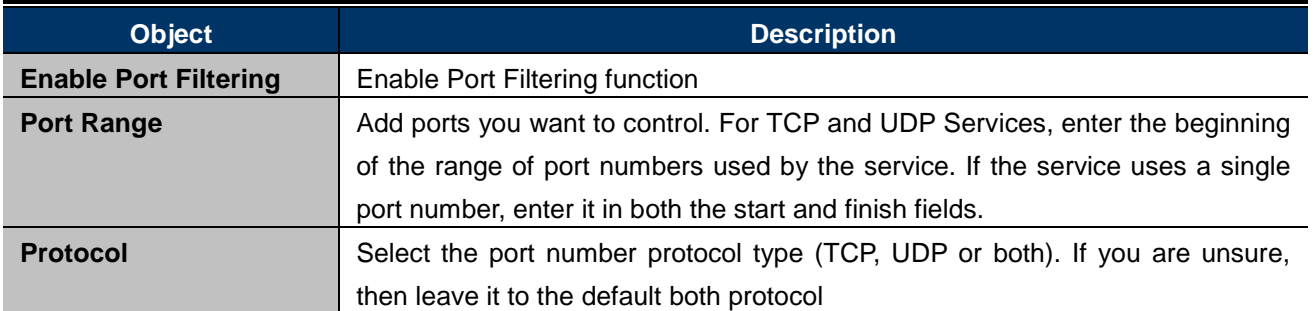

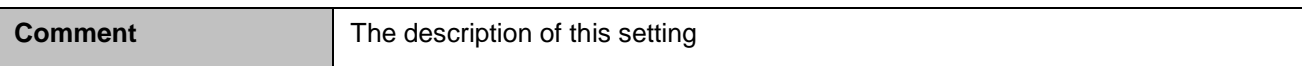

Check the "**Select**" box of which rule you want to delete, and then click the "**Delete Selected**" button to delete it.

### **5.5.2 IP Filtering**

IP Filtering is used to block internet or network access to **specific IP addresses** on your local network. The restricted user may still be able to login to the network but will not be able to access the internet. To begin blocking access to an IP address, enable IP Filtering and enter the IP address of the user you wish to block.

Choose menu "**Firewall**  $\rightarrow$  **IP Filtering**", and you can configure which IP address and protocol to be restricted. After the configuration, please click the "**Apply Changes**" button to save the settings.

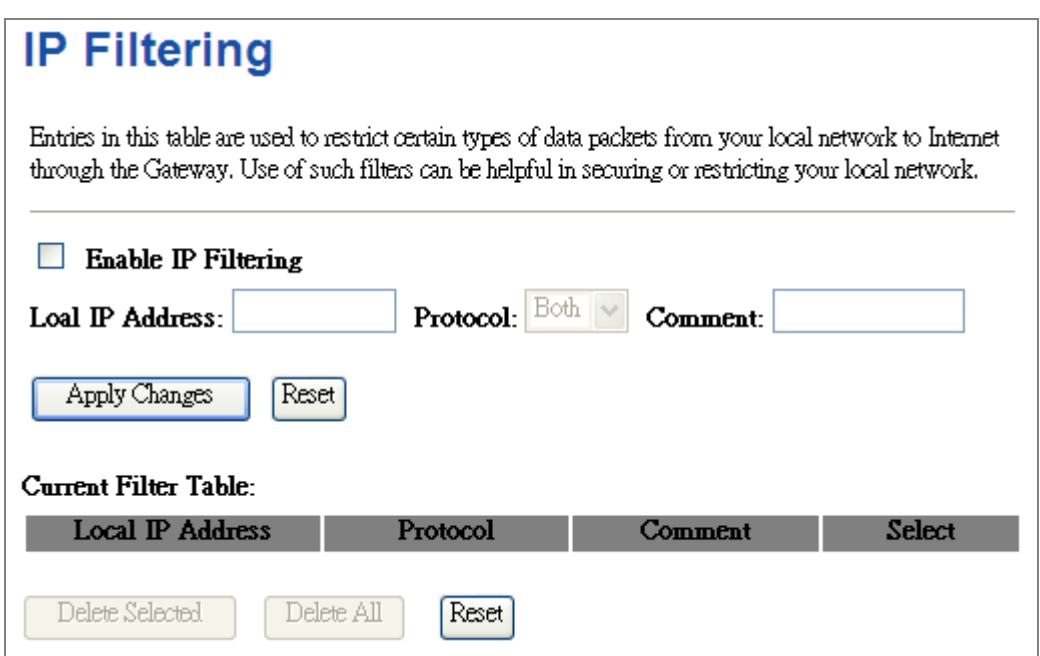

**Figure 5-6-1** IP Filtering

The page includes the following fields:

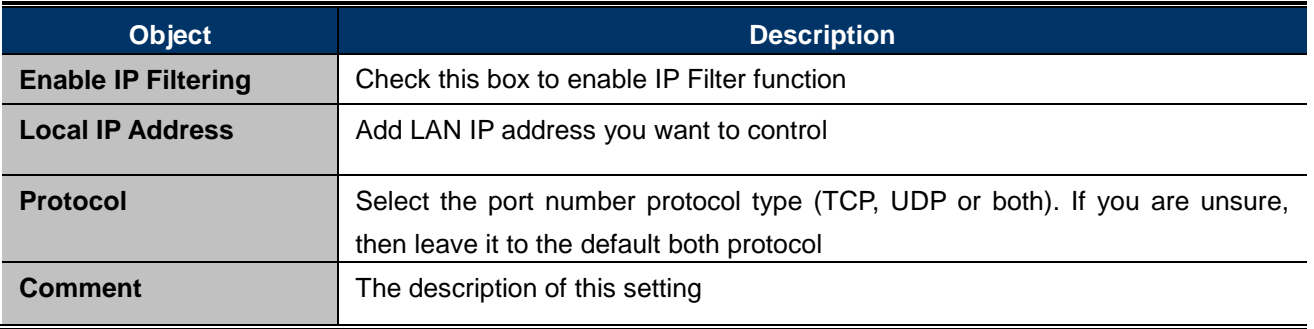

Check the "**Select**" box of which rule you want to delete, and then click the "**Delete Selected**" button to delete it.

### **5.5.3 MAC Filtering**

Entries in this table are used to restrict certain types of data packets from your local network to Internet through

the Wireless Router. Use of such filters can be helpful in securing or restricting your local network.

Choose menu "Security Setup<sup>></sup> MAC Filter", and you can configure which computer of the specified MAC address to be restricted. After the configuration, please click the "**Apply Changes**" button to save the settings.

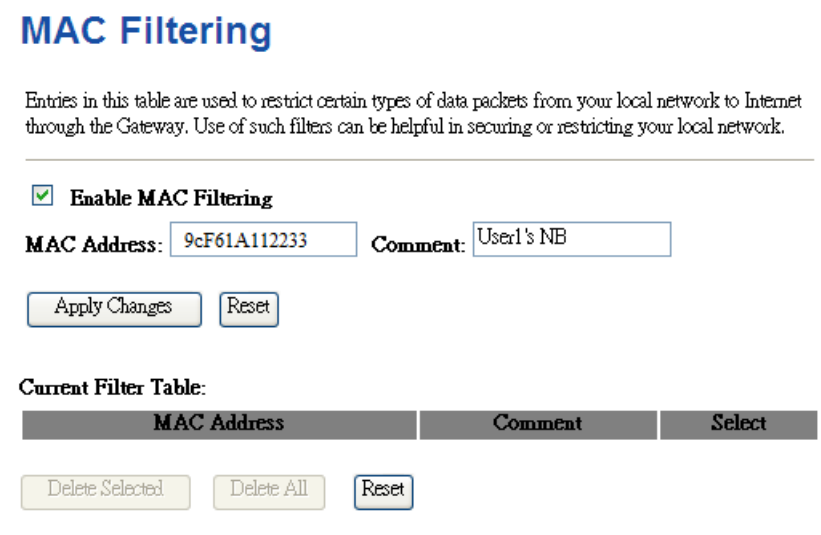

**Figure 5-7-4** MAC Filtering

The page includes the following fields:

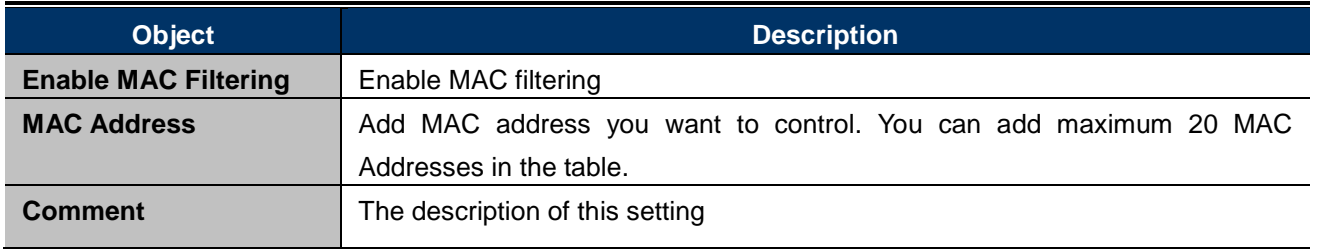

Check the "**Select**" box of which rule you want to delete, and then click the "**Delete Selected**" button to delete it.

## **5.5.4 Port Forwarding**

Choose menu "Firewall  $\rightarrow$  Port Forwarding", and you can configure to re-direct a particular range of service port numbers from the Internet network to a particular LAN IP address. It helps users to host some servers behind the firewall.

After the configuration, please click the "**Apply Changes**" button to save the settings.

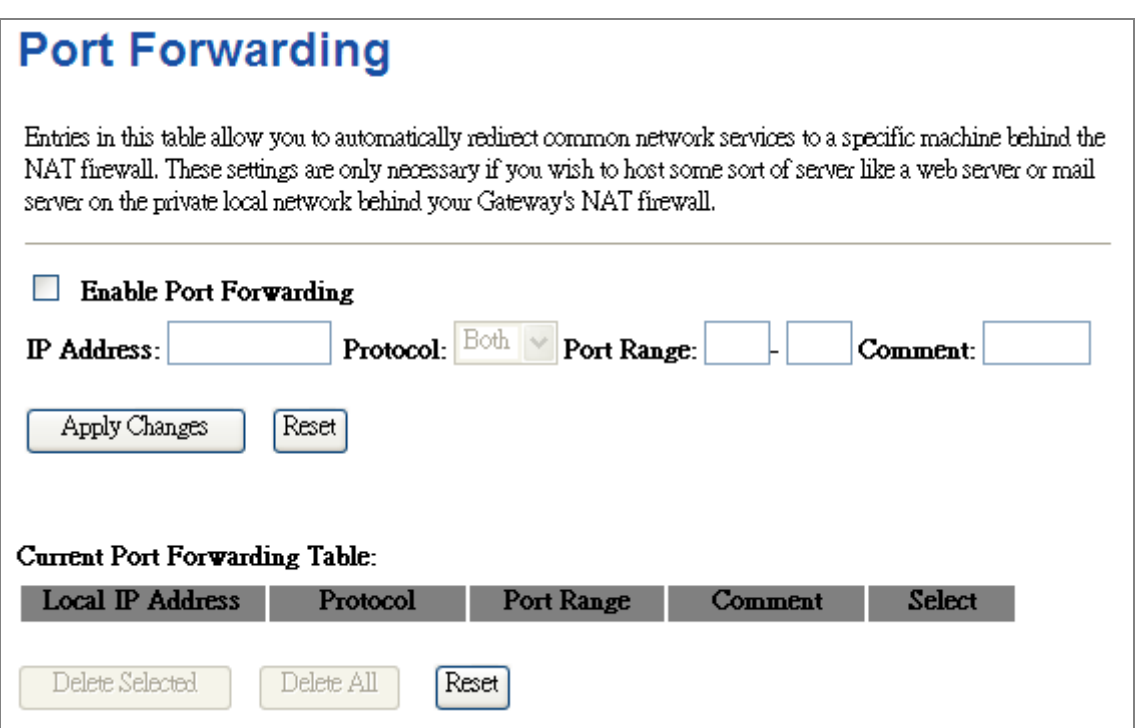

**Figure 5-6-1** Port Forwarding

The page includes the following fields:

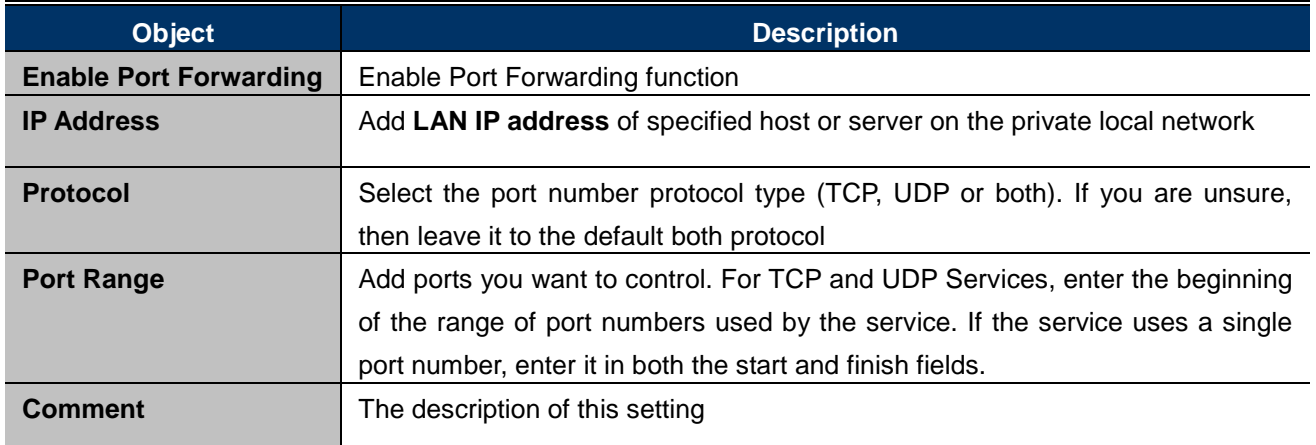

Check the "**Select**" box of which rule you want to delete, and then click the "**Delete Selected**" button to delete it.

## **5.5.5 URL Filtering**

URL filter is used to deny LAN users from accessing the internet. Block those URLs which contain keywords listed below.

Choose menu "Firewall  $\rightarrow$  URL Filtering", and you can configure which URL addresses to be blocked. After the configuration, please click the "**Apply Changes**" button to save the settings.

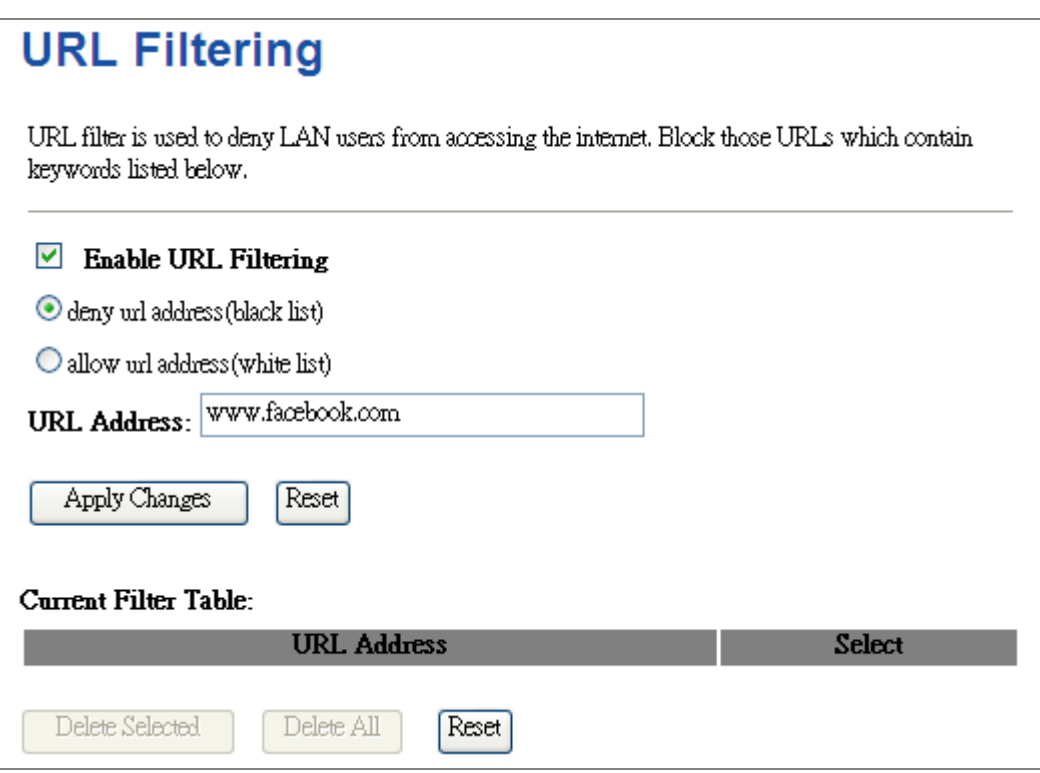

**Figure 5-7-3** URL Filtering

The page includes the following fields:

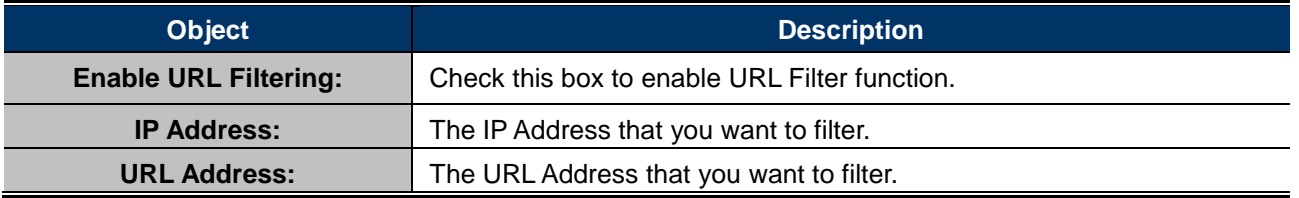

Check the "**Select**" box of which rule you want to delete, and then click the "**Delete Selected**" button to delete it.

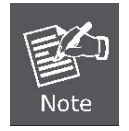

If you wish to block www.facebook.com, simply type in "facebook" and the Wireless AP/Router will block all websites with the text "facebook" in the URL.

## **5.5.6 DMZ**

This page allows you to set a **De-militarized Zone (DMZ)** to separate internal network and Internet.

Choose menu "**Firewall DMZ**", and you can configure the private IP address of DMZ. The DMZ feature allows one local host to be exposed to the Internet for a special-purpose service such as Internet gaming or video conferencing. After the configuration, please click the "**Apply Changes**" button to save the settings.

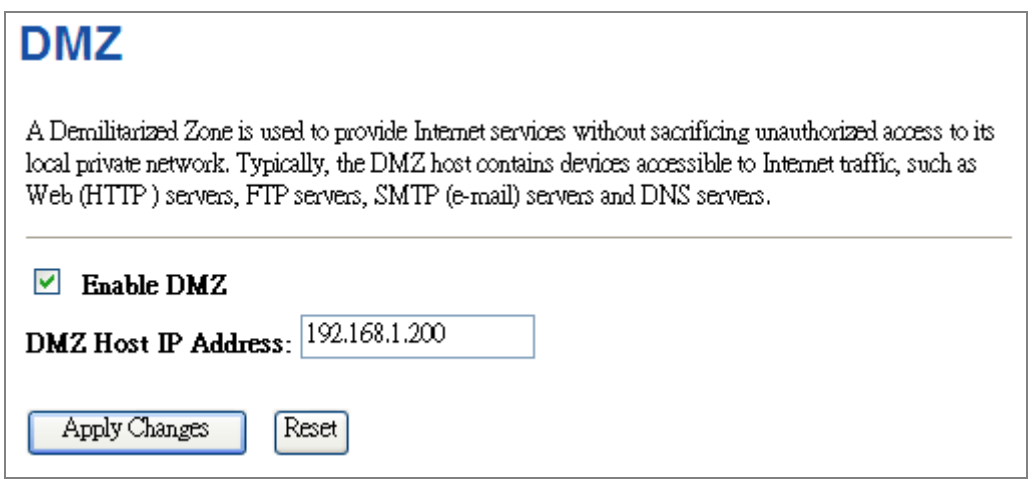

**Figure 5-6-2** DMZ

The page includes the following fields:

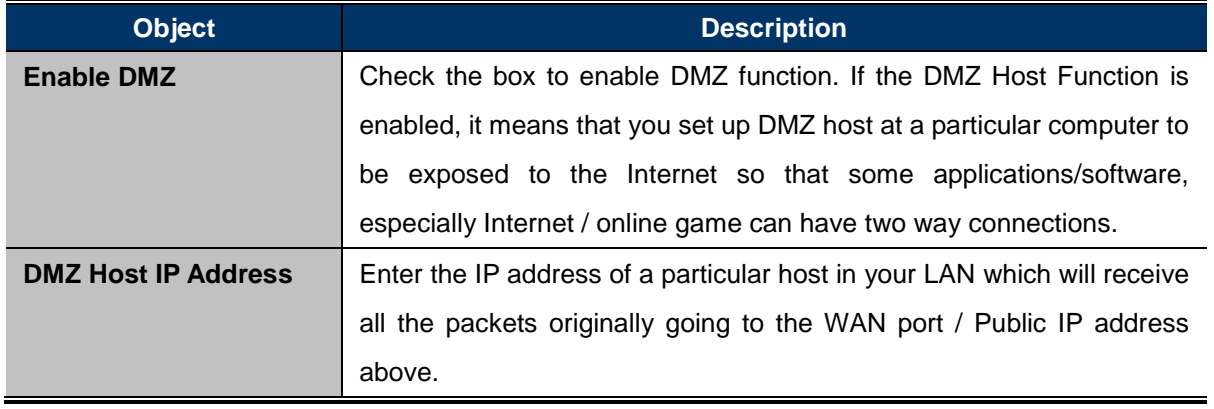

## **5.6 QoS**

The **QoS (Quality of Service)** helps improve your network gaming performance by prioritizing applications. By default the bandwidth control are disabled and application priority is not classified automatically. In order to complete this settings, please follow the steps below.

- 1. Enable this function.
- 2. Enter the total speed or choose automatic mode.
- 3. Enter the IP address or MAC address user want to control.
- 4. Specify how to control this PC with this IP address or MAC address, including maximum or minimum bandwidth, priority and its up/down speed.

After the configuration, please click the "**Apply Changes**" button to save the settings.

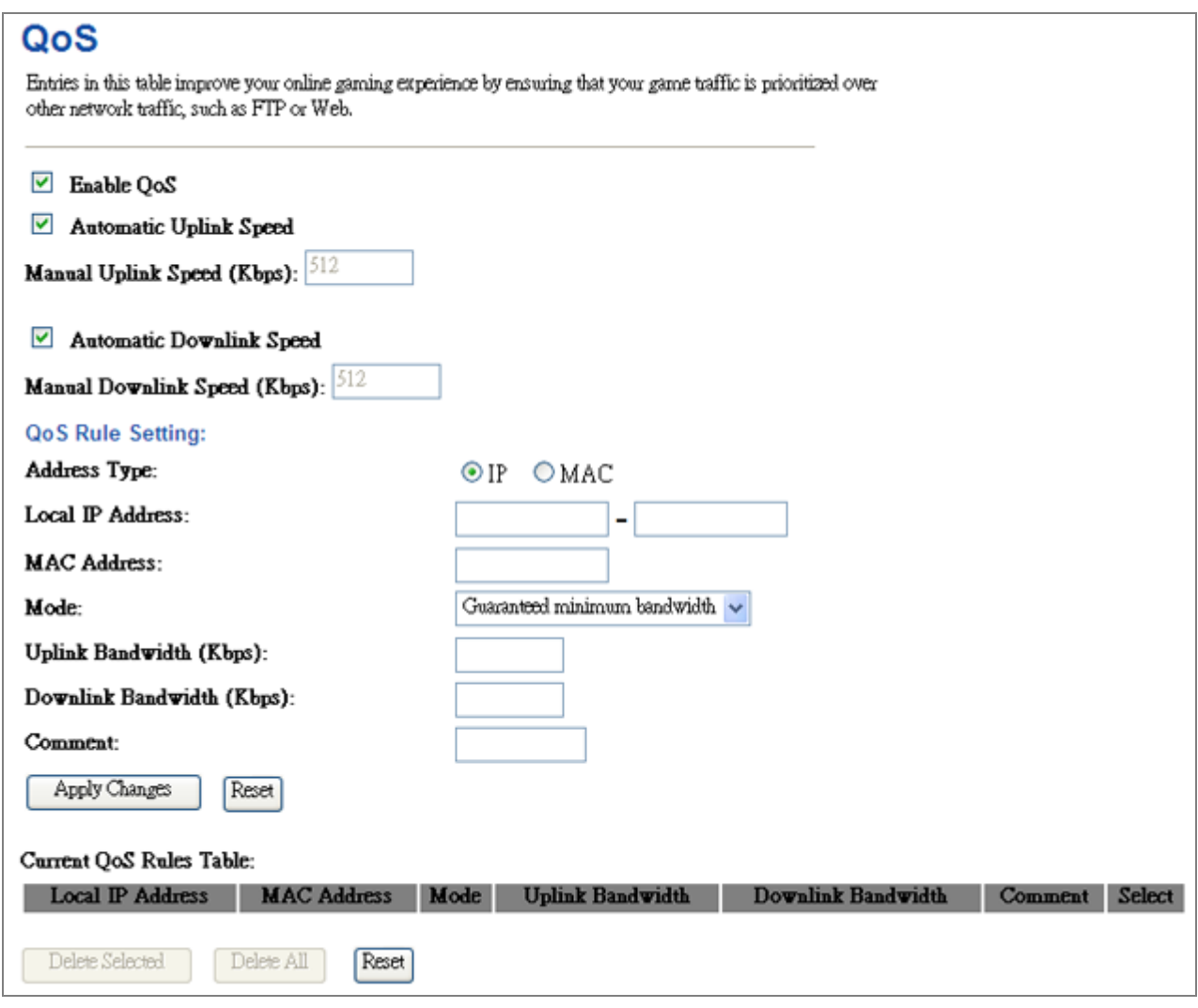

**Figure 5-9-1** QoS

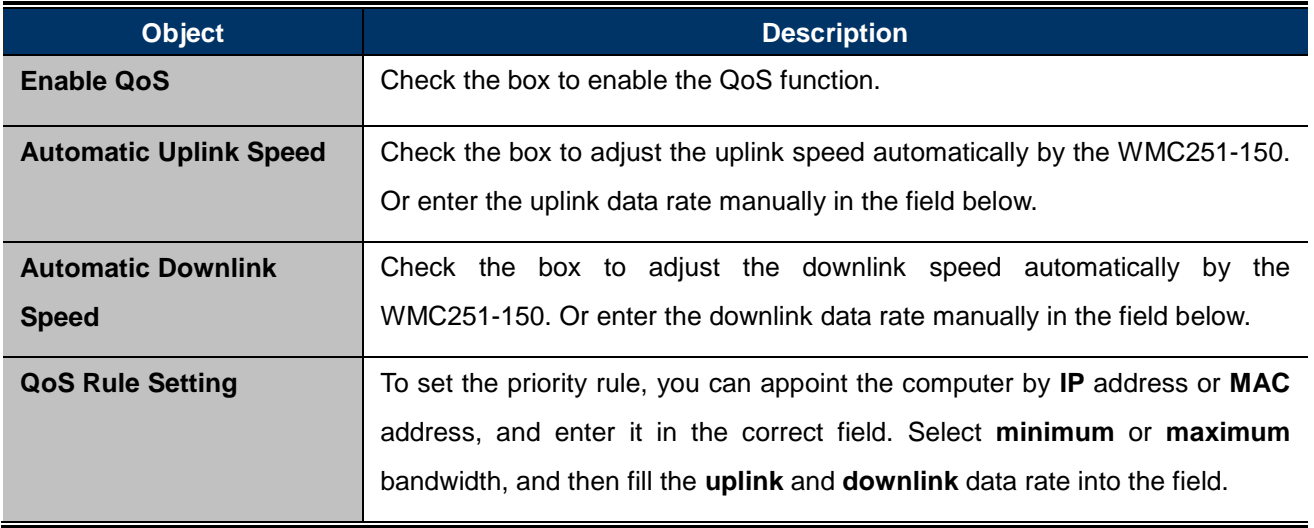

## **5.7 Management**

This section focuses on how to maintain AP, including Restore to Factory Default Setting, Backup/Restore, Firmware Upgrade, Reboot, Password Change and Syslog.

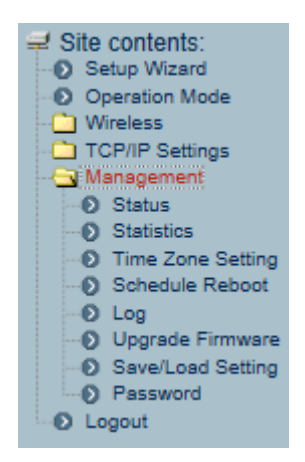

**Figure 5-56** Management – Main Menu

### **5.7.1 Status**

You can use this function to realize the instantaneous information of the Wireless AP. The Information displayed here may vary on different configurations.

Choose menu "Management  $\rightarrow$  Status" to show the current status and some basic settings of the WMC251-150.

#### **Access Point Status**

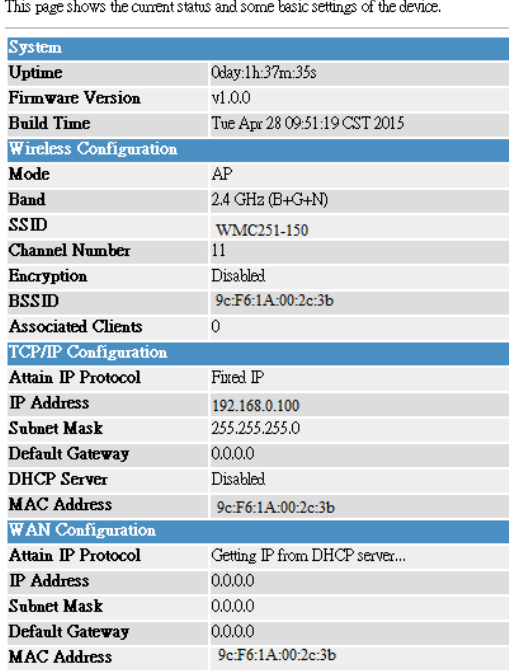

 $\mathcal{L}^{\text{max}}$  and  $\mathcal{L}^{\text{max}}$  $\sim$ 

**Figure 5-57** Status

### **5.7.2 Statistics**

Choose menu "Management  $\rightarrow$  Statistics" to show the packet counters for transmission and reception regarding wireless and Ethernet network.

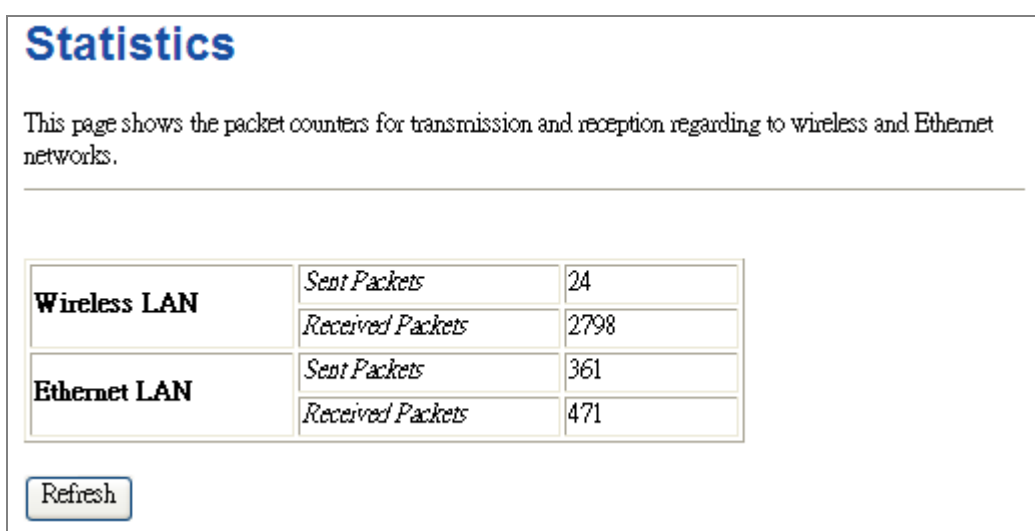

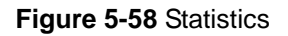

The page includes the following fields:

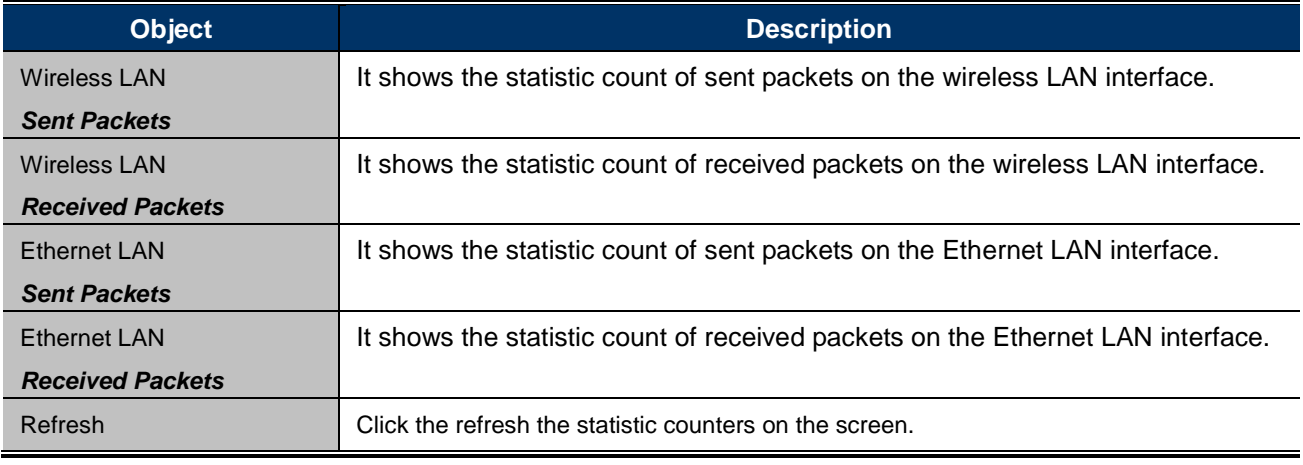

## **5.7.3 DDNS (Dynamic DNS Settings)**

Enable "**Operation Mode**" "**Gateway**" or "**Wireless ISP**" mode and then enter the "**DDNS**" page by choosing menu "Management  $\rightarrow$  DDNS". This section allows you to configure the DDNS settings.

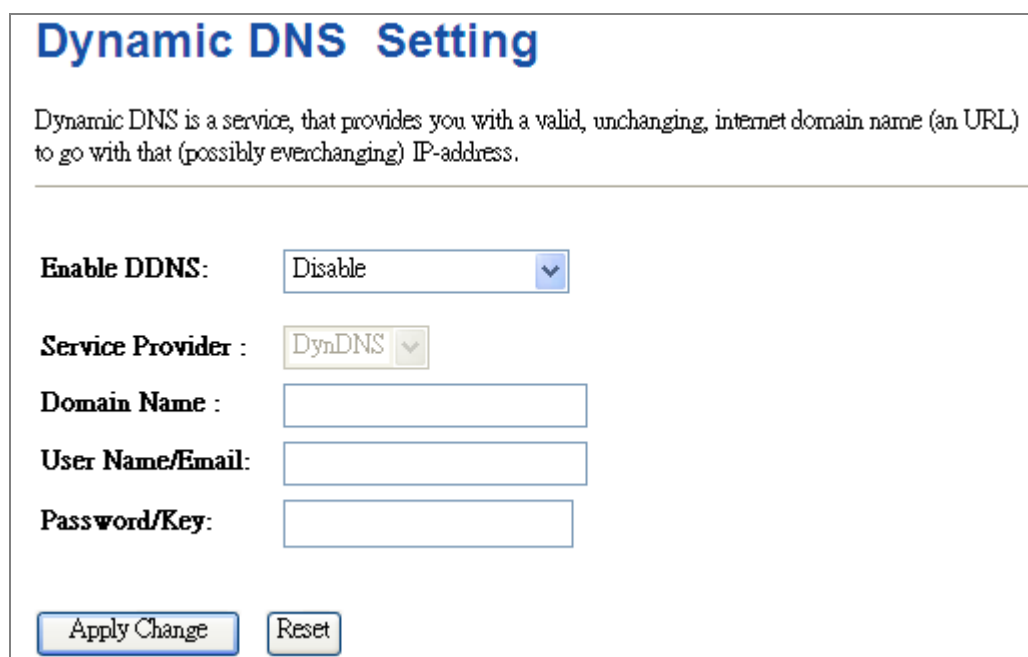

### **Figure 5-59** Dynamic DNS Settings

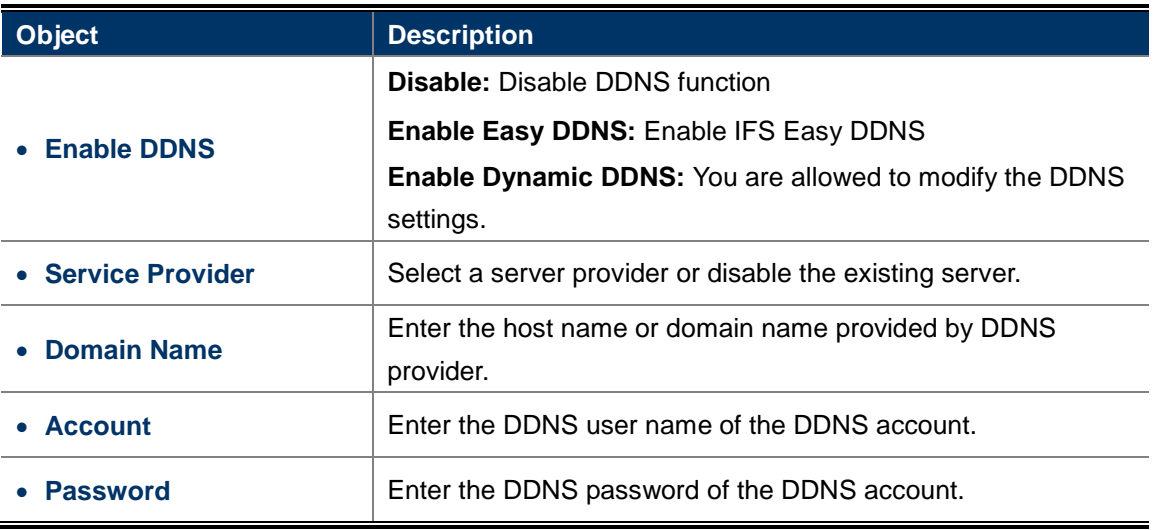

Enable "Operation Mode"  $\rightarrow$  "Gateway" or "Wireless ISP" mode and then enter the "DDNS" page by choosing menu "Management  $\rightarrow$  DDNS".

**Step 1.** Select "**Enable Dynamic DDNS**" from the list of Dynamic DNS Provider to use your DDNS service.

## **Dynamic DNS Setting**

Dynamic DNS is a service, that provides you with a valid, unchanging, internet domain name (an URL) to go with that (possibly everchanging) IP-address.

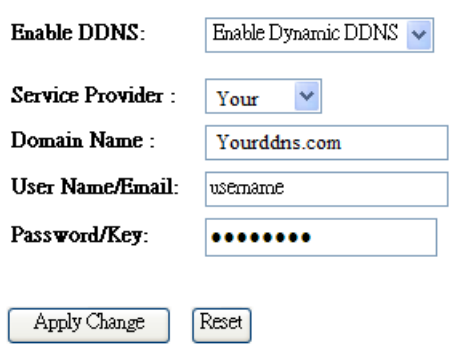

**Step 2.** Configure the DDNS account that has been registered in IFS DDNS website. **Domain Name:** Enter your DDNS host (format: xxx.Yourddns.com, xxx is the registered domain name)

**User Name/Email:** Enter your registered DDNS user name.

**Password:** Enter the password of your account.

Step 3. Go to "TCP/IP Settings  $\rightarrow$  WAN Interface Setup" to enable Web Server Access on WAN port and configure WAN connection to Static IP (fixed IP).

## **WAN Interface Setup**

This page is used to configure the parameters for Internet network which connects to the WAN port of your Access Point. Here you may change the access method to static IP, DHCP, PPPoE, PPTP or L2TP by click the item value of WAN Access type.

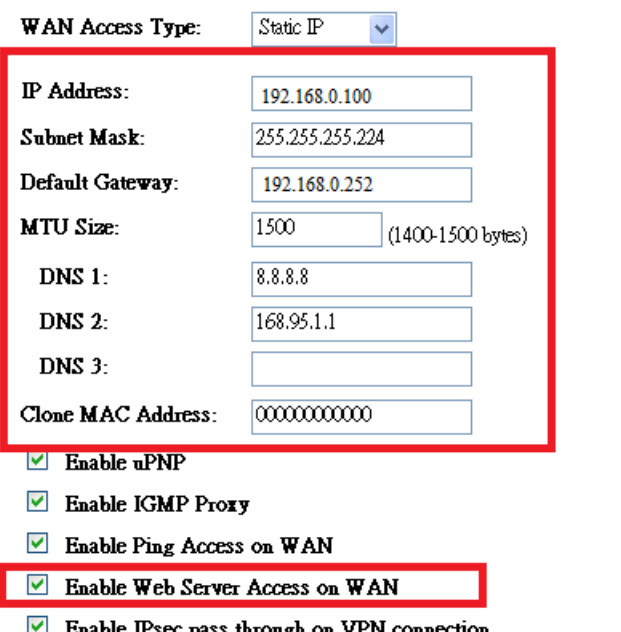

 $\perp$  Enable IPsec pass through on VPN connection

**Step 4.** Save the setting and connect your WAN port of the Wireless AP to the internet via Ethernet cable. In a remote computer, enter the DDNS host name as the figure shown below. Then, you should be able to login the WMC251-1W-2T-150 remotely.

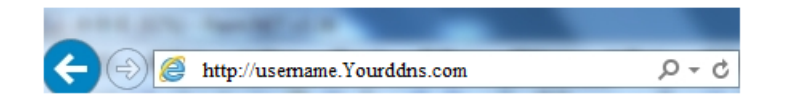

### **Example of Easy DDNS Settings:**

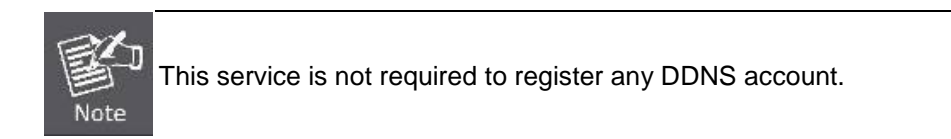

Please refer to the procedure listed as follows to configure using IFS Easy DDNS service.

### <span id="page-91-0"></span>**Step 1.** Select "**Enable Easy DDNS**" to use the IFS Easy DDNS service.

**Domain Name:** Display the specified domain name for this device. (Format: xxxxxx.Yourddns.com, xxxxxx is the last six-digit of the WAN Port MAC address)

## **Dynamic DNS Setting**

Dynamic DNS is a service, that provides you with a valid, unchanging, internet domain name (an URL) to go with that (possibly everchanging) IP-address.

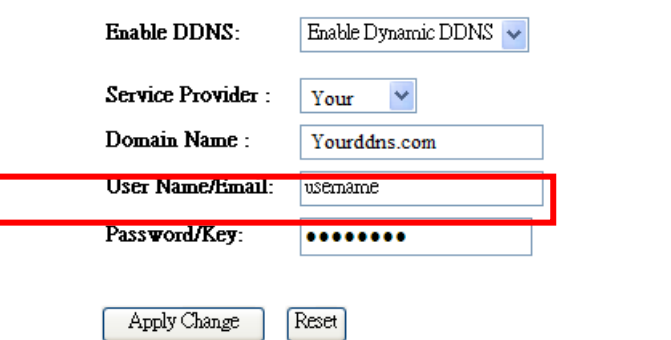

Step 2. Go to "TCP/IP Settings  $\rightarrow$  WAN Interface Setup" to enable Web Server Access on WAN port and configure WAN connection to Static IP (fixed IP).

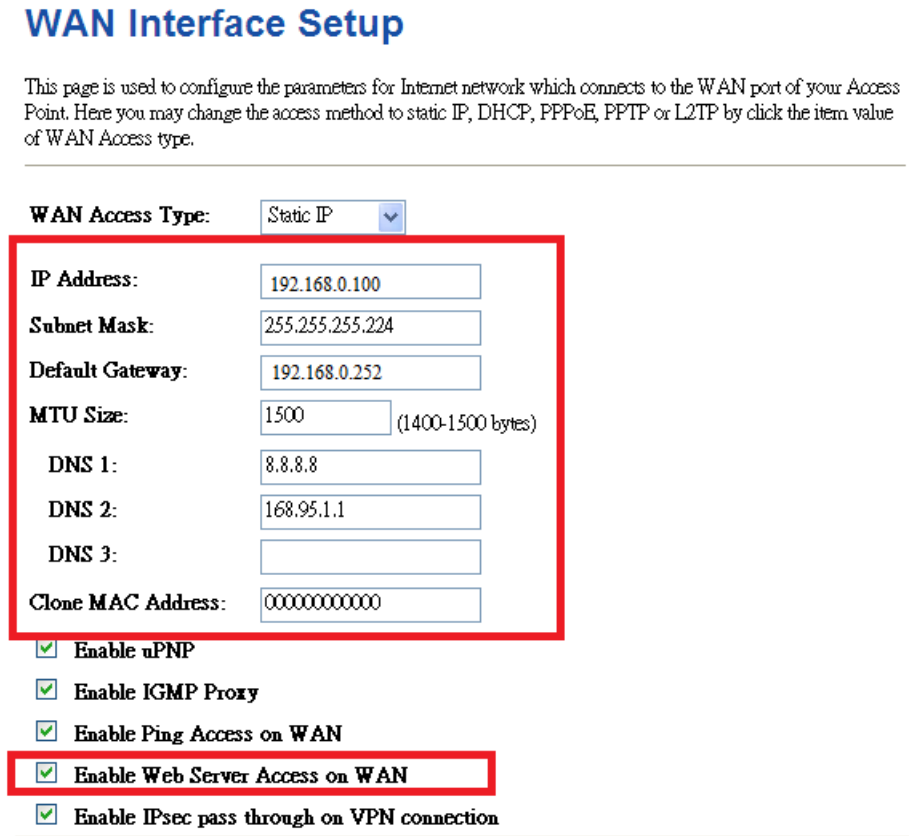

**Step 3.** Save the setting and connect your WAN port of the Wireless AP to the internet via Ethernet cable. In a remote computer, enter the Easy Domain Name displayed in **[Step 1](#page-91-0)**. Then, you should be able to login the WMC251-1W-2T-150 remotely.

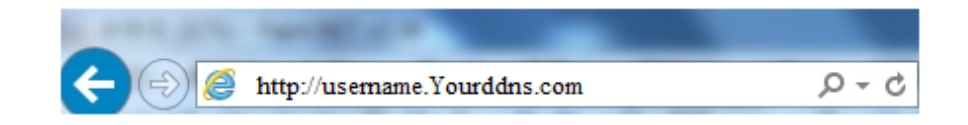

### **5.7.4 Time Zone Setting**

This section assists you in setting the Wireless AP's system time. You can either select to set the time and date manually or automatically obtain the GMT time from Internet.

Choose menu "**Management Time Zone Setting**" to configure the system time. You can also maintain the system time by synchronizing with a public time server over the Internet. After the configuration, please click the "**OK**" button to save the settings.

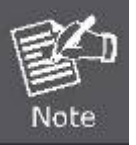

The configured time and date settings are lost when the Wireless AP is powered off.

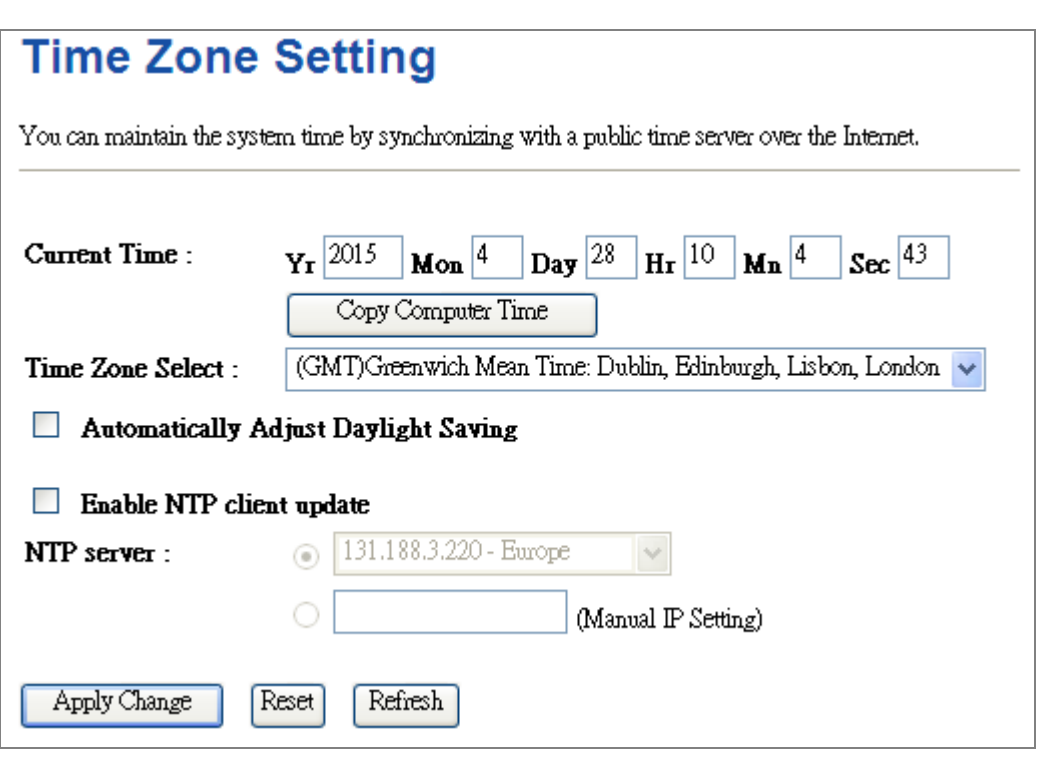

**Figure 5-60** Time Zone Settings

The page includes the following fields:

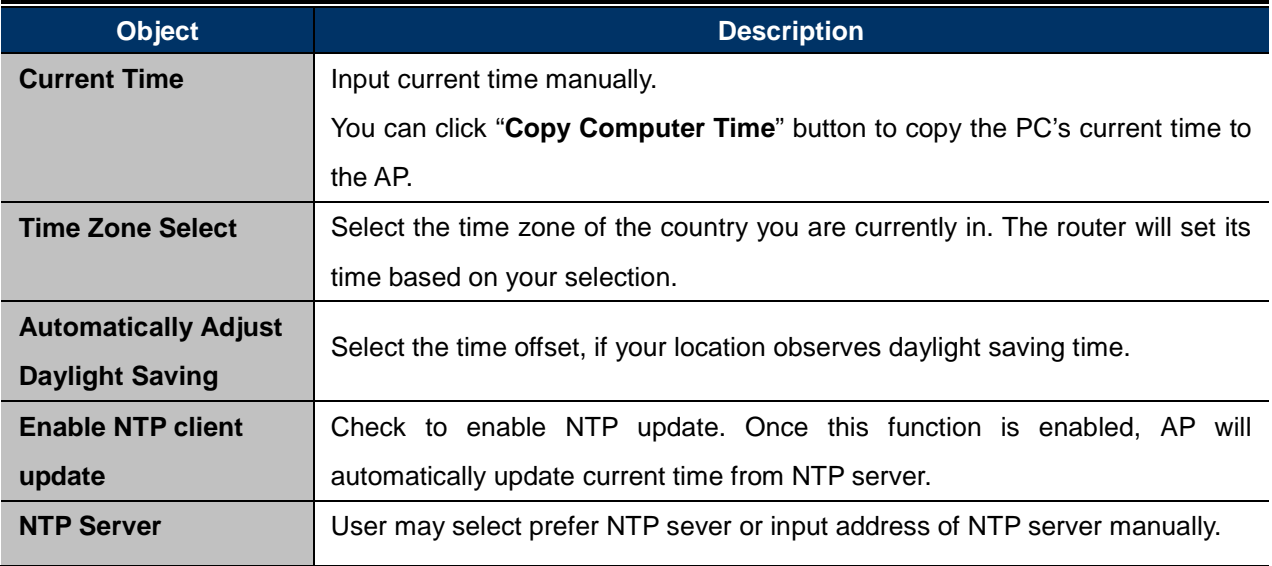

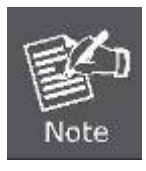

If the AP loses power for any reason, it cannot keep its clock running, and will not have the correct time when it is started again. To maintain correct time for schedules and logs, either you must enter the correct time after you restart the AP, or you must enable the NTP Server option.

## **5.7.5 Schedule Reboot**

This page allows you to enable and configure system reboot schedule. The device can regularly reboot according to the reserved time when connecting to the Internet.

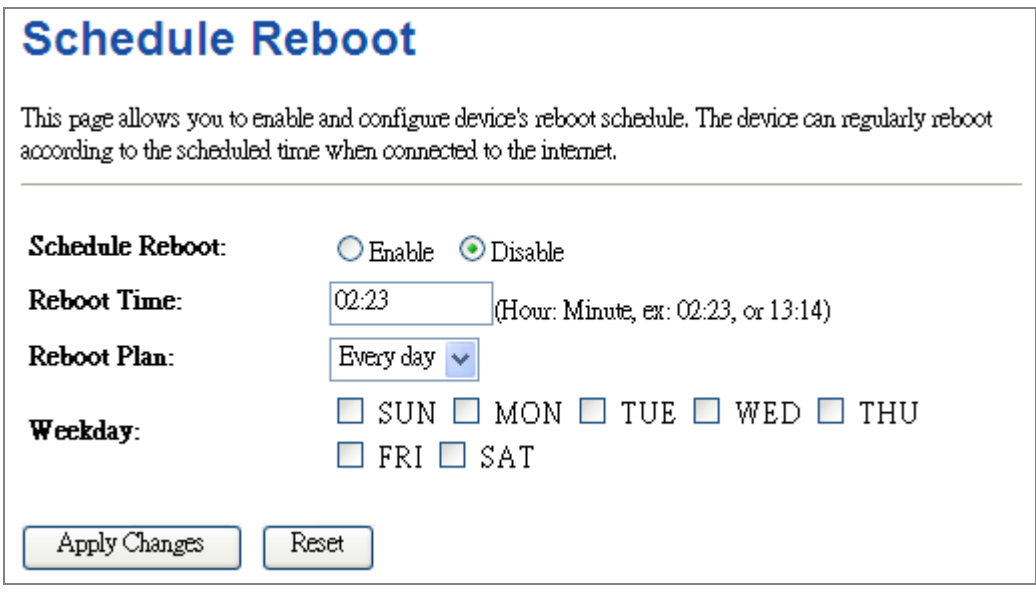

**Figure 5-61** Schedule Reboot

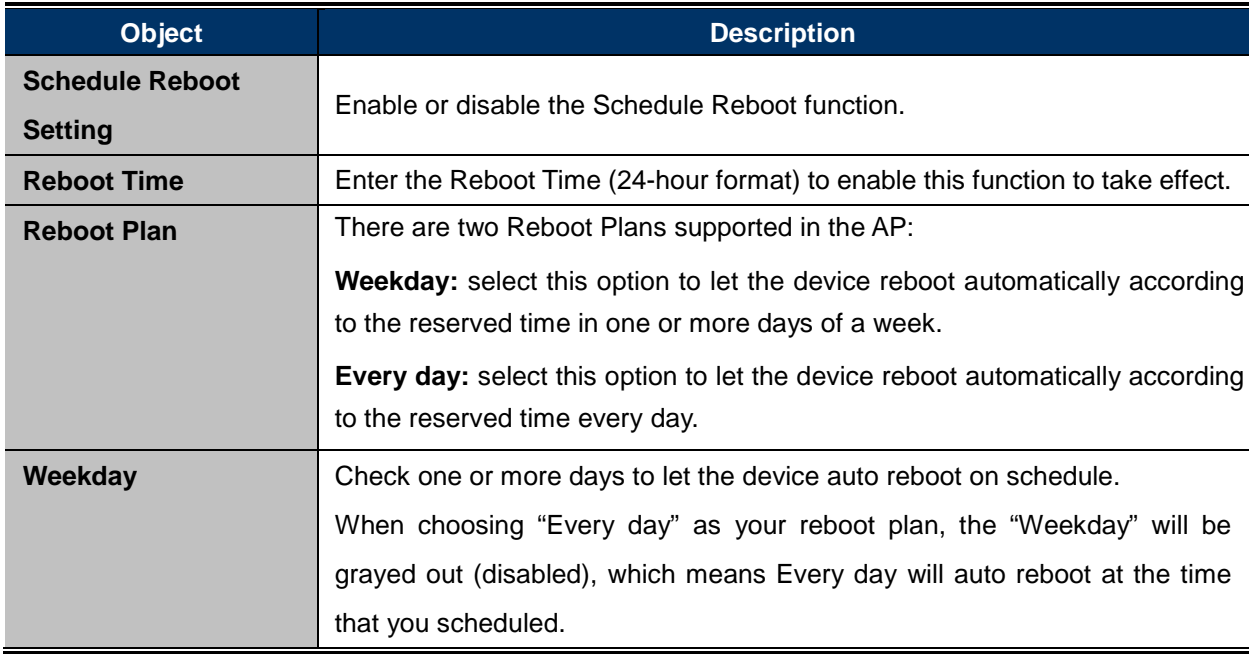

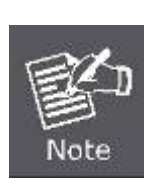

- 1. This setting will only take effect when the Internet connection is accessible and the GMT time is configured correctly.
- 2. You must select at least one day when choosing "**Weekday**" as your reboot plan.
- 3. When choosing "**Every day**" as your reboot plan, the "**Weekday**" will be grayed out (disabled), which means **Every day** will auto reboot at the time that you schedule.

Example of how to configure **Schedule Reboot**. Please take the following steps:

Before configured schedule reboots, please ensure the Internet connection is accessible and the GMT time is configured correctly according to **NTP Settings** page.

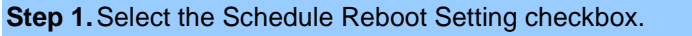

**Step 2.**Enter the Reboot Time (24-hour format) to enable this function to take effect. For example, if you want this function to work at 23:00 every Sunday, choose "Weekday" in the Reboot Plan field.

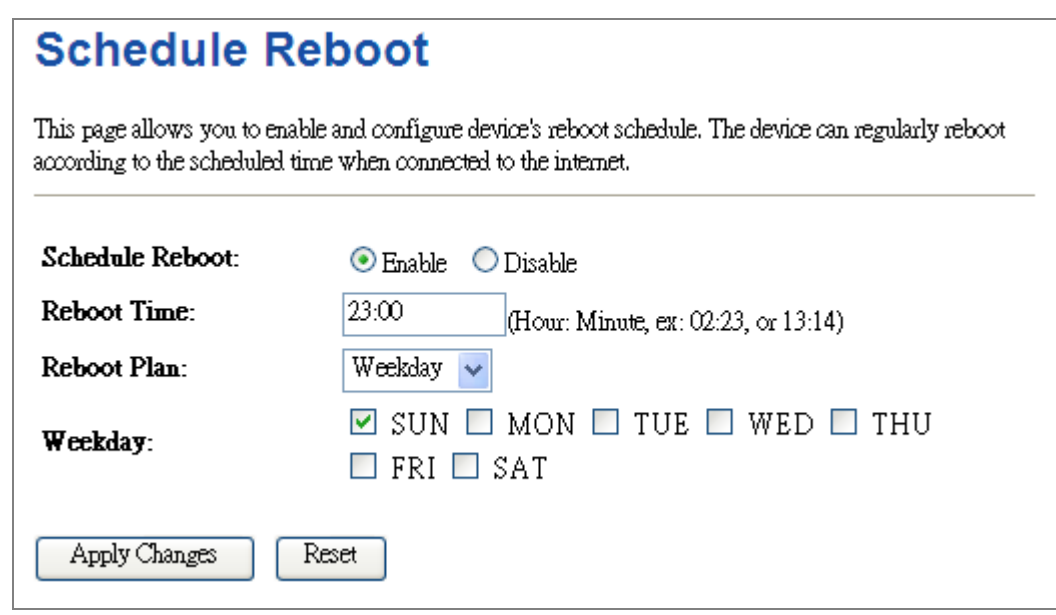

**Figure 5-62** Schedule Reboot - Example

**Step 3.**Click the "Apply Changes" button to take this function effect.

## **5.7.6 Denial of Service (DoS)**

The Wireless Router can prevent specific DoS attacks from entering your network. A "**Denial-of-Service**" (**DoS**) attack is characterized by an explicit attempt by hackers to prevent legitimate users of a service from using that service.

Choose menu "**Management**  $\rightarrow$  **Denial-of-Service**" to configure the settings of DoS attack prevention. After the configuration, please click the "**Apply Changes**" button to save the settings.

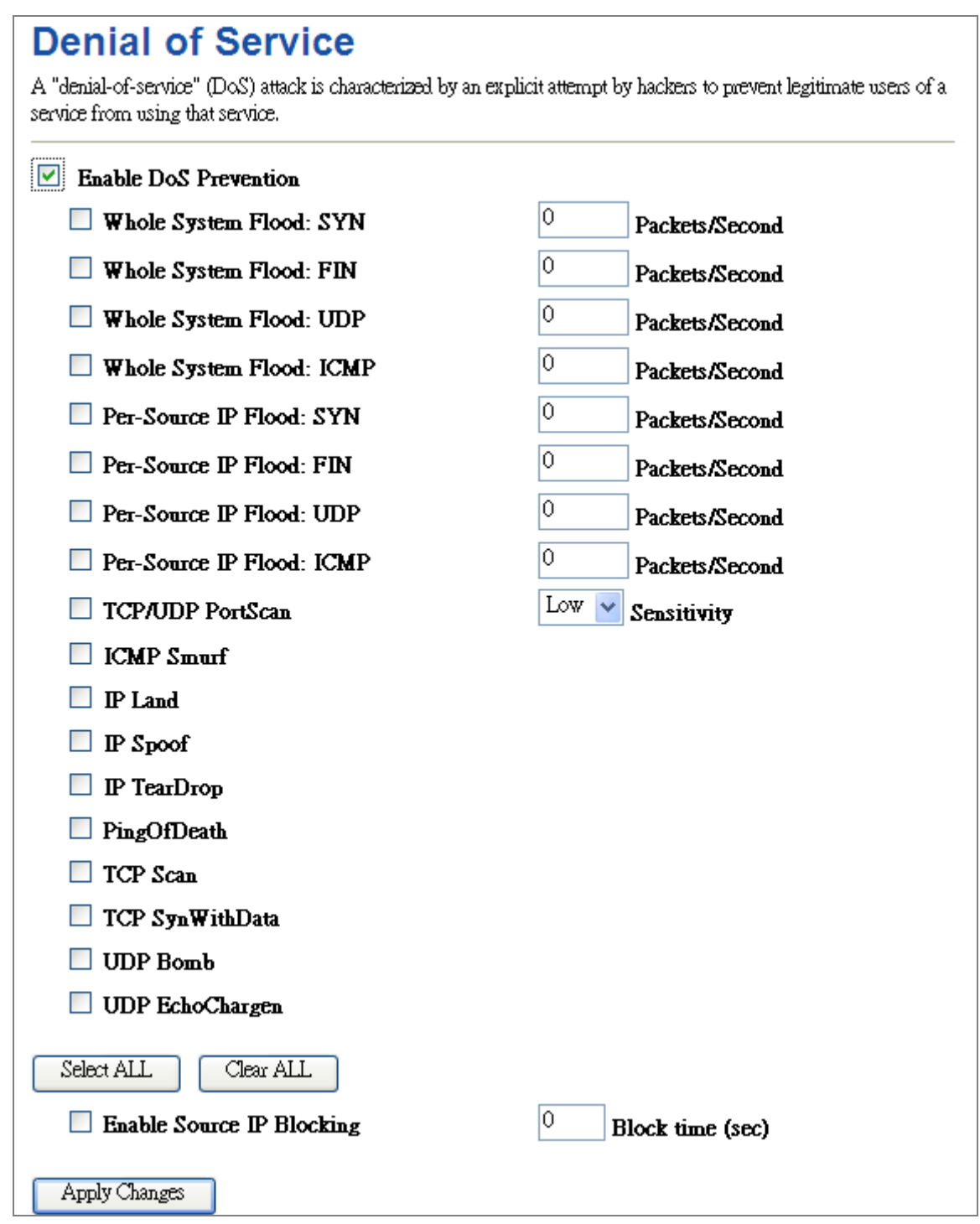

**Figure 5-7-6** Denial of Service

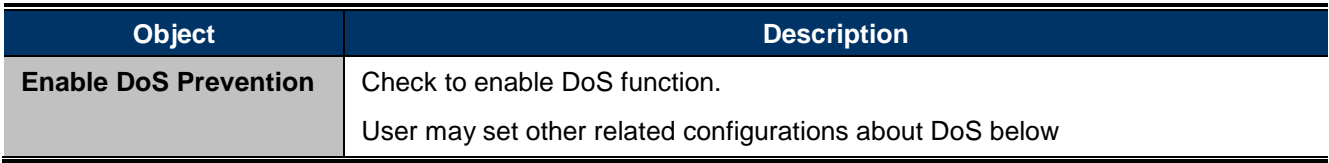

## **5.7.7 LOG**

Choose menu "Management  $\rightarrow$  Log" to configure the settings of system log. You can check the box of the items you want to record it in the log. After the configuration, please click the "Apply" button to save the settings.

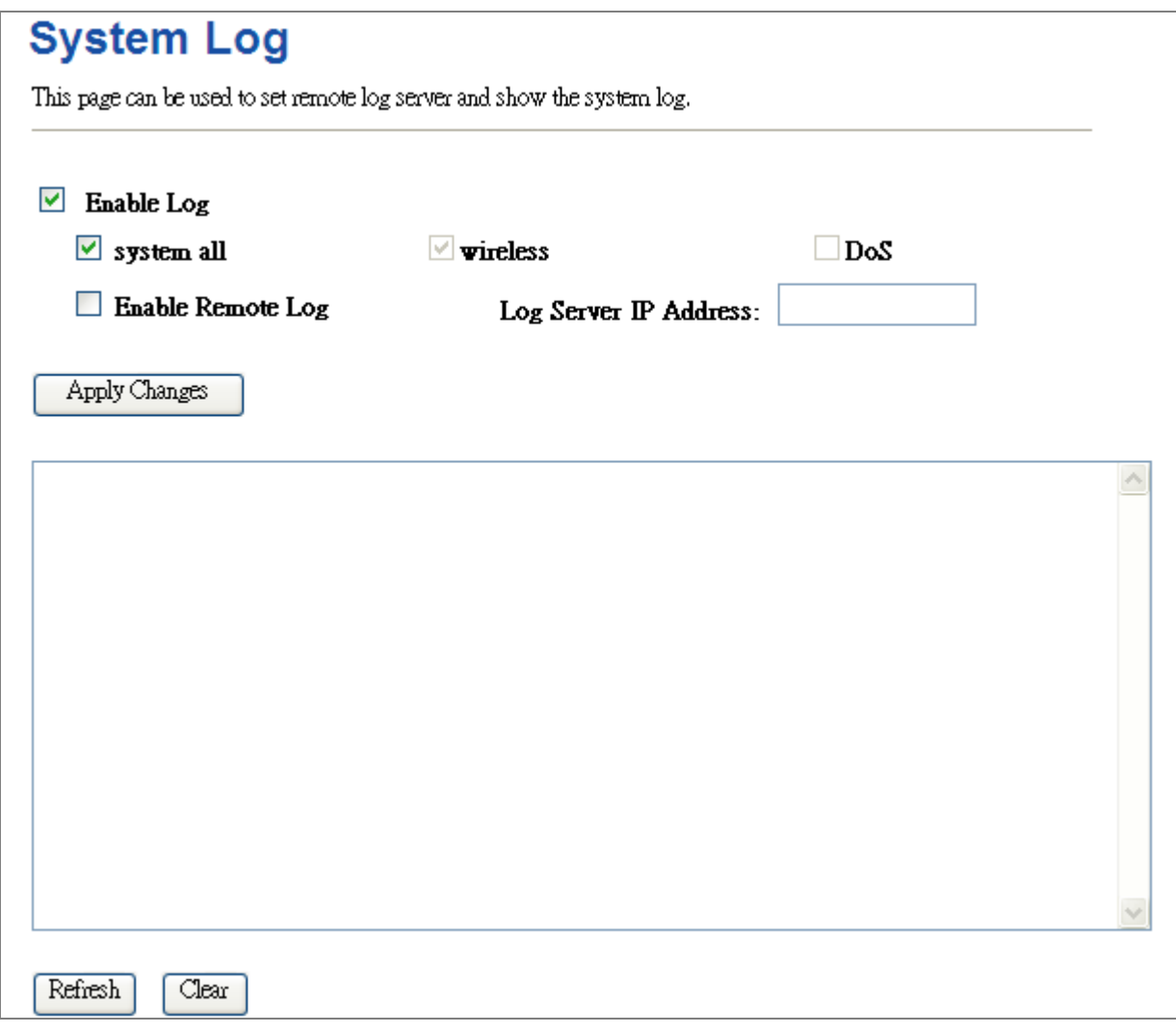

### **Figure 5-63** System Log

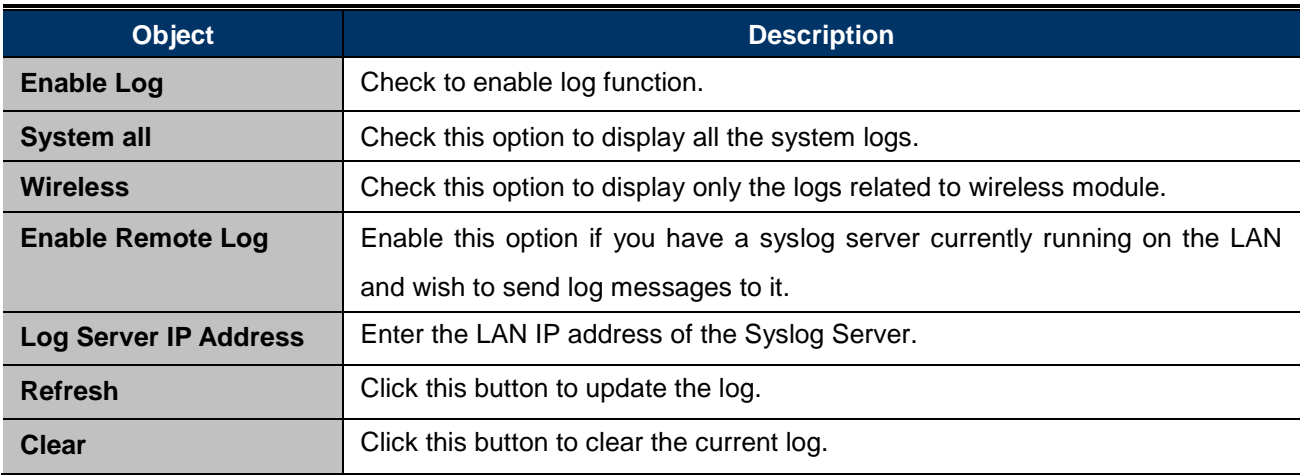

## **5.7.8 Upgrade Firmware**

This page allows you upgrade the Access Point firmware to new version. Please note, do not power off the device during the upload because it may crash the system.

Choose menu "**Management Upgrade Firmware**" to upgrade the firmware of the WMC251-1W-2T-150. Select the new firmware file downloaded from the IFS website and then click "**Upload**" button to upgrade it.

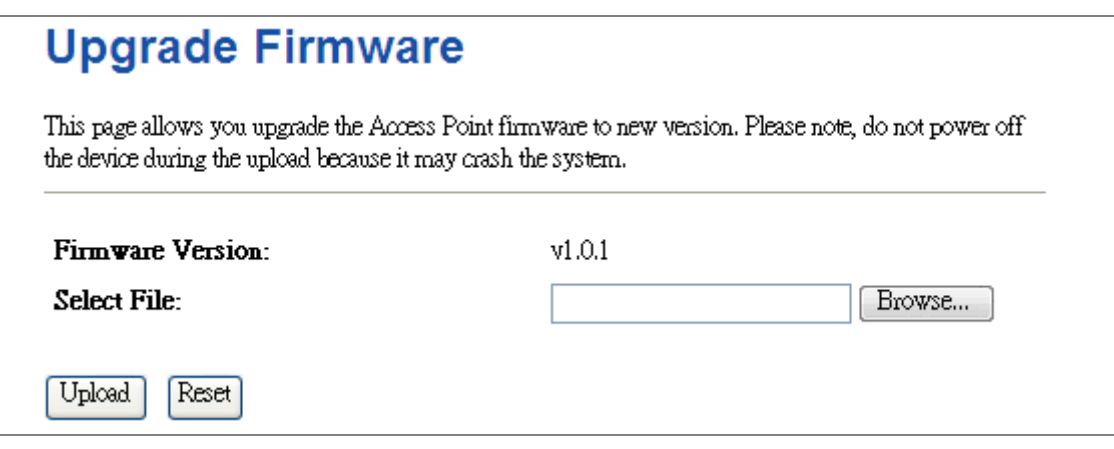

**Figure 5-64** Upgrade Firmware

The page includes the following fields:

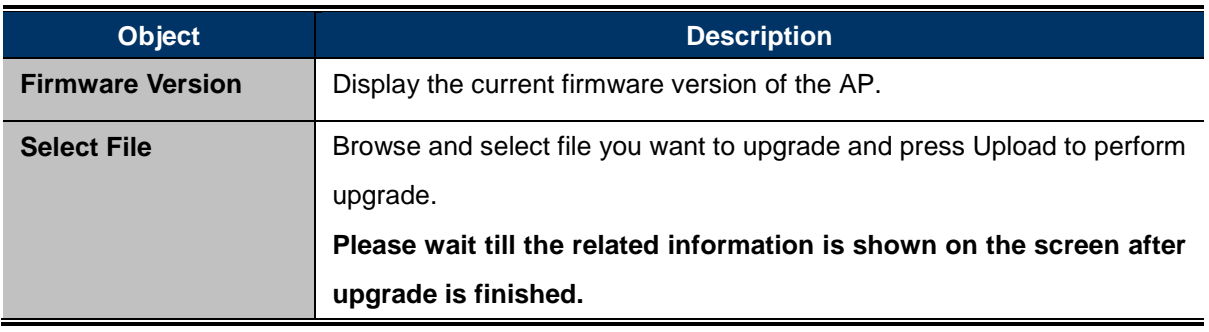

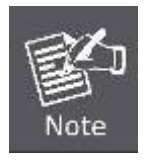

Do not disconnect the Wireless AP from your management PC (the PC you use to configure the device) or power off it during the upgrade process; otherwise, it may be permanently damaged. The Wireless AP will restart automatically when the upgrade process, which takes several minutes, to complete.

## **5.7.9 Save/Load Setting**

Choose menu "**Management Save/Load Setting**" to back up or reset the configuration of the WMC251-1W-2T-150.

Once you have configured the Wireless AP the way you want it, you can save these settings to a configuration file on your local hard drive that can later be imported to your Wireless AP in case the device is restored to factory default settings.

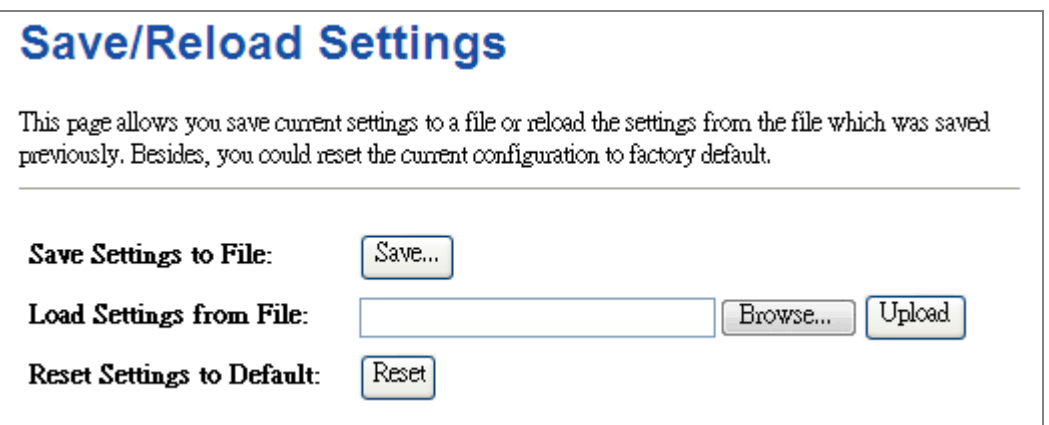

**Figure 5-65** Save/Reload Settings

The page includes the following fields:

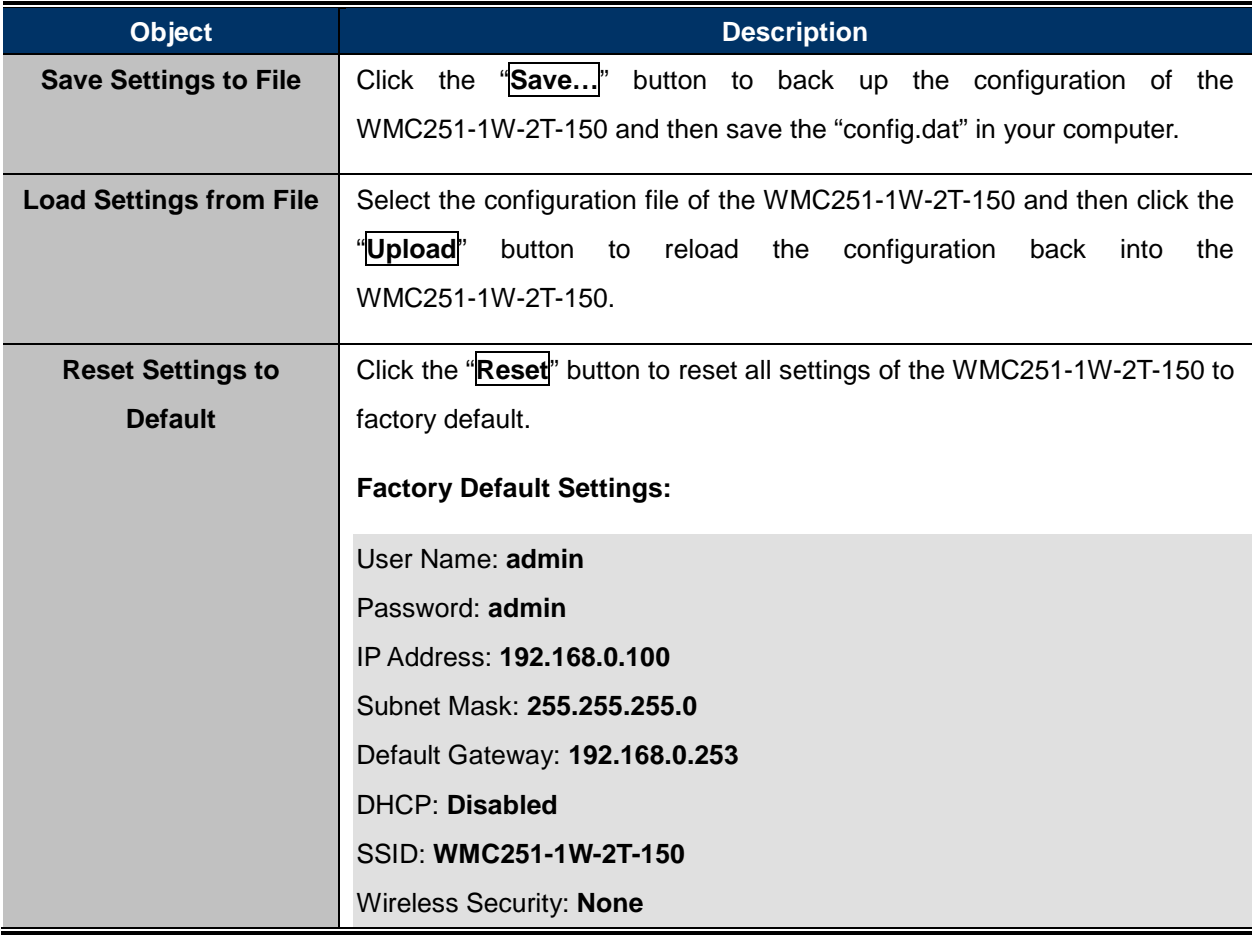

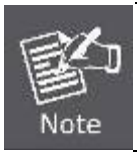

To activate your settings, you need to reboot the Wireless AP after you reset it.

### **5.7.10Password**

To ensure the Wireless AP's security, you will be asked for your password when you access the Wireless AP's Web-based Utility. The default user name and password are "admin". This page will allow you to add or modify the user name and password.

Choose menu "Management  $\rightarrow$  Password" to change the user name and password which is inputted to access the web UI of the WMC251-1W-2T-150.

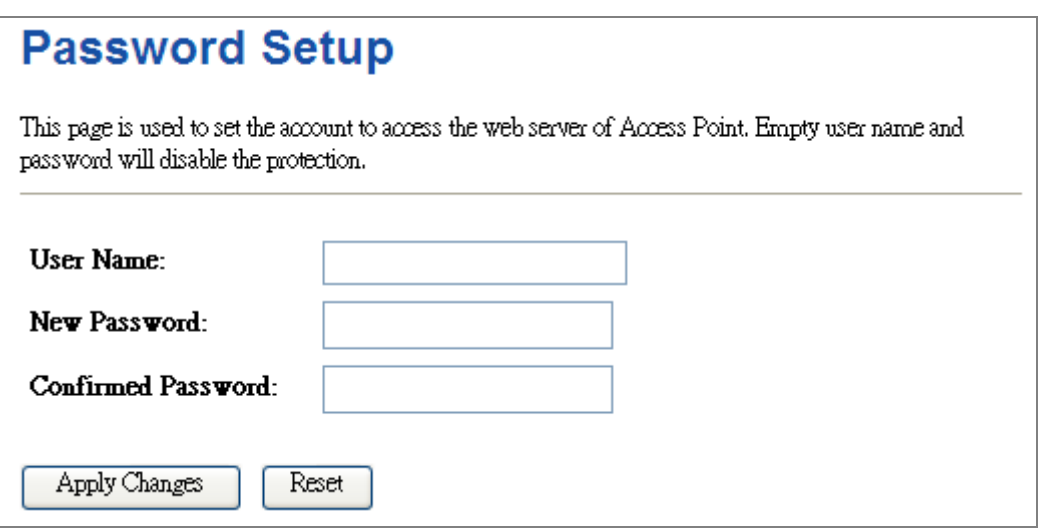

#### **Figure 5-66** Password Setup

The page includes the following fields:

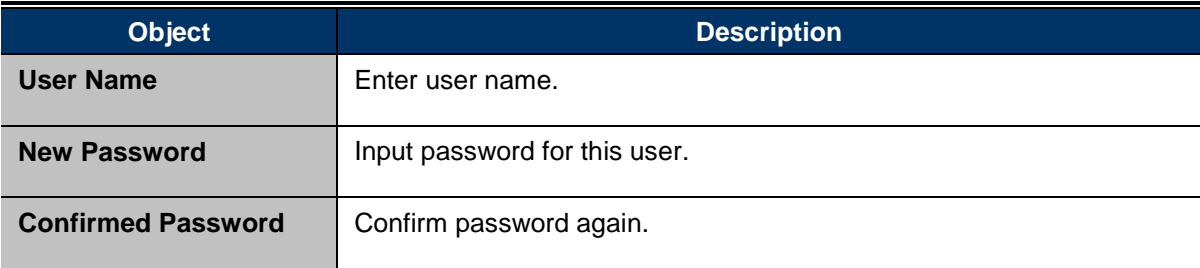

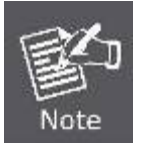

For the sake of security, it is highly recommended that you change default login password and user name.

## **5.7.11 Logout**

To logout the WMC251-1W-2T-150, please select "**Logout**" from the left-side menu. Then, click "**OK**" to logout.

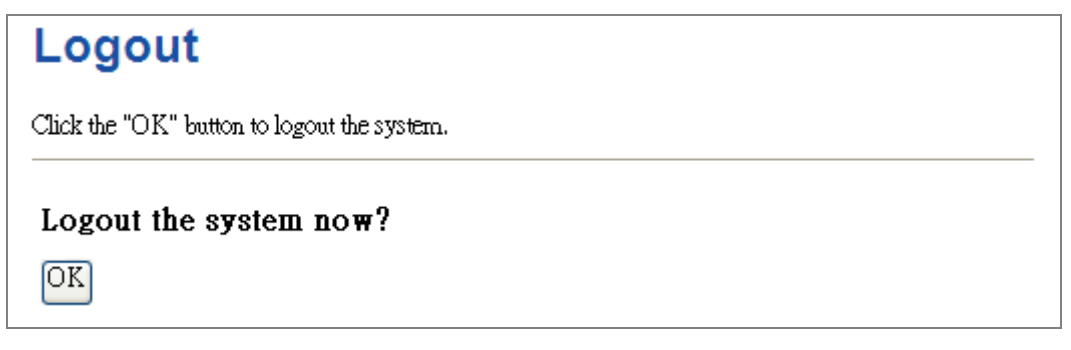

**Figure 5-67** Logout

# **Chapter 6. Quick Connection to a Wireless Network**

In the following sections, the **default SSID** is configured to "**default**".

## **6.1 Windows XP (Wireless Zero Configuration)**

**Step 1**: Right-click on the **wireless network icon** displayed in the system tray

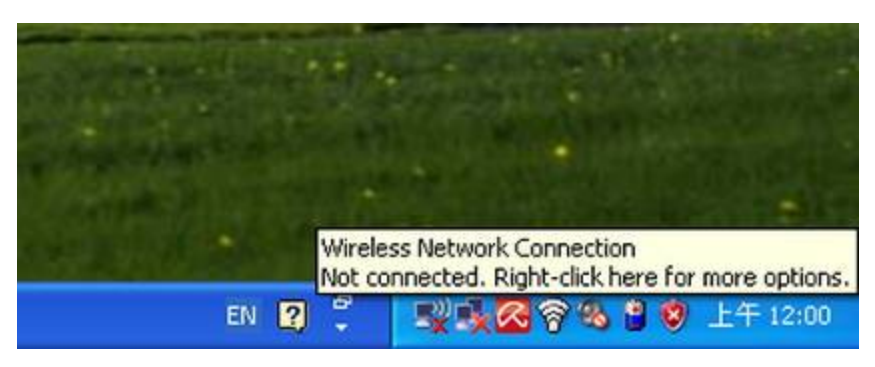

**Figure 6-1** System Tray – Wireless Network Icon

#### **Step 2**: Select [**View Available Wireless Networks**]

#### **Step 3**: Highlight and select the wireless network (SSID) to connect

- (1) Select SSID [default]
- (2) Click the [**Connect**] button

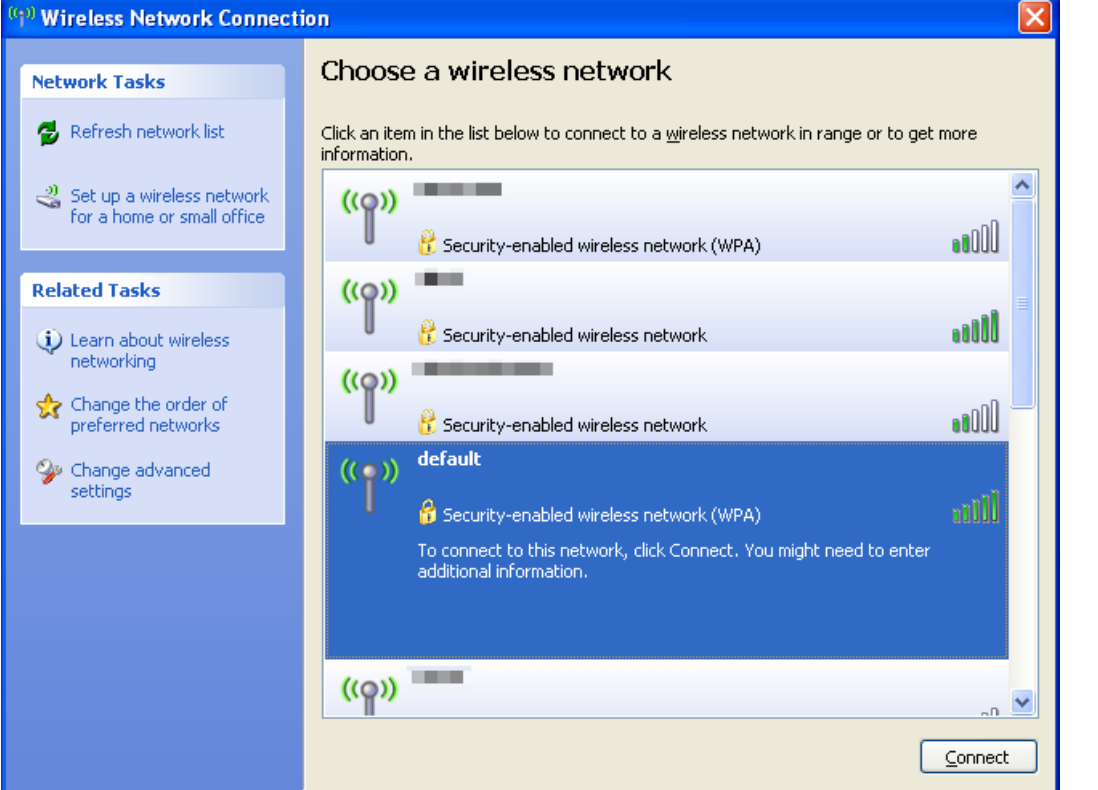

**Figure 6-2** Choose a wireless network

### **Step 4**: Enter the **encryption key** of the Wireless AP

- (1) The Wireless Network Connection box will appear
- (2) Enter the encryption key that is configured in [section 5.4.3](#page-63-0)
- (3) Click the [Connect] button

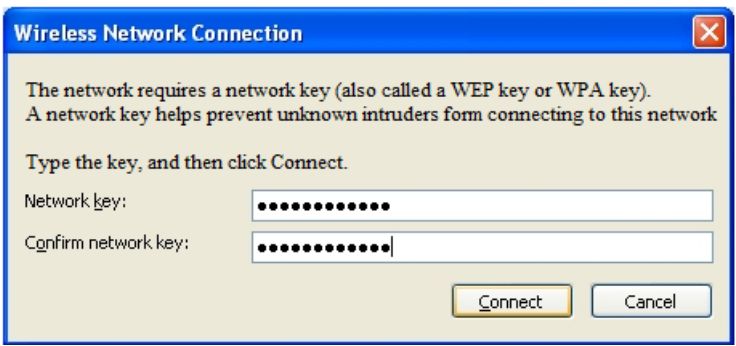

**Figure 6-3** Enter the network key

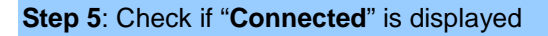

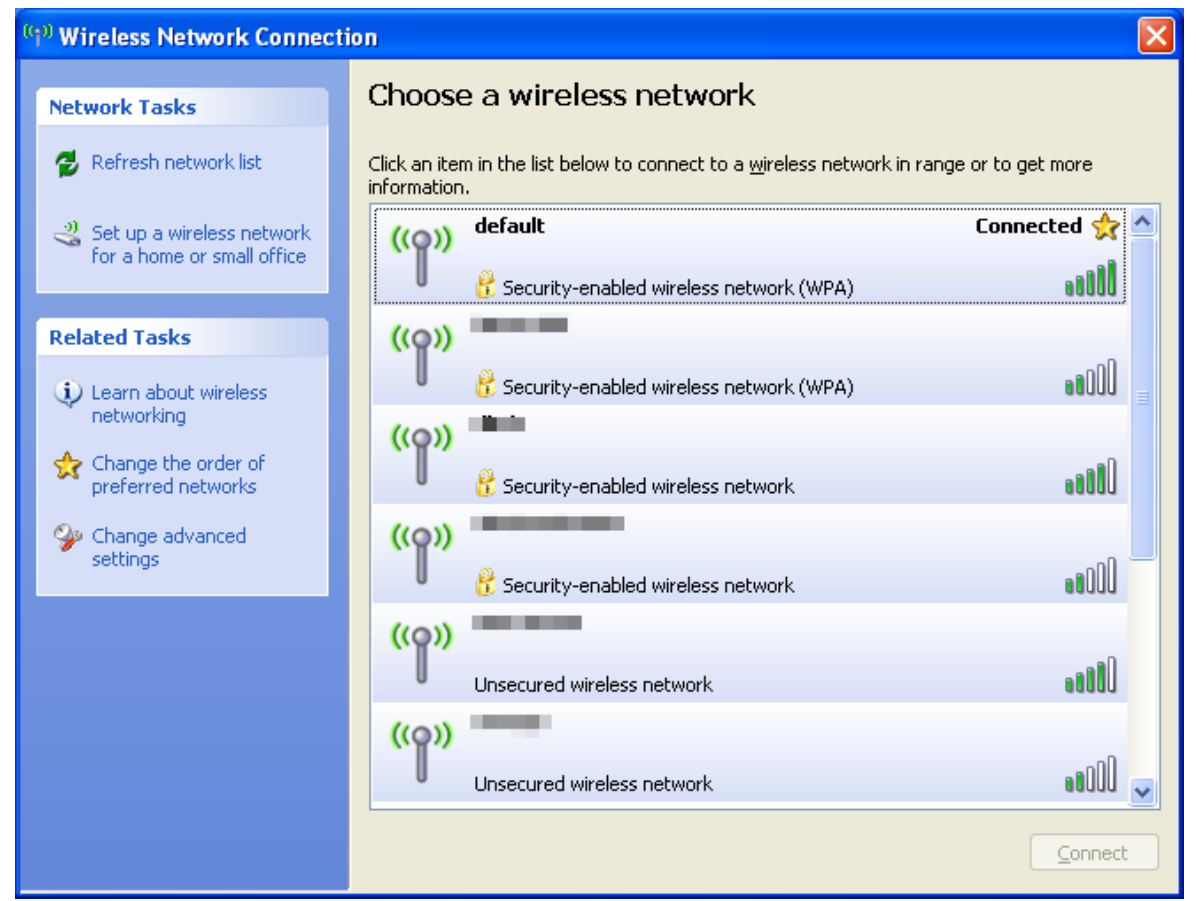

**Figure 6-4** Choose a wireless network -- Connected

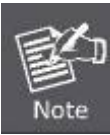

Some laptops are equipped with a "Wireless ON/OFF" switch for the internal wireless LAN. Make sure the hardware wireless switch is switched to "ON" position.

## **6.2 Windows 7 (WLAN AutoConfig)**

WLAN AutoConfig service is built-in in Windows 7 that can be used to detect and connect to wireless network. This built-in wireless network connection tool is similar to wireless zero configuration tool in Windows XP.

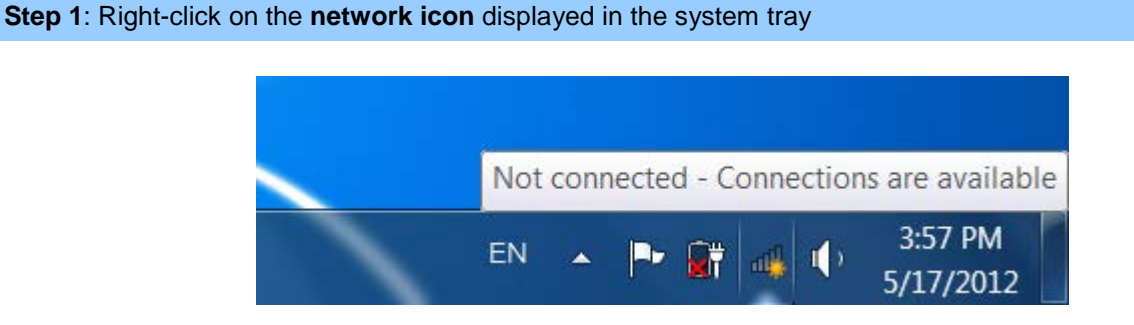

**Figure 6-5** Network icon

**Step 2**: Highlight and select the wireless network (SSID) to connect

- (1) Select SSID [**default**]
- (2) Click the [**Connect**] button

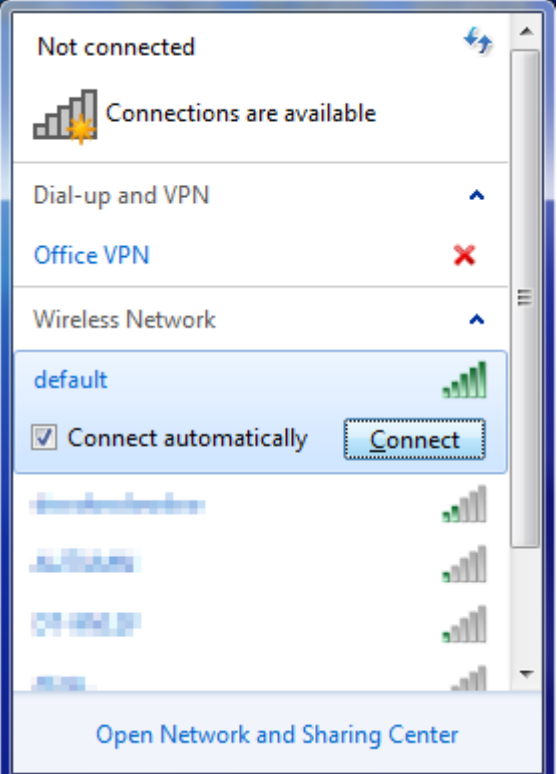

**Figure 6-6** WLAN AutoConfig

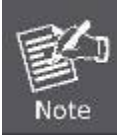

If you will be connecting to this Wireless AP in the future, check [**Connect automatically**].

- (1) The Connect to a Network box will appear
- (2) Enter the encryption key that is configured in [section 5.4.3](#page-63-0)
- (3) Click the [OK] button

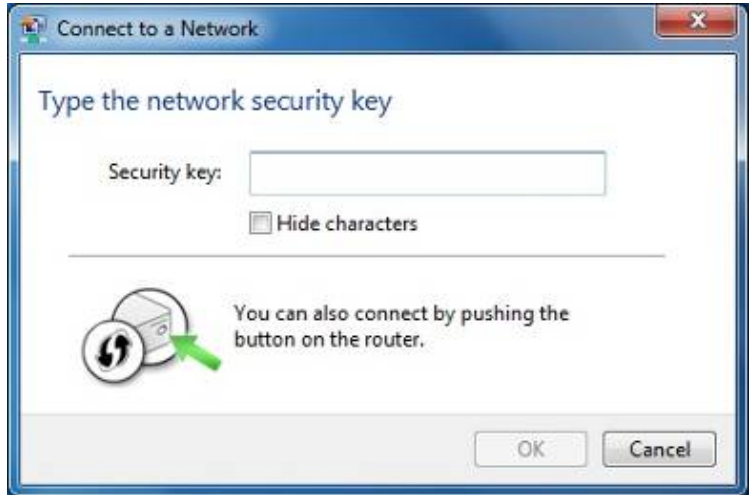

**Figure 6-7** Type the network key

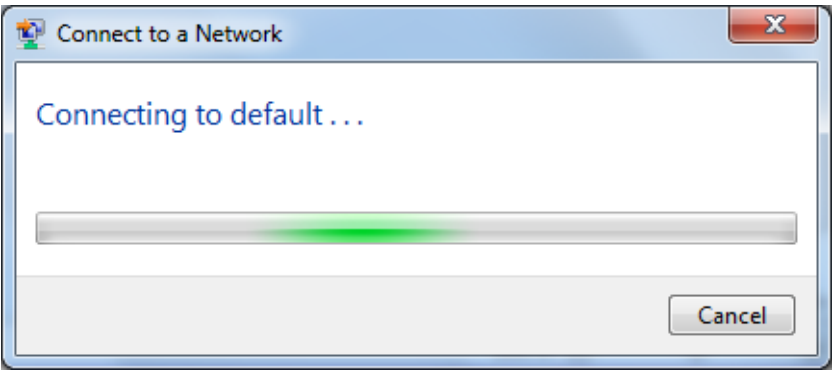

**Figure 6-8** Connecting to a Network

**Step 5**: Check if "**Connected**" is displayed

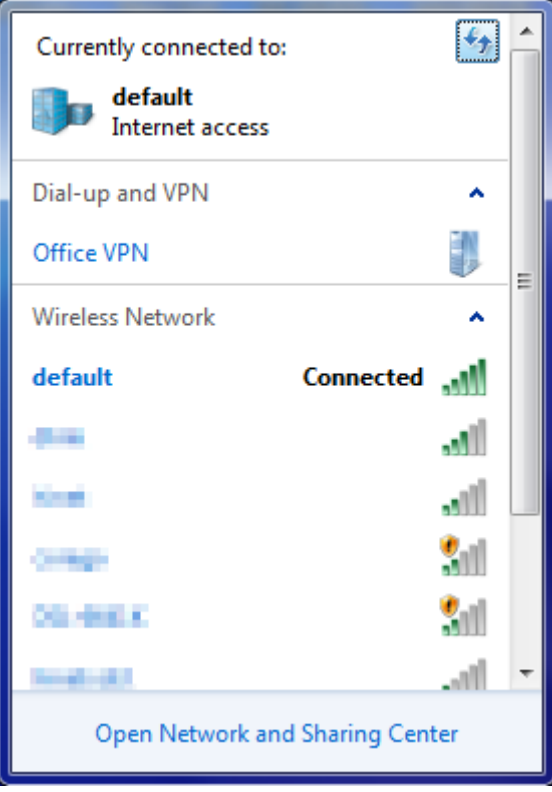

**Figure 6-9** Connected to a Network

## **6.3 Mac OS X 10.x**

In the following sections, the default SSID is configured to "default".

**Step 1**: Right-click on the **network icon** displayed in the system tray

The AirPort Network Connection menu will appear

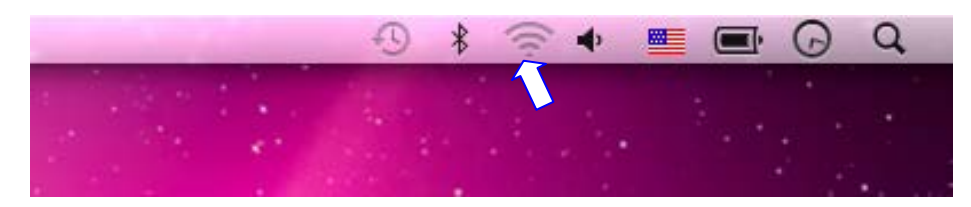

**Figure 6-10** Mac OS – Network icon

**Step 2**: Highlight and select the wireless network (SSID) to connect

- (1) Select and SSID [**default**]
- (2) Double-click on the selected SSID

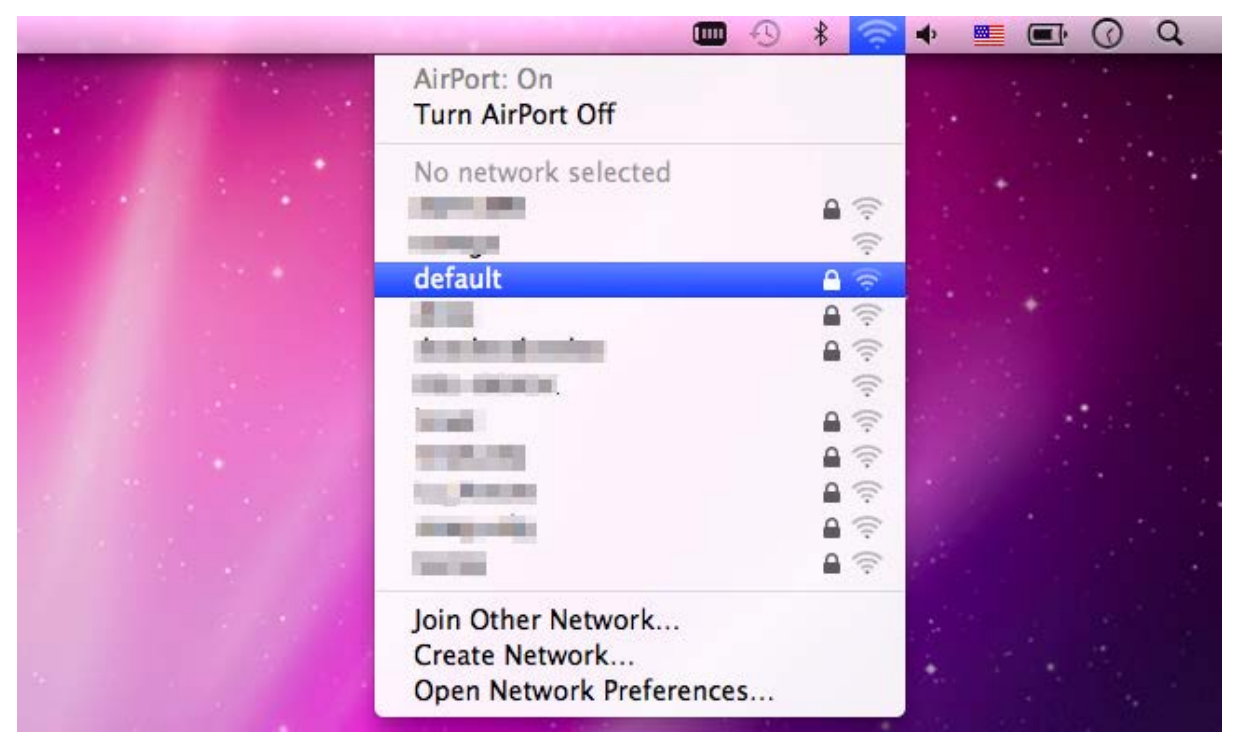

**Figure 6-11** Highlight and select the wireless network

### **Step 4**: Enter the **encryption key** of the Wireless AP

- (1) Enter the encryption key that is configured in [section 5.4.3](#page-63-0)
- (2) Click the [OK] button
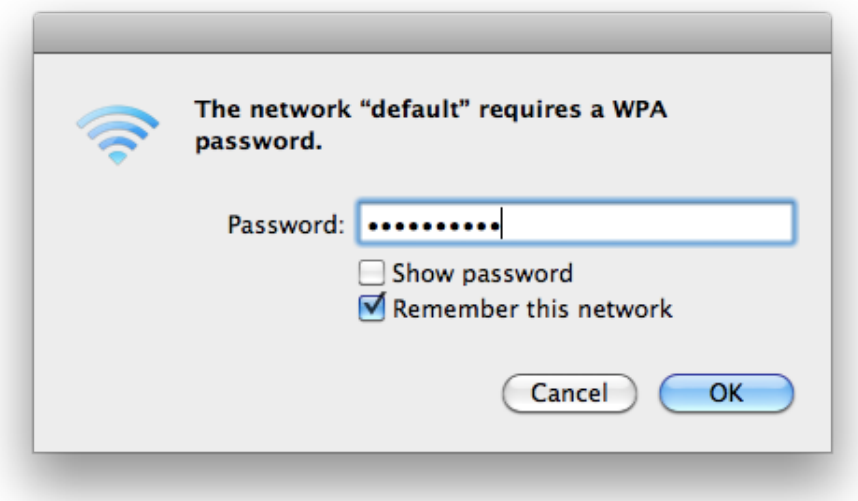

**Figure 6-12** Enter the Password

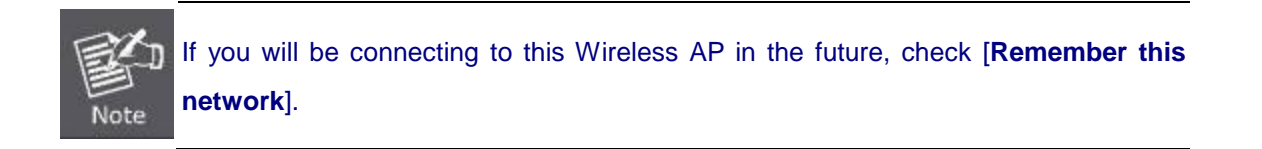

**Step 5**: Check if the AirPort is connected to the selected wireless network.

If "Yes", then there will be a "check" symbol in the front of the SSID.

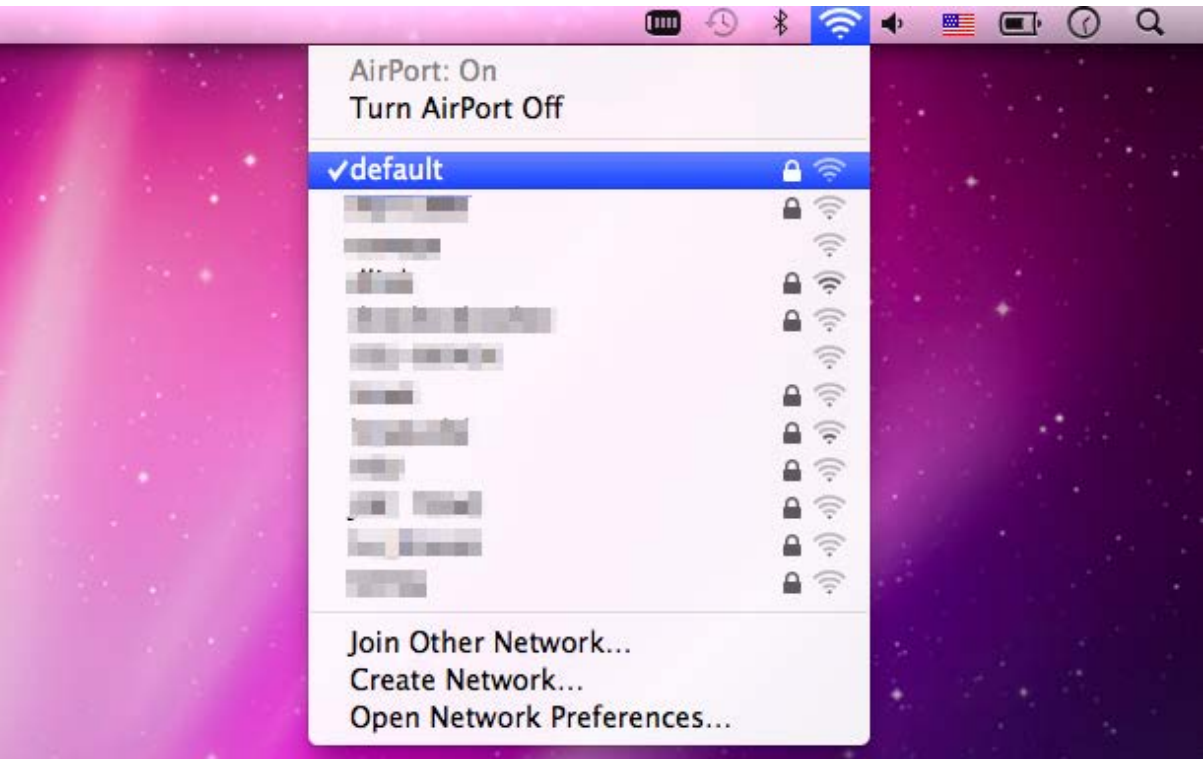

**Figure 6-13** Connected to the Network

There is another way to configure the MAC OS X Wireless settings:

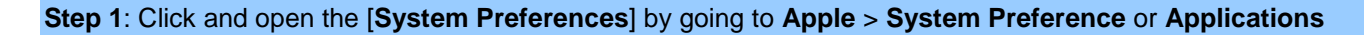

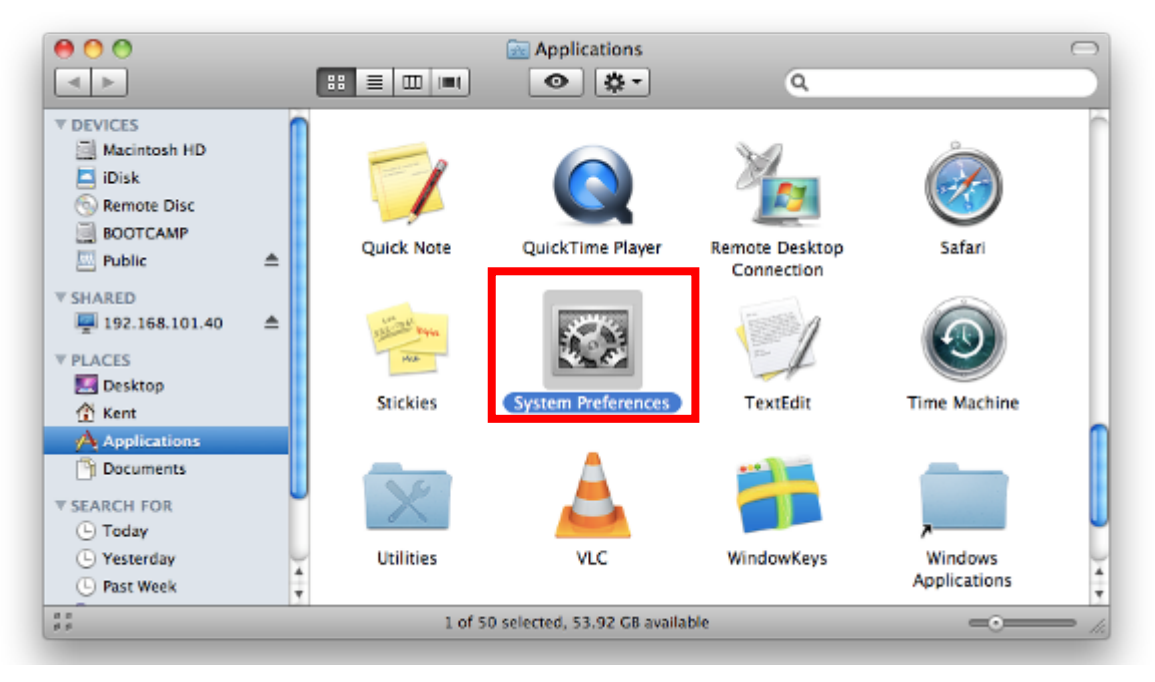

**Figure 6-14** System Preferences

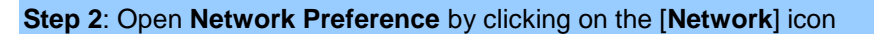

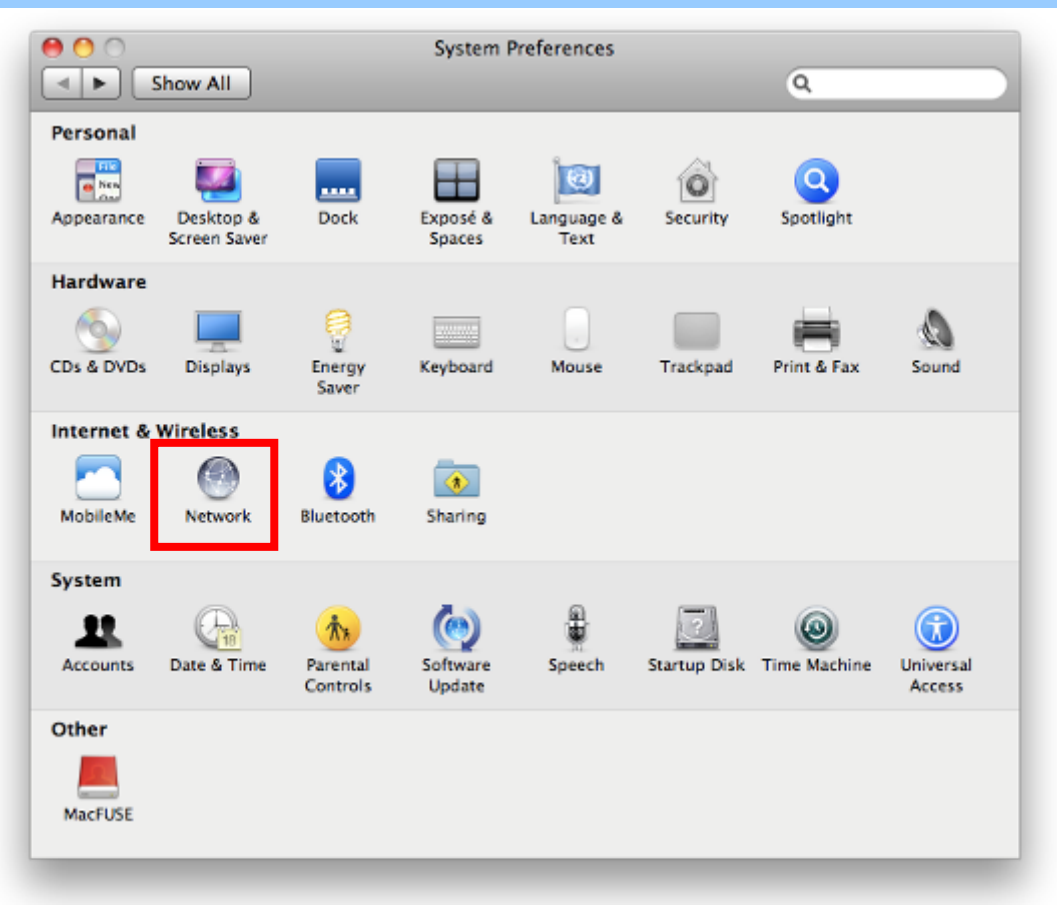

**Figure 6-15** System Preferences -- Network

**Step 3**: Check Wi-Fi setting and select the available wireless network

- (1) Choose the **AirPort** on the left-menu (make sure it is ON)
- (2) Select Network Name [**default**] here

If this is the first time to connect to the Wireless AP, it should show "Not network selected".

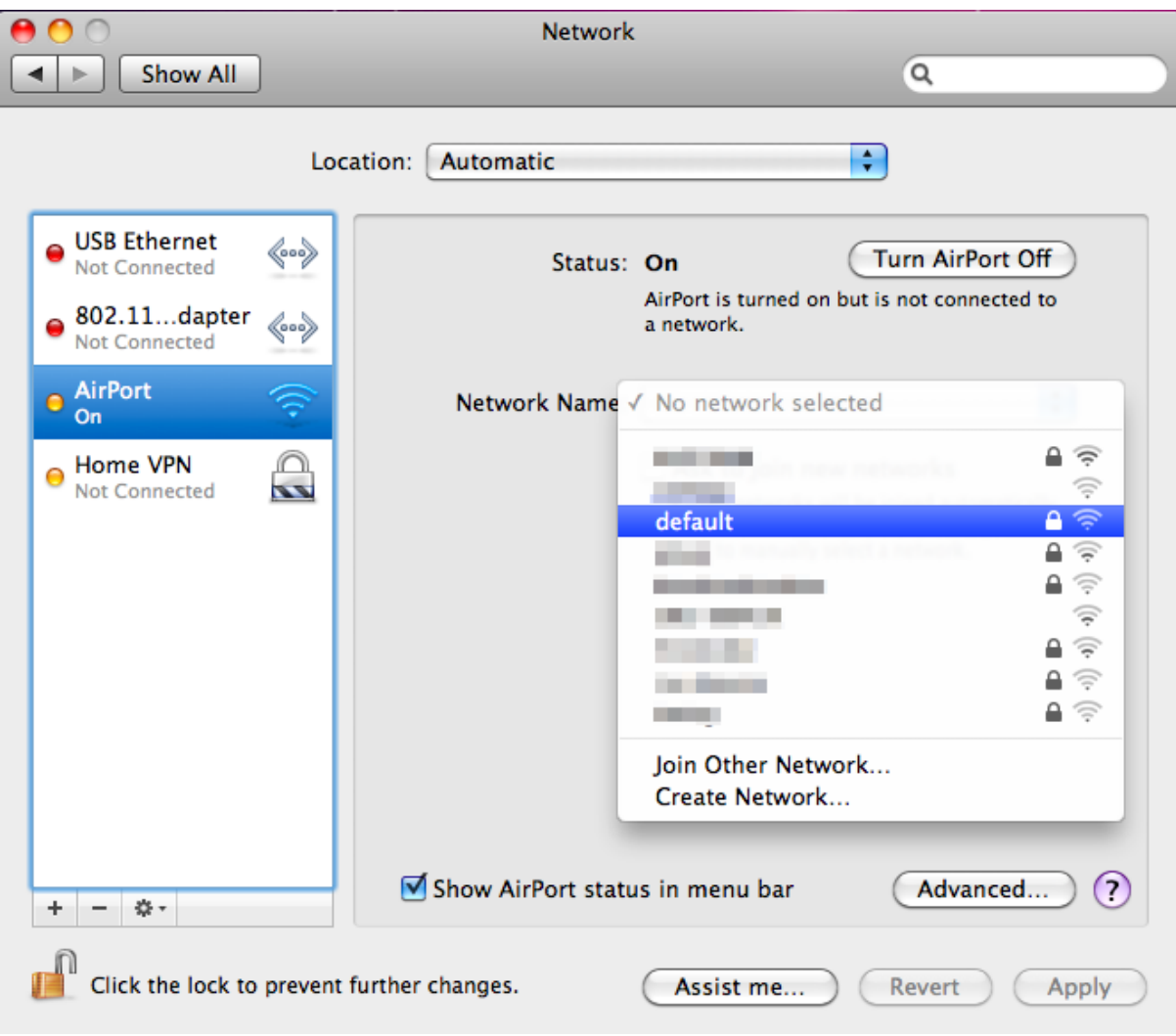

**Figure 6-16** Select the Wireless Network

## **6.4 iPhone / iPod Touch / iPad**

In the following sections, the **default SSID** is configured to "**default**".

**Step 1**: Tap the [**Settings**] icon displayed in the home screen

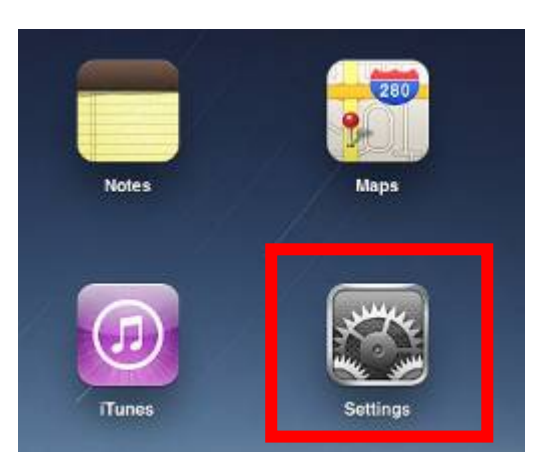

**Figure 6-17** iPhone – Settings icon

**Step 2**: Check Wi-Fi setting and select the available wireless network

- (3) Tap [**General**] \ [**Network**]
- (4) Tap [**Wi-Fi**]

If this is the first time to connect to the Wireless AP, it should show "Not Connected".

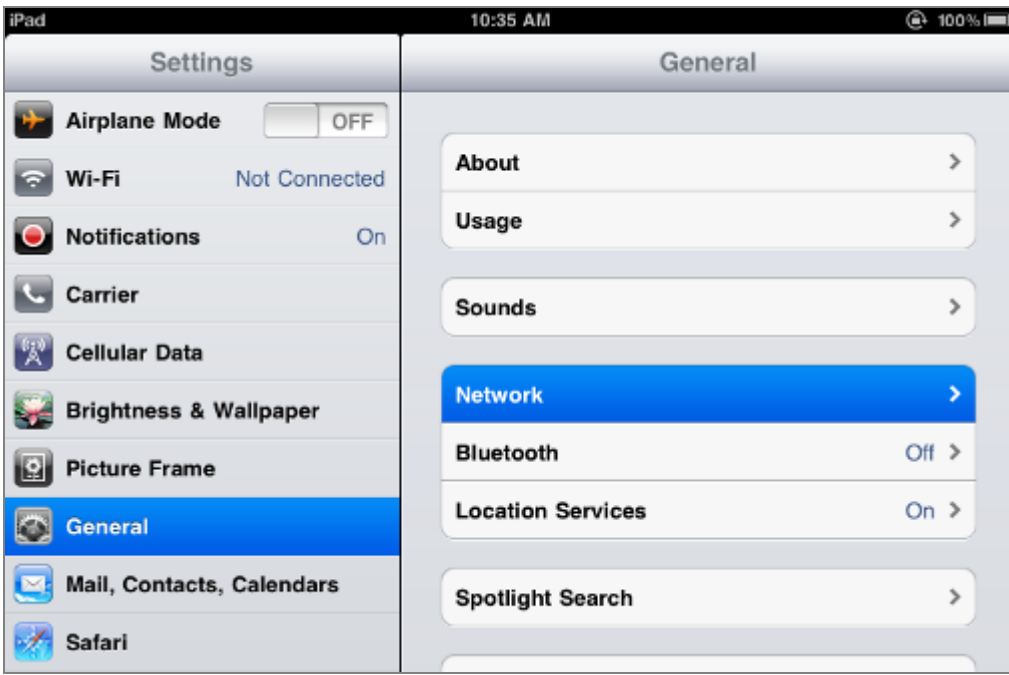

**Figure 6-18** Wi-Fi Setting

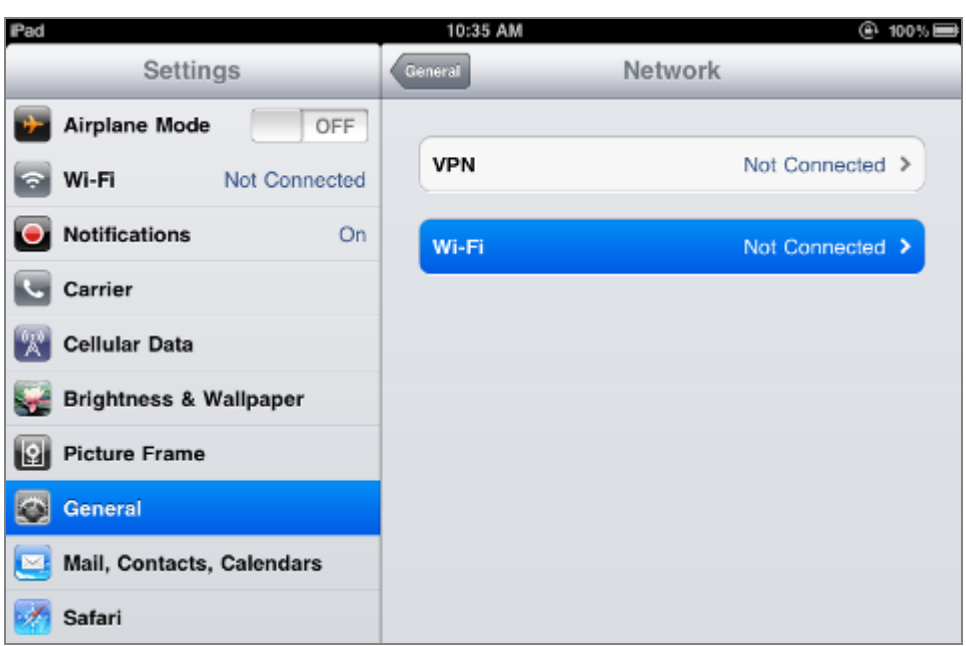

**Figure 6-19** Wi-Fi Setting – Not Connected

**Step 3**: Tap the target wireless network (SSID) in "**Choose a Network…**"

- (1) Turn on Wi-Fi by tapping "**Wi-Fi**"
- (2) Select SSID [**default**]

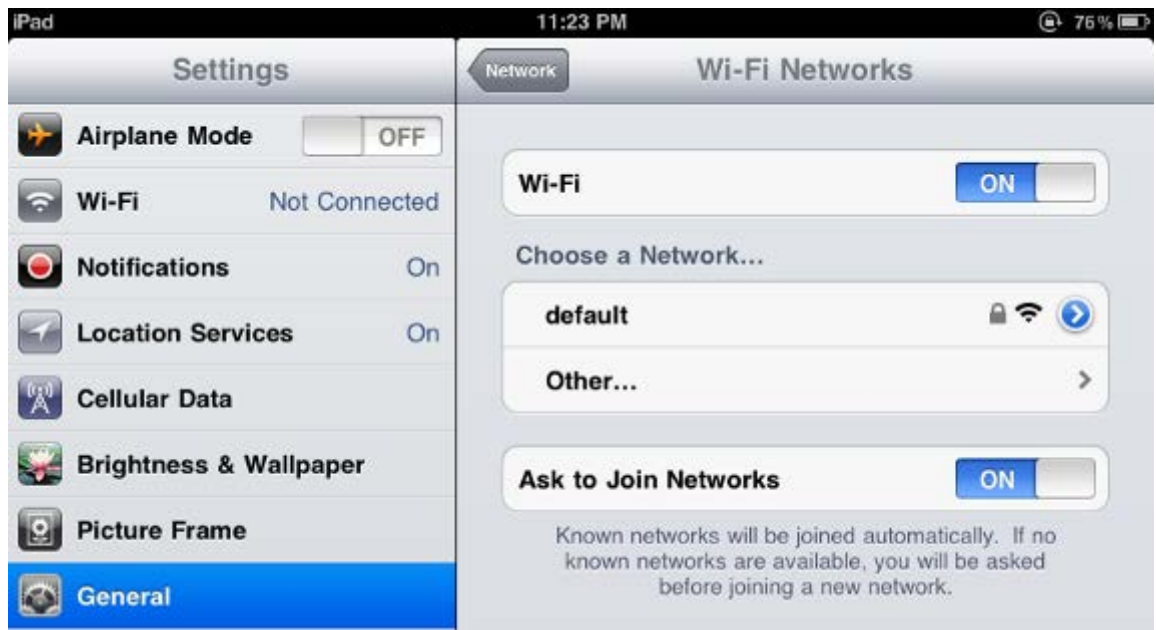

**Figure 6-20** Turn on Wi-Fi

#### **Step 4**: Enter the **encryption key** of the Wireless AP

- (1) The password input screen will be displayed
- (2) Enter the encryption key that is configured in [section 5.4.3](#page-63-0)
- (3) Tap the [**Join**] button

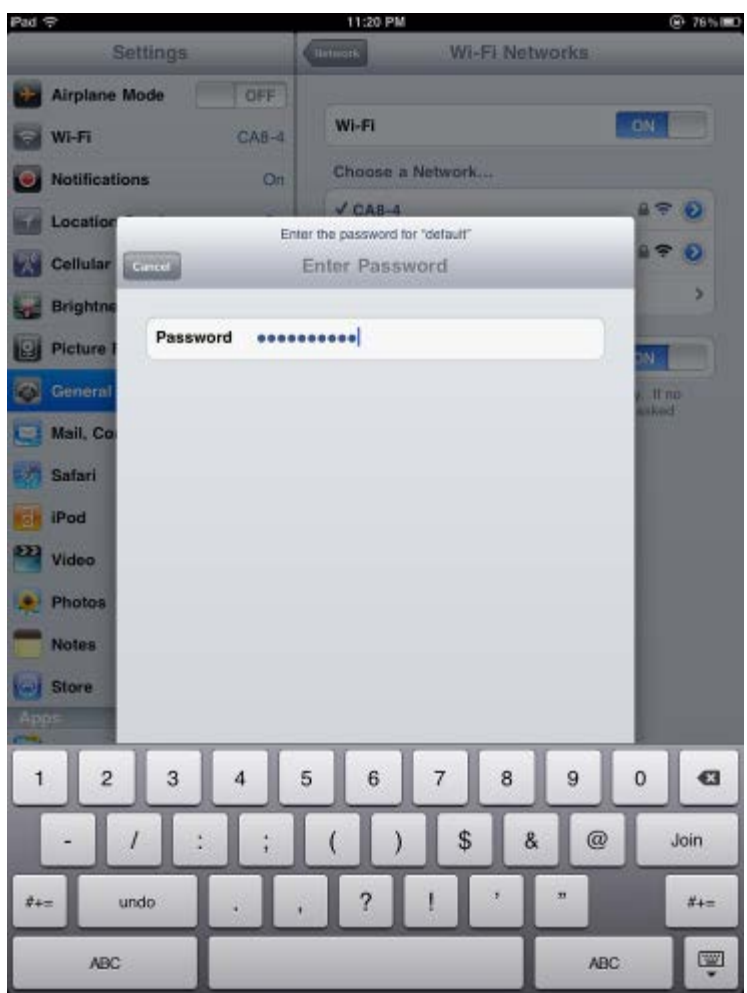

**Figure 6-21** iPhone -- Enter the Password

**Step 5**: Check if the device is connected to the selected wireless network.

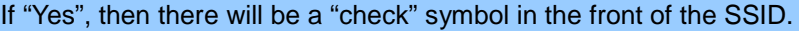

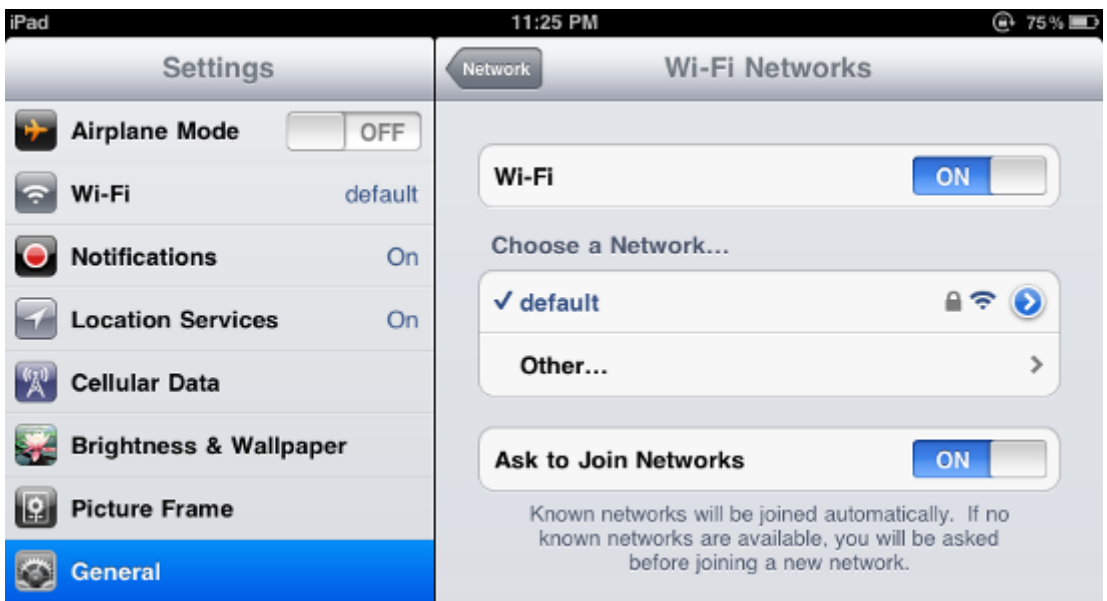

**Figure 6-22** iPhone -- Connected to the Network

# **Appendix A: Troubleshooting**

If you find the AP is working improperly or stop responding to you, please read this troubleshooting first before contacting the dealer for help. Some problems can be solved by yourself within a very short time.

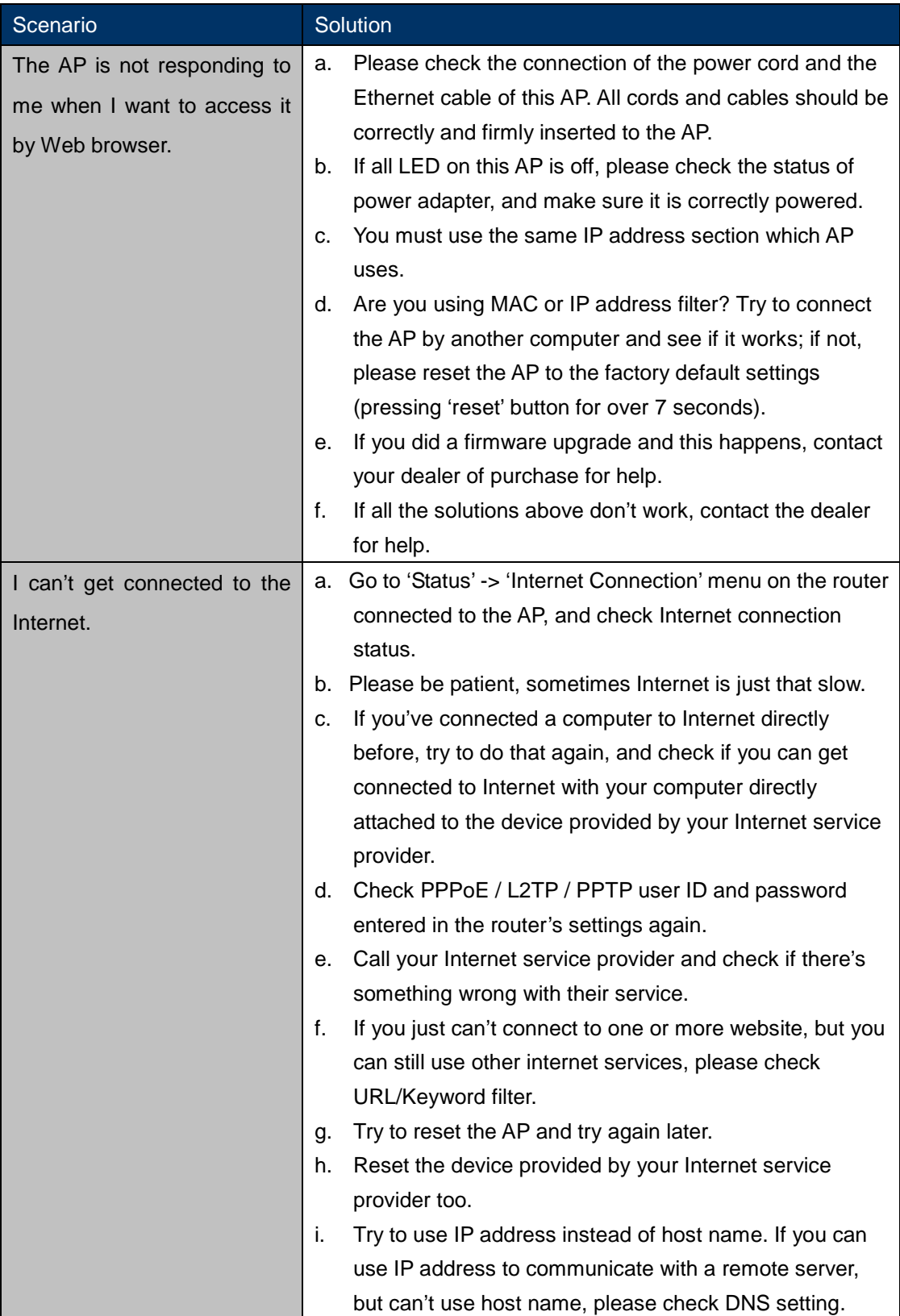

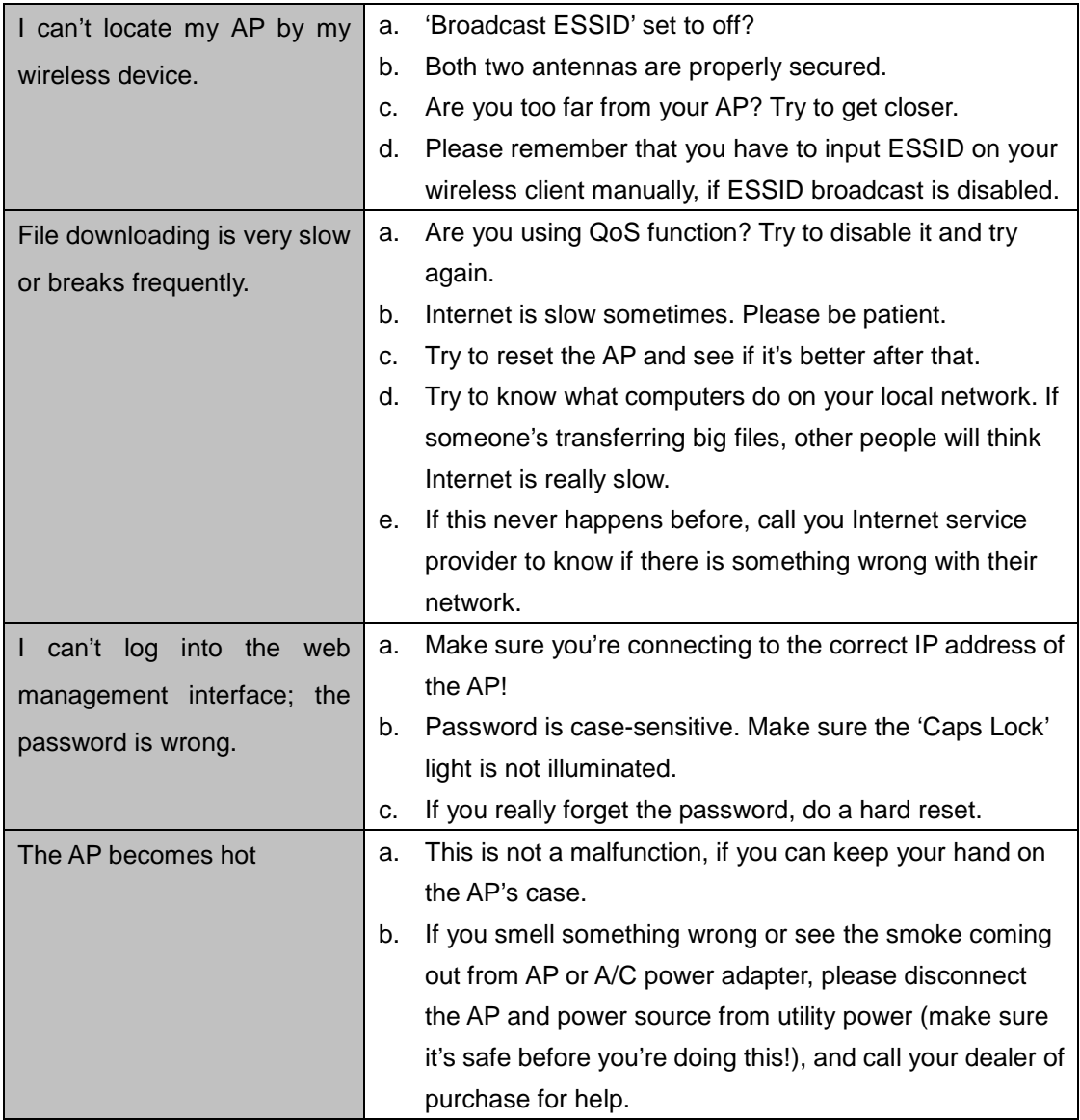

# **Appendix B: Frequently Asked Questions**

## **Q1: How to set up the AP Client Connection**

#### **Topology:**

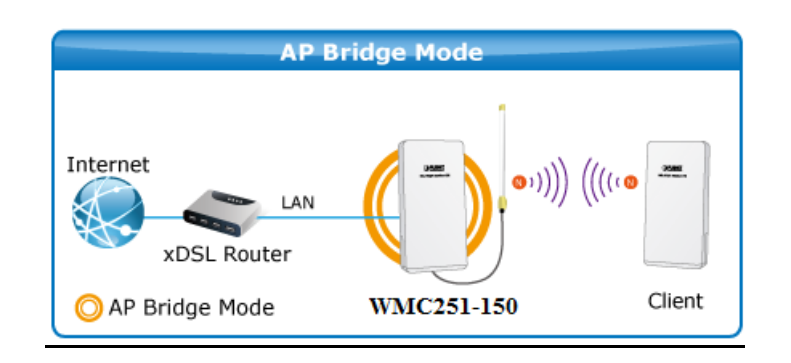

**Step 1**. Use static IP in the PCs that are connected with AP-1(WMC251-1W-2T-150, Site-1) and AP-2 (Client, Site-2). In this case, Site-1 is "**192.168.1.100**", and Site-2 is "**192.168.1.200**".

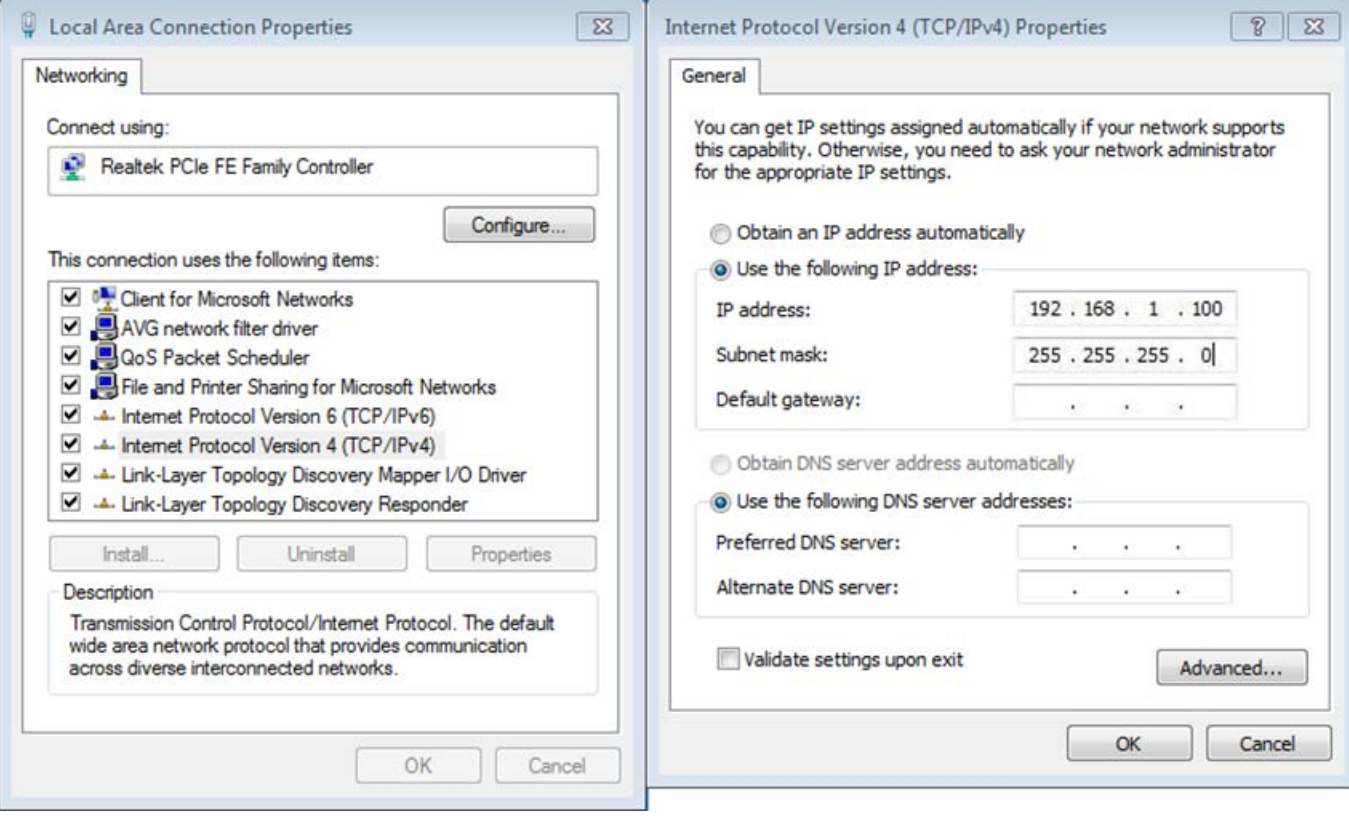

**Step 2**. In AP-1, go to "**Wireless Basic Settings**" to configure it to **AP** Mode. Then, configure the following wireless parameters for your wireless network.

- 1) **Network ID (SSID)**: set to a unique value
- 2) **Channel**: set to a fixed one or auto (suggested set to fixed channel).

## **Wireless Basic Settings**

This page is used to configure the parameters for wireless LAN clients which may connect to your Access Point. Here you may change wireless encryption settings as well as wireless network parameters.

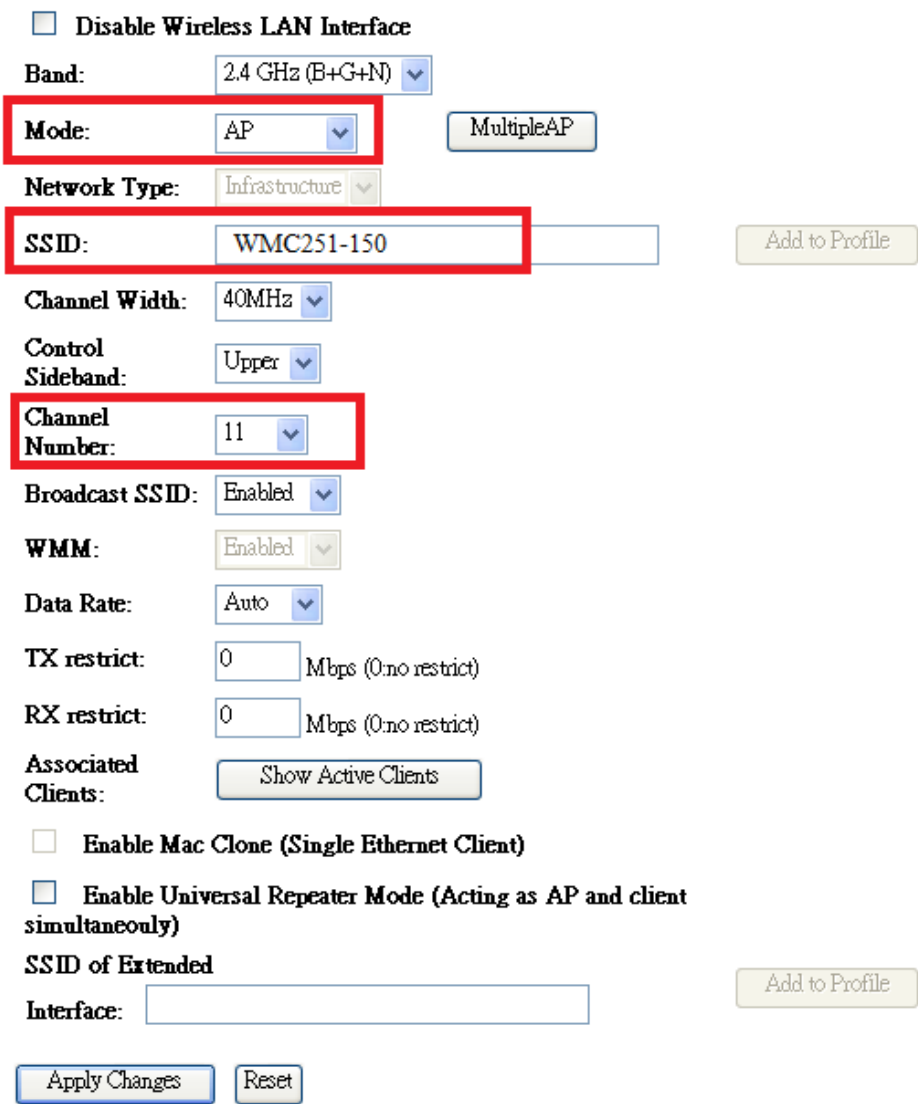

**Step 3**. Go to "**Wireless Security**" to configure the security setting.

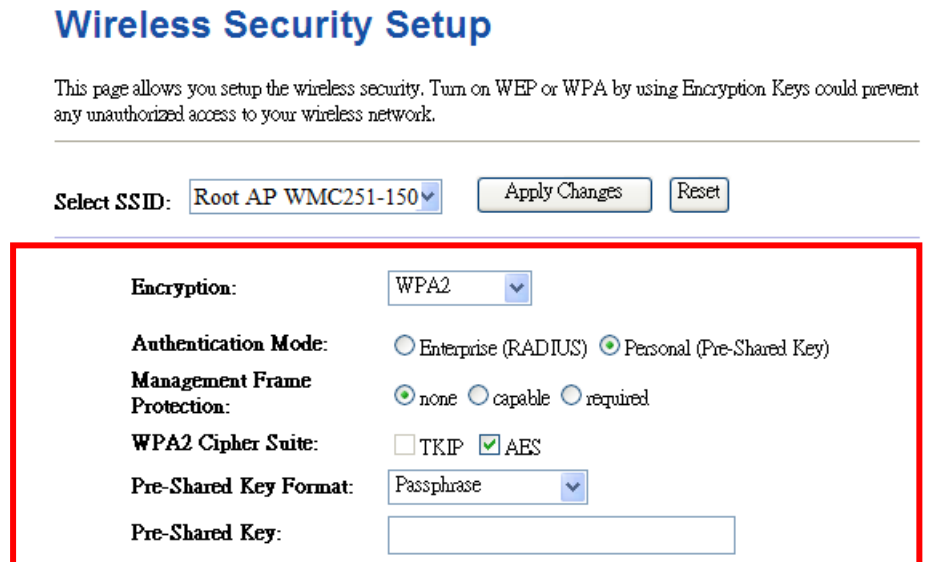

**Step 4**. In AP-2, modify the default IP to the same IP range but different from AP-1.

In this case, the IP is changed to **192.168.1.252**.

#### **LAN Interface Setup**

This page is used to configure the parameters for local area network which connects to the LAN port of your Access Point. Here you may change the setting for IP addresss, subnet mask, DHCP, etc..

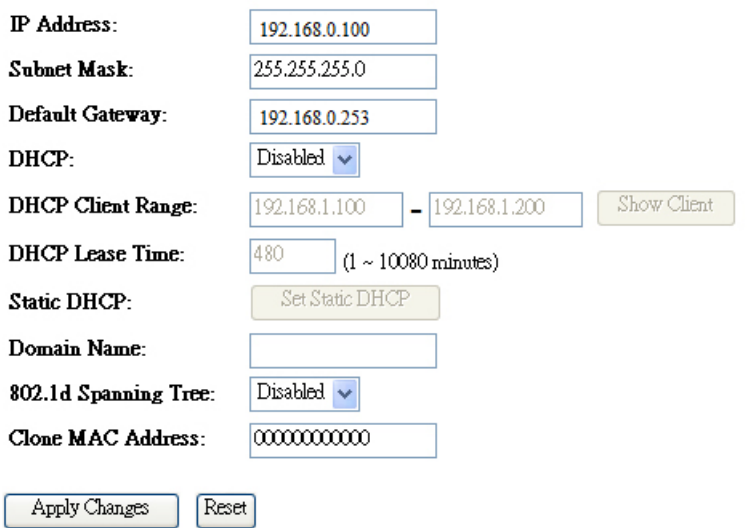

**Step 5**. In AP-2, configure it in "**Client**" mode.

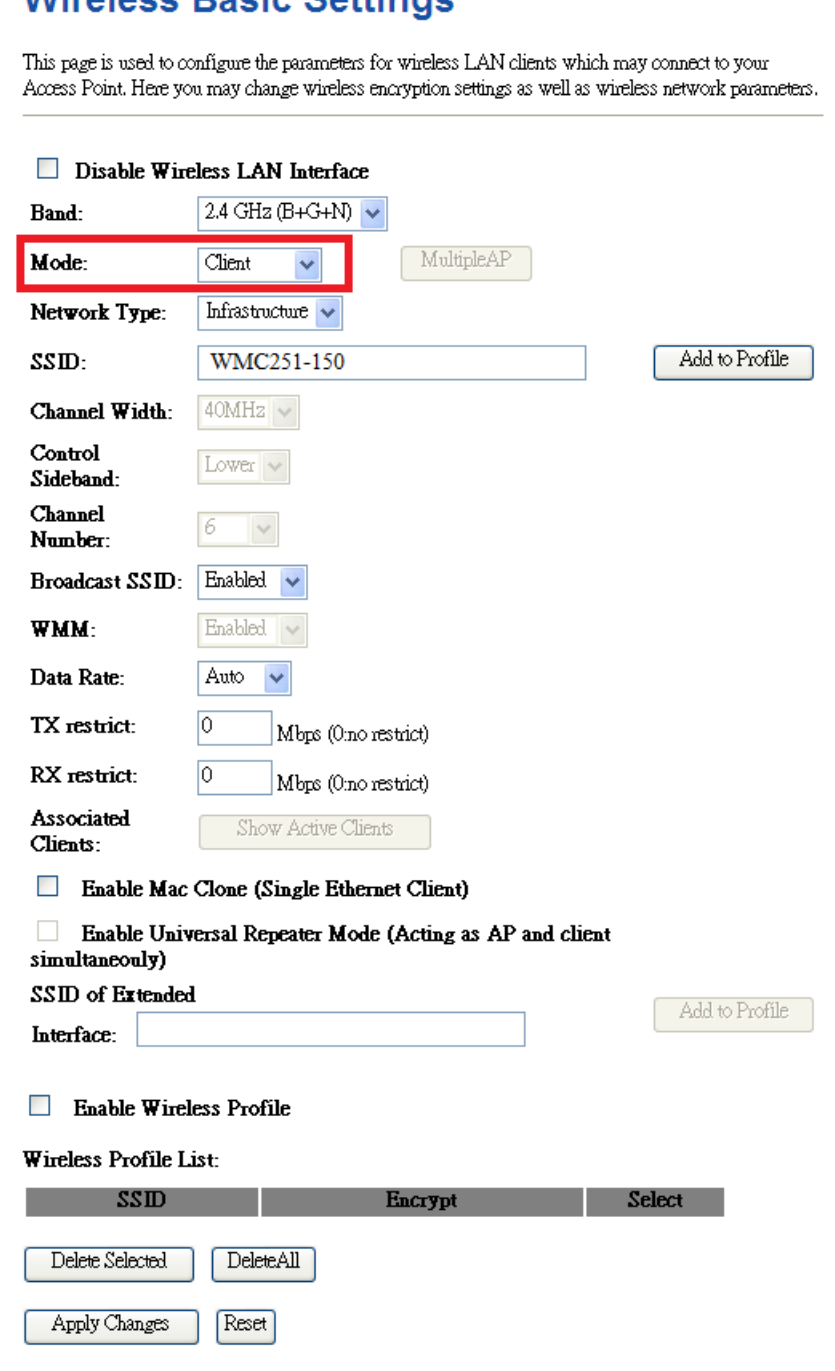

## **Wireless Rasic Settings**

**Step 6**. Go to "**Wireless Site Survey**" to find the AP-1. Then, select it and click "**Next**".

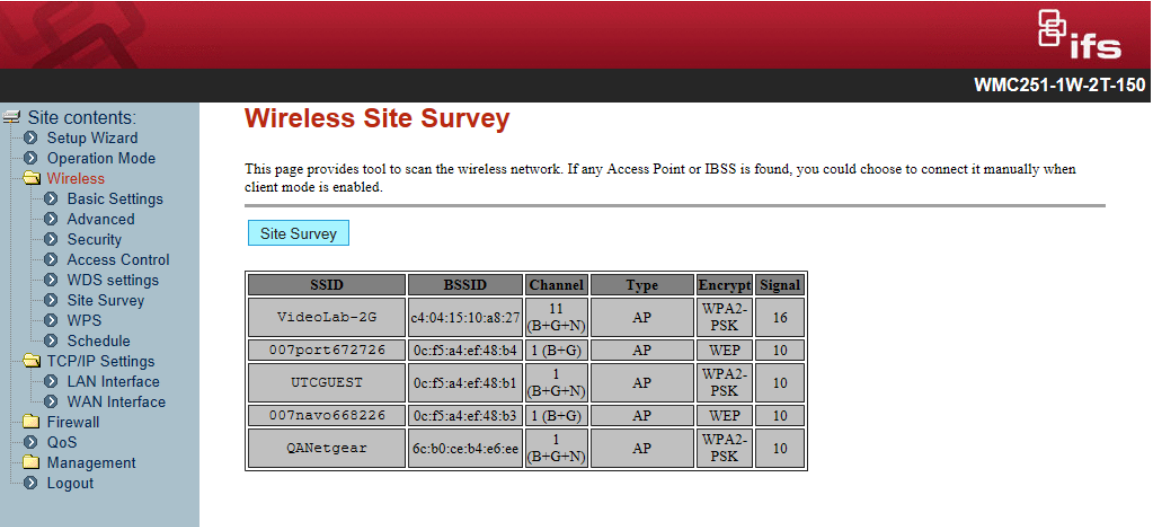

**Step 7**. Configure the Encryption and Pre-Shared Key which must be the same as AP-1. Then click "**Connect**".

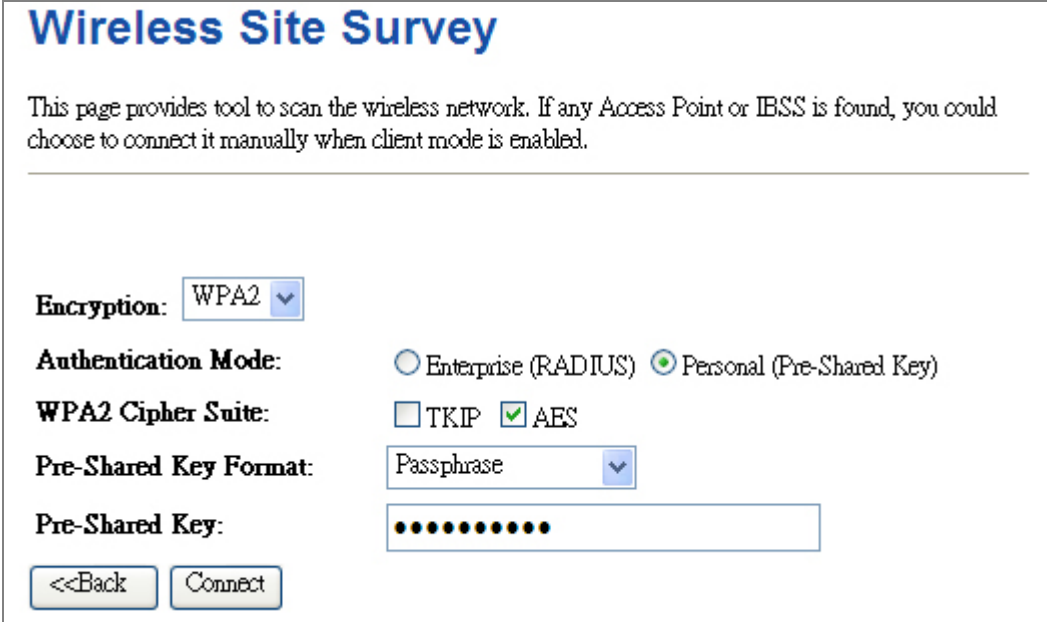

**Step 8**. Check "**Add to Wireless Profile**" and click "**Reboot Now**" to apply the setting.

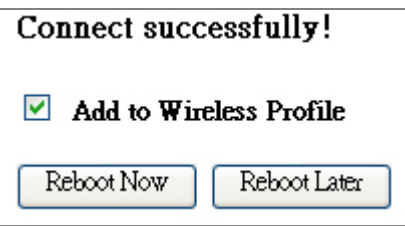

**Step 9**. Go to "**Management Status**" to check the connection state should be "**Connected**".

### **Access Point Status**

This page shows the current status and some basic settings of the device.

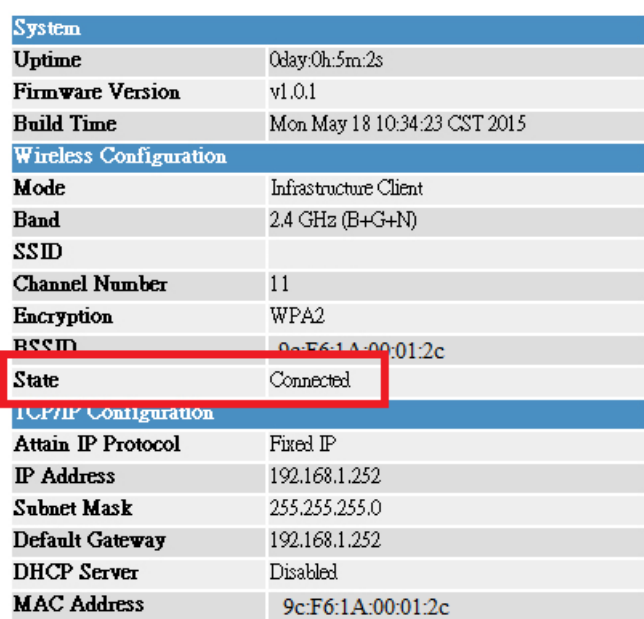

**Step 10**. Use command line tool to ping each other to ensure the link is successfully established.

From Site-1, ping 192.168.1.200; and in Site-2, ping 192.168.1.100.

```
-|D|\timesex C:\WINDOWS\system32\CMD.exe - ping 192.168.1.100 -t
Destination host unreachable.<br>Destination host unreachable.<br>Destination host unreachable.<br>Destination host unreachable.<br>Destination host unreachable.
Ping statistics for 192.168.0.100:<br>Packets: Sent = 25, Received = 0, Lost = 25 (100% loss),<br>Control-C
 C:\Documents and Settings\Administrator>ping 192.168.1.100 -t
Pinging 192.168.1.100 with 32 bytes of data:
Request timed out.<br>
Reply from 192.168.1.100: bytes=32 time=7ms<br>
Reply from 192.168.1.100: bytes=32 time=1ms<br>
Reply from 192.168.1.100: bytes=32 time=2ms<br>
Reply from 192.168.1.100: bytes=32 time=1ms<br>
Reply from 192.168.1.1
                                                                                                     TTL=128<br>TTL=128
                                                                                                          L = 128TTL=128
                                                                                                      TTL=128<br>TTL=128
                                                                                                      TTL = 12828
                                                                                                                 28
```
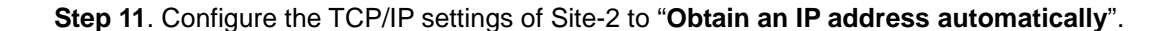

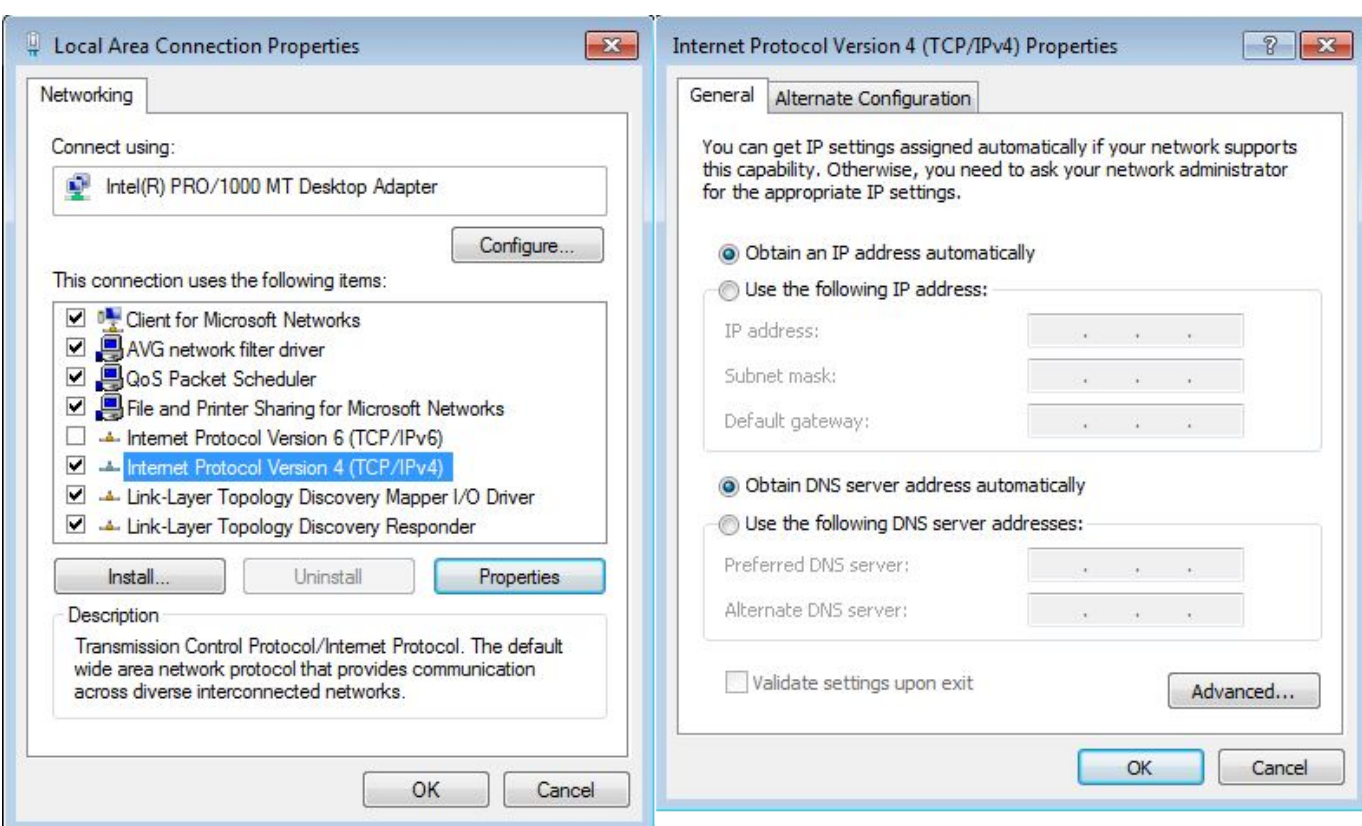

**Step 12**. Use command line tool to ping the DNS (e.g. Google) to ensure the Site-2 can access internet through the wireless connection.

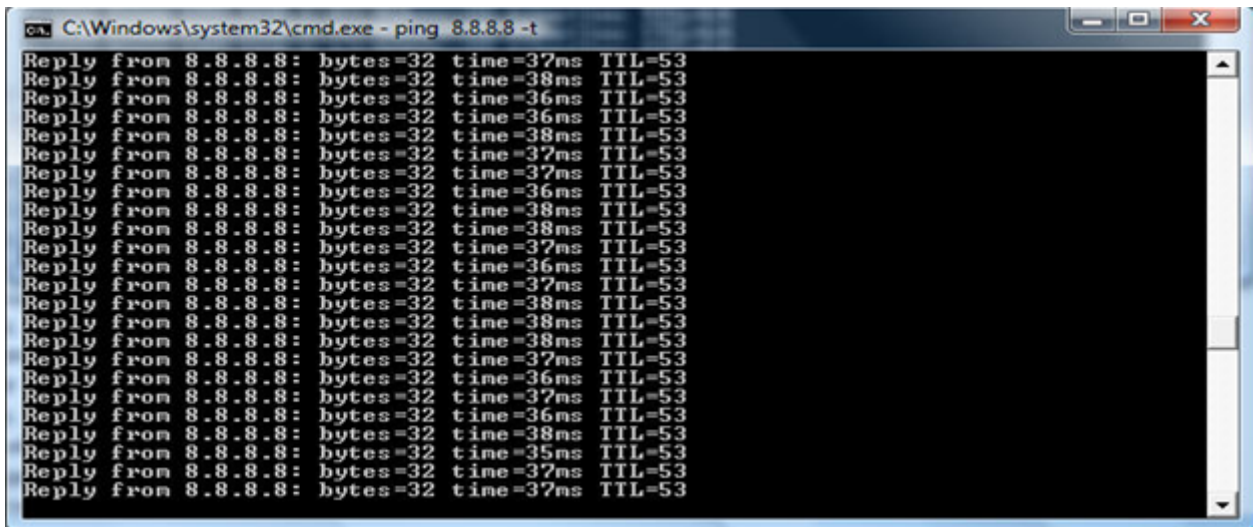

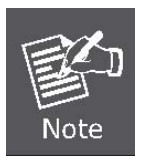

The attention of the following hints should be paid:

- 1) The encryption method must be the same as that of both sites if configured.
- 2) Both sites should be Line-of-Sight.
- 3) For the short distance connection less than 1km, please reduce the "**RF Output Power**" of both sites to half or lower.

## **Q2: How to setup the WDS Connection**

**Topology:**

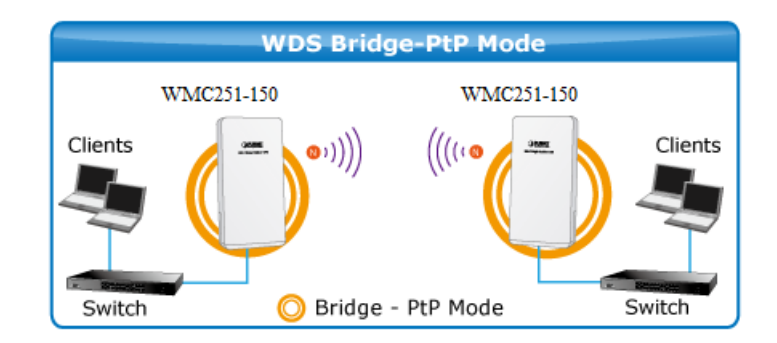

**Step 1**. Use static IP in the PCs that are connected with WMC251-150-1(Site-1) and WMC251-150-2(Site-2), in this case, Site-1 is "**192.168.1.100**", and Site-2 is "**192.168.1.200**".

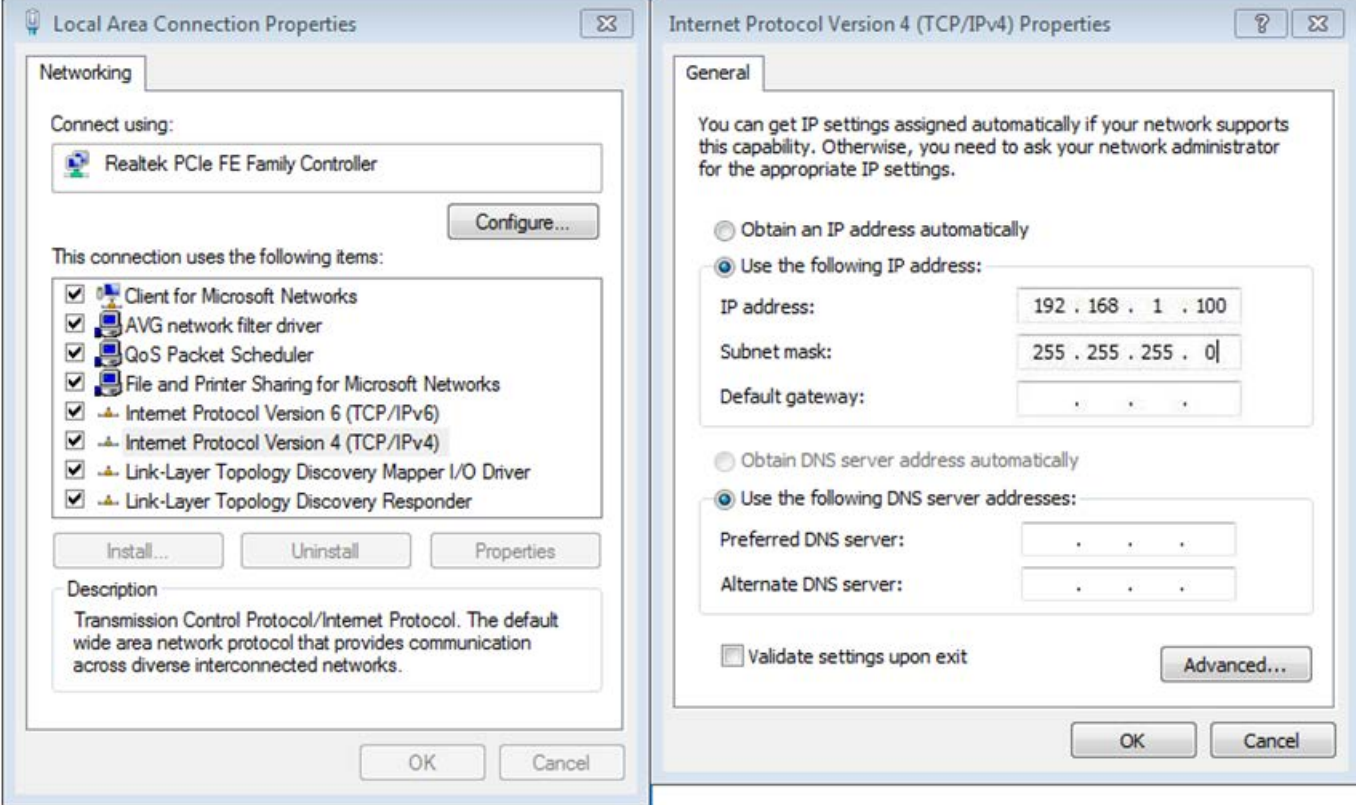

Step 2. In AP-1, go to "Wireless-> Basic Settings" to configure it to "WDS" Mode. Then, set the channel number to a fixed one.

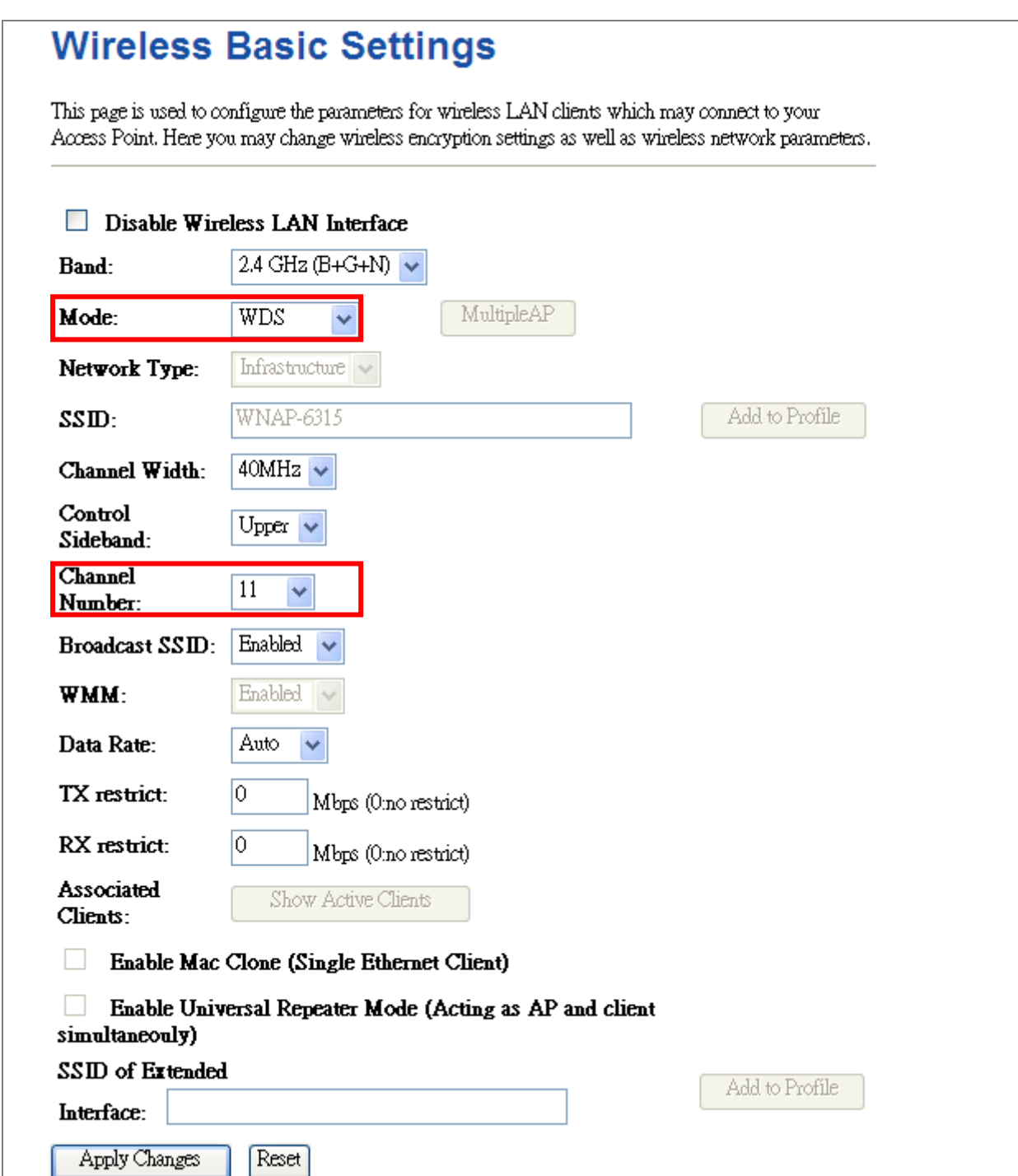

Step 3. Go to "Wireless  $\rightarrow$  WDS Settings" to configure the AP-2's MAC address.

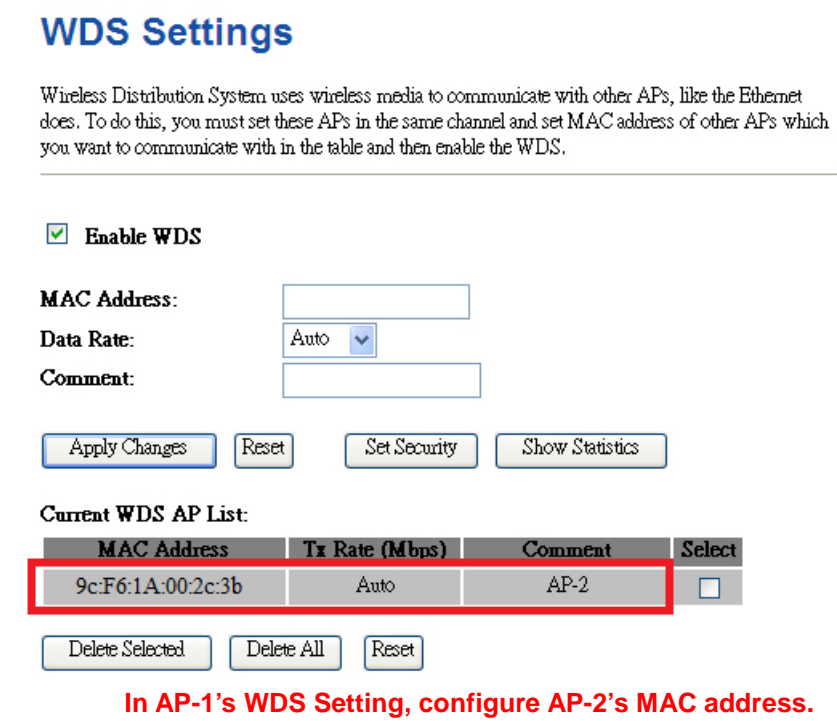

**Step 4.** If you select "**Reboot Later**", you can click "**Set Security**" to continue to configure the encryption and security key of the WDS connection. Then, click "**Apply Changes**" to apply the setting.

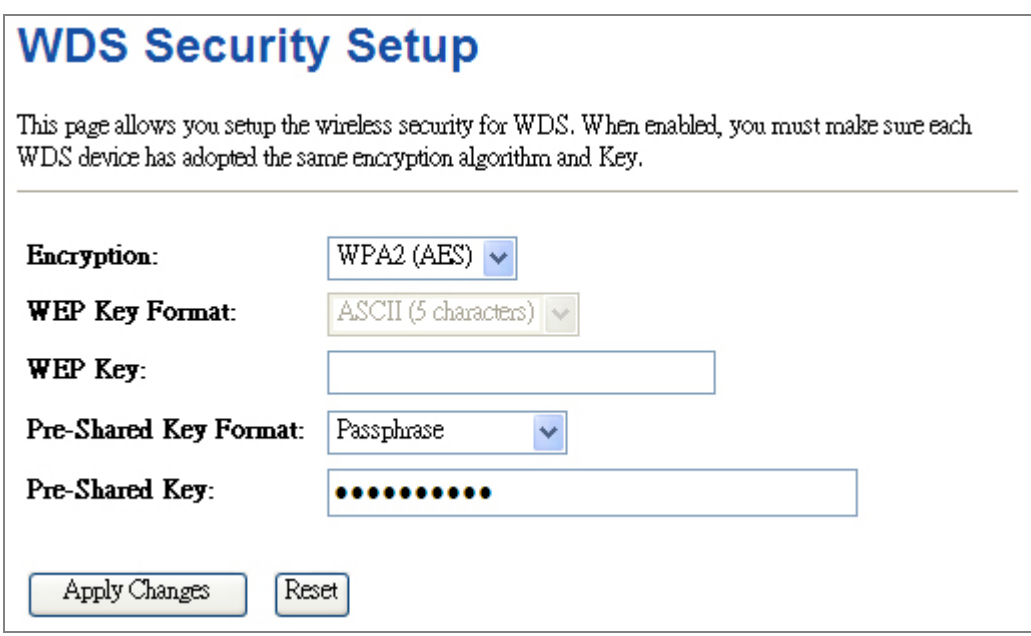

**Step 5**. In AP-2, modify the default IP to the same IP range but different from AP-1. In this case, the IP is changed to **192.168.0.252**.

## **LAN Interface Setup**

This page is used to configure the parameters for local area network which connects to the LAN port of<br>your Access Point. Here you may change the setting for IP addresss, subnet mask, DHCP, etc..

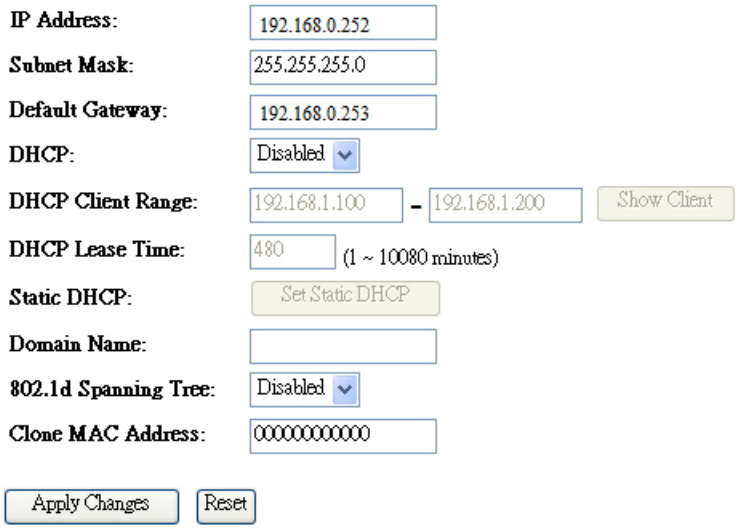

**Step 6**. In AP-2, configure it to "**WDS**" mode and set the channel to the fixed one which is the same as AP-1.

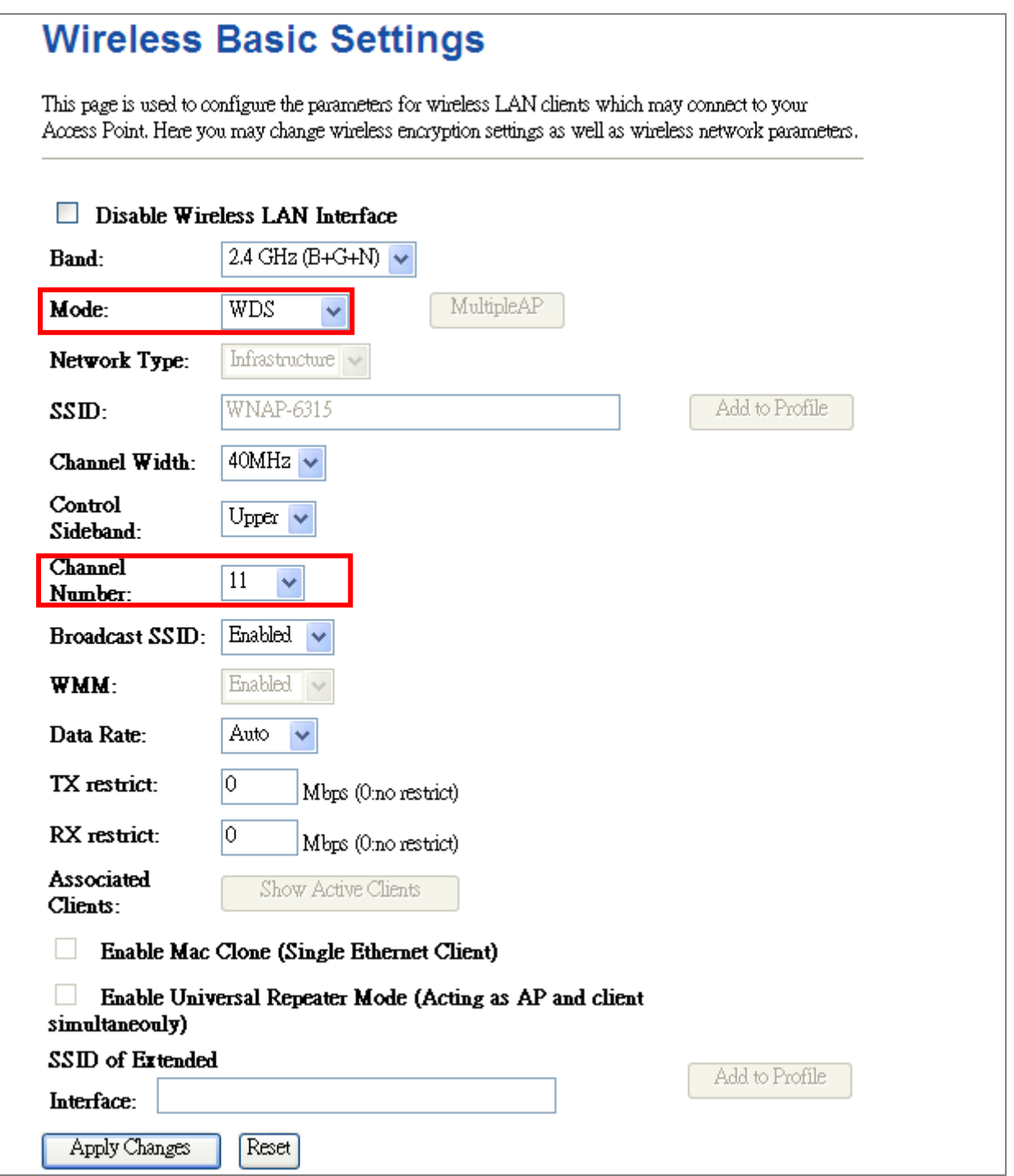

**Step 7**. Go to "Wireless→ WDS Settings" to configure the AP-1's MAC address.

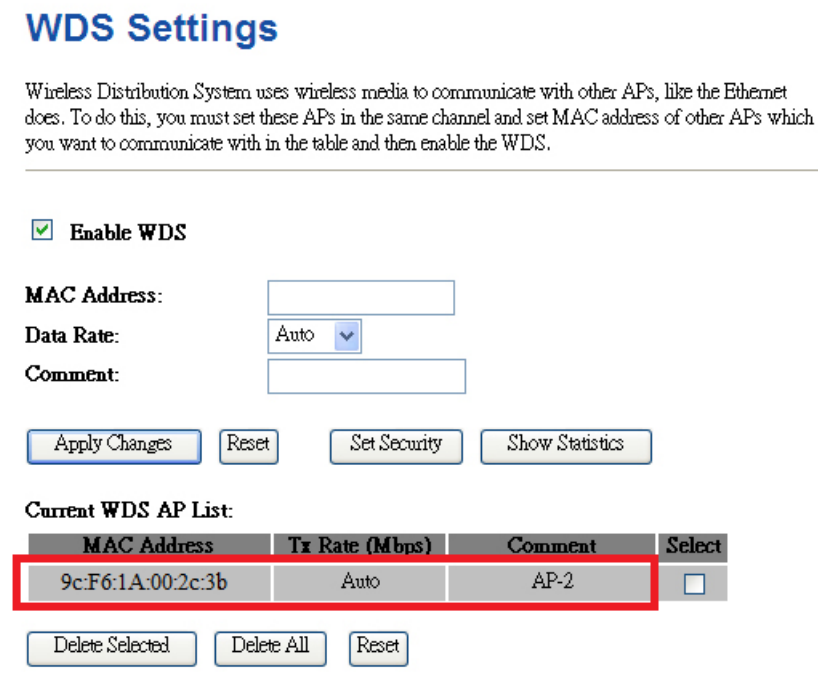

**In AP-1's WDS Setting, configure AP-2's MAC address.**

**Step 8.** If you select "**Reboot Later**", you can click "**Set Security**" to continue to configure the encryption and security key of the WDS connection.

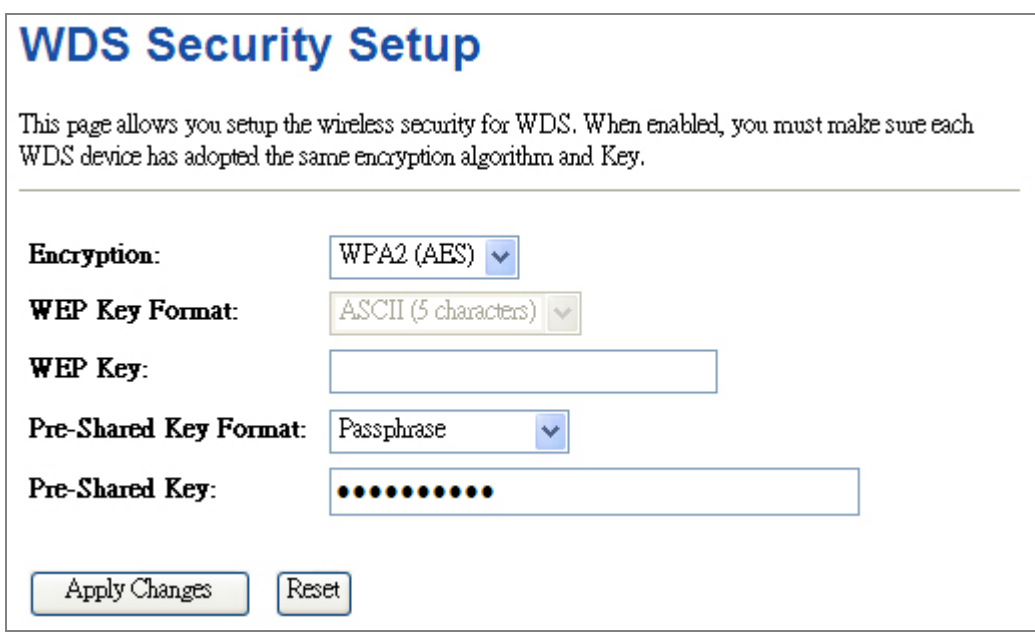

**Step 9**. Click "**Apply Changes**" to apply the settings.

**Step 10**. Use command line tool to ping each other to ensure the link is successfully established.

From Site-1, ping 192.168.0.200; and in Site-2, ping 192.168.0.100.

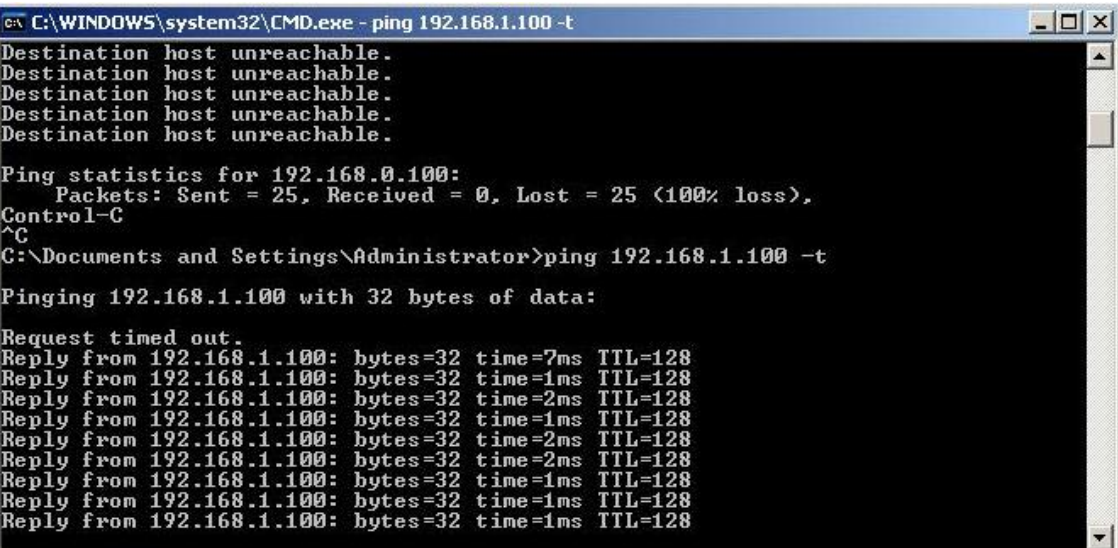

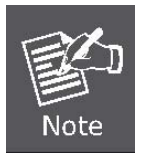

The attention of the following hints should be paid:

- 1) The encryption method and channel must be the same for both sites.
- 2) Both sites should be Line-of-Sight.
- 3) For the short distance connection less than 1km, please reduce the "**RF Output Power**" of both sites to half or lower.

## **EC Declaration of Conformity**

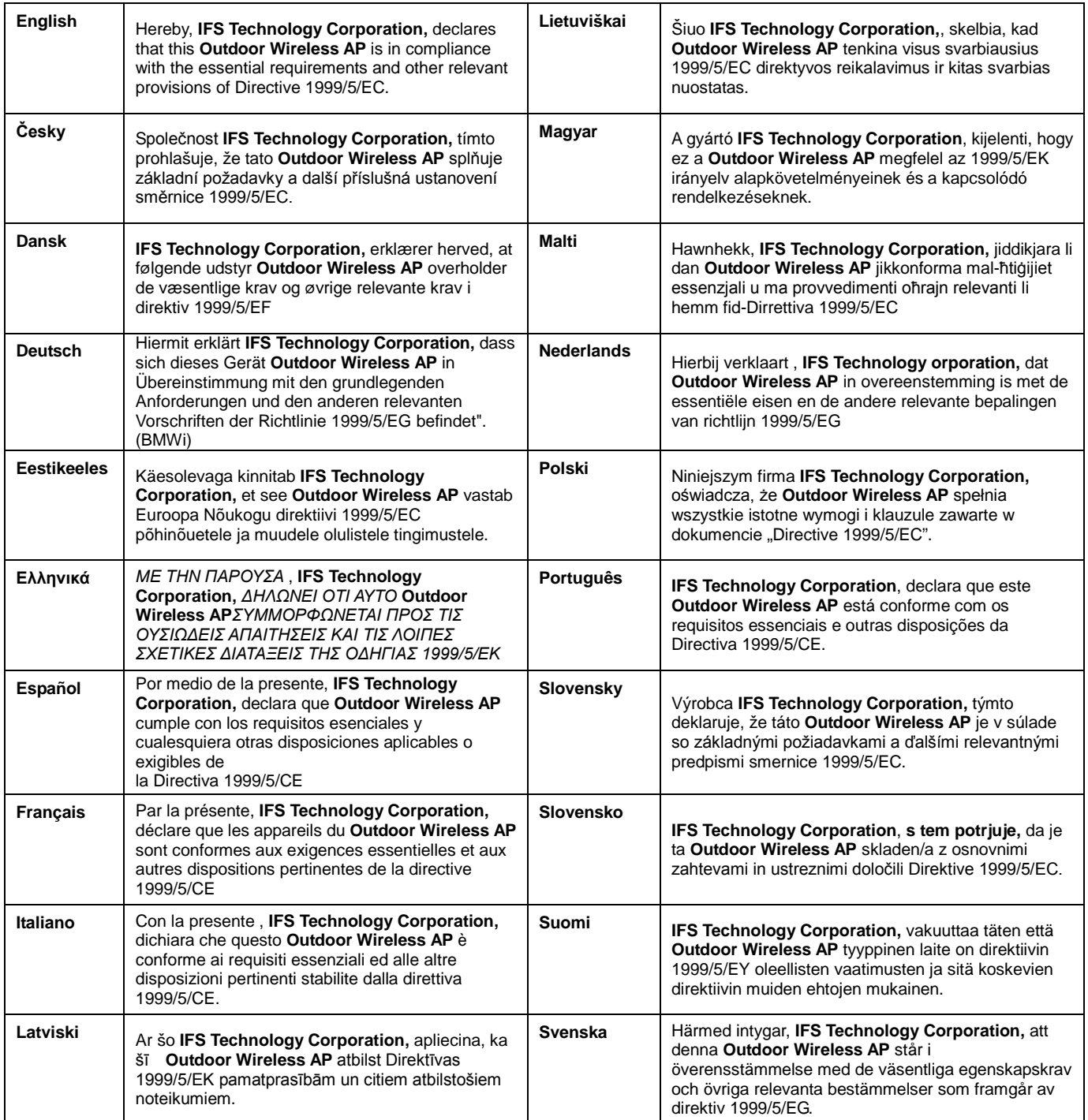